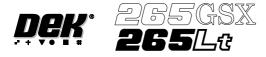

# **Copyright Statement**

Copyright (c) 2000 DEK Printing Machines Limited. All Rights Reserved.

# **Trademark Acknowledgment**

**DEK** AutoFlex, FormFlex, Vortex and ProFlow are registered trademarks of DEK Printing Machines Limited.

Microsoft and MS-DOS are registered trademarks of Microsoft Inc. Windows and Windows NT are trademarks of Microsoft Inc.

All other brand and product names are trademarks or registered trademarks of their respective holders.

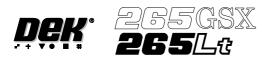

# CONTENTS

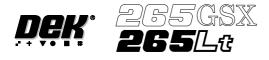

# 265 GSX/Lt User Manual

# MANUAL ERRORS MANUAL CHANGE REQUEST FORM DEK WORLDWIDE

# MACHINE PROGRAMMING

| STAGE 1<br>STAGE 2A<br>STAGE 2B<br>STAGE 3<br>STAGE 4A<br>STAGE 4B<br>STAGE 5A<br>STAGE 5B |                                                                                                    |                                                                                                    |                                                                                                    |                                                                                                    |                                                                                                    |                                                                                                    | •                                                                                                    | •                                                                                                    | •                                                                                                    |                                                                                                    |          |          | 1.2<br>1.6 |
|--------------------------------------------------------------------------------------------|----------------------------------------------------------------------------------------------------|----------------------------------------------------------------------------------------------------|----------------------------------------------------------------------------------------------------|----------------------------------------------------------------------------------------------------|----------------------------------------------------------------------------------------------------|----------------------------------------------------------------------------------------------------|----------------------------------------------------------------------------------------------------|----------------------------------------------------------------------------------------------------|----------------------------------------------------------------------------------------------------|----------------------------------------------------------------------------------------------------|----------|----------|------------|
| STAGE 2B<br>STAGE 3<br>STAGE 4A<br>STAGE 4B<br>STAGE 5A                                    |                                                                                                    | •<br>•<br>•                                                                                                    |                                                                                                    |                                                                                                    |                                                                                                    |                                                                                                    | •                                                                                                    |                                                                                                    | •                                                                                                    |                                                                                                    |          |          |            |
| STAGE 3<br>STAGE 4A<br>STAGE 4B<br>STAGE 5A                                                |                                                                                                    |                                                                                                    |                                                                                                    |                                                                                                    | •                                                                                                    | •                                                                                                    |                                                                                                    |                                                                                                    |                                                                                                    |                                                                                                    |          |          |            |
| STAGE 4A<br>STAGE 4B<br>STAGE 5A                                                           | •<br>•                                                                                                    |                                                                                                    | •<br>•                                                                                                    | •                                                                                                    |                                                                                                    |                                                                                                    | •                                                                                                    | •                                                                                                    | •                                                                                                    |                                                                                                    |          |          | 1.8        |
| STAGE 4B<br>STAGE 5A                                                                       |                                                                                                    | •                                                                                                    | •                                                                                                    |                                                                                                    | •                                                                                                    | •                                                                                                    |                                                                                                    |                                                                                                    |                                                                                                    |                                                                                                    |          |          | 1.9        |
| STAGE 5A                                                                                   | •                                                                                                    |                                                                                                    |                                                                                                    | •                                                                                                    |                                                                                                    |                                                                                                    |                                                                                                    |                                                                                                    |                                                                                                    |                                                                                                    |          | •        | 1.11       |
|                                                                                            |                                                                                                    | •                                                                                                    |                                                                                                    | •                                                                                                    |                                                                                                    |                                                                                                    |                                                                                                    |                                                                                                    |                                                                                                    |                                                                                                    |          |          | 1.15       |
| STAGE 5B                                                                                   | •                                                                                                    |                                                                                                    |                                                                                                    | •                                                                                                    |                                                                                                    |                                                                                                    |                                                                                                    |                                                                                                    |                                                                                                    |                                                                                                    |          |          | 1.16       |
|                                                                                            |                                                                                                    |                                                                                                    |                                                                                                    | •                                                                                                    |                                                                                                    |                                                                                                    |                                                                                                    |                                                                                                    |                                                                                                    |                                                                                                    |          |          | 1.18       |
| STAGE 6A                                                                                   |                                                                                                    |                                                                                                    |                                                                                                    | •                                                                                                    |                                                                                                    |                                                                                                    |                                                                                                    |                                                                                                    |                                                                                                    |                                                                                                    |          |          | 1.22       |
| STAGE 6B                                                                                   | •                                                                                                    |                                                                                                    | •                                                                                                    | •                                                                                                    |                                                                                                    |                                                                                                    |                                                                                                    |                                                                                                    |                                                                                                    |                                                                                                    |          |          | 1.30       |
| STAGE 6C                                                                                   |                                                                                                    |                                                                                                    | •                                                                                                    | •                                                                                                    |                                                                                                    |                                                                                                    |                                                                                                    |                                                                                                    |                                                                                                    |                                                                                                    |          |          | 1.37       |
| STAGE 6D                                                                                   |                                                                                                    |                                                                                                    | •                                                                                                    | •                                                                                                    |                                                                                                    |                                                                                                    |                                                                                                    |                                                                                                    |                                                                                                    |                                                                                                    |          |          | 1.44       |
| STAGE 6E                                                                                   | •                                                                                                    |                                                                                                    | •                                                                                                    | •                                                                                                    |                                                                                                    |                                                                                                    |                                                                                                    |                                                                                                    |                                                                                                    |                                                                                                    |          |          | 1.52       |
| STAGE 6F                                                                                   |                                                                                                    |                                                                                                    | •                                                                                                    | •                                                                                                    |                                                                                                    |                                                                                                    |                                                                                                    |                                                                                                    |                                                                                                    |                                                                                                    |          |          | 1.59       |
| STAGE 7                                                                                    |                                                                                                    |                                                                                                    | •                                                                                                    | •                                                                                                    |                                                                                                    |                                                                                                    |                                                                                                    |                                                                                                    |                                                                                                    |                                                                                                    |          |          | 1.71       |
| STAGE 8                                                                                    | •                                                                                                    |                                                                                                    |                                                                                                    | •                                                                                                    |                                                                                                    |                                                                                                    |                                                                                                    |                                                                                                    |                                                                                                    |                                                                                                    |          | •        | 1.84       |
| STAGE 9                                                                                    | •                                                                                                    |                                                                                                    | •                                                                                                    | •                                                                                                    |                                                                                                    |                                                                                                    |                                                                                                    |                                                                                                    |                                                                                                    |                                                                                                    |          |          | 1.88       |
| STAGE 10                                                                                   | •                                                                                                    |                                                                                                    | •                                                                                                    | •                                                                                                    |                                                                                                    |                                                                                                    |                                                                                                    |                                                                                                    |                                                                                                    |                                                                                                    |          |          | 1.89       |
| MENU PARA                                                                                  | AMET                                                                                                    | TERS                                                                                                    |                                                                                                    | •                                                                                                    |                                                                                                    | •                                                                                                    |                                                                                                    |                                                                                                    |                                                                                                    |                                                                                                    |          | •        | 1.92       |
| SPC CONFIG                                                                                 | GURA                                                                                                    | TION                                                                                                    | ١.                                                                                                    | •                                                                                                    |                                                                                                    | •                                                                                                    |                                                                                                    |                                                                                                    |                                                                                                    |                                                                                                    |          | •        | 1.107      |
| STATUS PA                                                                                  | GE                                                                                                    | •                                                                                                    | •                                                                                                    | •                                                                                                    |                                                                                                    | •                                                                                                    |                                                                                                    |                                                                                                    | •                                                                                                    |                                                                                                    | •        | •        | 1.113      |
| PRFFFRFN                                                                                   | CFS                                                                                                    |                                                                                                    |                                                                                                    |                                                                                                    |                                                                                                    |                                                                                                    |                                                                                                    |                                                                                                    |                                                                                                    |                                                                                                    |          |          |            |
|                                                                                            |                                                                                                    |                                                                                                    |                                                                                                    |                                                                                                    |                                                                                                    |                                                                                                    |                                                                                                    |                                                                                                    |                                                                                                    |                                                                                                    |          |          | 2.1        |
|                                                                                            |                                                                                                    |                                                                                                    | FNU                                                                                                    | •                                                                                                    | •                                                                                                    | •                                                                                                    | •                                                                                                    | •                                                                                                    | •                                                                                                    | •                                                                                                    | •        | •        | 2.1        |
|                                                                                            |                                                                                                    |                                                                                                    | LINU                                                                                                    | •                                                                                                    | •                                                                                                    | •                                                                                                    | •                                                                                                    | •                                                                                                    | •                                                                                                    | •                                                                                                    | •        | •        | 2.2        |
| INEPEREIN                                                                                  | -10                                                                                                    | •                                                                                                    | •                                                                                                    | •                                                                                                    | •                                                                                                    | •                                                                                                    | •                                                                                                    | •                                                                                                    | •                                                                                                    | •                                                                                                    | •        | •        | 2.3        |
| T COMMUN                                                                                   | ICAT                                                                                                    | <b>FION</b>                                                                                                    | S                                                                                                    |                                                                                                    |                                                                                                    |                                                                                                    |                                                                                                    |                                                                                                    |                                                                                                    |                                                                                                    |          |          |            |
|                                                                                            |                                                                                                    |                                                                                                    |                                                                                                    |                                                                                                    | •                                                                                                    | •                                                                                                    |                                                                                                    | •                                                                                                    | •                                                                                                    | •                                                                                                    | •        | •        | 3.1        |
| IP ADDRESS                                                                                 | S CON                                                                                                    | NFIGU                                                                                                    | JRAT                                                                                                    | ION                                                                                                    | •                                                                                                    | •                                                                                                    | •                                                                                                    | •                                                                                                    | •                                                                                                    |                                                                                                    | •        | •        | 3.4        |
| HOST COM                                                                                   | MS                                                                                                    | •                                                                                                    | •                                                                                                    | •                                                                                                    | •                                                                                                    | •                                                                                                    | •                                                                                                    | •                                                                                                    | •                                                                                                    | •                                                                                                    | •        | •        | 3.8        |
| OR MESSA(                                                                                  | GES                                                                                                    |                                                                                                    |                                                                                                    |                                                                                                    |                                                                                                    |                                                                                                    |                                                                                                    |                                                                                                    |                                                                                                    |                                                                                                    |          |          |            |
|                                                                                            |                                                                                                    |                                                                                                    |                                                                                                    |                                                                                                    |                                                                                                    |                                                                                                    |                                                                                                    |                                                                                                    |                                                                                                    |                                                                                                    |          | •        | 4.1        |
| ERROR REC                                                                                  | OVE                                                                                                    | RY                                                                                                    |                                                                                                    | •                                                                                                    |                                                                                                    |                                                                                                    |                                                                                                    |                                                                                                    |                                                                                                    |                                                                                                    |          |          | 4.2        |
| ERROR MES                                                                                  | SSAG                                                                                                    | E LIS                                                                                                    | TING                                                                                                    |                                                                                                    |                                                                                                    |                                                                                                    |                                                                                                    |                                                                                                    |                                                                                                    |                                                                                                    |          | •        | 4.3        |
|                                                                                            | STAGE 5B<br>STAGE 6A<br>STAGE 6B<br>STAGE 6C<br>STAGE 6D<br>STAGE 6E<br>STAGE 6F<br>STAGE 7<br>STAGE 7<br>STAGE 7<br>STAGE 7<br>STAGE 7<br>STAGE 9<br>STAGE 10<br>MENU PAR<br>SPC CONFIG<br>STATUS PA<br>PREFERENCE<br>INTRODUC'<br>SET PREFEI<br>PREFERENCE<br>INTRODUC'<br>ERROR REC | STAGE 5B .<br>STAGE 6A .<br>STAGE 6B .<br>STAGE 6C .<br>STAGE 6D .<br>STAGE 6D .<br>STAGE 6F .<br>STAGE 7 .<br>STAGE 7 .<br>STAGE 7 .<br>STAGE 9 .<br>STAGE 9 .<br>STAGE 10 .<br>MENU PARAMET<br>SPC CONFIGURA<br>STATUS PAGE<br><b>PREFERENCES</b><br>INTRODUCTION<br>SET PREFERENCES<br><b>I COMMUNICAT</b><br>COMMS PROTOC<br>IP ADDRESS COP<br>HOST COMMS<br><b>OR MESSAGES</b><br>INTRODUCTION<br>ERROR RECOVE | STAGE 5B<br>STAGE 6A<br>STAGE 6B<br>STAGE 6C<br>STAGE 6D<br>STAGE 6D<br>STAGE 6F<br>STAGE 7<br>STAGE 7<br>STAGE 8<br>STAGE 9<br>MENU PARAMETERS<br>SPC CONFIGURATION<br>STATUS PAGE .<br>PREFERENCES<br>INTRODUCTION .<br>SET PREFERENCES M<br>PREFERENCES .<br>INTRODUCTION .<br>SET PREFERENCES M<br>PREFERENCES .<br>INTRODUCTION .<br>SET PREFERENCES M<br>PREFERENCES .<br>INTRODUCTION .<br>SET PREFERENCES .<br>INTRODUCTION .<br>COMMS PROTOCOL C<br>IP ADDRESS CONFIGU<br>HOST COMMS . | STAGE 5BSTAGE 6ASTAGE 6BSTAGE 6CSTAGE 6DSTAGE 6DSTAGE 6ESTAGE 6FSTAGE 7STAGE 8STAGE 9STAGE 10MENU PARAMETERS.SPC CONFIGURATION.STATUS PAGE.PREFERENCES.INTRODUCTION.SET PREFERENCES MENUPREFERENCES.INTRODUCTION.SOMMS PROTOCOL OPTIONIP ADDRESS CONFIGURATIONHOST COMMS.INTRODUCTION.ERROR RECOVERY. | STAGE 5B       .       .       .       .         STAGE 6A       .       .       .       .         STAGE 6B       .       .       .       .         STAGE 6C       .       .       .       .         STAGE 6D       .       .       .       .         STAGE 6D       .       .       .       .         STAGE 6E       .       .       .       .         STAGE 6F       .       .       .       .         STAGE 6F       .       .       .       .         STAGE 7       .       .       .       .         STAGE 8       .       .       .       .         STAGE 10       .       .       .       .         STAGE 10       .       .       .       .         STAGE 10       .       .       .       .         SPC CONFIGURATION       .       .       .       .         SPC CONFIGURATION       .       .       .       .         SET PREFERENCES       .       .       .       .         PREFERENCES       .       .       .       . | STAGE 5B       .       .       .       .       .       .       .       .       .       .       .       .       .       .       .       .       .       .       .       .       .       .       .       .       .       .       .       .       .       .       .       .       .       .       .       .       .       .       .       .       .       .       .       .       .       .       .       .       .       .       .       .       .       .       .       .       .       .       .       .       .       .       .       .       .       .       .       .       .       .       .       .       .       .       .       .       .       .       .       .       .       .       .       .       .       .       .       .       .       .       .       .       .       .       .       .       .       .       .       .       .       .       .       .       .       .       .       .       .       .       .       .       .       .       .       .       .       .< | STAGE 5B       .       .       .       .       .       .       .       .       .       .       .       .       .       .       .       .       .       .       .       .       .       .       .       .       .       .       .       .       .       .       .       .       .       .       .       .       .       .       .       .       .       .       .       .       .       .       .       .       .       .       .       .       .       .       .       .       .       .       .       .       .       .       .       .       .       .       .       .       .       .       .       .       .       .       .       .       .       .       .       .       .       .       .       .       .       .       .       .       .       .       .       .       .       .       .       .       .       .       .       .       .       .       .       .       .       .       .       .       .       .       .       .       .       .       .       .       .       .< | STAGE 5B       .       .       .       .       .       .       .       .       .       .       .       .       .       .       .       .       .       .       .       .       .       .       .       .       .       .       .       .       .       .       .       .       .       .       .       .       .       .       .       .       .       .       .       .       .       .       .       .       .       .       .       .       .       .       .       .       .       .       .       .       .       .       .       .       .       .       .       .       .       .       .       .       .       .       .       .       .       .       .       .       .       .       .       .       .       .       .       .       .       .       .       .       .       .       .       .       .       .       .       .       .       .       .       .       .       .       .       .       .       .       .       .       .       .       .       .       .       .< | STAGE 5B       .       .       .       .       .       .       .       .       .       .       .       .       .       .       .       .       .       .       .       .       .       .       .       .       .       .       .       .       .       .       .       .       .       .       .       .       .       .       .       .       .       .       .       .       .       .       .       .       .       .       .       .       .       .       .       .       .       .       .       .       .       .       .       .       .       .       .       .       .       .       .       .       .       .       .       .       .       .       .       .       .       .       .       .       .       .       .       .       .       .       .       .       .       .       .       .       .       .       .       .       .       .       .       .       .       .       .       .       .       .       .       .       .       .       .       .       .       .< | STAGE 5B       .       .       .       .       .       .       .       .       .       .       .       .       .       .       .       .       .       .       .       .       .       .       .       .       .       .       .       .       .       .       .       .       .       .       .       .       .       .       .       .       .       .       .       .       .       .       .       .       .       .       .       .       .       .       .       .       .       .       .       .       .       .       .       .       .       .       .       .       .       .       .       .       .       .       .       .       .       .       .       .       .       .       .       .       .       .       .       .       .       .       .       .       .       .       .       .       .       .       .       .       .       .       .       .       .       .       .       .       .       .       .       .       .       .       .       .       .       .< | STAGE 5B | STAGE 5B | STAGE 5B   |

#### CONTENTS

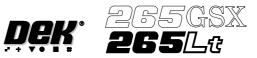

# DIAGNOSTICS

| INTRODU    | JCTION .   |       |       |      |   |   |   |   |   |   |   | 5.1        |
|------------|------------|-------|-------|------|---|---|---|---|---|---|---|------------|
| SYSTEM     |            |       |       |      |   |   |   |   |   |   |   | 5.3        |
| PRINT HE   | EAD .      |       |       |      |   |   |   |   |   |   |   | 5.14       |
| PRINT CA   | ARRIAGE    |       |       |      |   |   |   |   |   |   |   | 5.16       |
| PROFLOV    | N          |       |       |      |   |   |   |   |   |   |   | 5.18       |
| SQUEEGI    | EE         |       |       |      |   | • |   |   |   |   |   | 5.20       |
| CAMERA     | AXES .     |       |       |      |   | • |   |   |   |   |   | 5.22       |
| RAIL SYS   | STEM .     |       |       | •    |   | • |   | • |   | • |   | 5.25       |
| PASTE D    | ISPENSE SY | STEN  | M.    |      |   | • |   |   |   |   |   | 5.28       |
| SCREEN .   | ALIGNMEN   | Τ.    |       |      |   | • |   |   |   |   |   | 5.30       |
| SCREEN     | CHANGE (2  | 65GS  | X) .  |      |   | • |   |   |   |   |   | 5.32       |
| SCREEN     | CHANGE (2  | 65Lt) |       | •    |   |   |   |   |   |   |   | 5.34       |
| SCREEN     | CLEANER    |       |       | •    |   |   |   |   |   |   |   | 5.35       |
| RISING T   | ABLE .     |       |       |      |   | • |   |   |   |   |   | 5.37       |
| FOREIGN    | MACHINE    | INTE  | ERFAC | CE.  |   |   |   |   |   |   |   | 5.40       |
| AUTOFLI    | EX TOOLIN  | G (ST | AND   | ARD) |   |   |   |   |   |   |   | 5.42       |
| AUTOFLI    | EX TOOLIN  | G (FI | NE PI | ГСН) |   |   |   |   |   |   |   | 5.44       |
| MONITOR    |            |       |       |      |   |   |   |   |   |   |   |            |
| INTRODU    | JCTION .   |       |       |      |   |   |   |   |   |   |   | 6.1        |
| LOG ON/    | OFF .      |       |       |      |   |   |   |   |   |   |   | 6.2        |
| HOST CO    | MMS .      |       |       |      |   |   |   |   |   |   |   | 6.3        |
| CLEAR B    | ATCH .     |       |       |      |   |   |   |   |   |   |   | 6.4        |
| BATCH L    | IMIT .     |       |       |      |   |   |   |   |   |   |   | 6.5        |
| PERFORM    | M DISPLAY  |       |       |      |   |   |   |   |   |   |   | 6.6        |
| EVENT D    | ISPLAY.    |       |       |      |   |   |   |   |   |   |   | 6.7        |
| SYSTEM     | DISABLE    |       |       |      |   |   |   |   |   |   |   | 6.8        |
| HOUSE KEEP | INC        |       |       |      |   |   |   |   |   |   |   |            |
| INTRODU    |            |       |       |      |   |   |   |   |   |   |   | 7.1        |
| SET DAT    |            | •     | •     | •    | • | • | • | • | • | • | • | 7.1        |
| SET DAT    |            | •     | •     | •    | • | • | • | • | • | • | • | 7.2        |
| PRINT DA   |            | •     | •     | •    | • | • | • | • | • | • | • | 7.3<br>7.4 |
| COPY DA    |            | •     | •     | •    | • | • | • | • | • | • | • | 7.4        |
| DELETE     |            | ·     | •     | •    | • | • | · | • | • | • | · | 7.0<br>7.9 |
|            |            | •     | •     | •    | • | • | • | • | • | • | • | 1.9        |

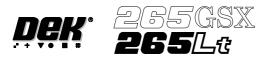

# **2Di INSPECTION**

| MODULE OVERVIEW    | 1.   | •            |      | •   | • |   | • | • | • | • | 8.1  |
|--------------------|------|--------------|------|-----|---|---|---|---|---|---|------|
| 2Di SETUP          |      |              |      | •   | • |   |   |   |   |   | 8.14 |
| SETUP TIPS.        |      |              |      | •   | • |   |   |   |   |   | 8.37 |
| OPTIONS AFTER AN   | INSI | PECTIC       | N AL | ARM | • |   |   |   |   |   | 8.38 |
| IMAGE RECORDING    |      |              |      | •   | • |   |   |   |   |   | 8.40 |
| MENU PARAMETERS    | 5.   | •            | •    | •   | • | • | • | • | • | • | 8.41 |
| CONSUMABLE REPLENI | SHN  | <b>IENTS</b> |      |     |   |   |   |   |   |   |      |
| INTRODUCTION .     |      |              | •    | •   | • | • | • | • | • | • | 9.1  |
| PASTE LOADING.     |      |              |      | •   | • | • | • | • |   | • | 9.2  |
| BLUE UNDERSCREE    | N CL | LEANEI       | R .  | •   | • |   | • |   |   |   | 9.18 |
| VORTEX UNDERSCR    | EEN  | CLEA         | NER  | •   | • |   |   |   |   |   | 9.34 |
| SQUEEGEES .        |      |              |      | •   | • |   |   |   |   |   | 9.47 |
| PROFLOW            |      |              |      | •   |   | • |   |   |   |   | 9.50 |
|                    |      |              |      |     |   |   |   |   |   |   |      |

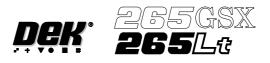

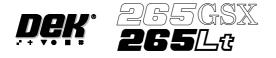

# MANUAL ERRORS

INFORMATION IN THIS MANUAL IS SUBJECT TO CHANGE WITHOUT NOTICE.

NO PART OF THIS MANUAL MAY BE REPRODUCED, TRANSMITTED IN ANY FORM OR MEANS, ELECTRONICALLY OR MECHANICALLY, INCLUDING PHOTOCOPYING AND RECORDING, FOR ANY PURPOSE WITHOUT THE EXPRESS WRITTEN PERMISSION OF DEK PRINTING MACHINES LTD.

EVERY EFFORT HAS BEEN MADE DURING THE COMPOSITION OF THIS MANUAL TO ENSURE THAT THE INFORMATION HAS BEEN CLEARLY PRESENTED AND CORRECT IN ALL RESPECTS.

IF DURING THE USE OF THIS MANUAL ERRORS OR OMISSIONS ARE FOUND, OR THE READER CONSIDERS THAT IMPROVEMENTS ARE NECESSARY TO OVERCOME ANY AMBIGUITY OR INACCURACIES, A **COPY** OF THE FORM OVERLEAF SHOULD BE COMPLETED AND EITHER FAXED OR FORWARDED TO THE ADDRESS BELOW, ACCOMPANIED WITH A **COPY** OF THE RELEVANT PAGE AND/OR FIGURE OF THE MANUAL WITH THE RECOMMENDATION.

Quality Manager DEK Printing Machines 11 Albany Road Granby Industrial Estate Weymouth Dorset DT4 9TH England

Tel: +1305 760760 Fax +1305 760123

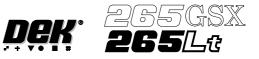

Г

٦

# MANUAL CHANGE REQUEST FORM

|                            |       |         | No.       |
|----------------------------|-------|---------|-----------|
|                            |       |         |           |
| COMPANY:                   |       |         |           |
| ORIGINATOR:                |       | DATE.   |           |
| MACHINE:                   | TYPE. | SER No. | SOFTWARE. |
| MANUAL CHAPTER/FIGURE REF: |       |         |           |
| RECOMMENDATION:            |       |         |           |
|                            |       |         |           |
|                            |       |         |           |
|                            |       |         |           |
|                            |       |         |           |
| ENCLOSURES:                |       |         |           |
|                            |       |         |           |

| INTERNAL USE ONLY       |           |                         |
|-------------------------|-----------|-------------------------|
| MANUAL CHANGE:          | ACCEPTED. | REJECTED (State Reason) |
| PRIORITY:               | URGENT.   | NEXT ISSUE              |
| CHANGE DETAILS:         |           |                         |
|                         |           |                         |
|                         |           |                         |
|                         |           |                         |
|                         |           |                         |
| OTHER MANUALS AFFECTED: |           |                         |
| CHANGE BY (Name):       |           |                         |
| AUTHORIZED BY:          |           | DATE                    |

| COMPLETED AMENDMENT: | MANUAL/CHAPTER ISSUE DATE. |
|----------------------|----------------------------|
|----------------------|----------------------------|

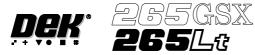

# DEK WORLDWIDE SALES AND SERVICING

http://www.dek.com

|                  |                                                             | -                                    |              |
|------------------|-------------------------------------------------------------|--------------------------------------|--------------|
| DEK UK           |                                                             |                                      |              |
| Weymouth HQ      | Granby In<br>Weymouth                                       | dustrial Est                         |              |
|                  | Tel: Sales                                                  | -                                    | +1305 760760 |
|                  | Tel: Call                                                   | Centre                               | +1305 208322 |
|                  | Fax: Sales                                                  |                                      | +1305 208389 |
|                  | Fax: Call (                                                 | Centre                               | +1305 208382 |
|                  | E-mail:                                                     | sales@dek                            | <u>x.com</u> |
|                  |                                                             | callcentre                           | @dek.com     |
|                  |                                                             |                                      |              |
| DEK FRANCE       | DEK Fran<br>Parc des B<br>4 Allee de<br>92230 Ger<br>France | arbanniers<br>Carre                  |              |
|                  | Tel:                                                        | + 4792187                            | 76           |
|                  | Fax:                                                        | + 4792187                            | 78           |
| DEK GERMANY      |                                                             | ting Machir<br>Ieuss-Str:<br>I Vibel |              |
|                  | Tel:                                                        | + 6101 52                            | 27-0         |
|                  | Fax:                                                        | + 6101 52                            | 27 17        |
|                  | E-mail:                                                     | pdiehl@de                            | ek.com       |
| DEK CENTRAL EURO | -                                                           | ral Europe                           |              |
|                  |                                                             | •                                    |              |

9027 Gyor Gesztenyefa Ut 4 Hungary Tel: +36 96 506960 Fax: +36 96 506961 Email: stechau@dek.com

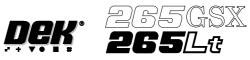

| DEK BENELUX     |                                                | rri Wijnmalenweg 6<br>Eindhoven<br>erlands |
|-----------------|------------------------------------------------|--------------------------------------------|
|                 | Post: P.O.<br>5605 JC E<br>The Nethe           |                                            |
|                 | Tel:                                           | + 31 40 2350788                            |
|                 | Fax                                            | + 31 40 2350079                            |
|                 | E-mail:                                        | mlaken@dek.com                             |
|                 |                                                |                                            |
| DEK USA<br>East | DEK USA<br>Building #<br>Flemingto<br>NJ USA 0 | on                                         |
|                 | Tel:                                           | + 908 782 4140                             |
|                 | Fax:                                           | + 908 782 4774                             |
|                 | E-mail:                                        | mshermock@dek.com                          |
| West            |                                                | A West Coast<br>Coches Street              |
|                 | Tel:                                           | + 408 934 7320                             |
|                 | Fax:                                           | + 408 934 7325                             |
| North Central   | 0 /01                                          |                                            |
|                 | Fax:                                           | + 847 843 2750                             |

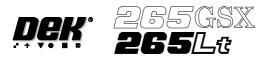

#### **DEK ASIA PACIFIC**

| Singapore | 10 Ang M<br>Techpoint<br>Unit 01-05<br>Singapore                            | 5<br>569059                                                  |
|-----------|-----------------------------------------------------------------------------|--------------------------------------------------------------|
|           |                                                                             | + 484 7010                                                   |
|           |                                                                             | + 484 7011                                                   |
|           | E-mail                                                                      | pkoh@dek.com                                                 |
| Taiwan    |                                                                             | ting Machines Taiwan Branch<br>51, Sec 2, Keelung Road<br>OC |
|           | Tel:                                                                        | + 22 7394266                                                 |
|           | Fax:                                                                        | + 22 7394228                                                 |
|           | E-mail:                                                                     | dektwn@ms14.hinet.net                                        |
| Japan     | 5-15, 2-Ch<br>Waseda<br>Misato-cit<br>Saitama-P<br>341-0018<br>Japan        | Building 1F<br>nome<br>y<br>rf<br>+ 81-489-50-3750           |
| Shanghai  | Shanghai (<br>Room 130)<br>No 527 Hu<br>Shanghai (<br>China<br>Tel:<br>Fax: | )1, Block A<br>uai Hai Zhong Rd,                             |

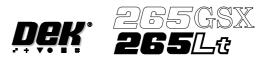

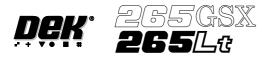

# **CHAPTER 1**

# **MACHINE PROGRAMMING**

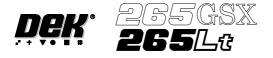

#### **MACHINE PROGRAMMING**

**INTRODUCTION** This chapter details the procedure for a new product setup, in stages and are as follows:

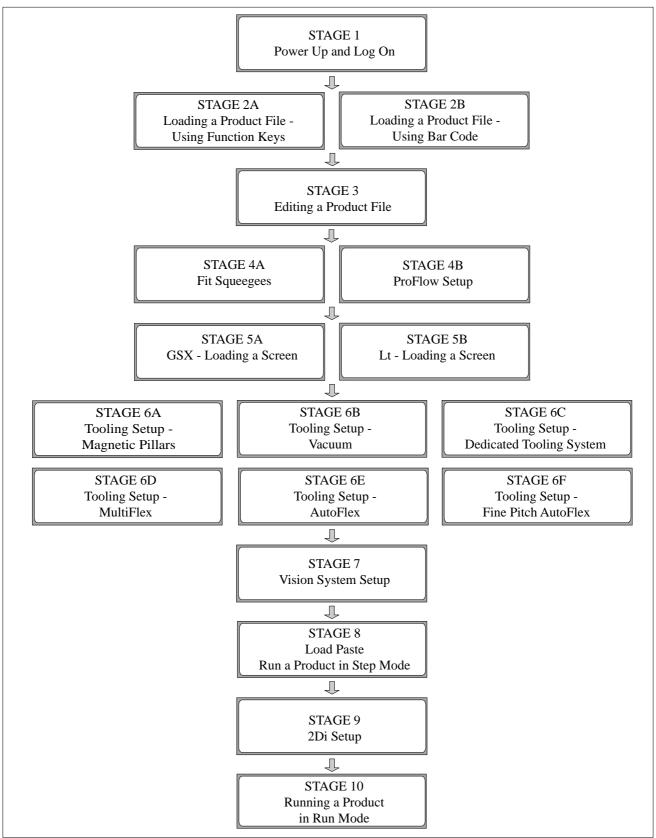

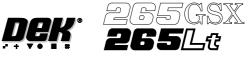

- **STAGE 1** For machines with the remote board stop option, ensure that the machine is correctly configured for the intended product. Carry out the appropriate one of the following procedures:
  - Camera to Remote Board Stop LHS Configuration
  - Camera to Remote Board Stop RHS Configuration
  - Remote Board Stop LHS to RHS Configuration
  - Remote Board Stop RHS to LHS Configuration
  - Remote Board Stop Same Side Configuration
  - Remote Board Stop to Camera Board Stop

1. Turn the main isolator switch to **On**.

See Technical Reference Manual, Rising Table Module Chapter, Replacement Procedures, for the first five procedures and Technical Reference Manual, Camera and Vision System Module Chapter, Replacement Procedures for the Remote Board Stop to Camera Board Stop procedure.

Power Up and Log On

 When the message 'Press SYSTEM Switch To Initialize Printer or Select Diagnostics or Load Data' is displayed in the message prompt bar, either:
 a) Select Load Data (F2) if the loaded product is unknown or needs to be changed.

b) Go to Step 5 if the loaded product file is known to be the correct one.

| Load |  | Diagnost |  |
|------|--|----------|--|
| Data |  |          |  |

The Load Data File window is displayed:

|                       | Load Data File |
|-----------------------|----------------|
| 10 x 10<br>265 Test 1 |                |
| Apple<br>Calibra      |                |
| Default<br>Dek 04     |                |
| Dek 03<br>Test 1      |                |
| Xray                  |                |
| Search                | Product ID     |
| 265 Test 2            | 265 Test 1     |

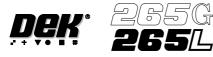

3. Use the **Left, Right, Up** or **Down** function keys (F4 - F7) to highlight the required file.

| Load | Bar<br>Code | Rebuild<br>List | Left | Right | Up | Down | Exit |
|------|-------------|-----------------|------|-------|----|------|------|
|------|-------------|-----------------|------|-------|----|------|------|

#### 4. Press Load (F1).

| Load | Bar<br>Code | Rebuild<br>List | Left | Right | Up | Down | Exit |
|------|-------------|-----------------|------|-------|----|------|------|
|------|-------------|-----------------|------|-------|----|------|------|

#### 5. Initialize the machine by pressing the **System** button.

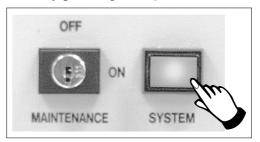

The selected file is now displayed on the status page.

The operator can change the language used in the display menus.

To select a different language continue with Step 6. If the correct language is loaded go to Step 12.

6. From the status page displayed, select **Setup** (F6).

| Run | Head | Paste<br>Load | Clean<br>Screen | Adjust | Setup | Monitor | Maint. |
|-----|------|---------------|-----------------|--------|-------|---------|--------|
|-----|------|---------------|-----------------|--------|-------|---------|--------|

#### 7. Select Change Language (F7).

| Mode | Load<br>Data | Edit<br>Data | Setup<br>Squeegee | Change<br>Screen | Change<br>Tooling | Change<br>Language | Exit |
|------|--------------|--------------|-------------------|------------------|-------------------|--------------------|------|
|------|--------------|--------------|-------------------|------------------|-------------------|--------------------|------|

8. A list of installed languages is displayed. Select **Up** (F5), or **Down** (F6) until the desired language is highlighted.

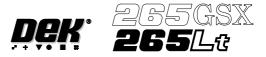

9. Select Load (F1).

| Load |  |  |  |  | Up | Down | Exit |
|------|--|--|--|--|----|------|------|
|------|--|--|--|--|----|------|------|

The message **'Loading Language...**' is displayed. A delay of approximately 20 seconds takes place and all displayed text is changed to the selected language. The message **'Language Loaded...'** is displayed.

#### 10. Select **Exit** (F8).

| Load |  |  | Up | Down | Exit |
|------|--|--|----|------|------|
|      |  |  |    |      |      |

#### 11. Select Exit (F8).

| Mode | Load<br>Data | Edit<br>Data | Setup<br>Squeegee | Change<br>Screen | Change<br>Tooling | Change<br>Language | Exit |
|------|--------------|--------------|-------------------|------------------|-------------------|--------------------|------|
|------|--------------|--------------|-------------------|------------------|-------------------|--------------------|------|

#### 12. Select Monitor (F7).

| Run Head | Paste<br>Load | Clean<br>Screen | Adjust | Setup | Monitor | Maint. |
|----------|---------------|-----------------|--------|-------|---------|--------|
|----------|---------------|-----------------|--------|-------|---------|--------|

#### 13. Select Log On (F1).

| Log | Host  | Clear | Batch | Perform | Event   | System  | Exit |
|-----|-------|-------|-------|---------|---------|---------|------|
| On  | Comms | Batch | Limit | Display | Display | Disable |      |

The Operator Log On window is displayed:

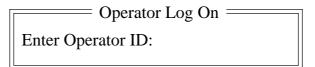

Using the keyboard, enter the operator's name/ID and press **Enter** on the keyboard, the operator's name appears on the status page.

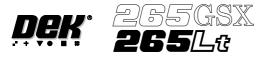

14. Select Exit (F8).

If this is the correct file for the product proceed to Stage 4. If the file has to be edited proceed to Stage 3.

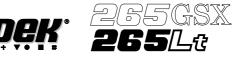

# STAGE 2A

#### Loading a Product File - Using Function Keys

1. For an existing product, the product file has already been written. If the product is new, either edit an existing or a default file.

The product file displayed after the machine has been initialized is the same one that was resident in the printer when it was powered down.

If this file is correct for the product continue to Stage10 - Running A Product in Run Mode.

If the product file is incorrect for the current product continue with this procedure.

#### 2. Press Setup (F6).

| Run | Head | Paste<br>Load | Clean<br>Screen | Adjust | Setup | Monitor | Maint. |
|-----|------|---------------|-----------------|--------|-------|---------|--------|
|-----|------|---------------|-----------------|--------|-------|---------|--------|

#### 3. Press Load Data (F2).

| Mode | Load<br>Data | Edit<br>Data | Setup<br>Squeegee | Change<br>Screen | Change<br>Tooling | Change<br>Language | Exit |
|------|--------------|--------------|-------------------|------------------|-------------------|--------------------|------|
|------|--------------|--------------|-------------------|------------------|-------------------|--------------------|------|

The Load Data File window is displayed:

|                     | Load | Data File ——— | ] |
|---------------------|------|---------------|---|
| 10 x 10             |      |               |   |
| 265 Test 1<br>Apple |      |               |   |
| Calibra<br>Default  |      |               |   |
| Dek 04              |      |               |   |
| Dek 03              |      |               |   |
| Test 1<br>Xray      |      |               |   |
|                     |      |               |   |
| Search              |      | Product ID    | ] |
| 265 Test 1          |      | 265 Test 1    |   |

4. Use the **Left, Right, Up** or **Down** function keys (F4 -F7) to highlight the required file.

| Load | Bar<br>Code | Rebuild<br>List | Left | Right | Up | Down | Exit |
|------|-------------|-----------------|------|-------|----|------|------|
|------|-------------|-----------------|------|-------|----|------|------|

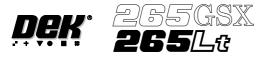

# 5. Press Load (F1).

| LoadBar<br>CodeRebuild<br>ListLeftRightUpDownEx |
|-------------------------------------------------|
|-------------------------------------------------|

The selected file is now displayed on the monitor.

If this is the correct file for the product proceed to Stage 4. If the file has to be edited proceed with Stage 3.

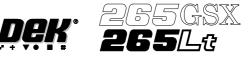

## STAGE 2B

#### Loading a Product File - Using Bar Code

A product with a barcode can be loaded by using either the product light pen or by using the keyboard. From the status page:

#### 1. Select Setup (F6).

| Run | Head | Paste<br>Load | Clean<br>Screen | Adjust | Setup | Monitor | Maint. |
|-----|------|---------------|-----------------|--------|-------|---------|--------|
|-----|------|---------------|-----------------|--------|-------|---------|--------|

#### 2. Select Load Data (F2).

| Mode | Load<br>Data | Edit<br>Data | Setup<br>Squeegee | Change<br>Screen | Change<br>Tooling | Change<br>Language | Exit |
|------|--------------|--------------|-------------------|------------------|-------------------|--------------------|------|
|------|--------------|--------------|-------------------|------------------|-------------------|--------------------|------|

#### 3. Select Bar Code (F2).

| Load | Bar<br>Code | Rebuild<br>List | Left | Right | Up | Down | Exit |
|------|-------------|-----------------|------|-------|----|------|------|
|------|-------------|-----------------|------|-------|----|------|------|

The Bar Code Product Data Selection window is displayed:

= BAR CODE PRODUCT DATA SELECTION ==

Entered Code: Use light pen to swipe the Bar Code strip, or enter the code number using the keyboard.

- 4. Swipe the barcode at a steady speed, left to right, or right to left, or enter the code using the keyboard.
- 5. Select Exit (F8).

| Load | Bar<br>Code |  | Left | Right | Up | Down | Exit |
|------|-------------|--|------|-------|----|------|------|
|------|-------------|--|------|-------|----|------|------|

6. Go to Stage 4.

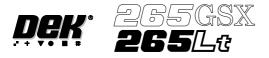

# STAGE 3

# **Editing a Product File**

1. Select Edit Data (F3).

| Mode | Load<br>Data | Edit<br>Data | Setup<br>Squeegee | Change<br>Screen | Change<br>Tooling | Change<br>Language | Exit |
|------|--------------|--------------|-------------------|------------------|-------------------|--------------------|------|
|------|--------------|--------------|-------------------|------------------|-------------------|--------------------|------|

| Edit Curi         | rent Process Para | ameters |
|-------------------|-------------------|---------|
| PRODUCT NAME      | Dek04             |         |
| PRODUCT ID        | Dek04             |         |
| DWELL HEIGHT      | 30                | mm      |
| DWELL SPEED       | 24                | mm/s    |
| SCREEN ADAPTOR    | NONE              |         |
| SCREEN IMAGE      | EDGE              |         |
| CUSTOM SCREEN     | DISABLE           | D       |
| BOARD WIDTH       | 101.5             | mm      |
| BOARD LENGTH      | 152.5             | mm      |
| BOARD THICKNESS   | 1.6               | mm      |
| PRINT SPEED       | 150               | mm/s    |
| FLOOD SPEED       | 20                | mm/s    |
| PRINT FRONT LIMIT | 0.0               | mm      |
| PRINT REAR LIMIT  | 0.0               | mm      |
|                   |                   | more    |

2. Select **Incr.** (F6). Type in required product name and press **Enter** using the keyboard.

|  | Save |  | Next | Previous | Incr. | Decr. | Exit |
|--|------|--|------|----------|-------|-------|------|
|--|------|--|------|----------|-------|-------|------|

3. Highlight Product ID using the **Next** key (F4). Select **Incr.** (F6). Type in the required product ID and press **Enter** using the keyboard.

| Save | Next | Previous | Incr. | Decr. | Exit |
|------|------|----------|-------|-------|------|
|------|------|----------|-------|-------|------|

4. Use the **Next** and **Previous** keys (F4 - F5) to highlight the required parameter.

| Save Nex | <b>Previous</b> Incr | cr. Decr. Exit |
|----------|----------------------|----------------|
|----------|----------------------|----------------|

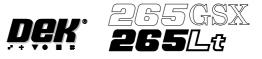

5. Use either the **Incr.** and **Decr.** keys (F6 - F7) or the forward slash key (/) on the keyboard to change the parameter value.

|  | Save |  | Next | Previous | Incr. | Decr. | Exit |
|--|------|--|------|----------|-------|-------|------|
|--|------|--|------|----------|-------|-------|------|

#### NOTE

A definition of all editable parameters is contained at the end of this chapter.

6. Select Save (F2). The message 'Saving fiducial data - Please wait Board data file saved' is displayed.

| Save |  | Next | Previous | Incr. | Decr. | Exit |
|------|--|------|----------|-------|-------|------|
|------|--|------|----------|-------|-------|------|

- 7. Repeat Steps 4 6 for the remaining parameters.
- 8. Select **Exit** (F8).

| Save | Next | Previous | Incr. | Decr. | Exit |
|------|------|----------|-------|-------|------|
|------|------|----------|-------|-------|------|

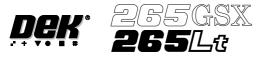

#### STAGE 4A

#### Fit Squeegees

Fitting Squeegees

If ProFlow was used when running the last product, carry out the ProFlow to Squeegee Replacement Procedure, see Technical Reference Manual, Squeegee Module Chapter - Replacement Procedures.

#### 1. Select Setup (F6).

|  | Run | Head | Paste<br>Load | Clean<br>Screen | Adjust | Setup | Monitor | Maint. |
|--|-----|------|---------------|-----------------|--------|-------|---------|--------|
|--|-----|------|---------------|-----------------|--------|-------|---------|--------|

#### 2. Select Setup Squeegee (F4).

| Mode | Load<br>Data | Edit<br>Data | Setup<br>Squeegee | Change<br>Screen | Change<br>Tooling | Change<br>Language | Exit |
|------|--------------|--------------|-------------------|------------------|-------------------|--------------------|------|
|------|--------------|--------------|-------------------|------------------|-------------------|--------------------|------|

#### 3. Select Change Squeegee (F1).

| Chan  |             |  |  | Exit |
|-------|-------------|--|--|------|
| Squee | gee Heights |  |  |      |

#### 4. Lift the front printhead cover.

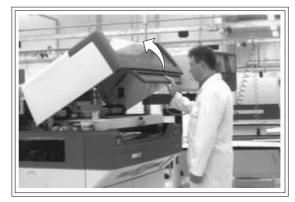

5. Before fitting the squeegees to the machine, fix the paste deflectors to each end of the squeegee assemblies, using the screws supplied. Ensure that the bottom edge of the deflector is above the lower edge of the squeegee blade. The setting of the paste deflectors is carried out later in this chapter.

#### NOTE

The deflectors are handed so care must be taken to fix the correct deflector to each end of the squeegee assemblies.

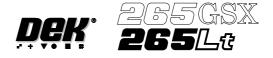

The front and rear squeegees must be fitted in the correct positions. Each squeegee has a keyway machined into it to ensure that it cannot be incorrectly fitted.

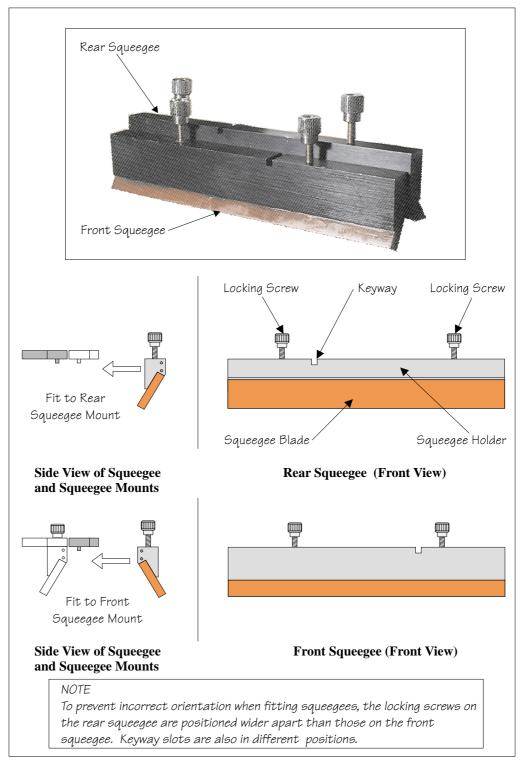

6. Fit the rear squeegee onto the rear squeegee mount, tightening the thumbscrews until they are finger tight.

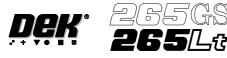

7. Fit the front squeegee onto the front squeegee mount, ensuring that the thumbscrews are only finger tight.

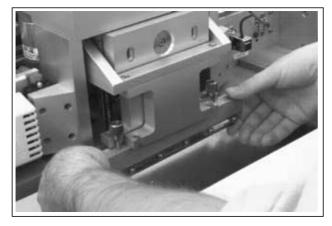

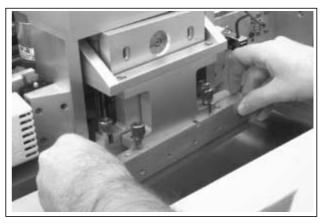

8. Lower the front printhead cover.

 $\mathbb{X}$ 

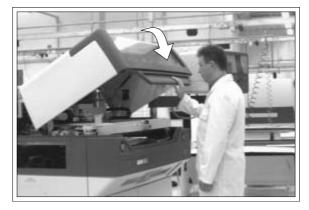

9. Press the **System** button.

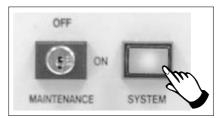

10. Select Continue (F1).

| Continue |  |  |  |  |
|----------|--|--|--|--|
|          |  |  |  |  |

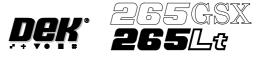

11. Select Calibrat Heights (F2). The message 'Ensure that the correct squeegees are fitted' is displayed.

| Change<br>Squeegee | Calibrat<br>Heights |  |  |  |  |  | Exit |
|--------------------|---------------------|--|--|--|--|--|------|
|--------------------|---------------------|--|--|--|--|--|------|

12. Select Continue (F1). The message 'Calibrating pressure heights - DO NOT Open Covers !' is displayed.

| Continue | Restore<br>Defaults |  |  |  |  |  | Exit |
|----------|---------------------|--|--|--|--|--|------|
|----------|---------------------|--|--|--|--|--|------|

#### 13. Select **Exit** (F8).

| Change   | Calibrat |  |  | Exit |
|----------|----------|--|--|------|
| Squeegee | Heights  |  |  | -    |
|          | -        |  |  |      |

## 14. Select Exit (F8).

| Mode | Load<br>Data | Edit<br>Data | Setup<br>Squeegee | Change<br>Screen | Change<br>Tooling | Change<br>Language | Exit |
|------|--------------|--------------|-------------------|------------------|-------------------|--------------------|------|
|------|--------------|--------------|-------------------|------------------|-------------------|--------------------|------|

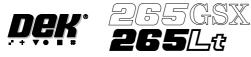

STAGE 4B

**ProFlow Setup**If squeegees were used when running the last product, carry out the Squeegees to<br/>ProFlow Replacement Procedure, see Technical Reference Manual, ProFlow<br/>Module Chapter - Replacement Procedures.

For setting the contact and downstop positions, carry out the ProFlow Contact Position Setup, see Technical Reference Manual, ProFlow Module Chapter -Adjustments and Settings.

# MACHINE PROGRAMMING STAGE 5A

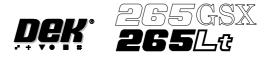

# **STAGE 5A**

# GSX - Loading a Screen

# a 1. Select Change Screen (F5).

| Mode | Load<br>Data | Edit<br>Data | Setup<br>Squeegee | Change<br>Screen | Change<br>Tooling | Change<br>Language | Exit |
|------|--------------|--------------|-------------------|------------------|-------------------|--------------------|------|
|------|--------------|--------------|-------------------|------------------|-------------------|--------------------|------|

2. Lift the front printhead cover.

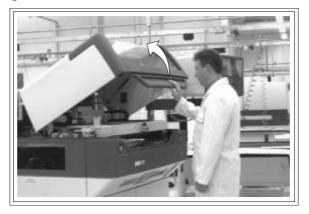

3. If a screen is already present in the printer this should be removed.

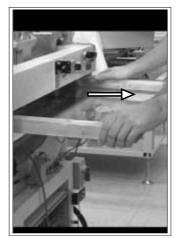

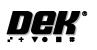

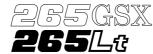

4. Fit the new screen into the printer ensuring the correct orientation of the screen.

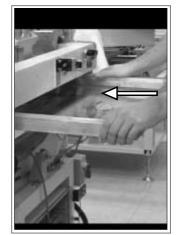

5. Lower the front printhead cover.

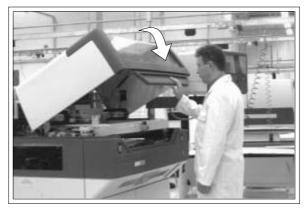

6. Select Change Screen (F5).

| Mode | Load<br>Data | Edit<br>Data | Setup<br>Squeegee | Change<br>Screen | Change<br>Tooling | Change<br>Language | Exit |
|------|--------------|--------------|-------------------|------------------|-------------------|--------------------|------|
|------|--------------|--------------|-------------------|------------------|-------------------|--------------------|------|

7. Press the **System** button.

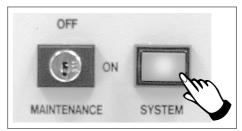

8. Continue to Stage 6 - Tooling Setup.

# MACHINE PROGRAMMING STAGE 5B

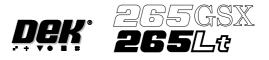

#### **STAGE 5B**

Lt - Loading a If a screen is already present in the printer this should be removed. Screen

1. Press Change Screen (F5).

| Mode | Load<br>Data | Edit<br>Data | Setup<br>Squeegee | Change<br>Screen | Change<br>Tooling | Change<br>Language | Exit |
|------|--------------|--------------|-------------------|------------------|-------------------|--------------------|------|
|------|--------------|--------------|-------------------|------------------|-------------------|--------------------|------|

2. When prompted to do so lift the printhead cover.

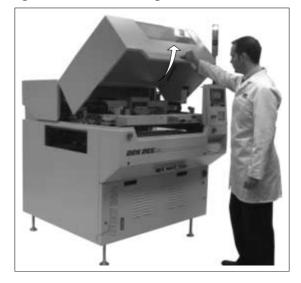

3. Slowly pull out the manual screen removal mechanism (black knob), bringing the screen to the front of the machine. Do not pull too hard as this may momentarily dislodge the chase.

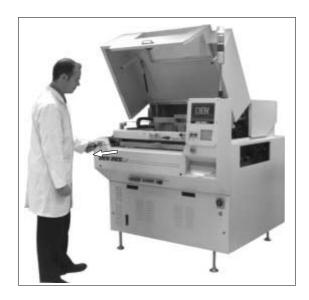

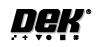

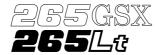

## CAUTION

SCREEN EXTRACTOR ROD. When the screen removal mechanism is being used and the extraction rod is extended (knob has been pulled forward), care should be taken not to bend the extraction rod by pushing it sideways or closing the front cover. Distortion of the extraction rod impairs the functioning of the screen removal mechanism.

ADJUSTABLE SCREEN SPACER. If an adjustable screen spacer has been placed in the machine behind the screen, care should be taken when removing the screen to avoid the spacer falling from the chase and causing injury to the operator or damage to the machine.

4. If an Adjustable Screen Spacer is in the machine proceed to Step 5. Remove the screen from the printer proceed to Step 9.

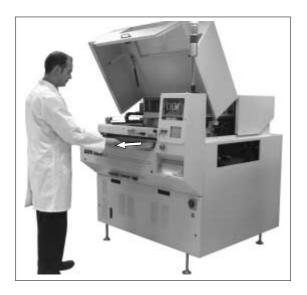

- 5. Pull the screen slowly forward until the rear edge of the screen, but NOT the adjustable screen spacer, has just cleared the chase rails.
- 6. Lower the rear of the screen slightly so that it disengages from the adjustable screen spacer.
- 7. Remove the screen from the machine.
- 8. Slowly remove the adjustable screen spacer from the machine.

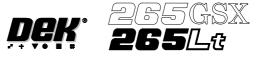

- 9. If an Adjustable Screen Spacer is to be used proceed to Step 10.
  - Fit the new screen into the printhead ensuring the correct orientation of the screen. For edge justified screen images push the screen fully to the rear. For centre justified screen images correctly position the screen using the graduated scale. Proceed to Step 14.

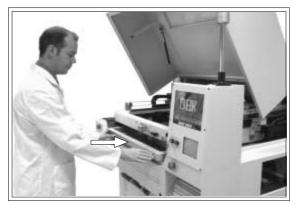

#### NOTE

For the adjustable Screen Spacer setup, see Technical Reference Manual, Screens and Screen Images Chapter.

- 10. Slide the adjustable screen spacer partly into the chase, with the jack screws facing towards the rear of the machine.
- 11. Slide the screen into the chase until it engages with the screen catch plates of the adjustable screen spacer.
- 12. Slide the screen and spacer towards the rear of the chase until the spacer makes contact with the chase stops.
- 13. Press gently against the front of the screen, to ensure that there is no gap between the screen and spacer or the spacer and chase stops.
- 14. Lower the printhead cover.

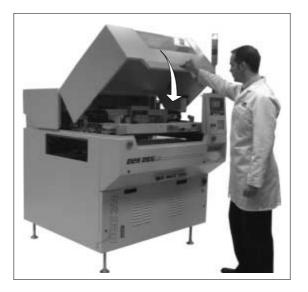

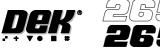

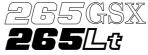

15. Press the **System** button on the control console.

For edge justified screen images the screen is automatically clamped in place, providing the screen has been pushed fully in against the stops.

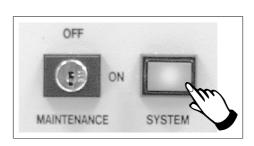

- 16. For centre justified screen images only, press **Confirm**, the screen is automatically clamped in place.
- 17. Continue to Stage 6 Tooling Setup.

#### CAUTION

SCREEN NOT LOADED. Pressing Confirm without a screen loaded, could result in serious machine damage.

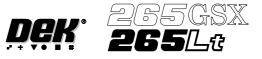

## **STAGE 6A**

#### **Tooling Setup - Magnetic Pillars**

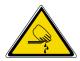

#### WARNING

# BOARD CLAMPS. EXTREME CARE MUST BE EXERCISED WHEN WORKING IN THE TOOLING AREA OF THE MACHINE TO AVOID INJURY. THE FOILS ON THE FRONT AND REAR BOARD CLAMPS ARE VERY SHARP.

#### CAUTION

# **BOARD CLAMPS.** Care must be taken to ensure that the board clamps are not damaged when removing or replacing tooling.

Board Stop Setting up the board stop position is automatically done using the board dimensions previously set in the board parameter file. If adjustment is necessary proceed as follows:

#### 1. Select Change Tooling (F6).

| Mode | Load<br>Data | Edit<br>Data | Setup<br>Squeegee | Change<br>Screen | Change<br>Tooling | Change<br>Language | Exit |
|------|--------------|--------------|-------------------|------------------|-------------------|--------------------|------|
|------|--------------|--------------|-------------------|------------------|-------------------|--------------------|------|

The Change Tooling Parameters window is displayed:

|              | Change Tooling Pa | rameters == | ] |
|--------------|-------------------|-------------|---|
| BOARD WIDTH  | 216.0             | mm          |   |
| BOARD STOP X | 125.0             | mm          |   |
| BOARD STOP Y | 142.6             | mm          |   |

#### NOTE

*If the remote board stop is fitted the Board Stop X and Board Stop Y parameters are replaced by Remote Board Stop X.* 

These parameters are automatically calculated from the board size parameters that were entered in the product file. If they need adjustment to re-position the board stop for any reason, ie any routing on the board edge or a badly positioned image on the screen, this can be done now.

#### 2. Select Adjust (F1).

| Adjust | Raise<br>Head | Remove<br>Cleaner | Board<br>Stop | Full<br>Width | Load<br>Width | Print<br>Height | Exit |
|--------|---------------|-------------------|---------------|---------------|---------------|-----------------|------|
|--------|---------------|-------------------|---------------|---------------|---------------|-----------------|------|

3. Use the Next and Previous keys (F4 - F5) to highlight each parameter.

| Save | xt Previous | s Incr. | Decr. | Exit |
|------|-------------|---------|-------|------|
|------|-------------|---------|-------|------|

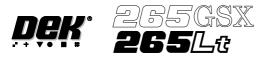

4. Use the **Incr.** and **Decr.** keys (F6 - F7), or the forward slash key (/) on the keyboard, to change the parameter value.

| Save | Next | Previous | Incr. | Decr. | Exit |  |
|------|------|----------|-------|-------|------|--|
|------|------|----------|-------|-------|------|--|

5. Select Save (F2). The message 'Saving fiducial data - Please wait Board data file saved' is displayed.

| Save | Next | Previous | Incr. | Decr. | Exit |
|------|------|----------|-------|-------|------|
|------|------|----------|-------|-------|------|

6. Select Exit (F8).

| Save | Next | Previous | Incr. | Decr. | Exit |
|------|------|----------|-------|-------|------|
|------|------|----------|-------|-------|------|

Magnetic Pillars 1. Select **Board Stop** (F4).

| 5 | oard Full<br>top Width | Load<br>Width | Print<br>Height | Exit |
|---|------------------------|---------------|-----------------|------|
|---|------------------------|---------------|-----------------|------|

The camera moves to the board stop position. The board stop on the camera extends.

#### 2. Select Raise Head (F2).

| Adjust | Raise<br>Head | Remove<br>Cleaner | Home<br>Camera | Full<br>Width | Load<br>Width | Print<br>Height | Exit |
|--------|---------------|-------------------|----------------|---------------|---------------|-----------------|------|
|--------|---------------|-------------------|----------------|---------------|---------------|-----------------|------|

3. Raise the printhead using two button control. Fit the head prop.

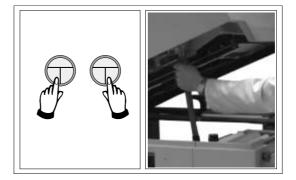

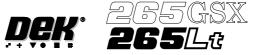

4. Select **Board Clamps** (F3), to open the clamps.

| Adjust | Head Board Clamps | Set<br>Stop |  |  |  |  |
|--------|-------------------|-------------|--|--|--|--|
|--------|-------------------|-------------|--|--|--|--|

5. Slide a board along the rails to abut the board stop.

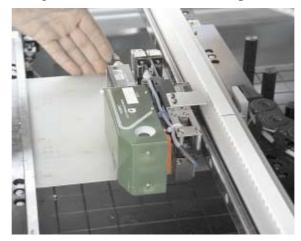

6. Select Board Clamps (F3), to close the clamps.

| Adjust | Head | Board<br>Clamps | Set<br>Stop |  |  |  |  |
|--------|------|-----------------|-------------|--|--|--|--|
|--------|------|-----------------|-------------|--|--|--|--|

7. Using the board as a reference, position the outermost support pins on the rising table under the board.

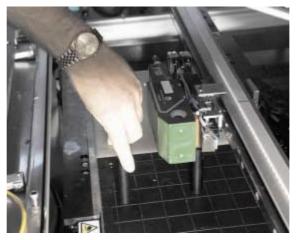

8. Select **Board Clamps** (F3), to open the clamps.

| Adjust | Head | Board<br>Clamps | Set<br>Stop |  |  |  |  |
|--------|------|-----------------|-------------|--|--|--|--|
|--------|------|-----------------|-------------|--|--|--|--|

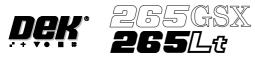

9. Remove the board and select **Board Clamps** (F3), to close the clamps.

| AdjustHeadBoardSetClampsStop |  |
|------------------------------|--|
|------------------------------|--|

#### 10. Complete the positioning of the support pins.

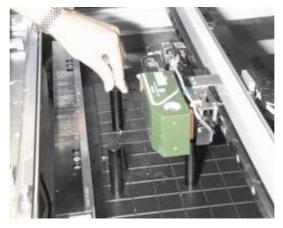

# 11. Select **Board Clamps** (F3), to open the clamps.

| Adjust | Head | Board<br>Clamps | Set<br>Stop |  |  |  |
|--------|------|-----------------|-------------|--|--|--|
|--------|------|-----------------|-------------|--|--|--|

12. Slide the board back along the rails to abut the board stop.

#### 13. Select Head (F2).

| Adjust <b>Head</b> | Board<br>Clamps | Set<br>Stop |  |  |  |  |
|--------------------|-----------------|-------------|--|--|--|--|
|--------------------|-----------------|-------------|--|--|--|--|

14. Remove the head prop. Lower the printhead using two button control.

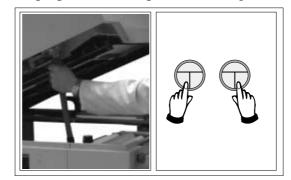

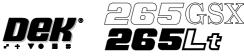

15. Press the **System** button.

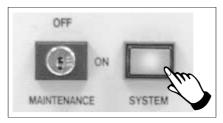

# 16. Select Home Camera (F4).

| Adjust | Raise<br>Head | Remove<br>Cleaner | Home<br>Camera | Full<br>Width | Load<br>Width | Print<br>Height | Exit |
|--------|---------------|-------------------|----------------|---------------|---------------|-----------------|------|
|--------|---------------|-------------------|----------------|---------------|---------------|-----------------|------|

# 17. Select **Print Height** (F7).

| Adjust | Raise<br>Head | Remove<br>Cleaner | Board<br>Stop | Full<br>Width | Load<br>Width | Print<br>Height | Exit |
|--------|---------------|-------------------|---------------|---------------|---------------|-----------------|------|
|--------|---------------|-------------------|---------------|---------------|---------------|-----------------|------|

# 18. Select Raise Head (F2).

| Raise<br>Head |  |  | Home<br>Position | Exit |
|---------------|--|--|------------------|------|
|---------------|--|--|------------------|------|

19. Raise the printhead using two button control. Fit the head prop.

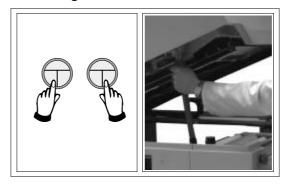

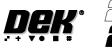

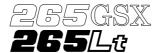

20. Check that the setup of the tooling is adequate for the board, adjust as necessary.

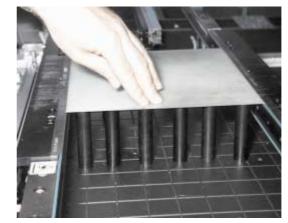

21. Select Head (F2).

| Adjust | Head | Board<br>Clamps | Set<br>Stop |  |  |  |  |
|--------|------|-----------------|-------------|--|--|--|--|
|--------|------|-----------------|-------------|--|--|--|--|

22. Remove the head prop. Lower the printhead using two button control.

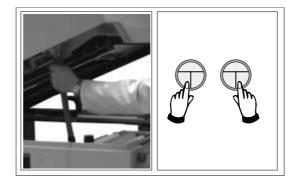

23. Press the **System** button.

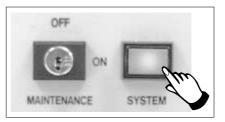

24. Select **Home Position** (F7).

| Raise<br>Head |  |  | Home     | Exit |
|---------------|--|--|----------|------|
| IICau         |  |  | Position |      |

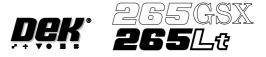

#### 25. Select Raise Head (F2).

| Adjust | Raise<br>Head | Remove<br>Cleaner | Home<br>Camera | Full<br>Width | Load<br>Width | Print<br>Height | Exit |
|--------|---------------|-------------------|----------------|---------------|---------------|-----------------|------|
|--------|---------------|-------------------|----------------|---------------|---------------|-----------------|------|

## 26. Raise the printhead using two button control. Fit the head prop.

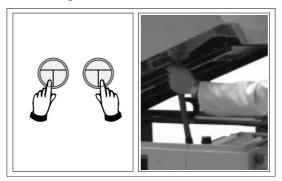

27. Select **Board Clamps** (F3), to open the clamps.

| Adjust | Head | Board<br>Clamps | Set<br>Stop |  |  |  |  |  |
|--------|------|-----------------|-------------|--|--|--|--|--|
|--------|------|-----------------|-------------|--|--|--|--|--|

#### 28. Remove the board from the rails.

## 29. Select Head (F2).

| Adjust | Head | Board<br>Clamps | Set<br>Stop |  |  |  |  |
|--------|------|-----------------|-------------|--|--|--|--|
|--------|------|-----------------|-------------|--|--|--|--|

30. Remove the head prop. Lower the printhead using two button control.

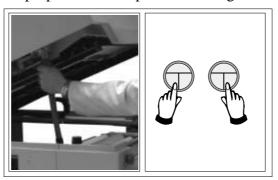

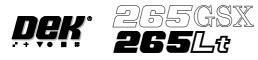

31. Press the **System** button.

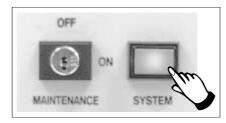

# 32. Select Exit (F8).

| Adjust | Raise<br>Head | Remove<br>Cleaner | Board<br>Stop | Full<br>Width | Load<br>Width | Print<br>Height | Exit |
|--------|---------------|-------------------|---------------|---------------|---------------|-----------------|------|
|--------|---------------|-------------------|---------------|---------------|---------------|-----------------|------|

33. Go to Stage 7.

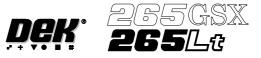

## STAGE 6B

#### **Tooling Setup - Vacuum**

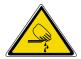

#### WARNING

BOARD CLAMPS. EXTREME CARE MUST BE EXERCISED WHEN WORKING IN THE TOOLING AREA OF THE MACHINE TO AVOID INJURY. THE FOILS ON THE FRONT AND REAR BOARD CLAMPS ARE VERY SHARP.

#### CAUTION

**BOARD CLAMPS.** Care must be taken to ensure that the board clamps are not damaged when removing or replacing tooling.

#### 1. Select Change Tooling (F6).

| Mode | Load<br>Data | Edit<br>Data | Setup<br>Squeegee | Change<br>Screen | Change<br>Tooling | Change<br>Language | Exit |
|------|--------------|--------------|-------------------|------------------|-------------------|--------------------|------|
|------|--------------|--------------|-------------------|------------------|-------------------|--------------------|------|

#### 2. Select Full Width (F5).

| Adjust | Raise<br>Head | Remove<br>Cleaner | Board<br>Stop | Full<br>Width | Load<br>Width | Print<br>Height | Exit |
|--------|---------------|-------------------|---------------|---------------|---------------|-----------------|------|
|--------|---------------|-------------------|---------------|---------------|---------------|-----------------|------|

## 3. Select Raise Head (F2).

| AdjustRaise<br>HeadRemove<br>CleanerBoard<br>Stop | Board Load<br>Width Width | Print<br>Height | Exit |
|---------------------------------------------------|---------------------------|-----------------|------|
|---------------------------------------------------|---------------------------|-----------------|------|

4. Raise the printhead using two button control. Fit the head prop.

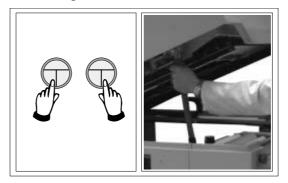

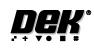

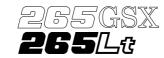

5. The vacuum box can now be fitted into the appropriate location holes in the tooling plate. Ensure that the vacuum box is placed into the correct set of holes, taking regard of the type of screen being used and hence the position of the fixed rail.

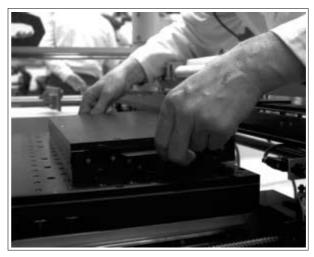

6. Select Head (F2).

| Adjust | Head | Board<br>Clamps | Set<br>Stop |  |  |  |  |
|--------|------|-----------------|-------------|--|--|--|--|
|--------|------|-----------------|-------------|--|--|--|--|

7. Remove the head prop. Lower the printhead using two button control.

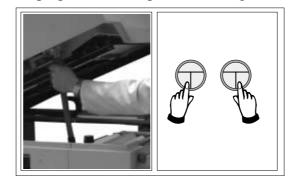

8. Press the **System** button.

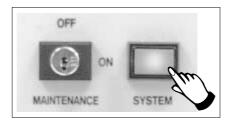

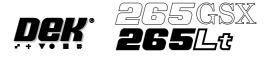

#### 9. Select Board Width (F5).

| Adjust | Raise<br>Head | Remove<br>Cleaner | Board<br>Stop | Board<br>Width | Load<br>Width | Print<br>Height | Exit |
|--------|---------------|-------------------|---------------|----------------|---------------|-----------------|------|
|--------|---------------|-------------------|---------------|----------------|---------------|-----------------|------|

#### 10. Select **Board Stop** (F4).

| Adjust | Raise<br>Head | Remove<br>Cleaner | Board<br>Stop | Full<br>Width | Load<br>Width | Print<br>Height | Exit |
|--------|---------------|-------------------|---------------|---------------|---------------|-----------------|------|
|--------|---------------|-------------------|---------------|---------------|---------------|-----------------|------|

The camera moves to the board stop position. The board stop on the camera extends.

#### 11. Select Raise Head (F2).

| Adjust | Raise<br>Head | Remove<br>Cleaner | Home<br>Camera | Full<br>Width | Load<br>Width | Print<br>Height | Exit |
|--------|---------------|-------------------|----------------|---------------|---------------|-----------------|------|
|--------|---------------|-------------------|----------------|---------------|---------------|-----------------|------|

12. Raise the printhead using two button control. Fit the head prop.

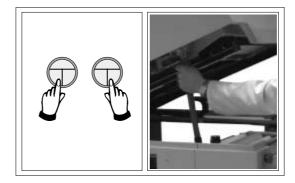

13. Select **Board Clamps** (F3), to open the clamps.

| Adjust Head | BoardSetClampsStop |  |  |  |
|-------------|--------------------|--|--|--|
|-------------|--------------------|--|--|--|

14. Slide a board along the rails to abut the board stop.

15. Select **Board Clamps** (F3), to close the clamps.

| Adjust | Head | Board<br>Clamps | Set<br>Stop |  |  |  |  |
|--------|------|-----------------|-------------|--|--|--|--|
|--------|------|-----------------|-------------|--|--|--|--|

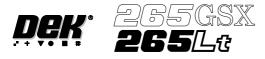

#### 16. Select Head (F2).

| Adjust | Head | Board<br>Clamps | Set<br>Stop |  |  |  |  |
|--------|------|-----------------|-------------|--|--|--|--|
|--------|------|-----------------|-------------|--|--|--|--|

## 17. Remove the head prop. Lower the printhead using two button control.

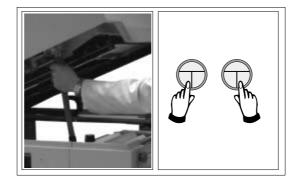

18. Press the **System** button.

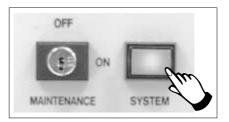

## 19. Select Home Camera (F4).

| Adjust | Raise<br>Head | Remove<br>Cleaner | Home<br>Camera | Full<br>Width | Load<br>Width | Print<br>Height | Exit |
|--------|---------------|-------------------|----------------|---------------|---------------|-----------------|------|
|--------|---------------|-------------------|----------------|---------------|---------------|-----------------|------|

# 20. Select Print Height (F7).

| Adjust | Raise<br>Head | Remove<br>Cleaner | Board<br>Stop | Full<br>Width | Load<br>Width | Print<br>Height | Exit |
|--------|---------------|-------------------|---------------|---------------|---------------|-----------------|------|
|--------|---------------|-------------------|---------------|---------------|---------------|-----------------|------|

## 21. Select Raise Head (F2).

| Raise<br>Head |  |  |  | Home<br>Position | Exit |
|---------------|--|--|--|------------------|------|
|---------------|--|--|--|------------------|------|

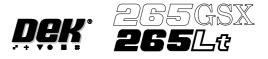

22. Raise the printhead using two button control. Fit the head prop.

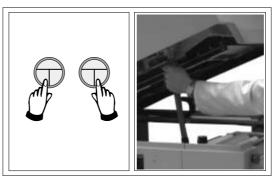

- 23. Check that the setup of the tooling is adequate for the board, adjust as necessary.
- 24. Select Head (F2).

| Adjust | Head | Board<br>Clamps | Set<br>Stop |  |  |  |  |
|--------|------|-----------------|-------------|--|--|--|--|
|--------|------|-----------------|-------------|--|--|--|--|

25. Remove the head prop. Lower the printhead using two button control.

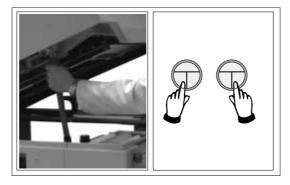

26. Press the **System** button.

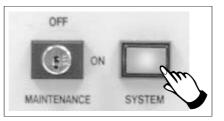

27. Select Home Position (F7).

| Raise |  |  | Home     | Exit |
|-------|--|--|----------|------|
| Head  |  |  | Position |      |

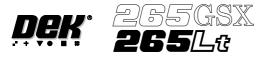

#### 28. Select Raise Head (F2).

| Adjust | Raise<br>Head | Remove<br>Cleaner | Home<br>Camera | Full<br>Width | Load<br>Width | Print<br>Height | Exit |
|--------|---------------|-------------------|----------------|---------------|---------------|-----------------|------|
|--------|---------------|-------------------|----------------|---------------|---------------|-----------------|------|

#### 29. Raise the printhead using two button control. Fit the head prop.

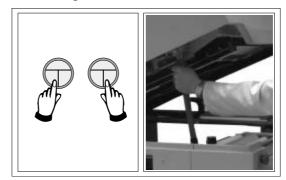

30. Select Board Clamps (F3), to open the clamps.

| Adjust | Head | Board<br>Clamps | Set<br>Stop |  |  |  |  |
|--------|------|-----------------|-------------|--|--|--|--|
|--------|------|-----------------|-------------|--|--|--|--|

31. Remove the board from the rails.

## 32. Select Head (F2).

| Adjust | Head | Board<br>Clamps | Set<br>Stop |  |  |  |  |
|--------|------|-----------------|-------------|--|--|--|--|
|--------|------|-----------------|-------------|--|--|--|--|

33. Remove the head prop. Lower the printhead using two button control.

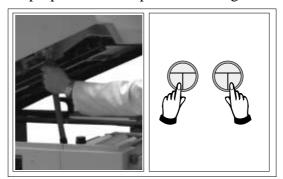

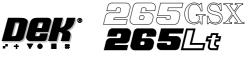

34. Press the **System** button.

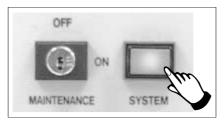

# 35. Select Exit (F8).

| Adjust | Raise<br>Head | Remove<br>Cleaner | Board<br>Stop | Full<br>Width | Load<br>Width | Print<br>Height | Exit |
|--------|---------------|-------------------|---------------|---------------|---------------|-----------------|------|
|--------|---------------|-------------------|---------------|---------------|---------------|-----------------|------|

36. Go to Stage 7.

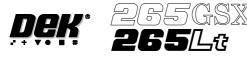

## STAGE 6C

#### **Tooling Setup - Dedicated Tooling System**

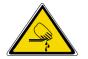

#### WARNING

BOARD CLAMPS. EXTREME CARE MUST BE EXERCISED WHEN WORKING IN THE TOOLING AREA OF THE MACHINE TO AVOID INJURY. THE FOILS ON THE FRONT AND REAR BOARD CLAMPS ARE VERY SHARP.

#### CAUTION

**BOARD CLAMPS.** Care must be taken to ensure that the board clamps are not damaged when removing or replacing tooling.

#### 1. Select Change Tooling (F6).

| Mode | Load<br>Data | Edit<br>Data | Setup<br>Squeegee | Change<br>Screen | Change<br>Tooling | Change<br>Language | Exit |
|------|--------------|--------------|-------------------|------------------|-------------------|--------------------|------|
|------|--------------|--------------|-------------------|------------------|-------------------|--------------------|------|

#### 2. Select Full Width (F5).

| Adjust | Raise<br>Head | Remove<br>Cleaner | Board<br>Stop | Full<br>Width | Load<br>Width | Print<br>Height | Exit |
|--------|---------------|-------------------|---------------|---------------|---------------|-----------------|------|
|--------|---------------|-------------------|---------------|---------------|---------------|-----------------|------|

#### 3. Select Raise Head (F2).

| Ad | ljust | Raise<br>Head | Remove<br>Cleaner | Board<br>Stop | Board<br>Width | Load<br>Width | Print<br>Height | Exit |
|----|-------|---------------|-------------------|---------------|----------------|---------------|-----------------|------|
|----|-------|---------------|-------------------|---------------|----------------|---------------|-----------------|------|

4. Raise the printhead using two button control. Fit the head prop.

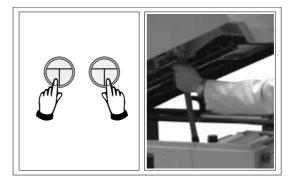

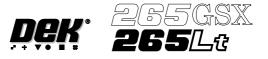

5. Fit the tooling tower to the manual tooling plate. Ensure the dowels on the front edge of the tooling tower base are correctly seated in the holes in the front edge of the manual tooling plate.

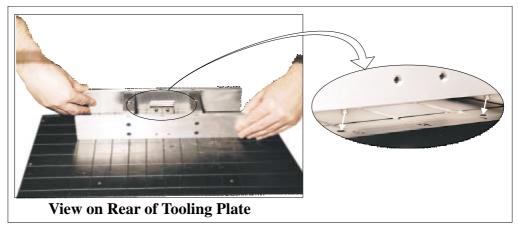

6. Verify the plate assembly orientation and fit the assembly to the tooling tower. Ensure the dowels of the plate assembly are correctly seated in the holes in the tooling tower.

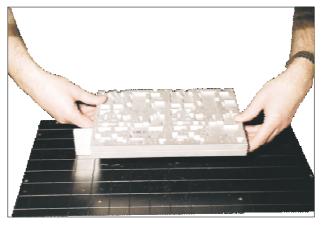

7. If required, slide the additional magnetic pins beneath the plate assembly to fully support it when printing wide boards.

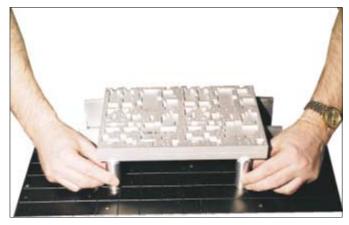

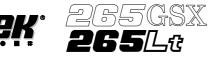

8. Remove the head prop. Lower the printhead using two button control.

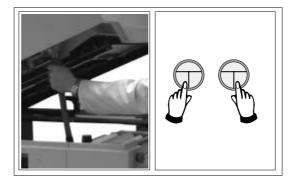

9. Press the **System** button.

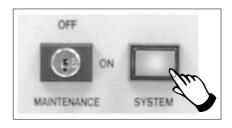

#### 10. Select Board Width (F5).

| Adjust | Raise<br>Head | Remove<br>Cleaner | Board<br>Stop | Board<br>Width | Load<br>Width | Print<br>Height | Exit |
|--------|---------------|-------------------|---------------|----------------|---------------|-----------------|------|
|--------|---------------|-------------------|---------------|----------------|---------------|-----------------|------|

#### 11. Select **Board Stop** (F4).

| Adjust | Raise<br>Head | Remove<br>Cleaner | Board<br>Stop | Full<br>Width | Load<br>Width | Print<br>Height | Exit |
|--------|---------------|-------------------|---------------|---------------|---------------|-----------------|------|
|--------|---------------|-------------------|---------------|---------------|---------------|-----------------|------|

The camera moves to the board stop position. The board stop on the camera extends.

#### 12. Select Raise Head (F2).

| Ad | ljust | Raise<br>Head | Remove<br>Cleaner | Home<br>Camera | Full<br>Width | Load<br>Width | Print<br>Height | Exit |
|----|-------|---------------|-------------------|----------------|---------------|---------------|-----------------|------|
|----|-------|---------------|-------------------|----------------|---------------|---------------|-----------------|------|

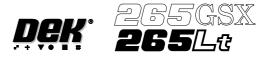

13. Raise the printhead using two button control. Fit the head prop.

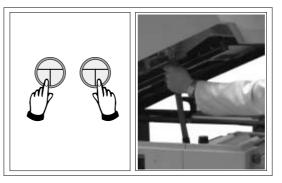

# 14. Select **Board Clamps** (F3), to open the clamps.

| Adjust | Head | Board<br>Clamps | Set<br>Stop |  |  |  |  |
|--------|------|-----------------|-------------|--|--|--|--|
|--------|------|-----------------|-------------|--|--|--|--|

# 15. Slide a board along the rails to abut the board stop.

## 16. Select **Board Clamps** (F3), to close the clamps.

| Adjust | Head | Board<br>Clamps | Set<br>Stop |  |  |  |  |
|--------|------|-----------------|-------------|--|--|--|--|
|--------|------|-----------------|-------------|--|--|--|--|

#### 17. Select Head (F2).

| Adjust | Head | Board<br>Clamps | Set<br>Stop |  |  |  |  |
|--------|------|-----------------|-------------|--|--|--|--|
|--------|------|-----------------|-------------|--|--|--|--|

## 18. Remove the head prop. Lower the printhead using two button control.

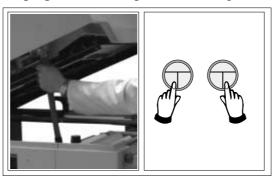

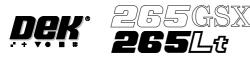

#### 19. Press the **System** button.

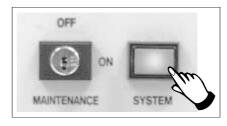

#### 20. Select Home Camera (F4).

| Adjust | Raise<br>Head | Remove<br>Cleaner | Home<br>Camera | Full<br>Width | Load<br>Width | Print<br>Height | Exit |
|--------|---------------|-------------------|----------------|---------------|---------------|-----------------|------|
|--------|---------------|-------------------|----------------|---------------|---------------|-----------------|------|

## 21. Select **Print Height** (F7).

| Adjust | Raise<br>Head | Remove<br>Cleaner | Board<br>Stop | Full<br>Width | Load<br>Width | Print<br>Height | Exit |
|--------|---------------|-------------------|---------------|---------------|---------------|-----------------|------|
|--------|---------------|-------------------|---------------|---------------|---------------|-----------------|------|

#### 22. Select Raise Head (F2).

| Raise<br>Head |  |  |  |  | Home<br>Position | Exit |
|---------------|--|--|--|--|------------------|------|
|---------------|--|--|--|--|------------------|------|

23. Raise the printhead using two button control. Fit the head prop.

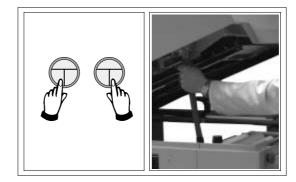

24. Check that the setup of the tooling is adequate for the board, adjust as necessary.

#### 25. Select Head (F2).

| Adjust | Head Board<br>Clamps | Set<br>Stop |  |  |  |  |
|--------|----------------------|-------------|--|--|--|--|
|--------|----------------------|-------------|--|--|--|--|

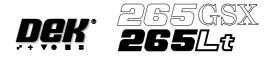

26. Remove the head prop. Lower the printhead using two button control.

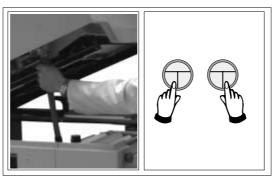

27. Press the **System** button.

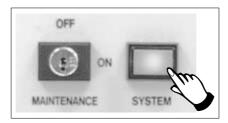

## 28. Select Home Position (F7).

| Raise | Home Exit |
|-------|-----------|
| Head  | Position  |

## 29. Select Raise Head (F2).

| Adjust | Raise<br>Head | Remove<br>Cleaner | Home<br>Camera | Full<br>Width | Load<br>Width | Print<br>Height | Exit |
|--------|---------------|-------------------|----------------|---------------|---------------|-----------------|------|
|--------|---------------|-------------------|----------------|---------------|---------------|-----------------|------|

30. Raise the printhead using two button control. Fit the head prop.

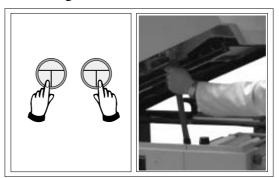

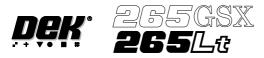

## 31. Select Board Clamps (F3), to open the clamps.

| Adjust | Head | Board<br>Clamps | Set<br>Stop |  |  |  |  |
|--------|------|-----------------|-------------|--|--|--|--|
|--------|------|-----------------|-------------|--|--|--|--|

#### 32. Remove the board from the rails.

33. Select Head (F2).

| Adjust | Head | Board<br>Clamps | Set<br>Stop |  |  |  |  |
|--------|------|-----------------|-------------|--|--|--|--|
|--------|------|-----------------|-------------|--|--|--|--|

34. Remove the head prop. Lower the printhead using two button control.

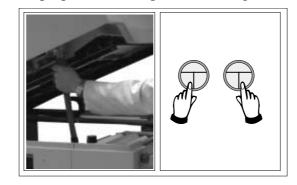

35. Press the **System** button.

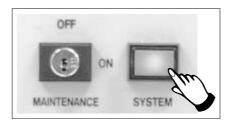

36. Select Exit (F8).

| Adjust | Raise<br>Head | Remove<br>Cleaner | Board<br>Stop | Full<br>Width | Load<br>Width | Print<br>Height | Exit |
|--------|---------------|-------------------|---------------|---------------|---------------|-----------------|------|
|--------|---------------|-------------------|---------------|---------------|---------------|-----------------|------|

37. Go to Stage 7.

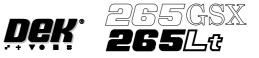

## **STAGE 6D**

#### **Tooling Setup - MultiFlex**

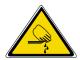

#### WARNING

## BOARD CLAMPS. EXTREME CARE MUST BE EXERCISED WHEN WORKING IN THE TOOLING AREA OF THE MACHINE TO AVOID INJURY. THE FOILS ON THE FRONT AND REAR BOARD CLAMPS ARE VERY SHARP.

#### CAUTION

**BOARD CLAMPS.** Care must be taken to ensure that the board clamps are not damaged when removing or replacing tooling.

#### NOTE

Setting up the MultiFlex tooling is to be performed off the machine.

- 1. Create a box the same size as the board using the side plates.
- 2. Use the board width and board length dimensions to position the box correctly.
- 3. Place the PCB on a flat surface, with the components that are under the board during printing uppermost.
- 4. Position the acetate template, supplied with the tooling, over the PCB such that the front edge of the board is aligned with the arrow indicators on the template. Ensure also that the centreline of the board is aligned with the template zero.

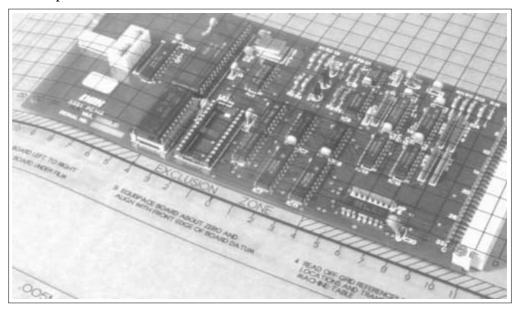

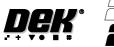

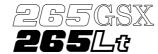

5. Using the grid co-ordinates marked on the template, position pins which coincide with gaps between the underside board components.

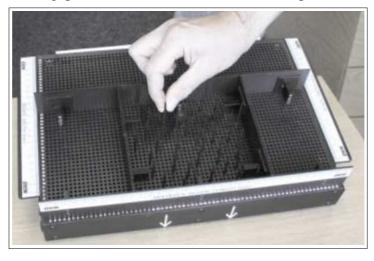

#### 6. Select Change Tooling (F6).

| Mode | Load<br>Data | Edit<br>Data | Setup<br>Squeegee | Change<br>Screen | Change<br>Tooling | Change<br>Language | Exit |
|------|--------------|--------------|-------------------|------------------|-------------------|--------------------|------|
|------|--------------|--------------|-------------------|------------------|-------------------|--------------------|------|

#### 7. Select Full Width (F5).

| Adjust | Raise<br>Head | Remove<br>Cleaner | Board<br>Stop | Full<br>Width | Load<br>Width | Print<br>Height | Exit |
|--------|---------------|-------------------|---------------|---------------|---------------|-----------------|------|
|--------|---------------|-------------------|---------------|---------------|---------------|-----------------|------|

#### 8. Select Raise Head (F2).

| Adjust | Raise<br>Head | Remove<br>Cleaner | Board<br>Stop | Board<br>Width | Load<br>Width | Print<br>Height | Exit |
|--------|---------------|-------------------|---------------|----------------|---------------|-----------------|------|
|--------|---------------|-------------------|---------------|----------------|---------------|-----------------|------|

9. Raise the printhead using two button control. Fit the head prop.

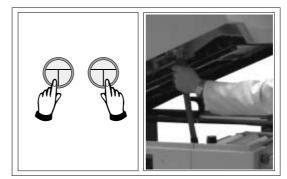

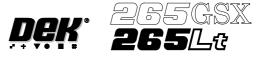

10. The MultiFlex tooling can now be fitted into the appropriate location holes in the tooling plate. Ensure that the tooling is placed into the correct set of holes, taking regard of the type of screen being used and hence the position of the fixed rail.

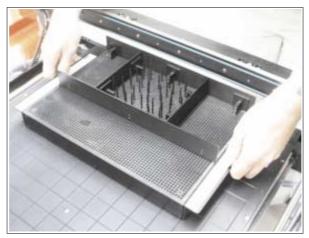

#### 11. Select Head (F2).

| Adjust <b>Head</b> Board S<br>Clamps St |  |
|-----------------------------------------|--|
|-----------------------------------------|--|

12. Remove the head prop. Lower the printhead using two button control.

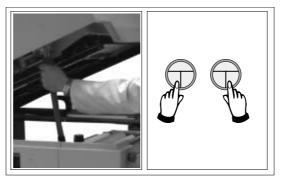

13. Press the **System** button.

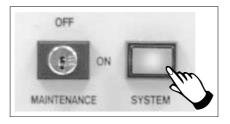

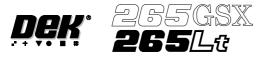

#### 14. Select **Board Width** (F5).

| Adjust | Raise<br>Head | Remove<br>Cleaner | Board<br>Stop | Board<br>Width | Load<br>Width | Print<br>Height | Exit |
|--------|---------------|-------------------|---------------|----------------|---------------|-----------------|------|
|--------|---------------|-------------------|---------------|----------------|---------------|-----------------|------|

#### 15. Select Board Stop (F4).

| Adjust | Raise<br>Head | Remove<br>Cleaner | Board<br>Stop | Full<br>Width | Load<br>Width | Print<br>Height | Exit |
|--------|---------------|-------------------|---------------|---------------|---------------|-----------------|------|
|--------|---------------|-------------------|---------------|---------------|---------------|-----------------|------|

The camera moves to the board stop position. The board stop on the camera extends.

#### 16. Select Raise Head (F2).

|  | Adjust | Raise<br>Head | Remove<br>Cleaner | Home<br>Camera | Full<br>Width | Load<br>Width | Print<br>Height | Exit |
|--|--------|---------------|-------------------|----------------|---------------|---------------|-----------------|------|
|--|--------|---------------|-------------------|----------------|---------------|---------------|-----------------|------|

17. Raise the printhead using two button control. Fit the head prop.

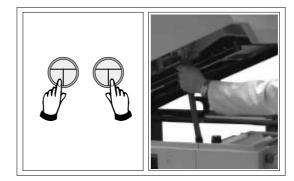

#### 18. Select Board Clamps (F3), to open the clamps.

| Adjust | Head | Board<br>Clamps | Set<br>Stop |  |  |  |  |
|--------|------|-----------------|-------------|--|--|--|--|
|--------|------|-----------------|-------------|--|--|--|--|

19. Slide a board along the rails to abut the board stop.

20. Select **Board Clamps** (F3), to close the clamps.

| Adjust | Head | Board<br>Clamps | Set<br>Stop |  |  |  |  |
|--------|------|-----------------|-------------|--|--|--|--|
|--------|------|-----------------|-------------|--|--|--|--|

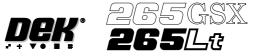

#### 21. Select Head (F2).

| Adjust | Head Board<br>Clamps | Set<br>Stop |  |  |  |  |
|--------|----------------------|-------------|--|--|--|--|
|--------|----------------------|-------------|--|--|--|--|

22. Remove the head prop. Lower the printhead using two button control.

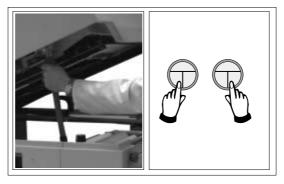

23. Press the **System** button.

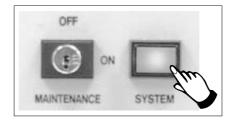

## 24. Select Home Camera (F4).

| Adjust | Raise<br>Head | Remove<br>Cleaner | Home<br>Camera | Full<br>Width | Load<br>Width | Print<br>Height | Exit |
|--------|---------------|-------------------|----------------|---------------|---------------|-----------------|------|
|--------|---------------|-------------------|----------------|---------------|---------------|-----------------|------|

# 25. Select Print Height (F7).

| Adjust | Raise<br>Head | Remove<br>Cleaner | Board<br>Stop | Full<br>Width | Load<br>Width | Print<br>Height | Exit |
|--------|---------------|-------------------|---------------|---------------|---------------|-----------------|------|
|--------|---------------|-------------------|---------------|---------------|---------------|-----------------|------|

# 26. Select Raise Head (F2).

| Raise<br>Head |  |  |  |  | Home<br>Position | Exit |
|---------------|--|--|--|--|------------------|------|
|---------------|--|--|--|--|------------------|------|

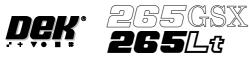

27. Raise the printhead using two button control. Fit the head prop.

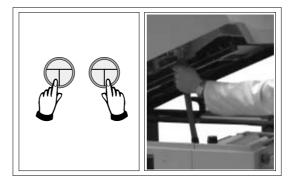

28. Check that the setup of the tooling is adequate for the board, adjust as necessary.

#### 29. Select Head (F2).

| Adjust | Head | Board<br>Clamps | Set<br>Stop |  |  |  |  |
|--------|------|-----------------|-------------|--|--|--|--|
|--------|------|-----------------|-------------|--|--|--|--|

30. Remove the head prop. Lower the printhead using two button control.

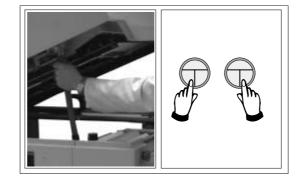

31. Press the **System** button.

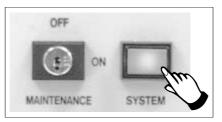

## 32. Select Home Position (F7).

| Raise | Home Exit |
|-------|-----------|
| Head  | Position  |

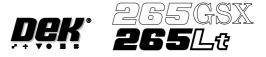

#### 33. Select Raise Head (F2).

| Adjust | Raise<br>Head | Remove<br>Cleaner | Home<br>Camera | Full<br>Width | Load<br>Width | Print<br>Height | Exit |  |
|--------|---------------|-------------------|----------------|---------------|---------------|-----------------|------|--|
|--------|---------------|-------------------|----------------|---------------|---------------|-----------------|------|--|

## 34. Raise the printhead using two button control. Fit the head prop.

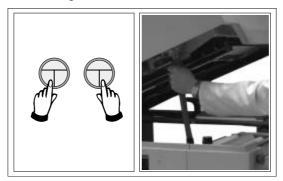

35. Select **Board Clamps** (F3), to open the clamps.

| Adjust | Head | Board<br>Clamps | Set<br>Stop |  |  |  |  |  |
|--------|------|-----------------|-------------|--|--|--|--|--|
|--------|------|-----------------|-------------|--|--|--|--|--|

36. Remove the board from the rails.

## 37. Select Head (F2).

| Adjust | Head | Board<br>Clamps | Set<br>Stop |  |  |  |  |
|--------|------|-----------------|-------------|--|--|--|--|
|--------|------|-----------------|-------------|--|--|--|--|

38. Remove the head prop. Lower the printhead using two button control.

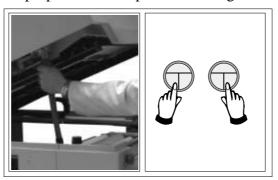

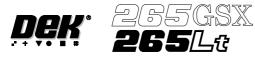

39. Press the **System** button.

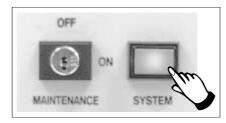

# 40. Select Exit (F8).

| Adjust | Raise<br>Head | Remove<br>Cleaner | Board<br>Stop | Full<br>Width | Load<br>Width | Print<br>Height | Exit |
|--------|---------------|-------------------|---------------|---------------|---------------|-----------------|------|
|--------|---------------|-------------------|---------------|---------------|---------------|-----------------|------|

41. Go to Stage 7.

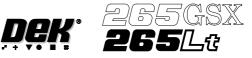

## STAGE 6E

#### **Tooling Setup - AutoFlex**

The correct pins for each product are selected automatically when the board size parameters are programmed into the board file. If the pin configuration needs to be changed, for example if a support pin coincides with the position of an underside component and needs to be removed, from the setup page:

#### 1. Select Change Tooling (F6).

| Mode | Load<br>Data | Edit<br>Data | Setup<br>Squeegee | Change<br>Screen | Change<br>Tooling | Change<br>Language | Exit |
|------|--------------|--------------|-------------------|------------------|-------------------|--------------------|------|
|------|--------------|--------------|-------------------|------------------|-------------------|--------------------|------|

The Change Tooling Parameters window is displayed:

|              | Change Tooling Par | rameters = | ] |
|--------------|--------------------|------------|---|
| BOARD WIDTH  | 216.0              | mm         |   |
| BOARD STOP X | 125.0              | mm         |   |
| BOARD STOP Y | 142.6              | mm         |   |

The parameters are not active.

#### 2. Select Adjust (F1). The parameters are now active.

| Adjust | Raise<br>Head | Remove<br>Cleaner | Board<br>Stop | Full<br>Width | Load<br>Width | Print<br>Height | Exit |
|--------|---------------|-------------------|---------------|---------------|---------------|-----------------|------|
|--------|---------------|-------------------|---------------|---------------|---------------|-----------------|------|

#### 3. Select Change Autoflex (F1).

| Change<br>Autoflex | Save |  | Next | Previous | Incr. | Decr. | Exit |
|--------------------|------|--|------|----------|-------|-------|------|
|--------------------|------|--|------|----------|-------|-------|------|

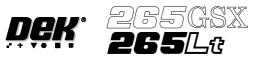

The Autoflex Matrix window is displayed:

| [ <b></b> |   |   |   |   | - 4 | Auto | flex | Ma | trix | _ |   |   |   |   |    |
|-----------|---|---|---|---|-----|------|------|----|------|---|---|---|---|---|----|
| -         | - | - | - | - | -   | -    | -    | -  | -    | - | - | - | - | ŀ | 14 |
| -         | - | - | - | - | -   | -    | -    | -  | -    | - | - | - | - | - | 13 |
| -         | - | - | - | - | -   | -    | -    | -  | -    | - | - | - | - | - | 12 |
| -         | - | - | - | - | -   | -    | -    | -  | -    | - | - | - | - | - | 11 |
| -         | - | - | - | - | -   | -    | -    | -  | -    | - | - | - | - | - | 10 |
| -         | - | - | - | - | -   | -    | -    | -  | -    | - | - | - | - | - | 9  |
| -         | - | - | - | - | -   | -    | -    | -  | -    | - | - | - | - | - | 8  |
| -         | - | - | - | - | -   | -    | -    | -  | -    | - | - | - | - | - | 7  |
| -         | - | - | - | - | -   | -    | -    | -  | -    | - | - | - | - | - | 6  |
| -         | - | - | - | - | -   | -    | -    | -  | -    | - | - | - | - | - | 5  |
| -         | - | - | - | - | -   | -    | -    | -  | -    | - | - | - | - | - | 4  |
| -         | - | - | - | - | -   | -    | -    | -  | -    | - | - | - | - | - | 3  |
| -         | - | - | - | - | -   | -    | -    | -  | -    | - | - | - | - | - | 2  |
| -         | - | - | - | - | -   | -    | -    | -  | -    | - | - | - | - | - | 1  |
| A         | В | С | D | Е | F   | G    | Н    | Ι  | J    | K | L | Μ | Ν | 0 |    |

The Autoflex pin matrix has already been setup for this product from the board dimensions.

4. Use the **Left**, **Right**, **Up** and **Down** keys (F4 - F7), to select the pin positions required for editing.

| Lower Raise | Reset | Left | Right | Up | Down | Exit |
|-------------|-------|------|-------|----|------|------|
|-------------|-------|------|-------|----|------|------|

5. Use the Lower and Raise keys (F1 - F2), to select or deselect the pins.

| Lower | Raise | Reset | Left | Right | Up | Down | Exit |
|-------|-------|-------|------|-------|----|------|------|
|-------|-------|-------|------|-------|----|------|------|

#### 6. Select **Exit** (F8).

| Lower | Raise | Reset | Left | Right | Up | Down | Exit |
|-------|-------|-------|------|-------|----|------|------|
|-------|-------|-------|------|-------|----|------|------|

#### 7. Select Save (F2).

| Change Save Autoflex |  | Next | Previous | Incr. | Decr. | Exit |
|----------------------|--|------|----------|-------|-------|------|
|----------------------|--|------|----------|-------|-------|------|

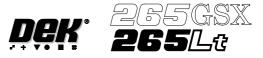

#### 8. Select Exit (F8).

| Change<br>Autoflex | Save |  | Next | Previous | Incr. | Decr. | Exit |
|--------------------|------|--|------|----------|-------|-------|------|
|--------------------|------|--|------|----------|-------|-------|------|

### 9. Select Exit (F8).

| Adjust | Raise<br>Head | Remove<br>Cleaner | Board<br>Stop | Full<br>Width | Load<br>Width | Print<br>Height | Exit |
|--------|---------------|-------------------|---------------|---------------|---------------|-----------------|------|
|--------|---------------|-------------------|---------------|---------------|---------------|-----------------|------|

#### 10. Select Exit (F8).

| Mode | Load<br>Data | Edit<br>Data | Setup<br>Squeegee | Change<br>Screen | Change<br>Tooling | Change<br>Language | Exit |
|------|--------------|--------------|-------------------|------------------|-------------------|--------------------|------|
|------|--------------|--------------|-------------------|------------------|-------------------|--------------------|------|

The rail moves to the board width and the selected Autoflex pins rise.

#### 11. Select Setup (F6).

| Run | Head | Paste<br>Load | Clean<br>Screen | Adjust | Setup | Monitor | Maint. |
|-----|------|---------------|-----------------|--------|-------|---------|--------|
|-----|------|---------------|-----------------|--------|-------|---------|--------|

# 12. Select Change Tooling (F6).

| Mode | Load<br>Data | Edit<br>Data | Setup<br>Squeegee | Change<br>Screen | Change<br>Tooling | Change<br>Language | Exit |
|------|--------------|--------------|-------------------|------------------|-------------------|--------------------|------|
|------|--------------|--------------|-------------------|------------------|-------------------|--------------------|------|

#### 13. Select Board Stop (F4).

| Adjust | Raise<br>Head | Remove<br>Cleaner | Board<br>Stop | Full<br>Width | Load<br>Width | Print<br>Height | Exit |
|--------|---------------|-------------------|---------------|---------------|---------------|-----------------|------|
|--------|---------------|-------------------|---------------|---------------|---------------|-----------------|------|

The camera moves to the board stop position. The board stop on the camera extends.

#### 14. Select Raise Head (F2).

| Adjust Raise Remove Cleaner | Home<br>Camera | Full<br>Width | Load<br>Width | Print<br>Height | Exit |
|-----------------------------|----------------|---------------|---------------|-----------------|------|
|-----------------------------|----------------|---------------|---------------|-----------------|------|

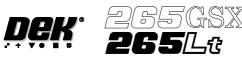

15. Raise the printhead using two button control. Fit the head prop.

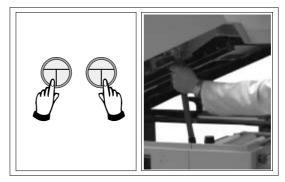

## 16. Select **Board Clamps** (F3), to open the clamps.

| Adjust | Head | Board<br>Clamps | Set<br>Stop |  |  |  |  |
|--------|------|-----------------|-------------|--|--|--|--|
|--------|------|-----------------|-------------|--|--|--|--|

17. Slide a board along the rails to abut the board stop.

## 18. Select **Board Clamps** (F3), to close the clamps.

| Adjust | Head | Board<br>Clamps | Set<br>Stop |  |  |  |  |
|--------|------|-----------------|-------------|--|--|--|--|
|--------|------|-----------------|-------------|--|--|--|--|

#### 19. Select Head (F2).

| Adjust | Head Board<br>Clamps | Set<br>Stop |  |  |  |  |
|--------|----------------------|-------------|--|--|--|--|
|--------|----------------------|-------------|--|--|--|--|

20. Remove the head prop. Lower the printhead using two button control.

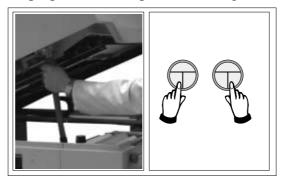

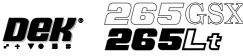

21. Press the **System** button.

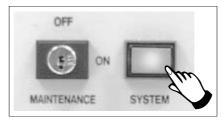

# 22. Select Home Camera (F4).

| Adjust | Raise<br>Head | Remove<br>Cleaner | Home<br>Camera | Full<br>Width | Load<br>Width | Print<br>Height | Exit |
|--------|---------------|-------------------|----------------|---------------|---------------|-----------------|------|
|--------|---------------|-------------------|----------------|---------------|---------------|-----------------|------|

#### 23. Select **Print Height** (F7).

| Adjust | Raise<br>Head | Remove<br>Cleaner | Board<br>Stop | Full<br>Width | Load<br>Width | Print<br>Height | Exit |
|--------|---------------|-------------------|---------------|---------------|---------------|-----------------|------|
|--------|---------------|-------------------|---------------|---------------|---------------|-----------------|------|

#### 24. Select Raise Head (F2).

| Raise<br>Head |  |  |  |  | Home<br>Position | Exit |
|---------------|--|--|--|--|------------------|------|
|---------------|--|--|--|--|------------------|------|

25. Raise the printhead using two button control. Fit the head prop.

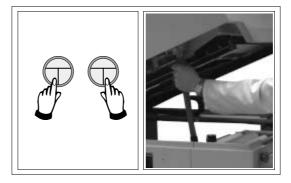

- 26. Check that the setup of the tooling is adequate for the board, adjust as necessary.
- 27. Select Head (F2).

| Adjust | Head | Board<br>Clamps | Set<br>Stop |  |  |  |  |
|--------|------|-----------------|-------------|--|--|--|--|
|--------|------|-----------------|-------------|--|--|--|--|

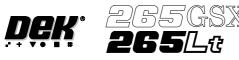

28. Remove the head prop. Lower the printhead using two button control.

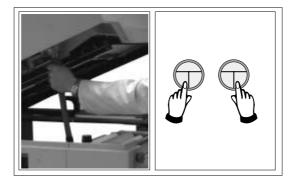

29. Press the **System** button.

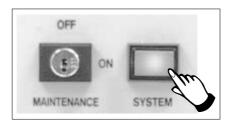

# 30. Select **Home Position** (F7).

| Raise | Home Exit |
|-------|-----------|
| Head  | Position  |

# 31. Select Raise Head (F2).

| Adjust | Raise<br>Head | Remove<br>Cleaner | Home<br>Camera | Full<br>Width | Load<br>Width | Print<br>Height | Exit |
|--------|---------------|-------------------|----------------|---------------|---------------|-----------------|------|
|--------|---------------|-------------------|----------------|---------------|---------------|-----------------|------|

32. Raise the printhead using two button control. Fit the head prop.

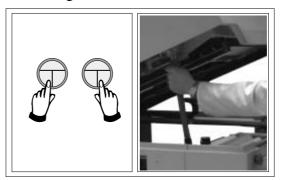

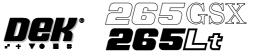

33. Select **Board Clamps** (F3), to open the clamps.

| Adjust Head Board<br>Clamps | Set<br>Stop |  |  |  |
|-----------------------------|-------------|--|--|--|
|-----------------------------|-------------|--|--|--|

- 34. Remove the board from the rails.
- 35. Select Head (F2).

| Adjust | Head | Board<br>Clamps | Set<br>Stop |  |  |  |  |
|--------|------|-----------------|-------------|--|--|--|--|
|--------|------|-----------------|-------------|--|--|--|--|

36. Remove the head prop. Lower the printhead using two button control.

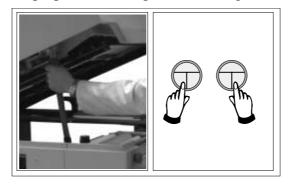

37. Press the **System** button.

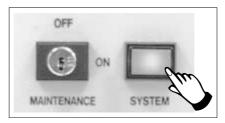

38. Select Exit (F8).

| Adjust | Raise<br>Head | Remove<br>Cleaner | Board<br>Stop | Full<br>Width | Load<br>Width | Print<br>Height | Exit |
|--------|---------------|-------------------|---------------|---------------|---------------|-----------------|------|
|--------|---------------|-------------------|---------------|---------------|---------------|-----------------|------|

39. Go to Stage 7.

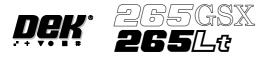

STAGE 6F

#### **Tooling Setup - Fine Pitch AutoFlex**

- 1. Place the PCB on a flat surface, component side up.
- 2. Position the acetate template, supplied with the tooling, over the PCB. Align the centre of the PCB with the centreline of the template. Align the front edge of the PCB with the line on the template.
- 3. Using the grid co-ordinates marked on the template, select which pins need to be raised and which pins need to be lowered.

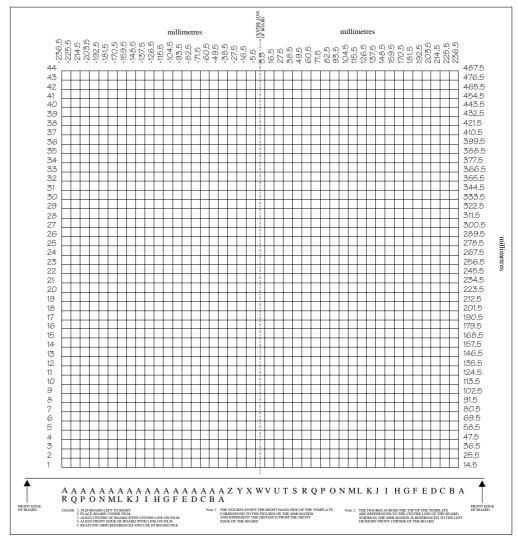

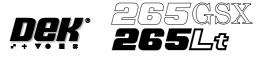

4. Select Change Tooling (F6).

| Mode | Load<br>Data | Edit<br>Data | Setup<br>Squeegee | Change<br>Screen | Change<br>Tooling | Change<br>Language | Exit |
|------|--------------|--------------|-------------------|------------------|-------------------|--------------------|------|
|------|--------------|--------------|-------------------|------------------|-------------------|--------------------|------|

The Change Tooling Parameters window is displayed:

|                             | Change Tooling Par | rameters = |  |
|-----------------------------|--------------------|------------|--|
| BOARD WIDTH<br>BOARD STOP X | 216.0<br>125.0     | mm<br>mm   |  |
| BOARD STOP Y                | 142.6              | mm         |  |

The parameters are not active.

5. Select Adjust (F1). The parameters are now active.

| Adjust | Raise<br>Head | Remove<br>Cleaner | Board<br>Stop | Full<br>Width | Load<br>Width | Print<br>Height | Exit |
|--------|---------------|-------------------|---------------|---------------|---------------|-----------------|------|
|--------|---------------|-------------------|---------------|---------------|---------------|-----------------|------|

6. Select Change Autoflex (F1). The message Use the '/' key to enter Numeric Block Control is displayed.

#### NOTE

This is only available if both Product File and Set Preferences have AutoFlex selected.

| Change Save<br>Autoflex | Next | Previous | Incr. | Decr. | Exit |
|-------------------------|------|----------|-------|-------|------|
|-------------------------|------|----------|-------|-------|------|

The Fine Pitch Autoflex Matrix window is displayed, showing the extent of the rising table, the fine pitch Autoflex table and the current product:

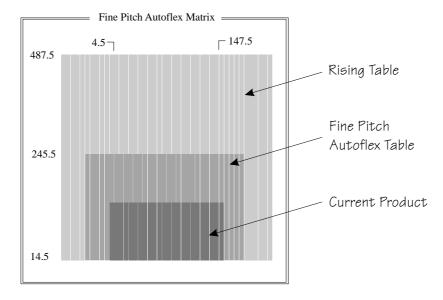

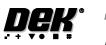

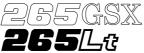

There are three ways of changing the pin configuration, as follows:

- Changing an area to either pins up or pins down
- Toggling state of individual pins
- Toggling state of pins in an area

Changing an Area to Either Pins Up or Pins Down

7. Press the forward slash key (/) on the keyboard.

The Fine Pitch Block Control window is displayed:

| Fine Pitch I   | Block Control |
|----------------|---------------|
| Block Origin X | 0.0 mm        |
| Block Origin Y | 0.0 mm        |
| Block Final X  | 152.0 mm      |
| Block Final Y  | 101.0 mm      |
|                |               |

NOTE

If Grid is selected under Autoflex Entry in Set Prefs, the parameter values are column letters and row numbers not in mm as shown.

8. Use the **Next** and **Previous** keys (F4 - F5), to highlight each parameter in turn.

| Lower Raise<br>Block Block | Cancel | Next | Previous | Incr. | Decr. | Exit |
|----------------------------|--------|------|----------|-------|-------|------|
|----------------------------|--------|------|----------|-------|-------|------|

### 9. Either:

a. Use the Incr. and Decr. keys (F6 - F7), to set each of the values.

| Lower<br>Block | Raise<br>Block | Cancel | Next | Previous | Incr. | Decr. | Exit |
|----------------|----------------|--------|------|----------|-------|-------|------|
|----------------|----------------|--------|------|----------|-------|-------|------|

Or:

b. (i). Press the forward slash key (/) on the keyboard. A window is displayed for the selected parameter:

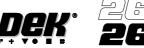

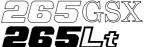

| Drigin X | <u> </u>              |                                                                                      |
|----------|-----------------------|--------------------------------------------------------------------------------------|
| 0        |                       |                                                                                      |
| 0.00     | )00 mm                |                                                                                      |
| 152.0    | 000 mm                |                                                                                      |
| 0.5      | 000 mm                |                                                                                      |
| 0.0      | 000 mm                |                                                                                      |
|          | mm                    |                                                                                      |
|          |                       |                                                                                      |
|          | 0.00<br>152.0<br>0.50 | 0.0000 mm           152.0000 mm           0.5000 mm           0.0000 mm           mm |

- (ii). Using the numeric keypad enter the new value.
- (iii). Press Enter on the keyboard.
- (iv). Repeat Steps 8, 9a or 9b for each parameter.
- 10. Select either Lower Block (F1) or Raise Block (F2) as required.

| Lower<br>Block | Raise<br>Block | Cancel | Next | Previous | Incr. | Decr. | Exit |  |
|----------------|----------------|--------|------|----------|-------|-------|------|--|
|----------------|----------------|--------|------|----------|-------|-------|------|--|

11. Go to Step 27.

### **Toggling State of Individual Pins**

12. Use the **Left**, **Right**, **Up** and **Down** keys (F4 - F7), to position the highlighted cursor over the required section.

| Zoom | Save | Set<br>Tooling | Left | Right | Up | Down | Exit |
|------|------|----------------|------|-------|----|------|------|
|------|------|----------------|------|-------|----|------|------|

13. Select Zoom (F1).

| Zoom | Save | Set<br>Tooling | Left | Right | Up | Down | Exit |
|------|------|----------------|------|-------|----|------|------|
|------|------|----------------|------|-------|----|------|------|

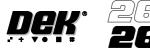

| Fine Pitch Autoflex Matrix    |
|-------------------------------|
| 0 77.0 J 154                  |
|                               |
|                               |
|                               |
|                               |
|                               |
|                               |
|                               |
| 9 - + + + + + + + + + + + + + |
|                               |
|                               |
|                               |
|                               |
|                               |
|                               |
|                               |

A close up view of the Fine Pitch Autoflex Matrix window is displayed:

### NOTE

The figures down the right hand side of the template correspond to the figures on the MMI matrix and represent the distance from the front edge of the board. The figures across the top of the template are referenced to the centreline of the board, where as the MMI matrix is referenced to the fiducial reference point on the front edge of the board.

14. Use the **Left**, **Right**, **Up** and **Down** keys (F4 - F7), to highlight the required pin.

| Toggle<br>Pin | Mark<br>Area | Cancel | Left | Right | Up | Down | Exit |  |
|---------------|--------------|--------|------|-------|----|------|------|--|
|---------------|--------------|--------|------|-------|----|------|------|--|

15. Select Toggle Pin (F1).

| Toggle<br>Pin | Mark<br>Area | Cancel | Left | Right | Up | Down | Exit |
|---------------|--------------|--------|------|-------|----|------|------|
|---------------|--------------|--------|------|-------|----|------|------|

16. Repeat Steps 14-15 for any other pins.

17. Go to Step 26.

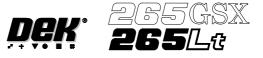

### Toggling State of Pins in an Area

18. Use the **Left**, **Right**, **Up** and **Down** keys (F4 - F7), to position the highlighted cursor over the required section.

| Zoom | Save | Set<br>Tooling | Left | Right | Up | Down | Exit |
|------|------|----------------|------|-------|----|------|------|
|------|------|----------------|------|-------|----|------|------|

### 19. Select Zoom (F1).

| Zoom | Save | Set<br>Tooling | Left | Right | Up | Down | Exit |
|------|------|----------------|------|-------|----|------|------|
|------|------|----------------|------|-------|----|------|------|

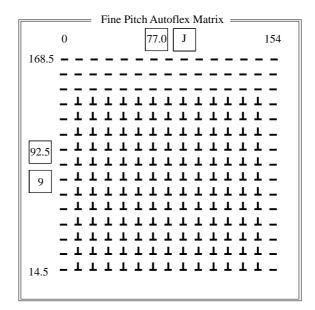

### NOTE

The figures down the right hand side of the template correspond to the figures on the MMI matrix and represent the distance from the front edge of the board. The figures across the top of the template are referenced to the centreline of the board, where as the MMI matrix is referenced to the fiducial reference point on the front edge of the board.

20. Use the **Left**, **Right**, **Up** and **Down** keys (F4 - F7), to position the cursor at one corner of the required area.

| Zoom | Save | Set<br>Tooling | Left | Right | Up | Down | Exit |
|------|------|----------------|------|-------|----|------|------|
|------|------|----------------|------|-------|----|------|------|

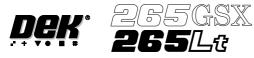

#### 21. Select Mark Area (F2).

| Toggle<br>Pin | Mark<br>Area | Cancel | Left | Right | Up | Down | Exit |  |
|---------------|--------------|--------|------|-------|----|------|------|--|
|---------------|--------------|--------|------|-------|----|------|------|--|

22. Use the **Left**, **Right**, **Up** and **Down** keys (F4 - F7), to position the cursor at the opposite corner of the required area.

| Toggle<br>Area | End<br>Mark | Cancel | Left | Right | Up | Down | Exit |
|----------------|-------------|--------|------|-------|----|------|------|
|----------------|-------------|--------|------|-------|----|------|------|

#### 23. Select Toggle Area (F1).

| Toggle<br>Area | End<br>Mark | Cancel | Left | Right | Up | Down | Exit |
|----------------|-------------|--------|------|-------|----|------|------|
|----------------|-------------|--------|------|-------|----|------|------|

### 24. Select End Mark (F2).

| Toggle<br>Area | End<br>Mark | Cancel | Left | Right | Up | Down | Exit |  |
|----------------|-------------|--------|------|-------|----|------|------|--|
|----------------|-------------|--------|------|-------|----|------|------|--|

### 25. Repeat Steps 20-24 for any other areas.

### 26. Select Exit (F8).

| Toggle<br>Area | End<br>Mark | Cancel | Left | Right | Up | Down | Exit |
|----------------|-------------|--------|------|-------|----|------|------|
|----------------|-------------|--------|------|-------|----|------|------|

### 27. Select Save (F2).

| Zoom | Save | Set<br>Tooling | Left | Right | Up | Down | Exit |
|------|------|----------------|------|-------|----|------|------|
|------|------|----------------|------|-------|----|------|------|

### 28. Select Set Tooling (F3), pins all lower and setup for new configuration.

| Zoom | Save | Set<br>Tooling | Left | Right | Up | Down | Exit |
|------|------|----------------|------|-------|----|------|------|
|------|------|----------------|------|-------|----|------|------|

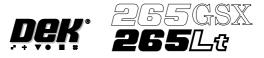

### 29. Select **Exit** (F8).

| Zoom | Save | Set<br>Tooling | Left | Right | Up | Down | Exit |
|------|------|----------------|------|-------|----|------|------|
|------|------|----------------|------|-------|----|------|------|

### 30. Select Exit (F8).

| Change<br>Autoflex | Save |  | Next | Previous | Incr. | Decr. | Exit |
|--------------------|------|--|------|----------|-------|-------|------|
|--------------------|------|--|------|----------|-------|-------|------|

#### 31. Select **Board Stop** (F4).

| Adjust | Raise<br>Head | Remove<br>Cleaner | Board<br>Stop | Full<br>Width | Load<br>Width | Print<br>Height | Exit |
|--------|---------------|-------------------|---------------|---------------|---------------|-----------------|------|
|--------|---------------|-------------------|---------------|---------------|---------------|-----------------|------|

The camera moves to the board stop position. The board stop on the camera extends.

#### 32. Select Raise Head (F2).

| Adjust | Raise<br>Head | Remove<br>Cleaner | Home<br>Camera | Full<br>Width | Load<br>Width | Print<br>Height | Exit |
|--------|---------------|-------------------|----------------|---------------|---------------|-----------------|------|
|--------|---------------|-------------------|----------------|---------------|---------------|-----------------|------|

### 33. Raise the printhead using two button control. Fit the head prop.

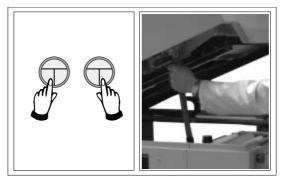

34. Select **Board Clamps** (F3), to open the clamps.

| Adjust | Head | Board<br>Clamps | Set<br>Stop |  |  |  |  |
|--------|------|-----------------|-------------|--|--|--|--|
|--------|------|-----------------|-------------|--|--|--|--|

35. Slide a board along the rails to abut the board stop.

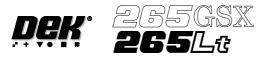

#### 36. Select Board Clamps (F3), to close the clamps.

| Adjust | Head | Board<br>Clamps | Set<br>Stop |  |  |  |  |
|--------|------|-----------------|-------------|--|--|--|--|
|--------|------|-----------------|-------------|--|--|--|--|

# 37. Select Head (F2).

| Adjust | Head | Board<br>Clamps | Set<br>Stop |  |  |  |  |
|--------|------|-----------------|-------------|--|--|--|--|
|--------|------|-----------------|-------------|--|--|--|--|

# 38. Remove the head prop. Lower the printhead using two button control.

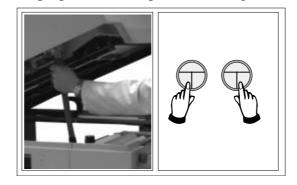

39. Press the **System** button.

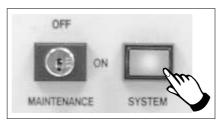

# 40. Select Home Camera (F4).

| Adjust | Raise<br>Head | Remove<br>Cleaner | Home<br>Camera | Full<br>Width | Load<br>Width | Print<br>Height | Exit |
|--------|---------------|-------------------|----------------|---------------|---------------|-----------------|------|
|--------|---------------|-------------------|----------------|---------------|---------------|-----------------|------|

# 41. Select **Print Height** (F7).

| Adjust | Raise<br>Head | Remove<br>Cleaner | Board<br>Stop | Full<br>Width | Load<br>Width | Print<br>Height | Exit |
|--------|---------------|-------------------|---------------|---------------|---------------|-----------------|------|
|--------|---------------|-------------------|---------------|---------------|---------------|-----------------|------|

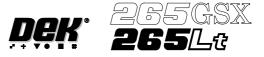

42. Select Raise Head (F2).

| Raise<br>Head |  | Home<br>Position | Exit |
|---------------|--|------------------|------|
|---------------|--|------------------|------|

43. Raise the printhead using two button control. Fit the head prop.

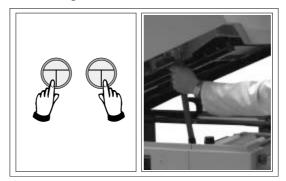

44. Check that the setup of the tooling is adequate for the board, adjust as necessary.

### 45. Select Head (F2).

| Adjust | Head | Board<br>Clamps | Set<br>Stop |  |  |  |  |
|--------|------|-----------------|-------------|--|--|--|--|
|--------|------|-----------------|-------------|--|--|--|--|

46. Remove the head prop. Lower the printhead using two button control.

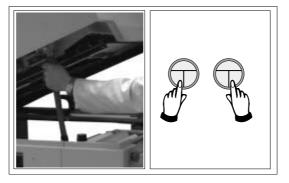

47. Press the **System** button.

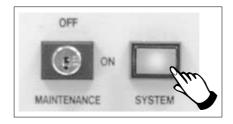

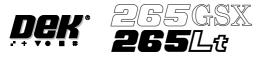

# 48. Select Home Position (F7).

|  | Raise<br>Head |  |  |  |  | Home<br>Position | Exit |
|--|---------------|--|--|--|--|------------------|------|
|--|---------------|--|--|--|--|------------------|------|

# 49. Select Raise Head (F2).

| Adjust | Raise<br>Head | Remove<br>Cleaner | Home<br>Camera | Full<br>Width | Load<br>Width | Print<br>Height | Exit |
|--------|---------------|-------------------|----------------|---------------|---------------|-----------------|------|
|--------|---------------|-------------------|----------------|---------------|---------------|-----------------|------|

50. Raise the printhead using two button control. Fit the head prop.

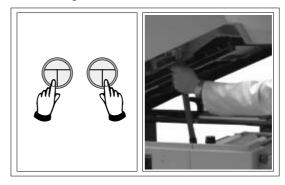

51. Select **Board Clamps** (F3), to open the clamps.

| Adjust Head | Board<br>Clamps | Set<br>Stop |  |  |  |
|-------------|-----------------|-------------|--|--|--|
|-------------|-----------------|-------------|--|--|--|

### 52. Remove the board from the rails.

# 53. Select Head (F2).

| Adjust | Head Board<br>Clamps | Set<br>Stop |  |  |  |  |
|--------|----------------------|-------------|--|--|--|--|
|--------|----------------------|-------------|--|--|--|--|

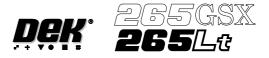

54. Remove the head prop. Lower the printhead using two button control.

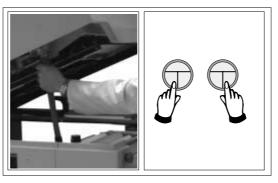

# 55. Press the **System** button.

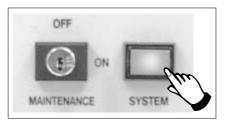

# 56. Select Exit (F8).

| Adjust | Raise<br>Head | Remove<br>Cleaner | Board<br>Stop | Full<br>Width | Load<br>Width | Print<br>Height | Exit |
|--------|---------------|-------------------|---------------|---------------|---------------|-----------------|------|
|--------|---------------|-------------------|---------------|---------------|---------------|-----------------|------|

57. Go to Stage 7.

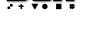

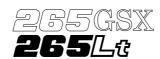

STAGE 7

**Vision System Setup** The printer uses a vision system to carry out the following: **Introduction** 

- Stencil/Board Alignment
- 2Di Inspection (optional)
- Board Identification Selective Print/Pass Through (optional)

After the board is fed to the board stop position, the camera moves into position to view the relative board and screen features. The information from these camera images is used by the vision system to identify the board, if selective print/pass through is enabled and to calculate the screen correction needed to align the screen to the board. The camera and vision system is also used for 2Di inspection, if enabled, for further information refer to the 2Di chapter in this manual.

**Fiducials** A fiducial is an alignment mark which is produced as a part of the artwork of the board and the screen. There are normally several of these marks on each board, some of which are used for board alignment and some for alignment when placing components on the board. These marks, therefore, should be in the same relative position on both board and screen.

The vision system has a library of synthetic fiducials of the most commonly found shapes. The dimensions of these fiducials can be tailored by the operator to fit the fiducials on the board and screen. After the vision system has been taught these fiducial parameters, it is able to search the field of view of the camera and recognize any features which resemble these fiducials. The centre of the fiducial is calculated and used as the point of location.

The vision system conducts a search in the field of view of the camera looking for any shape that resembles the programmed fiducial. After finding a shape it is assigned a score comparing its shape and size to the shape and size of the fiducial in the vision system memory. This score is set between 1 and 999, the better the fit the higher the score.

### NOTE

However, this does not mean that a fiducial score of 900 for example aligns more accurately than a fiducial score of 700 for example.

This score is used, in conjunction with acceptance parameters set by the operator, to recognize the fiducial. The available fiducial shapes are:

- Circle
- Rectangle
- Diamond
- Triangle
- Double Square
- Cross

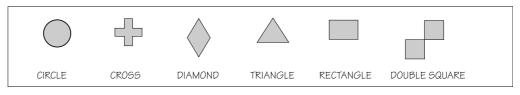

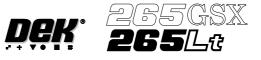

- Fiducial Parameters There are a number of parameter values which need to be adjusted when setting up a fiducial.
- Fiducial Type This refers to the shape and dimensions of the fiducial.
- Background The vision system needs to know if the fiducial is surrounded by a dark or light background compared to the fiducial colour.
- Acceptance Score After the vision system has located a screen or board fiducial, it assigns a level of match of that fiducial compared to the fiducial strategy set in the vision system. This is given a score, the better the match the higher the score. The acceptance score is the minimum level, set by the operator, above which the vision system accepts the recognition of the fiducial.

| Minimum   | 0   |
|-----------|-----|
| Maximum   | 999 |
| Increment | 10  |
| Default   | 700 |

There are various dimensions of each fiducial shape which have to be set by the operator. As an example, here, the circular fiducial is described.

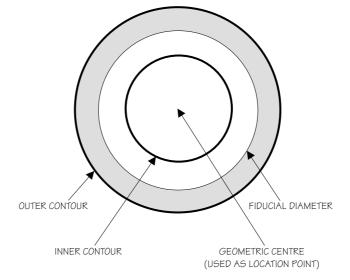

- Fiducial Diameter This needs to be set to the exact diameter of the fiducial to achieve a satisfactory score.
- Inner and Outer Contours These are set to eliminate any defects that may occur in the surface of either the fiducial or the background. The vision system ignores anything inside the inner contour and outside the outer contour. Increasing the distance between the inner and outer contour can, if the fiducial and background surfaces are variable, drastically affect the score level.
- Select Mark A select mark is an identification mark, placed only on the board, to differentiate between boards to be printed and boards to be passed through the printer without printing. A select mark has the same properties and parameters as a fiducial, as described above. A select mark is only used with the selective print/pass through option, where different product boards are fed through the printer.

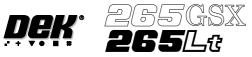

### Video Model

The video model is an alternative to using fiducials for board alignment. Video model uses the correlation between the image of an area of the screen and the image of the same area of the board to align the two. This is useful if the board has no fiducials or the condition of the fiducials does not allow satisfactory recognition (see optimizing a video model).

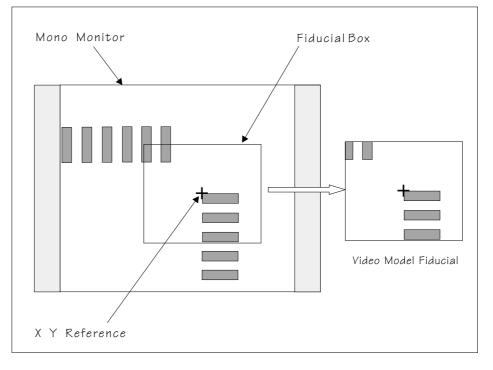

- **Image Quality** The vision system is able to accept a wide variation of quality of fiducial, therefore any variation in lighting normally causes no problems with fiducial recognition. However the image quality can be optimized by ensuring the lighting levels are correct. Changing the intensity of the vision illumination is achieved by the adjustment of the software controlled lighting during Fiducial setup.
- **Silver Camera** The screen lighting and board lighting consists in each case of one LED for vertical lighting, and two LED rings for diffused lighting. The vertical and diffused lighting is adjustable via the fiducial inspection lighting parameters window and the inspection lighting parameters window.

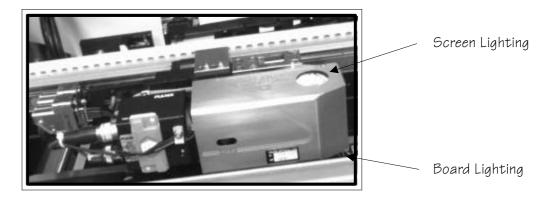

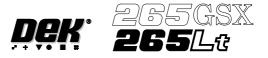

#### Green Camera

The screen lighting and board lighting consists in each case of a block of LED's for vertical lighting, and a LED ring of 12 LED's for oblique lighting. The vertical and oblique lighting is adjustable via the fiducial inspection lighting parameters window and the inspection lighting parameters window.

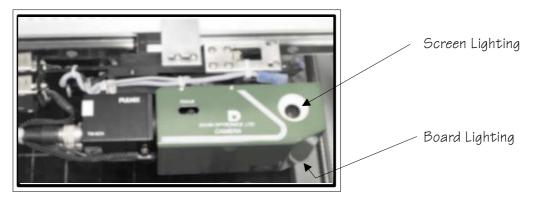

#### Histogram

The histogram gives a graphical representation of the grey scale values within the box set around the fiducial. As can be seen there are two peaks which represent the light and dark areas of the picture. Ideally there should be two distinct peaks, the separation of which can be changed by varying the lighting levels.

Experience of changing these parameters, while viewing the histogram, demonstrates their effects.

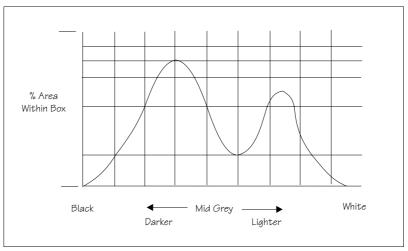

# Optimizing a Video Model

When using a Video Model, selection of a good image shape is critical. The following are some basic guidelines for selection of an optimum image.

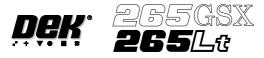

Fine And Course Features As with fiducials, areas of a board selected as a Video Model should have shapes with a solid consistent tone within the boundaries ( course features ) and not shapes with inner lines or lettering (fine features):

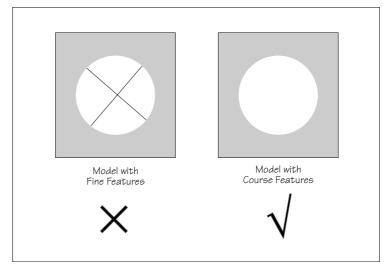

# Positional Information

When selecting a Video Model, if the image shapes have edges all in the X direction or all in the Y direction, not enough positional information exists for the camera system. An image with good X and Y information is necessary for accurate positioning:

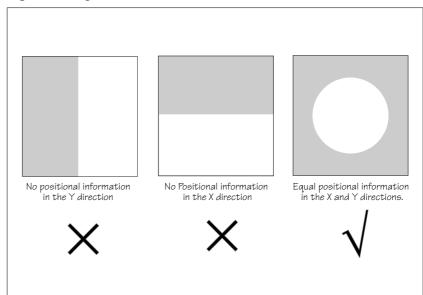

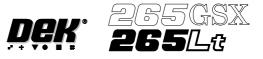

Target Level

Higher individuality of an image within the Video Model Box decreases the search time by limiting the number of possible targets:

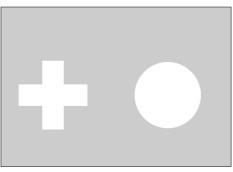

Here there is little confusion as to which images are located and with a high score in this instance the Target Score could be set as low as 800 (Accept Score is set less than or equal to Target Score).

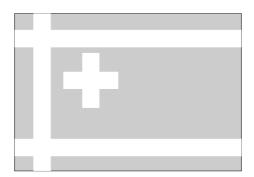

Here the confusion is greater, which is likely to cause several best fits to be above the Accept Score, eg 970, 780 and 630. This would require the Target Score to be set around 830. Setting a higher Target Score increases the search time but ensures the correct fiducial is chosen.

### **Preparing the Vision System**

The vision system learns the fiducial during a board setup. The fiducial co-ordinates are entered into the product file during the editing of a default file. This enables the camera to find the fiducials initially. The setup needs to be run in step mode from the status page.

The following procedure is typical for all fiducial shapes, although in this instance a circle fiducial shape is referred to throughout.

#### Video Model

The procedure for creating a video model is very similar to that for a fiducial, throughout this following fiducial procedure, boxes like this contain alternative procedure steps, to allow the setup of a video model.

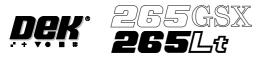

1. Select **Mode** (F1) till **Step** is indicated in the mode option on the screen.

| ModeLoadEditDataData | Setup Change<br>Squeegee Screen | Change Change<br>Tooling Language | Exit |
|----------------------|---------------------------------|-----------------------------------|------|
|----------------------|---------------------------------|-----------------------------------|------|

# 2. Select Exit (F8).

| Mode Load Edi<br>Data Dat | r o | Change Change<br>Tooling Language | Exit |
|---------------------------|-----|-----------------------------------|------|
|---------------------------|-----|-----------------------------------|------|

3. Place the board on to the conveyor.

# 4. Select **Run** (F1).

| Run | Head | Paste<br>Load | Clean<br>Screen | Adjust | Setup | Monitor | Maint. |
|-----|------|---------------|-----------------|--------|-------|---------|--------|
|-----|------|---------------|-----------------|--------|-------|---------|--------|

# 5. Select Auto Board (F1).

| Auto<br>Board | Manual<br>Board |  |  |  | Knead<br>Paste |  | Exit |
|---------------|-----------------|--|--|--|----------------|--|------|
|---------------|-----------------|--|--|--|----------------|--|------|

### 6. Select Step (F1).

# 7. Select Step (F1).

| Step Head | Inspect<br>Setup | Single | Exit |
|-----------|------------------|--------|------|
|-----------|------------------|--------|------|

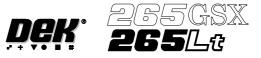

The board fiducial/select mark should be visible on the monochrome monitor.

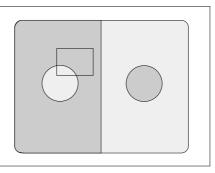

If selective print/pass through is enabled, the image on the left hand side of the monitor is the board select mark. The right hand side of the monitor shows the corresponding position on the screen, which is a mirror image of the board without the select mark. While the select mark is being setup and the menu bar is as Step 8, the message **'The form of this fiducial will select Print / Pass through.'** is displayed.

If the fiducial is in the field of view go to Step 10. If the fiducial is not in the field of view, continue with Step 8.

### 8. Select Search Step (F5).

| Step | Head | Fiducial<br>Setup | Adjust | Search<br>Step | Search<br>Reset | Single | Exit |
|------|------|-------------------|--------|----------------|-----------------|--------|------|
|------|------|-------------------|--------|----------------|-----------------|--------|------|

For each press of Search Step the camera conducts an increasing spiral search to enable the operator to locate the fiducial. If this search is not successful the camera can be returned to its origin. Recheck the fiducial co-ordinates set in the product file.

### 9. Select Search Reset (F6).

| Step | Head | Fiducial<br>Setup | Adjust | Search<br>Step | Search<br>Reset | Single | Exit |
|------|------|-------------------|--------|----------------|-----------------|--------|------|
|------|------|-------------------|--------|----------------|-----------------|--------|------|

When the fiducial is located move it to the centre of the screen.

### 10 Select Adjust (F4).

| Step | Head | Fiducial<br>Setup | Adjust | Search<br>Step | Search<br>Reset | Single | Exit |
|------|------|-------------------|--------|----------------|-----------------|--------|------|
|------|------|-------------------|--------|----------------|-----------------|--------|------|

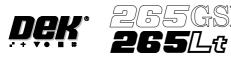

The co-ordinates of the fiducial in the field of view are now displayed on the screen.

| BOARDFIDUC   | IAL1CO-ORDINATES |
|--------------|------------------|
| FIDUCIAL 1 X | xxx mm           |
| FIDUCIAL 1 Y | x x x mm         |
|              |                  |

Position the fiducial in the centre of the box graphic.

11. Use the **Next** and **Previous** keys (F4 - F5), to highlight each co-ordinate.

| Next         Previous         Incr.         Decr.         E |
|-------------------------------------------------------------|
|-------------------------------------------------------------|

12. Use the **Incr.** And **Decr.** Keys (F6 - F7), to change the parameter value and move the fiducial in the field of view.

|  | Next | Previous | Incr. | Decr. | Exit |
|--|------|----------|-------|-------|------|
|--|------|----------|-------|-------|------|

# 13. Select Exit (F8).

|  | Next | Previous | Incr. | Decr. | Exit |
|--|------|----------|-------|-------|------|
|--|------|----------|-------|-------|------|

#### 14. Select Fiducial Setup (F3).

| Step | Head | Fiducial<br>Setup | Adjust | Search<br>Step | Search<br>Reset | Single | Exit |
|------|------|-------------------|--------|----------------|-----------------|--------|------|
|------|------|-------------------|--------|----------------|-----------------|--------|------|

### The monitor displays the following:

| Board Fiducial 1                                 | Circle H                                   | Parameters                    |  |
|--------------------------------------------------|--------------------------------------------|-------------------------------|--|
| Fiducial TypeCircleBackgroundDarkAccept Score700 | Diameter<br>Inner Contour<br>Outer Contour | 1.80 mm<br>0.40 mm<br>0.40 mm |  |

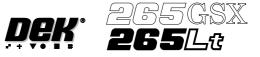

15. Select Set Light (F3).

| Learn<br>Fiducial | Locate<br>Fiducial | Set<br>Light | Next | Previous | Incr. | Decr. | Exit |
|-------------------|--------------------|--------------|------|----------|-------|-------|------|
|-------------------|--------------------|--------------|------|----------|-------|-------|------|

A histogram is displayed on the monitor and the Fiducial Lighting Parameters window is displayed on the status page.

For the silver camera part number 145016, the fiducial lighting parameters window is shown below.

| Fiduci          | al Lightin | g Parameters |  |
|-----------------|------------|--------------|--|
| Screen Vertical | 8          |              |  |
| Screen Inner LR | 8          |              |  |
| Screen Inner FR | 8          |              |  |
| Screen Outer LR | 8          |              |  |
| Screen Outer FR | 8          |              |  |
| Board Vertical  | 8          |              |  |
| Board Inner LR  | 8          |              |  |
| Board Inner FR  | 8          |              |  |
| Board Outer LR  | 8          |              |  |
| Board Outer FR  | 8          |              |  |
| Window Left     | -1.0       | mm           |  |
| Window Top      | -1.5       | mm           |  |
| Window Width    | 2.0        | mm           |  |
| Window Height   | 2.0        | mm           |  |

For the green camera part number 145550, the fiducial lighting parameters window is shown below.

| Fiducial        | Lighting Pa | rameters |  |
|-----------------|-------------|----------|--|
| Screen Vertical | 8           |          |  |
| Screen Oblique  | 8           |          |  |
| Board Vertical  | 8           |          |  |
| Board Oblique   | 8           |          |  |
| Window Left     | -1.0        |          |  |
| Window Top      | -1.5        |          |  |
| Window Width    | 2.0         |          |  |
| Window Height   | 2.0         |          |  |
|                 |             |          |  |

16. Use the **Next, Previous, Incr.** and **Decr.** keys (F4 - F7), to highlight and adjust the lighting parameters to a level whereby the fiducials are just whiting out, without blooming, default level 8 is usually adequate for the majority of setups.

|  | Next Previous | Incr. | Decr. | Exit |
|--|---------------|-------|-------|------|
|--|---------------|-------|-------|------|

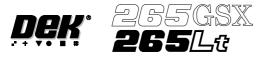

#### 17. Select **Exit** (F8).

|  | Next | Previous | Incr. | Decr. | Exit |
|--|------|----------|-------|-------|------|
|--|------|----------|-------|-------|------|

18. Use the **Next, Previous, Incr.** and **Decr.** keys (F4 - F7), to highlight and adjust each of the board fiducial parameters in the left hand box on the monitor.

| Learn<br>Fiducial | Locate<br>Fiducial | Set<br>Light | Next | Previous | Incr. | Decr. | Exit |
|-------------------|--------------------|--------------|------|----------|-------|-------|------|
|-------------------|--------------------|--------------|------|----------|-------|-------|------|

| Board Fig     | lucial 1 |
|---------------|----------|
| Fiducial Type | Circle   |
| Background    | Dark     |
| Accept Score  | 700      |
|               |          |

# Video Model To setup a video model, choose Video Model from the Fiducial Type Parameter.

#### 19. Select Learn Fiducial (F1).

| Learn<br>Fiducial | Locate<br>Fiducial | Set<br>Light | Next | Previous | Incr. | Decr. | Exit |
|-------------------|--------------------|--------------|------|----------|-------|-------|------|
|-------------------|--------------------|--------------|------|----------|-------|-------|------|

Setup the fiducials appearing in the right hand box on the monitor.

| Circle F      | Parameters |    | ٦ |
|---------------|------------|----|---|
| Position X    | ХХХ        | mm |   |
| Position Y    | XXX        | mm |   |
| Diameter      | XXX        | mm |   |
| Inner Contour | XXX        | mm |   |
| Outer Contour | XXX        | mm |   |

Video Model When using video model the parameters are as follows: Video Model, Position X, Position Y, Fiducial X, Fiducial Y

20. Use the **Next, Previous, Incr.** and **Decr.** keys (F4 - F7), to highlight and adjust each circle parameter in turn to obtain the best fit over the fiducial.

| Learn<br>Fiducial |  |  | Next | Previous | Incr. | Decr. | Exit |
|-------------------|--|--|------|----------|-------|-------|------|
|-------------------|--|--|------|----------|-------|-------|------|

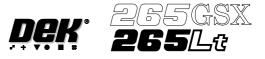

#### NOTE

Once aligned it may be necessary to change the line fiducial dimension to achieve a better fit.

21. Select Learn Fiducial (F1). The message 'Learning Fiducial - Please Wait' is displayed in the message prompt bar.

| Learn<br>Fiducial | Next | Previous | Incr. | Decr. | Exit |  |
|-------------------|------|----------|-------|-------|------|--|
|-------------------|------|----------|-------|-------|------|--|

#### 22. Select **Exit** (F8).

| Learn<br>Fiducial | Next | Previous | Incr. | Decr. | Exit |
|-------------------|------|----------|-------|-------|------|
|-------------------|------|----------|-------|-------|------|

### 23. Select Locate Fiducial (F2).

| Learn Locate<br>Fiducial Fiducial | Set<br>Light | Next | Previous | Incr. | Decr. | Exit |
|-----------------------------------|--------------|------|----------|-------|-------|------|
|-----------------------------------|--------------|------|----------|-------|-------|------|

A figure appears on the monitor indicating the score of the fit between the synthetic fiducial and the actual fiducial. The synthetic fiducial parameters may need resetting and relearning to obtain a better figure if there are other features in the camera window.

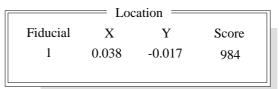

24. Select Exit (F8).

| Locate<br>Fiducial |  | Exit |  |
|--------------------|--|------|--|
|--------------------|--|------|--|

25. Select **Exit** (F8).

| Learn<br>Fiducial | Locate<br>Fiducial | Set<br>Light | Next | Previous | Incr. | Decr. | Exit |
|-------------------|--------------------|--------------|------|----------|-------|-------|------|
|-------------------|--------------------|--------------|------|----------|-------|-------|------|

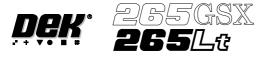

#### 26. Select Step (F1).

| Step Head Fiducial Adjust<br>Setup | Search Search<br>Step Reset | Single Exit |
|------------------------------------|-----------------------------|-------------|
|------------------------------------|-----------------------------|-------------|

#### NOTE

If selective print/pass through is enabled, the first board fiducial should now be displayed on the monitor. In this case repeat Steps 14 - 26 for this fiducial.

The first screen fiducial should now be displayed on the monitor.

- 27. Repeat Steps 14 25 for this fiducial.
- 28. Continue for other selected fiducials by selecting **Step** at the end of each fiducial setup.
- 29. After Step 28 for the second screen fiducial the message'Saving Fiducial Data Please WaitBoard data file saved' is displayed.

After aligning screen to board the camera checks all four fiducial positions.

#### 30. Select **Exit** (F8).

| Step |  |  | Single | Exit |
|------|--|--|--------|------|
|      |  |  |        |      |

#### 31. Select **Exit** (F8).

| Auto<br>Board | Manual<br>Board |  |  |  |  |  | Exit |  |
|---------------|-----------------|--|--|--|--|--|------|--|
|---------------|-----------------|--|--|--|--|--|------|--|

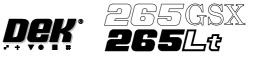

# STAGE 8

### Load Paste, Run a Product in Step Mode

If using squeegees with paste dispenser continue with Section Auto Paste Dispense. If using squeegees without paste dispenser go to Section Manual Paste Load. If using ProFlow go to Section Run a Product in Step Mode.

### Auto Paste Dispense 1. Select Paste Load (F3).

| Run I | Head | Paste<br>Load | Clean<br>Screen | Adjust | Setup | Monitor | Maint. |
|-------|------|---------------|-----------------|--------|-------|---------|--------|
|-------|------|---------------|-----------------|--------|-------|---------|--------|

### 2. Select Auto Dispense (F1).

| Auto<br>Dispense | Manual<br>Load |  | Load<br>Cartrdg |  | Print<br>Direct |  | Exit |
|------------------|----------------|--|-----------------|--|-----------------|--|------|
|------------------|----------------|--|-----------------|--|-----------------|--|------|

### 3. Select **Exit** (F8).

| Auto<br>Dispense | Manual<br>Load | Load<br>Cartrdg | Print<br>Direct |  | Exit |
|------------------|----------------|-----------------|-----------------|--|------|
|------------------|----------------|-----------------|-----------------|--|------|

### 4. Go to Section Run a Product in Step Mode.

Manual Paste Load 1. Select **Paste Load** (F3).

| Run Head Paste Load | Clean<br>Screen | Adjust | Setup | Monitor | Maint. |
|---------------------|-----------------|--------|-------|---------|--------|
|---------------------|-----------------|--------|-------|---------|--------|

### 2. Select Manual Load (F2).

|  | Auto<br>spense | Manual<br>Load |  | Load<br>Cartrdg |  | Print<br>Direct |  | Exit |
|--|----------------|----------------|--|-----------------|--|-----------------|--|------|
|--|----------------|----------------|--|-----------------|--|-----------------|--|------|

3. Lift the front printhead cover.

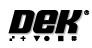

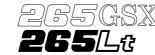

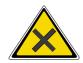

### WARNING SOLDER PASTE AND SOLVENTS. WHEN USING OR HANDLING ANY SOLDER PASTE OR SOLVENT FORMULATION THE MANUFACTURERS' RECOMMENDED SAFETY PRECAUTIONS MUST BE STRICTLY ADHERED TO.

4. Load the solder paste onto the screen.

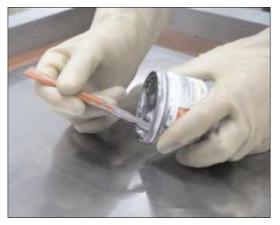

- 5. Lower the front printhead cover.
- 6. Press the **System** button.
- 7. Select **Continue** (F1).

| Continue |   |  |  |
|----------|---|--|--|
|          | 1 |  |  |

8. Select Exit (F8).

| Auto<br>Dispense | Manual<br>Load |  | Load<br>Cartrdg |  | Print<br>Direct |  | Exit |
|------------------|----------------|--|-----------------|--|-----------------|--|------|
|------------------|----------------|--|-----------------|--|-----------------|--|------|

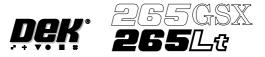

Run a Product in Step Mode

1. Select **Run** (F1).

| Run | Head | Paste<br>Load | Clean<br>Screen | Adjust | Setup | Monitor | Maint. |
|-----|------|---------------|-----------------|--------|-------|---------|--------|
|-----|------|---------------|-----------------|--------|-------|---------|--------|

2. Load a board on to the conveyor.

### 3. Select Auto Board (F1).

| Auto<br>Board | Manual<br>Board |  |  |  | Knead<br>Paste |  | Exit |  |
|---------------|-----------------|--|--|--|----------------|--|------|--|
|---------------|-----------------|--|--|--|----------------|--|------|--|

# 4. Select Step (F1).

| Step Head | Inspect<br>Setup |  | Single | Exit |
|-----------|------------------|--|--------|------|
|-----------|------------------|--|--------|------|

### 5. Select Step (F1).

| Step | Head |  | Inspect<br>Setup |  |  | Single | Exit |
|------|------|--|------------------|--|--|--------|------|
|------|------|--|------------------|--|--|--------|------|

# 6. Select Step (F1).

| Step | Head | Fiducial<br>Setup | Adjust | Search<br>Step | Search<br>Reset | Single | Exit |  |
|------|------|-------------------|--------|----------------|-----------------|--------|------|--|
|------|------|-------------------|--------|----------------|-----------------|--------|------|--|

# 7. Select Step (F1).

| Step Head Fid | cial Adjust Search<br>up Step | Search Single<br>Reset | Exit |
|---------------|-------------------------------|------------------------|------|
|---------------|-------------------------------|------------------------|------|

### 8. Select Step (F1).

| Step Head Fiducial Adjust<br>Setup | Search Search<br>Step Reset | Single | Exit |
|------------------------------------|-----------------------------|--------|------|
|------------------------------------|-----------------------------|--------|------|

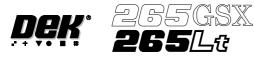

9. Select Step (F1).

| Step Head Fiducial Adjust Setup | Search Search<br>Step Reset | Single E | xit |
|---------------------------------|-----------------------------|----------|-----|
|---------------------------------|-----------------------------|----------|-----|

### 10. Select Step (F1).

| Step | Inspect<br>Setup |  |  | Single | Exit |
|------|------------------|--|--|--------|------|
|------|------------------|--|--|--------|------|

#### 11. Select Auto Board (F1).

| Auto<br>Board | Manual<br>Board |  |  |  |  |  | Exit |
|---------------|-----------------|--|--|--|--|--|------|
|---------------|-----------------|--|--|--|--|--|------|

12. Remove the board from the conveyor and inspect the print for alignment. If the alignment is satisactory go to Step 16, if the alignment needs adjusting, calculate the following: X Offset, Y Offset and  $\theta$  Offset.

13. Select Edit Data (F3).

| Mode | Load<br>Data | Edit<br>Data | Setup<br>Squeegee | Change<br>Screen | Change<br>Tooling | Change<br>Language | Exit |
|------|--------------|--------------|-------------------|------------------|-------------------|--------------------|------|
|------|--------------|--------------|-------------------|------------------|-------------------|--------------------|------|

- 14. Enter the X Offset, Y Offset and  $\theta$  Offset, calculated in Step 12 to both the Forward and Reverse set of offsets.
- 15. Repeat Steps 1 12 until the alignment is correct for both a forward and reverse print.
- 16. If 2D Inspection is being used continue with Stage 9, if 2D Inspection isn't being used go to Stage 10.

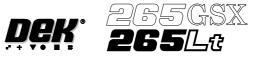

### **STAGE 9**

**2Di Setup** For a complete explanation of 2Di and its setup refer to the 2D Inspection Chapter.

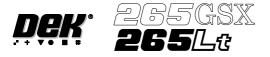

### **STAGE 10**

#### **Running a Product in Run Mode**

1. Select Setup (F6)

| Run Head | Paste<br>Load | Clean<br>Screen | Adjust | Setup | Monitor | Maint. |
|----------|---------------|-----------------|--------|-------|---------|--------|
|----------|---------------|-----------------|--------|-------|---------|--------|

2. Select Mode (F1) until Auto is indicated in the mode option on the screen.

#### 3. Select Exit (F8).

| Mode | Load<br>Data | Edit<br>Data | Setup<br>Squeegee | Change<br>Screen | Change<br>Tooling | Change<br>Language | Exit |
|------|--------------|--------------|-------------------|------------------|-------------------|--------------------|------|
|------|--------------|--------------|-------------------|------------------|-------------------|--------------------|------|

4. Select **Run** (F1). If squeegees are being used continue with Step 5, if ProFlow is being used go to Step 19.

| RunHeadPaste<br>LoadClean<br>ScreenAdjustSetupMo | r Maint. |
|--------------------------------------------------|----------|
|--------------------------------------------------|----------|

5. During the first print stroke, when the squeegee is down printing on the board, select **Stop Cycle** (F2). The print cycle stops and the printer lid bolt releases allowing access to the print carriage.

| End<br>Run | Stop<br>Cycle | Paste<br>Load | Clean<br>Screen | Adjust | Knead<br>Paste | Adjust<br>Inspect |  |
|------------|---------------|---------------|-----------------|--------|----------------|-------------------|--|
|------------|---------------|---------------|-----------------|--------|----------------|-------------------|--|

- 6. Lift the front printhead cover.
- 7. Release the screws holding one paste deflector allowing it to drop into contact with the screen.

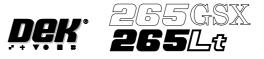

8. Insert a 0.25mm feeler between the deflector and the screen. Tighten the screws checking that the 0.25mm gap remains.

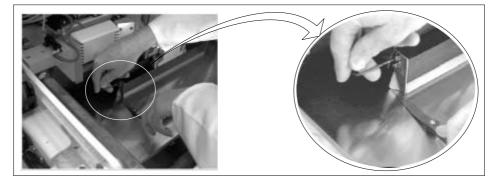

- 9. Repeat Steps 7 and 8 for the other deflector.
- 10. Lower the front printhead cover.
- 11. Press the **System** button.
- 12. Select Continue (F1).

| Continue |  |  |  |  |
|----------|--|--|--|--|
|          |  |  |  |  |

13. After the squeegee has moved approximately 20mm, select Stop Cycle (F2).

| End<br>Run | Stop<br>Cycle | Paste<br>Load | Clean<br>Screen | Adjust | Knead<br>Paste | Adjust<br>Inspect |  |
|------------|---------------|---------------|-----------------|--------|----------------|-------------------|--|
|------------|---------------|---------------|-----------------|--------|----------------|-------------------|--|

- 14. Lift the front printhead cover. Check the deflectors are not touching the screen.
- 15. Lower the front printhead cover.
- 16. Press the **System** button.
- 17. Select Continue (F1).

| Continue |  |  |  |
|----------|--|--|--|
|----------|--|--|--|

18. Repeat Steps 5 - 17 for the other squeegee.

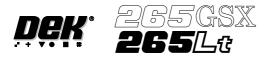

19. The printer operates continuously. The menu bar displays the following options, these may be selected at any time during a print run:

| End Stop Paste | Clean Adjust | Knead | Adjust  |  |
|----------------|--------------|-------|---------|--|
| Run Cycle Load | Screen       | Paste | Inspect |  |

| End Run        | Selecting this option stops the printer on completion of the current print cycle.                                                                                                    |
|----------------|----------------------------------------------------------------------------------------------------|
| Stop Cycle     | Selecting this option stops the printer immediately, halting all actions.                                                                                                    |
| Paste Load     | Selecting this option allows the operator to load paste to the screen either manually or automatically.                                                                                                    |
| Clean Screen   | Selecting this option allows the operator to clean the screen in addition to the programmed cleaning intervals.                                                                                                    |
| Adjust         | Selecting this option allows the operator to adjust any of the main process<br>parameters displayed on the pop-up menu without having to access the main<br>menu or stop the machine.                                                                        |
|                | The machine continues to run using the existing values, when <b>Exit</b> (F8) is selected the new values are used.                                                                                                    |
|                | To save the new values, select <b>Setup</b> (F6), select <b>Edit Data</b> (F3), select <b>Save</b> (F2), select <b>Exit</b> (F8).                                                                                                    |
| Knead Paste    | Selecting this option runs the knead paste process in addition to the programmed cleaning intervals.                                                                                                    |
| Adjust Inspect | Selecting this option allows the operator to edit 2D inspection parameters.<br>NOTE<br>Global Limits, Limit Sets and Sit parameters can be edited. Site Co-ordinates<br>can not be adjusted. Any changes made to inspection parameters are saved on<br>exit. |

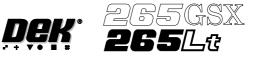

### MENU PARAMETERS

Each product has a set of parameters which are unique to that particular product and which need to be setup to obtain acceptable printing results. These parameters are listed below with a definition of each as an aid to machine setup.

#### NOTE

Machines running software version 2.06 and above have the ability to read product files generated by a DEK 288 printing machine.

| Parameter                        |                                                                                                    | Definition                                                                                                    |  |  |  |  |
|----------------------------------|----------------------------------------------------------------------------------------------------|----------------------------------------------------------------------------------------------------|--|--|--|--|
| Product Name                     |                                                                                                    | product. The name can consist of up to eight                                                                                                    |  |  |  |  |
| Product ID                       | The product ID is a parameter that allows a descripton of the product. This string may be up to 32 characters long, but only the first 20 characters are displayed.                                                                                                    |                                                                                                    |  |  |  |  |
| Product Barcode<br>(265GSX only) | The barcode number for the particular product. The barcode can be up to<br>twenty characters long. This parameter is only used if the machine is fitted<br>with a product barcode reader.                                                                                                    |                                                                                                    |  |  |  |  |
| Screen Barcode (265GSX only)     | The barcode number that identifies the particular screen to be used with this particular product. The barcode can be up to twenty characters long. If the screen has a barcode printed on it in the correct place and the machine is initialized to read the code, the screen is checked to ensure it is correct after it has been fitted. If it is incorrect a message is displayed on the monitor. This parameter is only used if the machine is fitted with a product barcode reader. |                                                                                                    |  |  |  |  |
| Board Length                     |                                                                                                    | 50mm (see Note 1.)<br>508mm (see Notes 1. and 2.)<br>460mm<br>430mm<br>460mm<br>420mm<br>344mm<br><i>130mm</i><br>508mm (see Note 2.)<br><i>he Max. Allowable is 620mm.</i> |  |  |  |  |
| Board Width                      | 664mm can be loaded.<br>This parameter sets the rail width<br>set a default value for the print s                                                                                                    | h for this particular product. It is also used to<br>troke, the clean screen, the board stop<br>he autoflex rows. The maximum value                                         |  |  |  |  |

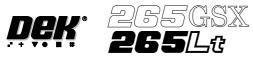

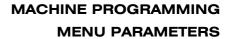

| Parameter                  | Definition                                                                                                    |                                                                                                    |
|----------------------------|----------------------------------------------------------------------------------------------------|----------------------------------------------------------------------------------------------------|
| Board Thickness            | This parameter is used                                                                                                    | by the machine to set correct vision and print heights.                                                          |
|                            | Minimum                                                                                                    | 0.20mm                                                                                                    |
|                            | Maximum                                                                                                    | 6.00mm                                                                                                    |
|                            | Increments                                                                                                    | 0.1mm                                                                                                    |
| Underside Clearance        |                                                                                                    | ines the clearance provided between the underside of of the machine tooling to allow for components on the .<br> |
|                            | Maximum                                                                                                    | 42mm                                                                                                    |
|                            | Increment                                                                                                    | 0.1mm                                                                                                    |
|                            | Default                                                                                                    | 19mm                                                                                                    |
| Tooling Type               | This determines which type of board support is to be used with this particular product. Options are:<br>Autoflex, Vacuum, Magnetic Pillars, Vac for Flex<br>See Tooling  |                                                                                                    |
| Flatten Vacuum Delay       | pressed against the une                                                                                                    | ines the duration of vacuum applied whilst the board is derside of the screen with Vac for Flex enabled.         |
|                            | Minimum                                                                                                    | 0 sec                                                                                                    |
|                            | Maximum                                                                                                    | 5 secs                                                                                                    |
|                            | Default                                                                                                    | 2 secs                                                                                                    |
|                            | Increment                                                                                                    | 0.1 sec                                                                                                    |
| Separation Vacuum<br>Delay | This parameter determines the duration of the vacuum applied after printing<br>and before the rising table is lowered to separation height with Vac for Flex<br>enabled. |                                                                                                    |
|                            | Minimum                                                                                                    | 0 sec                                                                                                    |
|                            | Maximum                                                                                                    | 5 secs                                                                                                    |
|                            | Default                                                                                                    | 2 secs                                                                                                    |
|                            | Increment                                                                                                    | 0.1 sec                                                                                                    |
| Print Front Limit          | This determines the di must start.                                                                                                    | stance from the front edge of the board that printing                                                            |
|                            | Minimum                                                                                                    | -6.5mm                                                                                                    |
|                            | Maximum                                                                                                    | Board width set into the board file                                                                              |
|                            | Increment                                                                                                    | 0.1mm                                                                                                    |
|                            | Default                                                                                                    | Omm                                                                                                    |
|                            | NOTE                                                                                                    |                                                                                                    |
|                            |                                                                                                    | oled or ProFlow fitted the minimum value is 0mm                                                                  |
| Print Rear Limit           | must start.                                                                                                    | stance from the rear edge of the board that printing                                                             |
|                            | Minimum                                                                                                    | -6.5mm                                                                                                    |
|                            | Maximum                                                                                                    | Board width set into the board file                                                                              |
|                            | Increment                                                                                                    | 0.1mm                                                                                                    |
|                            | Default                                                                                                    | Omm                                                                                                    |
|                            | NOTE<br>With Paste Trails enabled or ProFlow fitted the minimum value is 0mm                                                                                             |                                                                                                    |
| Board Stop X               | the board stop position                                                                                                    |                                                                                                    |
|                            | Minimum                                                                                                    | 50mm                                                                                                    |
|                            | Maximum                                                                                                    | 310mm                                                                                                    |
|                            | Increment                                                                                                    | 0.1mm                                                                                                    |
|                            | Default                                                                                                    | Half of the board length set in the board file, (Board located centrally)                                        |
|                            | NOTE                                                                                                    |                                                                                                    |
|                            | Not used while remote                                                                                                    | board stop is fitted                                                                                             |

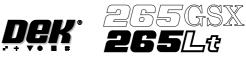

| Parameter               | Definition                                                                                                    |                                                   |
|-------------------------|----------------------------------------------------------------------------------------------------|---------------------------------------------------|
| Board Stop Y            | This parameter determines                                                                                                    | he distance from the fixed rail to the board stop |
|                         | position.                                                                                                    |                                                   |
|                         | Minimum                                                                                                    | 25mm                                              |
|                         | Maximum                                                                                                    | Board width minus 20mm<br>0.1mm                   |
|                         | Increment<br>Default                                                                                                    | Two thirds of the board width                     |
|                         |                                                                                                    | I wo unites of the board width                    |
|                         | NOTE<br>Not used while remote boar                                                                                                    | d stop is fitted                                  |
| Dama (a Dama I          |                                                                                                    | * v                                               |
| Remote Board<br>Stop X  | the camera reference position                                                                                                    | the displacement of the remote board stop from    |
| Stop A                  | Minimum                                                                                                    | Minimum Board Length ÷ 2                          |
|                         | Maximum                                                                                                    | Board Length                                      |
|                         | Increment                                                                                                    | 0.1                                               |
|                         | Default                                                                                                    | Board Length ÷ 2                                  |
|                         | NOTE                                                                                                    |                                                   |
|                         | Only used while remote bod                                                                                                    | urd stop is fitted.                               |
| Right Feed Delay        |                                                                                                    | lelay on the board stop to allow for irregular    |
|                         | shaped boards when fed fro<br>Minimum                                                                                                    | Osec                                              |
|                         | Maximum                                                                                                    | 3secs                                             |
|                         | Increments                                                                                                    | 0.1sec steps                                      |
|                         | NOTE                                                                                                    |                                                   |
|                         | Not used while remote boar                                                                                                    | d stop is fitted.                                 |
| Alignment Weighting     |                                                                                                    |                                                   |
| Augminent weighting     | This is only used in 2 fiducial mode. This parameter sets a value determining how much of the fiducial spacing error is assigned to fiducial 2. |                                                   |
|                         | Minimum                                                                                                    | 0%                                                |
|                         | Maximum                                                                                                    | 100%                                              |
|                         | Increment                                                                                                    | 1%                                                |
|                         | Default                                                                                                    | 50%                                               |
|                         | See vision system                                                                                                    |                                                   |
| X Align Weighting       |                                                                                                    | al mode. This parameter sets a value determining  |
|                         | where the X axis alignment<br>Minimum                                                                                                    | 0%                                                |
|                         | Maximum                                                                                                    | 100%                                              |
|                         | Increment                                                                                                    | 1%                                                |
|                         | Default                                                                                                    | 50%                                               |
|                         | See vision system                                                                                                    |                                                   |
| Y Align Weighting       | This is only used in 3 fiduci                                                                                                    | al mode. This parameter sets a value determining  |
|                         | where the Y axis alignment                                                                                                    |                                                   |
|                         | Minimum                                                                                                    | 0%                                                |
|                         | Maximum                                                                                                    | 100%                                              |
|                         | Increment                                                                                                    | 1%                                                |
|                         | Default                                                                                                    | 50%                                               |
| Alignment Mode          | See vision system           This parameter determines the mode used for board to screen alignment. T                                            |                                                   |
|                         | Non Vision option is only a available are:                                                                                                    | vailable from the configuration file. Options     |
|                         | 2 fiducial; 3 fiducial.                                                                                                    |                                                   |
|                         | Default                                                                                                    | 2 fiducial                                        |
| Fiducial 1 X coordinate | Distance of first fiducial fro<br>(configuration dependent).                                                                                    | m the right or left hand edge of the board        |
|                         | Minimum                                                                                                    | 1mm                                               |
|                         | Maximum                                                                                                    | Board Length                                      |
|                         |                                                                                                    |                                                   |
|                         | Increment                                                                                                    | 0.1mm                                             |

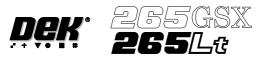

### MACHINE PROGRAMMING MENU PARAMETERS

| Fiducial 1 Y coordinate | Distance of the first fiducial from the front edge of the board.                                                                                                    |                                                                                                    |  |
|-------------------------|----------------------------------------------------------------------------------------------------|----------------------------------------------------------------------------------------------------|--|
|                         | Minimum<br>Maximum                                                                                                    | 1mm<br>Board Width                                                                                                    |  |
|                         | Increment                                                                                                    | 0.1mm                                                                                                    |  |
|                         | Default                                                                                                    | 1mm                                                                                                    |  |
| Fiducial 2 X coordinate |                                                                                                    | lucial from the right or left hand edge of the board                                                                                                    |  |
|                         | (configuration dependent).                                                                                                    |                                                                                                    |  |
|                         | Minimum                                                                                                    | 1mm                                                                                                    |  |
|                         | Maximum                                                                                                    | Board Length                                                                                                    |  |
|                         | Increment                                                                                                    | 0.1mm                                                                                                    |  |
|                         | Default                                                                                                    | 1mm                                                                                                    |  |
| Fiducial 2 Y coordinate |                                                                                                    | l fiducial from the front edge of the board.                                                                                                    |  |
|                         | Minimum                                                                                                    | 1mm<br>Decord Wildsh                                                                                                    |  |
|                         | Maximum                                                                                                    | Board Width<br>0.1mm                                                                                                    |  |
|                         | Increment<br>Default                                                                                                    | 1mm                                                                                                    |  |
| Fiducial 3 X coordinate |                                                                                                    |                                                                                                    |  |
| Fiducial 5 A coordinate | (configuration depend                                                                                                    | tial from the right or left hand edge of the board ent                                                                                                    |  |
|                         | Minimum                                                                                                    | 1mm                                                                                                    |  |
|                         | Maximum                                                                                                    | Board Length                                                                                                    |  |
|                         | Increment                                                                                                    | 0.1mm                                                                                                    |  |
|                         | Default                                                                                                    | 1mm                                                                                                    |  |
| Fiducial 3 Y coordinate | Distance of the third f                                                                                                    | iducial from the front edge of the board.                                                                                                    |  |
|                         | Minimum                                                                                                    | 1mm                                                                                                    |  |
|                         | Maximum                                                                                                    | Board Width                                                                                                    |  |
|                         | Increment                                                                                                    | 0.1mm                                                                                                    |  |
|                         | Default                                                                                                    | 1mm                                                                                                    |  |
| Select Mark X           | (configuration depend<br>Minimum<br>Maximum<br>Increment<br>Default<br><i>NOTE</i>                                                                                           | mark from the right or left hand edge of the board<br>ent).<br>Omm<br>Board Length<br>0.1mm<br>148.5mm<br>tive Print/Pass is enabled in Set Preferences.       |  |
| Select Mark Y           |                                                                                                    | mark from the front edge of the board (configuration                                                                                                    |  |
|                         | dependent).                                                                                                    |                                                                                                    |  |
|                         | Minimum                                                                                                    | 0mm                                                                                                    |  |
|                         | Maximum                                                                                                    | Board Width                                                                                                    |  |
|                         | Increment                                                                                                    | 0.1mm                                                                                                    |  |
|                         | Default                                                                                                    | 13mm                                                                                                    |  |
|                         | NOTE<br>Only used while Selective Print/Pass is enabled in Set Preferences.                                                                                                  |                                                                                                    |  |
| Board 1 Fiducial Type   |                                                                                                    | ·                                                                                                    |  |
| Board T Fiducial Type   | This determines the type of model to be used for this fiducial. Options are<br>Circle; Rectangle; Diamond; Triangle; Double Square; Cross; Video model.<br>See vision system |                                                                                                    |  |
| Board 2 Fiducial Type   | This determines the type of model to be used for this fiducial. Options are<br>Circle; Rectangle; Diamond; Triangle; Double Square; Cross; Video model.<br>See vision system |                                                                                                    |  |
| Board 3 Fiducial Type   | This determines the type of model to be used for this fiducial. Options are<br>Circle; Rectangle; Diamond; Triangle; Double Square; Cross; Video model.<br>See vision system |                                                                                                    |  |
| Select Mark Type        | Options are Circle; Re<br>Video model.<br>See vision system<br><i>NOTE</i>                                                                                                   | pe of model to be used on the board for the select man<br>ectangle; Diamond; Triangle; Double Square; Cross;<br>tive Print/Pass is enabled in Set Preferences. |  |

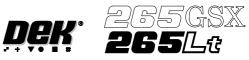

| Parameter              | Definition                                                                                                    |  |  |
|------------------------|----------------------------------------------------------------------------------------------------|--|--|
| Screen 1 Fiducial Type | This determines the type of model to be used for this fiducial. Options are<br>Circle; Rectangle; Diamond; Triangle; Double Square; Cross; Video model<br>.See vision system                                                                                                    |  |  |
| Screen 2 Fiducial Type | This determines the type of model to be used for this fiducial. Options are<br>Circle; Rectangle; Diamond; Triangle; Double Square; Cross; Video model.<br>See vision system                                                                                                    |  |  |
| Screen 3 Fiducial Type | This determines the type of model to be used for this fiducial. Options are<br>Circle; Rectangle; Diamond; Triangle; Double Square; Cross; Video model.<br>See vision system                                                                                                    |  |  |
| Screen Image           | The position of the image in the screen frame. Options available are EDGE<br>justified and CENTRE Justified. Edge justified only is permitted for Sanyo<br>and Fuji frames.<br>NOTE<br>This parameter is not displayed, if Screen Size in Set Preferences has been                                                                                                    |  |  |
| Custom Screen          | selected to Screen Library.         This option allows user definable screen image positions. Selection of this parameter activates the Print Area Length, Print Area Width and Distance To Image. Options are:         ENABLED; DISABLED         NOTE         The Custom Screen parameter is displayed on the 265Lt but is only available on the 265GSX machine.         This parameter is not displayed, if Screen Size in Set Preferences has been selected to Screen Library. |  |  |
| Distance To Image      | The meaning of this parameter varies, depending on whether an image is<br>centre or edge justified. For centre justified images, the dimension is the<br>distance from the outside rear of the screen frame to the centre of the image.<br>For edge justified images, the dimension is the distance from the outside rear<br>of the screen frame to the front edge of the board. This parameter field only<br>appears if Custom Screen has been selected<br>Minimum<br>           |  |  |
| Print Area Length      | This is the maximum printable distance in the Y direction, ie the maximum distance the squeegee can travel, front to back. This parameter field only appears if Custom Screen has been selected.         Minimum       100mm         Maximum       508.5mm         Increments       0.1mm                                                                                                    |  |  |
| Print Area Width       | This is the maximum length of squeegee that could be fitted to the printer,<br>taking into account screen frame and the amount of mesh surrounding the<br>mask. This is also the maximum length of paste that can be dispensed. This<br>parameter field only appears if Custom Screen has been selected<br>Minimum<br>Maximum<br>S10mm<br>Increments<br>0.1mm                                                                                                    |  |  |
| Screen Adapter         | The type of screen adapter needed, if any, for the screen to be used for this<br>product.Options available are NONE, 255, SANYO, HERAEUS, 20 X 20 and 12<br>X12.<br>NOTE<br>This parameter is not displayed, if Screen Size in Set Preferences has been<br>selected to Screen Library.                                                                                                    |  |  |
| Forward X offset       | Programmable offset of the print on the board when printing from the rear. A<br>positive offset moves the print to the right of the board.Minimum-1.0mmMaximum+1.0mmIncrement0.004mm                                                                                                    |  |  |

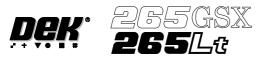

## MACHINE PROGRAMMING

#### **MENU PARAMETERS**

| Parameter               | Definition                                                                                                    |  |
|-------------------------|----------------------------------------------------------------------------------------------------|--|
| Forward Y offset        | Programmable offset of the print on the board when printing from the rear. A<br>positive offset moves the print to the rear of the board.<br>Minimum -1.0mm<br>Maximum +1.0mm<br>Increment 0.004mm                                                                               |  |
| Forward $\theta$ offset | Programmable offset of the print on the board when printing from the rear. A<br>positive offset moves the print in a clockwise direction.Minimum-1000 arc secondsMaximum+1000 arc secondsIncrement2 arc seconds                                                                  |  |
| Reverse X offset        | Programmable offset of the print on the board when printing from the front.A positive offset moves the print to the right of the board.Minimum-1.0mmMaximum+1.0mmIncrement0.004mm                                                                                                |  |
| Reverse Y offset        | Programmable offset of the print on the board when printing from the front.A positive offset moves the print to the rear of the board.Minimum-1.0mmMaximum+1.0mmIncrement0.004mm                                                                                                 |  |
| Reverse $\theta$ offset | Programmable offset of the print on the board when printing from the front.A positive offset moves the print in a clockwise direction.Minimum-1000 arc secondsMaximum+1000 arc secondsIncrement2 arc seconds                                                                     |  |
| Print Mode              | This parameter sets the mode of operation of the machine. Available modes<br>are:<br>PRINT/PRINT, PRINT/FLOOD, FLOOD/PRINT, ADHESIVE.<br>The default is PRINT/PRINT.<br>Selecting Adhesive from this parameter opens the separation delay and print<br>vacuum mode.              |  |
| Front Print Speed       | This parameter sets the speed across the screen when printing.Minimum2mm/secMaximum150mm/secIncrements1mm/secDefault10mm/sec                                                                                                    |  |
| Rear Print Speed        | This parameter sets the speed across the screen when printing.Minimum2mm/secMaximum150mm/secIncrements1mm/secDefault10mm/sec                                                                                                    |  |
| Front Pressure          | This parameter sets the force applied by the front squeegee during its printstroke.0kgMinimum0kgMaximum20KgIncrements0.2Kg                                                                                                    |  |
| Knead Off-image         | This parameter sets whether ProFlow is to knead in an off-image area of the<br>stencil. Options are:<br>Enabled; Disabled<br>Default Enabled                                                                                                    |  |
| Knead Before Printing   | This parameter sets ProFlow to knead before printing the first board and the<br>amount of boards to be printed between kneading.Minimum0 (disables knead before printing)Maximum100Increment1Default0NOTEThis parameter is only displayed, if knead off-image is set to enabled. |  |

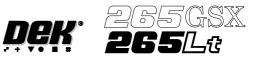

| Parameter               | Definition                                                                                                    |                                                                                                    |
|-------------------------|----------------------------------------------------------------------------------------------------|----------------------------------------------------------------------------------------------------|
| Stencil Protection      | This parameter sets whether tooling to support the stencil, outside the board<br>and clamp envelopes, is in use. Options are:<br>Not Fitted; Fitted<br>Default Fitted<br><i>NOTE</i><br><i>This parameter is only displayed while ProFlow is fitted.</i> |                                                                                                    |
| Rear Pressure           | This parameter sets the force applied by the rear squeegee during its print stroke.         Minimum       0kg         Maximum       20Kg         Increments       0.2Kg                                                                                  |                                                                                                    |
| Print Gap               | This parameter sets the gap required between the screen and board to be<br>printed during the print stroke.Minimum0mmMaximum6mmIncrements0.025mm                                                                                                    |                                                                                                    |
| Separation Speed        | This parameter sets the s<br>and screen occurs.<br>Minimum<br>Maximum<br>Increments                                                                                                    | speed at which the first 3mm of separation of board<br>0.1mm/sec<br>20mm/sec<br>0.1mm/sec                                                                      |
| Separation Distance     |                                                                                                    | separation distance between board and screen. The<br>case cycle time when a low separation speed is used<br>tion distance.<br>0.0mm<br>3.0mm<br>0.1mm<br>3.0mm |
| Separation Delay        | This parameter is the time in seconds that the table delays before lowering.<br>This delay occurs during screen cleaning and after the flood. This parameter<br>only becomes available when Adhesive has been selected in the Print Mode<br>parameter.   |                                                                                                    |
| Print Deposits          | This parameter sets the number of consecutive print strokes carried out on<br>one substrate.<br>Select 1, 2 or 3<br>Default 1                                                                                                    |                                                                                                    |
| ProFlow Cassette        | This parameter sets the size of the transfer head used by the ProFlow unit.<br>Size may be one of the following:<br>300mm<br>400mm<br>500mm<br><i>NOTE</i><br><i>For 350mm and 450mm transfer heads, set to 400mm and 500mm</i><br><i>respectively.</i>  |                                                                                                    |
| ProFlow System Pressure | This is the amount of pri<br>by the ProFlow unit.<br>Maximum<br>Minimum<br>Increments<br>Default                                                                                                    | int pressure (downward force) applied onto the stencil<br>20Kg<br>0kg<br>0.2Kg<br>0                                                                            |
| ProFlow Paste Pressure  | printing.<br>Maximum<br>Minimum<br>Increments<br>Default<br><i>NOTE</i>                                                                                                    | ied to paste in the ProFlow unit while kneading and<br>4 bar<br>0.2 bar<br>0.2 bar<br>2 bar<br>vailable if the software controlled regulator is fitted.        |

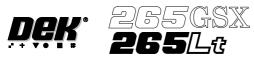

| Parameter                                 | Definition                                                                                                    |   |
|-------------------------------------------|----------------------------------------------------------------------------------------------------|---|
| ProFlow Idle Pressure                     | This is the pressure applied to paste in the ProFlow unit between kneading                                                                                                    |   |
|                                           | and printing, and between print strokes.                                                                                                    |   |
|                                           | Maximum 4 bar                                                                                                    |   |
|                                           | Minimum 0 bar                                                                                                    |   |
|                                           | Increments 0.2 bar                                                                                                    |   |
|                                           | Default 0.4 bar<br>NOTE                                                                                                    |   |
|                                           | This parameter is only available if the software controlled regulator is fitted                                                                                                    | d |
| Flood Speed                               | This parameter is only analytic if the software controlled regulator is find<br>This parameter sets the flood blade speed across the screen when performin                                                                                                    |   |
| 1 lood Speed                              | a flood stroke.                                                                                                    | 5 |
|                                           | Minimum 10mm/sec                                                                                                    |   |
|                                           | Maximum 150mm/sec                                                                                                    |   |
|                                           | Increments 1mm/sec                                                                                                    |   |
| Flood Height                              | This parameter sets the height of the flood blade above the screen during a flood stroke.                                                                                                    |   |
|                                           | Minimum 0mm                                                                                                    |   |
|                                           | Maximum 5mm                                                                                                    |   |
|                                           | Increments 0.02mm                                                                                                    |   |
| Dwell Height                              | The parameter allows the user to set the squeegee dwell height. Setting of a lower height helps the media to stay evenly spread across the length of the squeegee when a less viscous media is used. Setting a high height allows viewing of the paste roll.                                                                                                    | a |
|                                           | Minimum 5mm                                                                                                    |   |
|                                           | Maximum 40mm<br>Increment 1mm                                                                                                    |   |
|                                           | Default 30mm                                                                                                    |   |
|                                           | height. A slower speed helps to reduce the spreading of a less viscous mediie flux. It should be noted that decreasing this speed causes the cycle time tincrease.Minimum10mm/secMaximum30mm/secIncrement1mm/secDefault24mm/sec                                                                                                    |   |
| Screen Clean Mode 1<br>(Including Vacuum) | This parameter sets the mode of operation of the screen cleaner for the first<br>clean mode. When selected this parameter opens a window that allows a<br>screen clean option sequence to be chosen. The sequence includes six stages,<br>each of which may be one of the following cleaning operations:<br>WET, DRY, VAC, NONE<br>A warning is given if the end stroke is wet. |   |
| Screen Clean Rate 1                       | This parameter sets the number of print cycles between the cycling of thescreen cleaner for the first screen clean rate.Minimum0 (Screen cleaner off)Maximum200Increment1                                                                                                    |   |
| Screen Clean Mode 2<br>(Including Vacuum) | This parameter sets the mode of operation of the screen cleaner for the seco<br>clean mode. When selected this parameter opens a window that allows a<br>screen clean option sequence to be chosen. The sequence includes six stage<br>each of which may be one of the following cleaning operations:<br>WET, DRY, VAC, NONE<br>A warning is given if the end stroke is wet.    |   |
| Clean Screen Rate 2                       | This parameter sets the number of print cycles between the cycling of the<br>screen cleaner for the second screen clean rate.Minimum0 (Screen cleaner off)Maximum200Increment1                                                                                                    |   |
| Print Vacuum mode                         | This parameter determines the state of the vacuum during the print and floo<br>stages of the cycle. The parameter is only available if Adhesive has been<br>selected in the Print Mode parameter.<br>ON, OFF                                                                                                    | d |

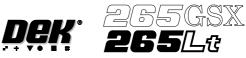

| Parameter                               | Definition                                                                                                    |                                                                                                    |
|-----------------------------------------|----------------------------------------------------------------------------------------------------|----------------------------------------------------------------------------------------------------|
| Dry Clean Speed                         |                                                                                                    | ed of the screen clean dry wipe for optimization of<br>the speed of the screen clean return stroke for the<br>10 mm/sec              |
|                                         | Maximum                                                                                                    | 120mm/sec                                                                                                    |
|                                         | Default<br>Increments                                                                                                    | 30mm/sec<br>1mm/sec steps                                                                                                    |
| Wet Clean Speed                         | Increments     Inmi/sec steps       This parameter sets the speed of the screen clean wet wipe for optimization.       Minimum     10 mm/sec       Maximum     100mm/sec       Increments     1 mm/sec steps                                                                                                    |                                                                                                    |
| Vac Clean Speed                         |                                                                                                    | ed of the screen clean Vacuum for optimization.<br>10 mm/sec<br>100mm/sec<br>1mm/sec steps                                           |
| Clean After Downtime                    | This function provides the facility for the screen to be cleaned automatically<br>with a pre-programmed clean after a pre-programmed idle time. Clean After<br>Downtime only becomes active after the machine has performed at least one<br>print after it is powered up. When selected this parameter opens a window<br>that allows a clean after knead option sequence to be chosen. The sequence<br>includes six stages, each of which may be one of the following cleaning<br>operations:<br>WET, DRY, VAC, NONE                                 |                                                                                                    |
| Clean After                             |                                                                                                    | n after downtime process chosen in the above<br>out after a countdown of the number of minutes set<br>5 mins.<br>120 mins.<br>1 min. |
| Clean After Knead                       | This function is active if the machine is running in automatic mode. If this option is enabled and a paste dispense has been performed (either MANUAL or AUTOMATIC) a paste knead is performed as defined by the paste knead parameters in the board file on the next board immediately following the paste dispense. When selected this parameter opens a window that allows a clean after knead option sequence to be chosen. The sequence includes six stages, each of which may be one of the following cleaning operations: WET, DRY, VAC, NONE |                                                                                                    |
| Front Start Offset<br>(Blue/Silver USC) | This parameter determines<br>the cleaning stroke must sta<br>Minimum<br>Maximum<br>Increments                                                                                                    | the distance from the front edge of the board that<br>art.<br>0mm<br>60mm<br>1mm                                                     |
| Front Start Offset<br>(Vortex USC)      | The distance, in from the fr<br>finish.<br>Minimum<br>Maximum<br>Default<br>Increment                                                                                                    | ront edge of the board, at which the cleaner is to<br>-60mm<br>60mm<br>30mm<br>1mm                                                   |
| Rear Start Offset<br>(Blue/Silver USC)  | This parameter determines the distance from the rear edge of the board thatcleaning must complete.Minimum0mmMaximum60mmIncrements1mm                                                                                                    |                                                                                                    |
| Rear Start Offset<br>(Vortex USC)       | The distance, in from the restart.<br>Minimum<br>Maximum<br>Default<br>Increment                                                                                                    | ear edge of the board, at which the cleaner is to<br>-60mm<br>60mm<br>30mm<br>1mm                                                    |

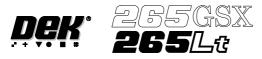

| Parameter                           | Definition                                                                              |                                                                             |  |
|-------------------------------------|-----------------------------------------------------------------------------------------|-----------------------------------------------------------------------------|--|
| Vortex Cassette Life                | This parameter sets the number of cleaning strokes that are applied before a            |                                                                             |  |
| (Vortex USC)                        | cleaning cassette is re                                                                 | placed.                                                                     |  |
|                                     | Minimum                                                                                 | 0                                                                           |  |
|                                     | Maximum                                                                                 | 200                                                                         |  |
|                                     | Default                                                                                 | 20                                                                          |  |
|                                     | Increment                                                                               | 1                                                                           |  |
| Vortex Clean Rate<br>(Vortex USC)   | This parameter sets the occurs.                                                         | he frequency (in print cycles) at which screen cleaning                     |  |
| (voltex obe)                        | Minimum                                                                                 | 0                                                                           |  |
|                                     | Maximum                                                                                 | 200                                                                         |  |
|                                     | Default                                                                                 | 0                                                                           |  |
|                                     |                                                                                         |                                                                             |  |
|                                     | Increment                                                                               | 1                                                                           |  |
| Vortex Solvent Rate<br>(Vortex USC) | This parameter sets the dispensed.                                                      | e frequency (in cleaning cycles) at which solvent is                        |  |
|                                     | Minimum                                                                                 | 1                                                                           |  |
|                                     | Maximum                                                                                 | 10                                                                          |  |
|                                     | Default                                                                                 | 1                                                                           |  |
|                                     | Increment                                                                               | 1                                                                           |  |
| Vortex Vacuum Start                 | The distance in from                                                                    | the front edge of the board, where vacuum is applied.                       |  |
| (Vortex USC)                        | Minimum                                                                                 | Vacuum Stop                                                                 |  |
| (Voltex USC)                        | Maximum                                                                                 | Board Width                                                                 |  |
|                                     | Default                                                                                 | Omm                                                                         |  |
|                                     |                                                                                         |                                                                             |  |
|                                     | Increment                                                                               | 1mm                                                                         |  |
| Vortex Vacuum Stop<br>(Vortex USC)  | The distance, in from the front edge of the board, where vacuum application is stopped. |                                                                             |  |
|                                     | Minimum                                                                                 | -100mm                                                                      |  |
|                                     | Maximum                                                                                 | Vacuum Stop                                                                 |  |
|                                     | Default                                                                                 | 0mm                                                                         |  |
|                                     | Increment                                                                               | 1mm                                                                         |  |
| Vortex Vacuum Rate<br>(Vortex USC)  | This parameter sets th applied.                                                         | he frequency (in cleaning cycles) at which vacuum is                        |  |
| () often () ()                      | Minimum                                                                                 | 1                                                                           |  |
|                                     | Maximum                                                                                 | 10                                                                          |  |
|                                     | Default                                                                                 | 1                                                                           |  |
|                                     | Increment                                                                               | 1                                                                           |  |
| Marta Marta Derial                  |                                                                                         | •                                                                           |  |
| Vortex Vacuum Period                |                                                                                         | e period for which vacuum is applied.                                       |  |
| (Vortex USC)                        | Minimum                                                                                 | 1 sec                                                                       |  |
|                                     | Maximum                                                                                 | 10 secs                                                                     |  |
|                                     | Default                                                                                 | 5 secs                                                                      |  |
|                                     | Increment                                                                               | 1 sec                                                                       |  |
| Paste Dispense Rate                 | This parameter sets the of the paste dispense                                           | ne number of print cycles which occur between cycling system.               |  |
|                                     | Minimum                                                                                 | 0 (Dispenser switched off)                                                  |  |
|                                     | Maximum                                                                                 | 100                                                                         |  |
|                                     | Increment                                                                               | 1                                                                           |  |
| Paste Dispense Speed                | This parameter sets th                                                                  | This parameter sets the speed at which the paste dispenser moves across the |  |
|                                     |                                                                                         | nining the amount of paste deposited on the screen.                         |  |
|                                     | Minimum                                                                                 | 10mm/sec                                                                    |  |
|                                     | Maximum                                                                                 | 100mm/sec                                                                   |  |
|                                     | Increment                                                                               | 1mm/sec                                                                     |  |

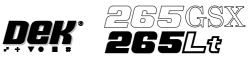

| Parameter            | Definition                                                                                                    |                                                    |
|----------------------|----------------------------------------------------------------------------------------------------|----------------------------------------------------|
| Paste Start          | This parameter determines start position of the paste dispense measured from                                                                                                    |                                                    |
|                      |                                                                                                    | e. The limits depend on the type of screen fitted. |
|                      | Minimum                                                                                                    |                                                    |
|                      | No adapter                                                                                                    | -255mm                                             |
|                      | 255                                                                                                    | -230mm                                             |
|                      | Sanyo                                                                                                    | -210mm                                             |
|                      | Heraeus                                                                                                    | -172mm                                             |
|                      | 249                                                                                                    | -215mm                                             |
|                      | Default                                                                                                    | -half the board length                             |
|                      | Maximum                                                                                                    |                                                    |
|                      | No adapter                                                                                                    | +255mm                                             |
|                      | 255                                                                                                    | +230mm                                             |
|                      | Sanyo                                                                                                    | +210mm                                             |
|                      | Heraeus                                                                                                    | +172mm                                             |
|                      | 249                                                                                                    | +215mm                                             |
|                      | Default                                                                                                    | +half the board length                             |
| Paste stop           |                                                                                                    | e stop position of the paste dispense measured     |
|                      |                                                                                                    | achine. The maximum value depends on the           |
|                      | type of screen fitted.                                                                                                    |                                                    |
|                      | Minimum                                                                                                    |                                                    |
|                      | No adapter                                                                                                    | -255mm                                             |
|                      | 255                                                                                                    | -230mm                                             |
|                      | Sanyo                                                                                                    | -210mm                                             |
|                      | Heraeus                                                                                                    | -172mm                                             |
|                      | 249                                                                                                    | -215mm                                             |
|                      | Default                                                                                                    | -half the board length                             |
|                      | Maximum                                                                                                    | 255                                                |
|                      | No adapter                                                                                                    | +255mm                                             |
|                      | 255                                                                                                    | +230mm                                             |
|                      | Sanyo                                                                                                    | +210mm                                             |
|                      | Heraeus                                                                                                    | +172mm                                             |
|                      | 249<br>Default                                                                                                    | +215mm                                             |
|                      |                                                                                                    | +half the board length                             |
| Knead Boards         |                                                                                                    | per of boards to be printed using the knead        |
|                      | sequence.                                                                                                    | 1                                                  |
|                      | Minimum                                                                                                    | 1                                                  |
|                      | Maximum                                                                                                    | 10                                                 |
|                      | Increment                                                                                                    | 1                                                  |
| Knead Deposits       |                                                                                                    | per of print strokes to be carried out on each of  |
|                      | the kneaded boards.                                                                                                    |                                                    |
|                      | Minimum                                                                                                    | 2                                                  |
|                      | Maximum                                                                                                    | 20                                                 |
|                      | Increment                                                                                                    | 1                                                  |
| Paste Knead Period   |                                                                                                    | period between print cycles which, if exceeded,    |
|                      | initiates a paste knead sequer                                                                                                    |                                                    |
|                      | Minimum                                                                                                    | 0 (paste kneading switched off)                    |
|                      | Maximum                                                                                                    | 30 minutes                                         |
|                      | Increment                                                                                                    | 1 minute                                           |
| Knead After Dispense | If this option is enabled and a paste dispense has been performed (either<br>Manual or Automatic) a paste knead is performed (as defined by the paste<br>knead parameters in the board file) on the next board immediately following<br>the paste dispense.<br>ENABLED; DISABLED |                                                    |
| Paste While Clean    | This parameter enables the machine to carry out a paste dispense while<br>cleaning the screen. Available modes are:<br>DISABLED, MODE 1, MODE 2, BOTH MODES                                                                                                    |                                                    |
| Alternate Disp       | This parameter gives the option to dispense at either ENDS or CENTRE.<br>ENDS dispenses at the outer 25% of the squeegees. CENTRE dispenses<br>along an area of 25% either side of the centre line.<br>ENDS; CENTRE                                                              |                                                    |

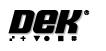

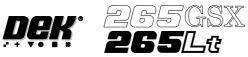

| Parameter                | Definition                                                                                                    |  |
|--------------------------|----------------------------------------------------------------------------------------------------|--|
| Alternate Disp Rate      | This parameter enables the user to select the ratio of alternate dispenses to<br>standard dispenses.<br>No alternate dispense<br>Every dispense<br>Every second dispense etc.                                                                                                    |  |
| Paste With Board         | This parameter gives the option to dispense paste with a board loaded and<br>held at print height. This prevents paste dropping through the image on the<br>screen. Options are:ENABLED; DISABLED<br>NOTEWith enabled selected the parameter Paste While Clean is removed.                                   |  |
| Board Count              | This function provides the facility for the print cycle to be halted<br>automatically on a board count basis. If the board stop count is zero this<br>function is not active. When a print run is started, a count is made from the<br>STOP CYCLE AFTER value to zero decrementing by one for each board<br> |  |
| Stop After Idle          | This parameter when enabled sets the time the product is held in contact with<br>the screen until both upline and downline systems are ready to transfer.Minimum0 mins.Maximum200 mins.Increments1 min.                                                                                                    |  |
| Screen X Forward         | Nominal position of the X front screen actuator which ensures that corresponding screen and board fiducials can be viewed from a single camer position.         Minimum       -20mm         Maximum       +20mm         Increment       0.004mm                                                              |  |
| Screen X Rear            | Nominal position of the X rear screen actuator which ensures that corresponding screen and board fiducials can be viewed from a single camer position.         Minimum       -20mm         Maximum       +20mm         Increment       0.004mm                                                               |  |
| Screen Y Axis            | Nominal position of the Y screen actuator which ensures that corresponding screen and board fiducials can be viewed from a single camera position.         Minimum       -10mm         Maximum       +10mm         Increment       0.004mm                                                                   |  |
| Cleaner Paper<br>Advance | The distance, measured in millimetres, by which the cleaner paper is<br>advanced.Minimum0Maximum200mmIncrement4mm                                                                                                    |  |
| SPC Configuration        | This preference allows the user to set up the Machines SPC operation. On selecting the SPC Configuration by pressing the Incr. or Decr. buttons, a window opens and the menu bar changes.<br>See the SPC Configuration section later in this chapter for further details.                                    |  |
| Paste Ridge<br>Removal   | This parameter enables the cleaning option Paste Ridge Removal. This option removes the ridge of the paste that can develop on the underside of the screen at the end of the under screen cleaner cleaning stroke.                                                                                           |  |
|                          | Disabled; Enabled.<br>Default Disabled.                                                                                                    |  |

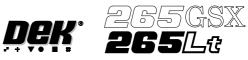

| Parameter             | Definition                                                                                                    |                                                                                                    |
|-----------------------|----------------------------------------------------------------------------------------------------|----------------------------------------------------------------------------------------------------|
| Image Detail          | This parameter allows the user to modify the screen image data of the selected screen library file. Once selected, pressing Incr. or Decr. Keys opens the Image Detail Configuration page.         NOTE         This parameter is only displayed, if Screen Size in Set Preferences has been selected to Screen Library.                                                                                               |                                                                                                    |
| Mesh Front            |                                                                                                    | tance between the inner edge of the screen frame<br>the front of the frame. It defines the area that<br>the squeegees/ProFlow.<br>0mm<br>Screen Length - 250mm<br>0.1mm<br>38mm |
| Mesh Rear             |                                                                                                    | tance between the inner edge of the screen frame<br>the rear of the frame. It defines the area that<br>the squeegees/ProFlow.<br>0mm<br>Screen Length - 250mm<br>0.1mm<br>38mm  |
| Mesh Left             |                                                                                                    | tance between the inner edge of the screen frame<br>the left of the frame. It defines the area that should<br>neegees/ProFlow.<br>0mm<br>Screen Width - 250mm<br>0.1mm<br>38mm  |
| Mesh Right            | This parameter sets the distance between the inner edge of the screen frame and the screen glue line at the right of the frame. It defines the area that should not be contacted by the squeegees/ProFlow.         Minimum       0mm         Maximum       Screen Width - 250mm         Increment       0.1mm         Default       38mm                                                                               |                                                                                                    |
| Image X               | This parameter defines the<br>of the screen frame to eithedRight hand edge of the imagLeft hand edge of the imagCentre line of the image - of<br>MinimumMaximumIncrementDefault                                                                                                    | nge - right justified image<br>ge - left justified image                                                                                                    |
| Image Y               | This parameter defines the dimension in the Y axis from the front inner edge of the screen frame to either:         Front edge of the image - front justified image         Rear edge of the image - rear justified image         Centre line of the image - centre justified image.         Minimum       60mm         Maximum       Screen Width - 100mm         Increment       0.1mm         Default       330.4mm |                                                                                                    |
| Image X Justification | This parameter defines the                                                                                                    | position of the image about the Image X<br>be left, right or centre justified about Image X.<br>Centre                                                                          |

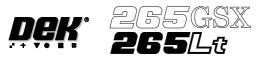

### MACHINE PROGRAMMING MENU PARAMETERS

| Parameter              |                                                                                                    | Definition                                                                                                    |
|------------------------|----------------------------------------------------------------------------------------------------|----------------------------------------------------------------------------------------------------|
| Image Y Justification  | parameter. The image can<br>Options are:<br>Front; Rear; Centre.                                         | position of the image about the Image Y<br>be front, rear or centre justified about Image Y.                                                                                   |
|                        | Default                                                                                                  | Centre                                                                                                    |
| Barcode Y              | This parameter defines the<br>outer rear edge of the scree<br>Minimum<br>Maximum<br>Increment<br>Default | dimension between the centre of the barcode to the<br>en frame or adaptor.<br>10mm<br>Screen Length - 10mm<br>0.1mm<br>97mm                                                    |
| Front Knead Speed      | This parameter sets the spe<br>Minimum<br>Maximum<br>Increment<br>Default                                | eed of kneading in the forward direction<br>2mm/sec<br>150mm/sec<br>1mm/sec<br>10mm/sec                                                                                        |
| Rear Knead Speed       | This parameter sets the spe<br>Minimum<br>Maximum<br>Increment<br>Default                                | eed of kneading in the rearward direction.<br>2mm/sec<br>150mm/sec<br>1mm/sec<br>10mm/sec                                                                                      |
| Front Knead Pressure   | This parameter sets the pre<br>kneading in the forward din<br>Minimum<br>Maximum<br>Increment<br>Default | essure to be applied, while using squeegees, when<br>rection.<br>0kg<br>20kg<br>0.2kg<br>5kg                                                                                   |
| Rear Knead Pressure    | This parameter sets the pre<br>kneading in the rearward d<br>Minimum<br>Maximum<br>Increment<br>Default  | essure to be applied, while using squeegees, when<br>irection.<br>0kg<br>20kg<br>0.2kg<br>5kg                                                                                  |
| ProFlow Knead Pressure |                                                                                                    | essure to be applied, while using ProFlow, when                                                                                                    |
| Paste Recovery Rate    |                                                                                                    | quency, measured in print strokes completed in<br>aste roll recovery occurs in both directions, when<br>0 (This disables paste roll recovery)<br>500<br>1<br>1                 |
| Front Paste Recovery   |                                                                                                    | ent of paste roll recovery movement while<br>t stroke. The movement is measured forward from<br>on.<br>0mm<br>15mm (Subject to the front turnaround<br>envelope)<br>1mm<br>5mm |

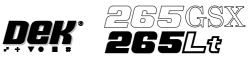

| Parameter           |                                                                                                    | Definition                                       |  |  |  |
|---------------------|----------------------------------------------------------------------------------------------------|--------------------------------------------------|--|--|--|
| Rear Paste Recovery | This parameter sets the extent of paste rol recovery movement while beginin<br>the forward print stroke. The movement is measured rearward from the prin<br>stroke start position. |                                                  |  |  |  |
|                     | Minimum                                                                                                    | Omm                                              |  |  |  |
|                     | Maximum 15mm (Subject to the rear turnaround envelope)                                                                                                    |                                                  |  |  |  |
|                     | Increment 1mm                                                                                                    |                                                  |  |  |  |
|                     | Default                                                                                                    | 5mm                                              |  |  |  |
| Tooling Deviation   | This parameter sets the externa is posted.                                                                                                    | nt of tooling deviation before a warning message |  |  |  |
|                     | Minimum 0%                                                                                                    |                                                  |  |  |  |
|                     | Maximum 50%                                                                                                    |                                                  |  |  |  |
|                     | Increment 0.25%                                                                                                    |                                                  |  |  |  |
|                     | Default                                                                                                    | 20%                                              |  |  |  |

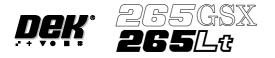

### **SPC CONFIGURATION**

When the cursor on the Edit Current Process Parameters page highlights the SPC Configuration option and **Incr.** or **Decr.** are pressed an SPC Configuration Window opens and two extra menu options become available:

| Edit Edit<br>Outputs Limits | Next | Previous | Incr. | Decr. | Exit |
|-----------------------------|------|----------|-------|-------|------|
|-----------------------------|------|----------|-------|-------|------|

**Configuration** The configuration window allows the user to setup the Machines SPC operation. **Window** 

|                  | SPC C                                                                                                    | Configuration Page   | e                             |   |
|------------------|----------------------------------------------------------------------------------------------------|----------------------|-------------------------------|---|
|                  | DATA OUTPUT RATE                                                                                                    | EVERY CYCL           |                               |   |
|                  | START RATE                                                                                                    | 1                    | cycles                        |   |
|                  | SAMPLE RATE                                                                                                    | 10                   | cycles                        |   |
|                  | START RATE LIMIT                                                                                                    | 10                   | cycles                        |   |
|                  | SPC DATA MODE                                                                                                    | SERIAL               |                               |   |
|                  | SPC FORMAT<br>UPDATE ON START-UP                                                                                       | WINDOWS<br>NO        |                               |   |
|                  | ALIGN INSPECT MODE                                                                                                    | NO<br>PRE PRINT      |                               |   |
|                  | ALIGIVITASI LET MODE                                                                                                   |                      |                               |   |
|                  |                                                                                                    |                      |                               |   |
| Data Output Rate | Two rates of data output are available                                                                                 |                      |                               |   |
|                  | Every Cycle - Outputs SPC data ever<br>output dependant upon the settings<br>start rate limit.                         |                      |                               |   |
|                  | On Inspect - Outputs all SPC data parameters start rate, sample rate an                                                |                      |                               |   |
| Start Rate       | Sets the initial SPC output rate, for s<br>data is output every 10 cycles until<br>becomes that set in the sample rate | the start rate lin   | nit is reached, when the rate |   |
| Sample Rate      | Sets the rate of SPC output after the is 0-100, where $0 =$ use start rate unt set to 15, SPC data is output every 15  | til start rate limit | is reached. If sample rate is |   |
| Start Rate Limit | Sets the amount of SPC output cycle<br>the sample rate parameter becomes<br>0-100, where $0 = $ continuous SPC c       | s the active SPC     | C output rate. The range is   |   |
|                  | <i>NOTE</i><br><i>Setting both start rate limit and so</i><br><i>output at the start rate.</i>                         | ample rate to ze     | ero causes continuous SPC     | , |

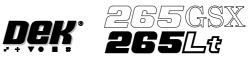

| SPC Data Mode      | Six modes of data transfer are available as follows:                                                                                                    |
|--------------------|----------------------------------------------------------------------------------------------------|
|                    | None - No SPC data is output at any time.                                                                                                    |
|                    | Remote - The data is written to a file called READINGS.DEK located on a remote network drive.                                                                                                    |
|                    | Serial - The data is output from the machines serial SPC port.                                                                                                    |
|                    | Disc - The data is written to a file called READINGS.DEK located on the machines local drive.                                                                                                    |
|                    | Serial + Remote - Outputs data in both modes.                                                                                                    |
|                    | Serial + Disc - Outputs data in both modes.                                                                                                    |
| SPC Format         | All data irrespective of SPC data mode is in the selected SPC format, options are: DOS or Windows.                                                                                                    |
| Update on Start-up | The windows format contains the header data which has all the display<br>information for the real time plots, including nominals, tolerances and control<br>limits. The DOS format does not contain this header data. Two options are<br>available as follows:                   |
|                    | Yes - Use if SPC format is set to DOS, header data is sent on start up.                                                                                                    |
|                    | No - Use if SPC format is set to windows.                                                                                                    |
| Align Inspect Mode | Four modes of alignment inspection are available as follows:                                                                                                    |
|                    | None - No fiducial alignment information is output at any time.                                                                                                    |
|                    | Pre Print - Board and screen fiducial alignment information is taken before the board is printed.                                                                                                    |
|                    | Post Print - Board and screen fiducial alignment information is taken after the board is printed.                                                                                                    |
|                    | Pre + Post Print - Board and screen fiducial alignment information is taken before and after the board is printed.                                                                                                    |
|                    | The Next and Previous keys are used to move through the parameters.                                                                                                    |
|                    | The Incr. and Decr. keys change the parameter values.                                                                                                    |
|                    | Selecting the <b>Edit Outputs</b> key opens an SPC Output Parameters window and allows the user to decide which SPC parameters are output to the SPC data file READINGS.DEK (see the SPC Output Parameters section).                                                             |
|                    | The <b>Edit Limits</b> key opens an Edit SPC Limits window (see the Edit SPC Limits section), the window gives the operator the ability to set nominal, minimum and maximum limits for the various SPC parameters and define whether the machine stops when a limit is exceeded. |

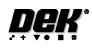

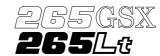

| SPC OUTPUT                | Γ PARAMETERS |      |
|---------------------------|--------------|------|
| X Alignment Deviation     | YES          |      |
| Y Alignment Deviation     | YES          |      |
| Theta Alignment Deviation | YES          |      |
| Board Stretch             | YES          |      |
| Front Pressure            | YES          |      |
| Rear Pressure             | YES          |      |
| Separation Speed          | YES          |      |
| Temperature               | YES          |      |
| Relative Humidity         | YES          |      |
| Cycle Time                | YES          |      |
| Table Position            | YES          |      |
| Board Fiducial 1 Score    | YES          |      |
| Screen Fiducial 1 Score   | YES          |      |
| Board Fiducial 2 Score    | YES          | more |

|  | Next | Previous | Incr. | Decr. | Exit |
|--|------|----------|-------|-------|------|
|--|------|----------|-------|-------|------|

The **Next** and **Previous** keys move the cursor vertically through the parameter list.

The **Incr.** and **Decr.** keys switch the setting between YES and NO. If a parameter is set to YES it is output to the SPC data file (READINGS.DEK).

The **Exit** key returns to the previous menu.

The SPC Output parameters and their descriptions are listed in the table below:

| Name                                | Description                                                                                                    |
|-------------------------------------|----------------------------------------------------------------------------------------------------|
| X Alignment Deviation (mm)          | The residual misalignment of board to stencil obtained by post print                                                            |
| Y Alignment Deviation (mm)          | inspection. This data is obtained prior to releasing screen or board clamps.                                                    |
| Theta Alignment Deviation (arcsec.) | •                                                                                                    |
| Board Stretch (mm)                  | The calculated stretch of the board relative to the screen.<br>Calculated from fiducial data obtained by post print inspection. |
| Front Pressure (kg)                 | Average front squeegee print pressure.                                                                                          |
| Rear Pressure (kg)                  | Average rear squeegee print pressure.                                                                                           |
| Separation Speed (mm/s)             | Table separation speed.                                                                                                    |
| Temperature (deg.C)                 | Temperature                                                                                                    |
| Relative Humidity (%RH)             | Relative humidity.                                                                                                    |
| Cycle Time (sec.)                   | Time from receipt of board upline to release to downline, ie actual processing time and not line heartbeat.                     |

## MACHINE PROGRAMMING SPC CONFIGURATION

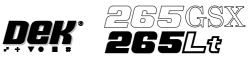

| Name                                | Description                                                                                                    |  |  |
|-------------------------------------|----------------------------------------------------------------------------------------------------|--|--|
| Table Position (mm)                 | Values from the last print cycle. This value is the Set Print Height<br>which is stored in the machine configuration/calibration file, less t<br>distance the table has travelled up to the print position. |  |  |
| Board Fiducial n Score              | For the fiducial outputs nnn will refer to the target score and -mmm                                                                                                    |  |  |
| Screen Fiducial n Score             | will be the accept score - target score.                                                                                                    |  |  |
| X Pre Alignment Deviation (mm)      | The residual misalignment of board to stencil obtained by pre-print                                                                                                    |  |  |
| Y Pre Alignment Deviation (mm)      | inspection. This data is obtained after screen clamping.                                                                                                    |  |  |
| Theta Pre Align Deviation (arcsec.) |                                                                                                    |  |  |
| Pre Print Board Stretch (mm)        | The calculated stretch of the board relative to the screen.<br>Calculated from fiducial data obtained during pre-print inspection<br>(obtained after screen clamping).                                      |  |  |
| Pre Fid 1 X Align Deviation (mm)    | Pre-print fiducial 1 X location error.                                                                                                    |  |  |
| Post Fid 1 X Align Deviation (mm)   | Post print fiducial 1 X location error.                                                                                                    |  |  |
| Pre Fid 1 Y Align Deviation (mm)    | Pre-print fiducial 1 Y location error.                                                                                                    |  |  |
| Post Fid 1 Y Align Deviation (mm)   | Post print fiducial 1 Y location error.                                                                                                    |  |  |
| Pre Fid 2 X Align Deviation (mm)    | Pre-print fiducial 2 X location error.                                                                                                    |  |  |
| Post Fid 2 X Align Deviation (mm)   | Post print fiducial 2 X location error.                                                                                                    |  |  |
| Pre Fid 2 Y Align Deviation (mm)    | Pre-print fiducial 2 Y location error.                                                                                                    |  |  |
| Post Fid 2 Y Align Deviation (mm)   | Post print fiducial 2 Y location error.                                                                                                    |  |  |
| Pre Fid 3 X Align Deviation (mm)    | Pre-print fiducial 3 X location error.                                                                                                    |  |  |
| Post Fid 3 X Align Deviation (mm)   | Post print fiducial 3 X location error.                                                                                                    |  |  |
| Pre Fid 3 Y Align Deviation (mm)    | Pre-print fiducial 3 Y location error.                                                                                                    |  |  |
| Post Fid 3 Y Align Deviation (mm)   | Post print fiducial 3 Y location error.                                                                                                    |  |  |
| Front X Act Rel Movement (mm)       | Front X actuator relative movement between current and last cycle.                                                                                                    |  |  |
| Rear X Act Rel Movement (mm)        | Rear X actuator relative movement between current and last cycle.                                                                                                    |  |  |
| Act Y Rel Movement (mm)             | Y actuator relative movement between current and last cycle.                                                                                                    |  |  |
| Front X Act Position (mm)           | Front X actuator absolute position.                                                                                                    |  |  |
| Rear X Act Position (mm)            | Rear X actuator absolute position.                                                                                                    |  |  |
| Act Y Position (mm)                 | Y actuator absolute position.                                                                                                    |  |  |
| PVP Result (%)                      | The paste volume prediction for a limit set.                                                                                                    |  |  |
| Front Print Speed (mm/s             | The print carriage speed when printing to the front.                                                                                                    |  |  |
| Rear Print Speed (mm/s)             | The print carriage speed when printing to the rear.                                                                                                    |  |  |

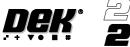

| 265GSX         | <u> </u> |
|----------------|----------|
| <b>265</b> /Lt |          |

Edit SPC Limits Pressing th

Pressing the **Edit Limits** key when SPC Configuration Page is displayed opens the following window and menu bar:

| EDIT                      | SPC LIMI         | TS ===           |                  |         |
|---------------------------|------------------|------------------|------------------|---------|
| Parameter                 | Stop On<br>Limit | Maximum<br>Limit | Minimum<br>Limit | Nominal |
| X Alignment Deviation     | NO               | +0.025           | -0.025           | 0.000   |
| Y Alignment Deviation     | NO               | +0.025           | -0.025           | 0.000   |
| Theta Alignment Deviation | NO               | +27              | -27              | 0       |
| Board Stretch             | NO               | +0.10            | -0.10            | 0.00    |
| Front Pressure            | NO               | +0.2             | -0.2             | 0.0     |
| Rear Pressure             | NO               | +0.2             | -0.2             | 0.0     |
| Separation Speed          | NO               | +2.00            | -2.00            | 1.0     |
| Temperature               | NO               | +5               | -5               | 22      |
| Relative Humidity         | NO               | +25              | -25              | 50      |
| Cycle Time                | NO               | +2.0             | -2.0             | 30.0    |
| Table Position            | NO               | +0.4             | -0.4             | 0.000   |
| Board Fiducial 1 Score    | NO               | +375             | +100             | 700     |
| L                         |                  |                  |                  | more    |

| Left Right | Next Pr | evious Incr. | Decr. | Exit |
|------------|---------|--------------|-------|------|
|------------|---------|--------------|-------|------|

NOTE

The shaded parameters in the window are set by the machine.

Each parameter can be set to stop the machine if the limits are exceeded.

The Left and Right keys move the cursor across the parameter columns.

The **Next** and **Previous** keys move the cursor vertically through the parameter list.

The Incr. and Decr. keys increase or decrease the highlighted parameter.

The **Exit** key returns to the previous menu.

| Parameter                 | Nominal           | Default<br>Tolerances | Increment<br>Size | Tolerance<br>Range |
|---------------------------|-------------------|-----------------------|-------------------|--------------------|
| X Alignment Deviation     | 0                 | $\pm 0.025$ mm        | 0.0005mm          | ±1mm               |
| Y Alignment Deviation     | 0                 | ± 0.025mm             | 0.0005mm          | ±1mm               |
| Theta Alignment Deviation | 0                 | ± 31 arcsec           | 1 arcsec          | ± 100 arcsec       |
| Board Stretch             | 0                 | ± 0.1mm               | 0.01mm            | ±1mm               |
| Front Pressure            | Product Parameter | ± 0.2 kg              | 0.01 kg           | $\pm 2 \text{ kg}$ |
| Rear Pressure             | Product Parameter | ± 0.2 kg              | 0.01 kg           | $\pm 2 \text{ kg}$ |
| Separation Speed          | Product Parameter | ± 0.5mm               | 0.25mm            | ± 5mm              |
| Temperature               | 22                | ± 5 degrees           | 1 degree          | ± 10 degrees       |
| Relative Humidity         | 50                | ± 25 %                | 1 %               | ± 50 %             |

The SPC parameters and their edit limits are listed in the table below:

## MACHINE PROGRAMMING SPC CONFIGURATION

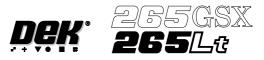

| Parameter                     | Nominal                          | Default<br>Tolerances | Increment<br>Size | Tolerance<br>Range |
|-------------------------------|----------------------------------|-----------------------|-------------------|--------------------|
| Cycle Time                    | 30                               | ±2 seconds            | 0.1 seconds       | $\pm 10$ seconds   |
| Table Position                | Product Parameter<br>(print gap) | ± 0.2mm               | 0.025mm           | ± 1mm              |
| Board Fiducial 1 Score        | 700                              | +375, +100            | 10                | ± 500              |
| Screen Fiducial 1 Score       | 700                              | +375, +100            | 10                | ± 500              |
| Board Fiducial 2 Score        | 700                              | +375, +100            | 10                | ± 500              |
| Screen Fiducial 2 Score       | 700                              | +375, +100            | 10                | ± 500              |
| Board Fiducial 3 Score        | 700                              | +375, +100            | 10                | ± 500              |
| Screen Fiducial 3 Score       | 700                              | +375, +100            | 10                | ± 500              |
| X Pre Alignment Deviation     | 0                                | ± 0.025mm             | 0.0005mm          | ± 1mm              |
| Y Pre Alignment Deviation     | 0                                | ± 0.025mm             | 0.0005mm          | ± 1mm              |
| Theta Pre Alignment Deviation | 0                                | ± 27 arcsec           | 1 arcsec          | ± 100 arcsec       |
| Pre Print Board stretch       | 0                                | ± 0.1mm               | 0.01mm            | ± 1mm              |
| Pre Fid 1 X Align Deviation   | 0                                | $\pm 0.0625 mm$       | 0.0005mm          | ± 1mm              |
| Post Fid 1 X Align Deviation  | 0                                | ± 0.0625mm            | 0.0005mm          | ± 1mm              |
| Pre Fid 1 Y Align Deviation   | 0                                | ± 0.0625mm            | 0.0005mm          | ± 1mm              |
| Post Fid 1 Y Align Deviation  | 0                                | ± 0.0625mm            | 0.0005mm          | ± 1mm              |
| Pre Fid 2 X Align Deviation   | 0                                | ± 0.0625mm            | 0.0005mm          | ± 1mm              |
| Post Fid 2 X Align Deviation  | 0                                | $\pm 0.0625 mm$       | 0.0005mm          | ± 1mm              |
| Pre Fid 2 Y Align Deviation   | 0                                | ± 0.0625mm            | 0.0005mm          | ± 1mm              |
| Post Fid 2 Y Align Deviation  | 0                                | $\pm 0.0625$ mm       | 0.0005mm          | ± 1mm              |
| Pre Fid 3 X Align Deviation   | 0                                | $\pm 0.0625 mm$       | 0.0005mm          | ± 1mm              |
| Post Fid 3 X Align Deviation  | 0                                | $\pm 0.0625$ mm       | 0.0005mm          | ± 1mm              |
| Pre Fid 3 Y Align Deviation   | 0                                | ± 0.0625mm            | 0.0005mm          | ± 1mm              |
| Post Fid 3 Y Align Deviation  | 0                                | $\pm 0.0625 mm$       | 0.0005mm          | ± 1mm              |
| Front X Act Rel Movement      | 0                                | ± 0.45mm              | 0.025mm           | ± 2mm              |
| Rear X Act Rel Movement       | 0                                | ± 0.85mm              | 0.025mm           | ± 2mm              |
| Act Y Rel Movement            | 0                                | ± 0.25                | 0.025mm           | ± 2mm              |
| Front X Act Position          | Front X Rough<br>Align Value     | ± 0.45mm              | 0.025mm           | ±9mm               |
| Rear X Act Position           | Rear X Rough<br>Align Value      | ± 0.85mm              | 0.025mm           | ±9mm               |
| Act Y Position                | Y Rough Align<br>Value           | ± 0.25mm              | 0.025mm           | ±9mm               |
| PVP Result                    | 80                               | ± 20 %                | 5 %               | ± 50 %             |
| Front Print Speed             | Product Parameter                | ± 0.5mm               | 0.25mm            | ± 5mm              |
| Rear Print Speed              | Product Parameter                | ± 0.5mm               | 0.25mm            | ± 5mm              |

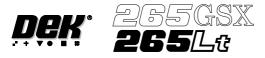

### MACHINE PROGRAMMING STATUS PAGE

STATUS PAGE

The information displayed on the main control screen is shown on the status page. There are two versions of the status page, selectable in **Display Type** in **Set Prefs** menu.

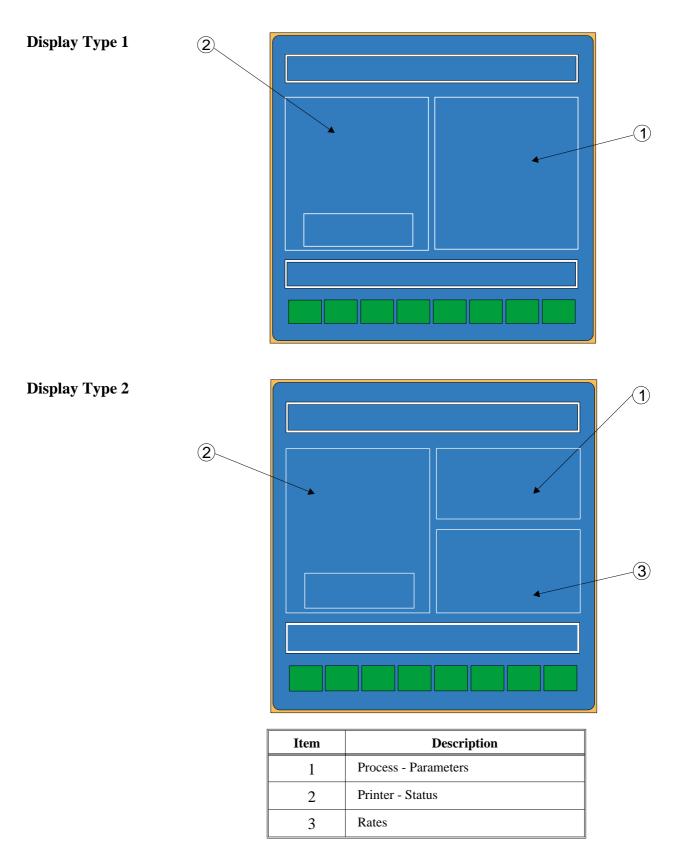

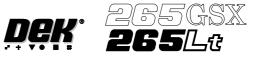

| Information | Three information windows are displayed on the status page as follows: |
|-------------|------------------------------------------------------------------------|
| Windows     |                                                                        |
|             | • Printer - Status (on Display Types 1 and 2)                          |

- Process Parameters (on Display Types 1 and 2)
- Rates (on Display Type 2 only)

## Printer - Status The following table lists all the items that can be displayed in the Printer - Status information panel:

| Items        | Description                                                                                                    |  |
|--------------|----------------------------------------------------------------------------------------------------|--|
| Status       | The printers current status is displayed. Options are:<br>Maintenance; Operator Active; Ready; Machine Set Up.                                                                                                    |  |
| Mode         | Displays the current mode of operation of the printer. Options are:<br>Step - The printer operates one step at a time;<br>Auto - The printer operates continuously;<br>Single - The printer prints a single board;<br>No Print - The printer passes the board through the printer without printing.                       |  |
| Batch Count  | Displays the amount of boards printed from the current batch. This is only shown on Display Type 1.                                                                                                    |  |
| Batch Limit  | Displays the total amount of boards to be printed in the current batch. This is only shown on Display Type 1.                                                                                                    |  |
| Operator     | Displays the name of the operator currently logged on to the printer.                                                                                                    |  |
| Product      | Displays the current product loaded onto the printer.                                                                                                    |  |
| Data Logging | Displays whether data logging is selected. When selected, a pressure. dat file is created as the squeegee carries out a print stroke. This option is selected in <b>Test Cycles</b> in the <b>Maint.</b> menu.                                                                                                    |  |
| Host Comms   | Displays the condition of host communications. Options are:                                                                                                    |  |
|              | Disabled - Host Comms not selected;<br>Enabled-No Comm - Host Comms selected, but not connected;<br>Enabled-Comm - Host Comms selected and connected.                                                                                                    |  |
| Temperature  | Displays the current temperature within the printhead area. This is only displayed if a temperature and humidity sensor is fitted.                                                                                                    |  |
| Humidity     | Displays the current relative humidity within the printhead area. This is only displayed if a temperature and humidity sensor is fitted.                                                                                                    |  |
| Cycle Time   | The first figure displays the cycle time of the last board to be printed. The second figure displays the average cycle time of the batch. Cycle time is the time taken for the board to pass from the input sensor to the output sensor, not including delays, ie waiting for the downline machine.                       |  |
| Throughput   | The first figure displays the throughput time of the last board to be printed. The second figure displays the amount of boards to be printed in an hour, based on the throughput times of the batch. Throughput is the time taken for the board to pass from the input sensor to the output sensor, including all delays. |  |
| SW Version   | Displays the version of software currently loaded on the printer.                                                                                                    |  |

The Printer - Status panel can display up to a maximum of 14 items, (on both Display Types 1 and 2).

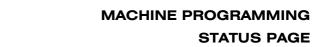

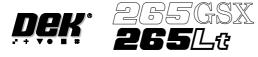

Process - Parameters The following table lists all the items that can be displayed in the Process - Parameters information panel:

| Print Mode           | Front Print Speed       | Rear Print Speed | Front Pressure       |
|----------------------|-------------------------|------------------|----------------------|
| Rear Pressure        | ProFlow System Pressure | Print Gap        | Separation Speed     |
| Paste Dispense Rate  | Clean Screen Rate 1.2   | Forward X Offset | Forward Y Offset     |
| Forward Theta Offset | Reverse X Offset        | Reverse Y Offset | Reverse Theta Offset |

The values of the Process - Parameters are set in the product file of the loaded product.

The panel can display up to a maximum of 14 items on Display Type 1 and 6 items on Display Type 2.

Rates

The following table lists all the items that can be displayed in the Rates information panel:

| Items                | Description                                                                                                    |
|----------------------|----------------------------------------------------------------------------------------------------|
| Batch Count/Limit    | The first figure displays the amount of boards printed in the current batch. The second figure displays the total amount of boards to be printed in the current batch. The batch count limit is set in <b>Batch Limit</b> in the <b>Monitor</b> menu.                                                                                                    |
| Board Count/Limit    | The first figure displays the amount of boards printed in the current board count.<br>The second figure displays the total amount of boards to be printed in the current<br>board count. The board count limit is set in <b>Board Count</b> in the <b>Edit Data</b> menu.<br>The board count limit allows a separate board count to be set within the total batch<br>count.                                                       |
| Paste Disp. Cnt/Rate | The first figure displays the amount of boards printed since the last paste dispense.<br>The second figure displays the amount of boards to be printed between each paste<br>dispense. The paste dispense count/rate is set in <b>Paste Dispense Rate</b> in the <b>Edit</b><br><b>Data</b> menu.                                                                                                    |
| Clean 1 Count/Rate   | The first figure displays the amount of boards printed since the last screen clean mode 1 was carried out. The second figure displays the amount of boards to be printed between each screen clean mode 1. The clean 1 count/rate is set in <b>Screen Clean Rate 1</b> in the <b>Edit Data</b> menu. This parameter is only displayed while a blue or silver under screen cleaner is fitted.                                      |
| Clean 2 Count/Rate   | The first figure displays the amount of boards printed since the last screen clean mode 2 was carried out. The second figure displays the amount of boards to be printed between each screen clean mode 2. The clean 2 count/rate is set in <b>Screen Clean Rate 2</b> in the <b>Edit Data</b> menu. This parameter is only displayed while a blue or silver under screen cleaner is fitted.                                      |
| Vortex Stroke/Limit  | The first figure displays the amount of cleaning strokes carried out since the Vortex cleaning cassette was replaced. The second figure displays the total amount of cleaning strokes to be carried out before the cleaning cassette needs replacing. The Vortex stroke/limit is set in <b>Vortex Cassette Life</b> in the <b>Edit Data</b> menu. This parameter is only displayed while a Vortex under screen cleaner is fitted. |
| Clean Count/Rate     | The first figure displays the amount of boards printed since the last Vortex screen clean was carried out. The second figure displays the amount of boards to be printed between each Vortex screen clean. The clean count/rate is set in <b>Vortex Clean Rate</b> in the <b>Edit Data</b> menu. This parameter is only displayed while a Vortex under screen cleaner is fitted.                                                  |
| Print Direction      | Displays the print direction for the next board to be printed.                                                                                                    |

The Rates panel can display up to a maximum of 6 items and is only shown on Display Type 2.

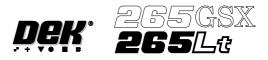

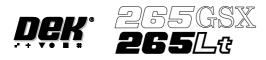

## **CHAPTER 2**

## **SET PREFERENCES**

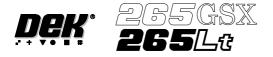

#### SET PREFERENCES

**INTRODUCTION** The Set Preferences function allows for the setting of preferred machine control options.

To access the set preferences window proceed as follows:

#### Select the **Maint.** button.

| Run | Head | Paste<br>Load | Clean<br>Screen | Adjust | Setup | Monitor | Maint. |
|-----|------|---------------|-----------------|--------|-------|---------|--------|
|-----|------|---------------|-----------------|--------|-------|---------|--------|

#### Select the Set Prefs button.

| Calibrat<br>Pressure | Calibrat<br>Offset | Calibrat<br>Vision | House<br>Keeping | Set<br>Prefs | Diagnost | Test<br>Cycles | Exit |
|----------------------|--------------------|--------------------|------------------|--------------|----------|----------------|------|
|----------------------|--------------------|--------------------|------------------|--------------|----------|----------------|------|

Selection of **Set Prefs** button displays a pop up window and changes the menu bar to display the following:

|  | Next Previous | Incr. | Decr. | Exit |
|--|---------------|-------|-------|------|
|--|---------------|-------|-------|------|

Next and Previous move the highlight between the parameter values. Incr. and Decr. alter the highlighted parameter value.

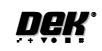

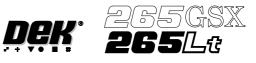

#### SET PREFERENCES MENU

| Г                       |
|-------------------------|
| DATA FILE LOCATIONS     |
| TRANSPORT MODE          |
| MACHINE UNITS           |
| UPLINE PROTOCOL         |
| DOWNLINE PROTOCOL       |
| TRANSFER PERIOD         |
| SELECTIVE PRINT/PASS    |
| PASTE DISPENSE POSITION |
| COMMS PROTOCOL          |
| EVENT RECORDING         |
| TOOLING HARDWARE        |
| AUTOFLEX ENTRY          |
| FIDUCIAL REFERENCE      |
| PRODUCT BARCODE H/W     |
| SCREEN BARCODE H/W      |
| REMOTE BARCODE HARDWARE |
| PFLOW CONTACT POS.      |
| PFLOW DSTOP POS.        |
| CHANGE MODE OPTION      |
| SCREEN SIZE             |
| FEATURE LICENSING       |
| CONSUMABLE ACTION       |
| 2D INSPECTION           |
| IMAGE RECORDING         |
| UNDER SCREEN CLNR       |
| PASTE TRAILS            |
| TRANSPORT WAIT MODE     |
| CLAMP TYPE              |
| SNUGGER THICKNESS       |
| TOOLING MONITORING      |
| DISPLAY TYPE            |
| FIDUCIAL MONITORING     |
| FIDUCIAL SEARCH         |
| REMOTE BOARD STOP       |
| BOARD STOP X OFFSET     |
| SPC PORT CONFIG         |
| MACHINE LOCATION        |
| MAINT. MONITORING       |
| VACUUM HOLD TIME        |
|                         |

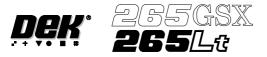

#### PREFERENCES

**Data File Locations** Allows the user to create individual directories for product and data files. Once created the individual directories become the current locations for all future product and data files.

Before changing the product and data file locations, use the copy data function in House Keeping, to copy any existing product and data files to floppy disk. After changing the product and data file locations, use the copy data function in House Keeping, to copy any existing product and data files from the floppy disk to the new directories.

#### NOTE

When Load Data is selected from the setup menu only the files in the current location are displayed.

The default location is:

D:\Program Files\DEK\MachineControl\Printer

Selecting the **Incr.** or **Decr.** key with data file locations highlighted opens the following window:

|                    | File Locations |
|--------------------|----------------|
| Product Directory: |                |
| Data Directory:    |                |

The menu bar changes to the following:

#### NOTE

*Restore default is only available while the highlighted directory is not already at the default location.* 

Use the Next and Previous keys to move between the different directories.

Use the **Exit** key to close the File Locations window.

Use the **Restore Default** key to change the path, for files associated with the highlighted directory, from the current location to the default location.

Selecting the **Browse** key opens the following window:

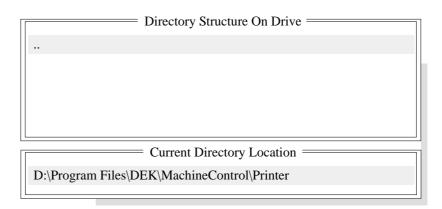

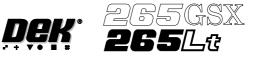

The menu bar changes to the following:

| Select Create Left Directory | Right | Up | Down | Exit |
|------------------------------|-------|----|------|------|
|------------------------------|-------|----|------|------|

The message 'Select a directory to become the current location for Process **Program files.**' is displayed in the message bar.

Use the **Up** and **Down** keys to scroll up and down the highlighted column.

Use the Left and Right keys to move between columns.

Use the Exit key to close the Directory Structure On Drive window.

Selecting the Create Directory key opens the following window:

|                 | Create Directory         New Name:                                                                                              |  |  |
|-----------------|----------------------------------------------------------------------------------------------------|--|--|
|                 | The menu bar changes to the following:                                                                                          |  |  |
|                 | Proceed Cancel                                                                                                    |  |  |
|                 | Use the keyboard to type the name of the new directory.<br>Select the <b>Proceed</b> key, a new directory is created providing: |  |  |
|                 | <ul> <li>The string entered constitutes a valid name for a directory.</li> </ul>                                                |  |  |
|                 | • A file or directory of that name does not already exist.                                                                      |  |  |
|                 | • The current directory is accessible for writing.                                                                              |  |  |
| Transport Mode  | Sets the input and output side of the printer, options are:                                                                     |  |  |
|                 | Left to Right; Right to Left; Right to Right, Left to Left, No Transfer.                                                        |  |  |
|                 | The default is Left to Right.                                                                                                   |  |  |
| Machine Units   | Sets the unit of measurement, options are:                                                                                      |  |  |
|                 | Metric; Imperial units.                                                                                                    |  |  |
|                 | The default is Metric.                                                                                                    |  |  |
| Upline Protocol | Sets the protocol for transferring boards from adjacent machines, options are:                                                  |  |  |
|                 | NO FMI; SANYO; SANYO FLOWOUT; SMPI; SMEMA; FUJI; DYNA (Dynapert); SIEMENS; PANASONIC; TDK; MANUAL; SMEMA2                       |  |  |

The default is specified by customers requirements.

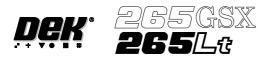

| <b>Downline Protocol</b>   | Sets the protocol for transferring boards to adjacent machines, options are:                                                                                                    |
|----------------------------|----------------------------------------------------------------------------------------------------|
|                            | NO FMI; SANYO; SANYO FLOWOUT; SMPI; SMEMA; FUJI; DYNA (Dynapert); SIEMENS; PANASONIC; TDK; MANUAL; SMEMA2                                                                                                    |
|                            | The default is specified by customers requirements.                                                                                                    |
| Transfer Period            | Sets a programmable time period used by certain transfer protocols, options are:                                                                                                    |
|                            | Min 0 sec<br>Max 99 sec<br>Increments 1 sec                                                                                                    |
|                            | The default is 20 seconds.                                                                                                    |
|                            | Period of Transfer Time - This is the period of time which the machine allows for<br>a transfer of a board before displaying a 'Board Transfer Error' for upline or<br>downline.                                                                                                    |
|                            | Period of Waiting Time - This is the period of time which the machine allows<br>when waiting for the upline or downline machine to request a board for transfer<br>before displaying a message of 'Waiting for Upline/Downline'.                                                                            |
| Selective Print/Pass       | Sets whether the facility to selective print or pass through a board is to be used, options are:                                                                                                    |
|                            | Enabled; Disabled                                                                                                    |
|                            | The default is Disabled                                                                                                    |
|                            | This feature is protected by Feature Licence Authentication.                                                                                                    |
|                            | When enabled the identity of the incoming board is checked using a separate fiducial on the board only, called a Select Mark. If the identity of the board matches the current product file the board is printed. If the board is different or cannot be recognized, it is passed through without printing. |
| Paste Dispense<br>Position | Sets the position from which paste is dispensed, in relation to the screen image, options are:                                                                                                    |
|                            | Front; Rear; Auto                                                                                                    |
|                            | The default is Auto.                                                                                                    |
|                            | When exiting Set Preferences after setting option to either Rear or Auto the following window is displayed:                                                                                                    |
|                            |                                                                                                    |
|                            | Paste Dispense Position                                                                                                    |
|                            | Please confirm that there will be no obstruction<br>when your paste dispenser dispenses paste at the<br>rear of the image                                                                                                    |
|                            |                                                                                                    |

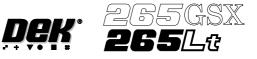

**Comms Protocol** Sets the communications protocol to be used for serial communications to a host computer, options are:

Secs; GEM; Net\_file; No Comms

The menu bar changes depending on the option chosen, see the Host Communications Chapter for further details.

*NOTE Host Comms is available for the 265GSX only.* 

#### CAUTION

Do not select SECS Protocol without having the SECS II Interface fitted to the Machine. If this is inadvertently selected, call DEK Service Dept. for advice.

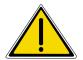

WARNING

SAFETY DEVICES. THE SAFETY FEATURES DESIGNED IN TO THE MACHINE ARE FOR THE PROTECTION OF ALL OPERATOR AND MAINTENANCE PERSONNEL. DEK STRONGLY RECOMMEND SAFETY DEVICES ARE NEVER OVERRIDDEN.

#### **Event Recording** Sets which events are recorded in the event log file, options are:

Custom; Group 3; Group 2; Group 1

The default is Custom.

Over 200 possible events may be recorded using the event logging set preference.

On selecting Custom in the Event Recording set preference the following set up window opens:

| Event Report Setting: | Disk | Host | Grp 🚽  |
|-----------------------|------|------|--------|
| System Power On       | on   | off  | 1      |
| System Power Down     | on   | off  | 1      |
| Pneumatic Power Down  | on   | off  | 2      |
| Front Squeegee Error  | on   | off  | 3      |
| Rear Squeegee Error   | on   | off  | 2      |
| Rising Table Error    | on   | off  | 2      |
| Print Cariage Error   | on   | off  | 1      |
| Paste Carriage Error  | on   | off  | 1      |
| Camera X Axis Error   | on   | off  |        |
|                       | on   | off  | 3      |
| Camera Y Axis Error   | on   | off  | 3      |
| Rail Width Error      | on   | off  | 3      |
| Screen XF Error       | on   | off  |        |
| Screen XR Error       | on   | off  | 1      |
|                       |      |      | more ≟ |

The window displays how each event is logged in the three possible ways; Disk, Host and Grp.

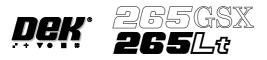

| Disk | This column lists which events are logged to the disk file. The events set to 'on' are logged, those set to 'off' are not logged.                                                                                                    |
|------|----------------------------------------------------------------------------------------------------|
| Host | This column lists which events are sent to the host computer. The option is only active if a GEM host comms interface is fitted. The events set to 'on' are logged, those set to 'off' are not. How the host computer deals with the event logging, depends on the host software and is not controlled by the 265 machine. |
| Grp  | This parameter allows the user to assign events to one of three groups. The user can select from the Event Logging set preference which of the groups are to be recorded, as follows:                                                                                                    |

| Set Preference Selection | Event Groups Recorded          |
|--------------------------|--------------------------------|
| Group 1                  | Groups 1, 2 and 3 (all events) |
| Group 2                  | Groups 2 and 3                 |
| Group 3                  | Group 3                        |

Setting Up Events The Event Recording menu is laid out as follows:

| Toggle Left Right | Next | Previous | Incr. | Decr. | Exit |
|-------------------|------|----------|-------|-------|------|
|-------------------|------|----------|-------|-------|------|

Use the **Next** and **Previous** keys to move to the event to be changed. Use the **Toggle** key to toggle the Disk and Host parameters between on and off. Use the **Left** and **Right** keys to move to the Disk, Host or Grp columns. Use the **Incr.** and **Decr.** keys to change the value of the Grp parameter. Use **Exit** to leave the Event Recording window.

Recordable Events The following table shows the events that can be selected for recording:

| System Power On            | System Power Down          | Humidity                |
|----------------------------|----------------------------|-------------------------|
| Temperature                | Batch Count                | Measured Cycle Time     |
| Throughput Cycle Time      | Front Print Pressure       | Rear Print Presure      |
| Table Separation Speed     | Stretch Error              | X Error                 |
| Y Error                    | Theta Error                | Board Fid 1 Score       |
| Board Fid 2 Score          | Board Fid 3 Score          | Screen Fid 1 Score      |
| Screen Fid 2 Score         | Screen Fid 3 Score         | ProFlow System Pressure |
| Pneumatic Power Down       | Front Squeegee Error       | Rear Squeegee Error     |
| Rising Table Error         | Print Carriage Error       | Paste Carriage Error    |
| Camera X Axis Error        | Camera Y Axis Error        | Rail Width Error        |
| Screen XF error            | Screen XR Error            | Screen Y Error          |
| Paste Cartridge Tilt Error | Screen Changer Drive Error | Board Stop Stuck        |

# SET PREFERENCES PREFERENCES

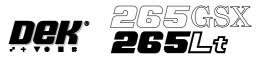

| Board Clamp Stuck              | Board Stuck In Rails            | Unable To Find Fiducial        |
|--------------------------------|---------------------------------|--------------------------------|
| Rail Lifted Error              | Pressure Error                  | File Error                     |
| Unable To Recover              | Recovery Started                | Recovered                      |
| Upline Transfer Error          | Downline Transfer Error         | Dual Shuttle Fault             |
| Screen Elevator Comms Fault    | Screen Elevator Fault           | Screen Changer Fault           |
| Lid Bolt Fault                 | Alignment Out Of Range          | Line Power On                  |
| Line Power Off                 | Cover Open                      | Cover Closed                   |
| Printer Ready                  | Head Raised                     | Head Closed                    |
| Paste Dispensing               | Paste Cartridge Empty           | Cycle Aborted                  |
| Cycle Completed                | Cleaning Screen                 | Parameter Adjusted             |
| Setup Started                  | Product Loaded                  | New Product                    |
| Product Data Changed           | Screen Unloaded                 | Screen Loaded                  |
| Tool Change Started            | Tool Change Complete            | Setup Ended                    |
| Start Print Cycle              | Board Received                  | End Print Cycle                |
| Printed Board Ready            | Board Printed                   | Operator Log On                |
| Operator Log Off               | Clear Batch Count               | Start Maintenance              |
| End Maintenance                | Pressure Recalibrated           | Offset Recalibrated            |
| XY Scale Recalibrated          | Theta Recalibrated              | Configuration Changed          |
| Start Diagnostics              | End Diagnostics                 | Flood Height Reset             |
| Camera Ref Reset               | Thickness Recalibrated          | Vision Height Reset            |
| Print Height Reset             | Autoflex Status Reset           | Software Updated               |
| New Event Log                  | Front Reference Position Reset  | Front Reference Height Reset   |
| Rear Reference Height Reset    | Check Cleaner Paper             | Cleaner Solvent Low            |
| Barcode Read Failure           | Barcode Mismatch                | Screen Couplings Not Extended  |
| Mint Reply Timeout             | Camera X Failed To Position     | Camera Y Failed To Position    |
| Aperture Blockage              | Stencil Smear                   | Paste Present                  |
| Bridging alarm                 | Alignment Alarm                 | Head Left Partly Open          |
| Head Moved To Safe State       | Inspection Cycle Complete       | Clock Change Request           |
| Clock Changed                  | Board Delivered and Removed     | Event Log Disc File Full       |
| ProFlow Error                  | Autoflex Tooling Selected       | Autoflex Tooling Deselected    |
| AutoFlex Tooling Enabled       | AutoFlex Tooling Disabled       | Tooling Data Has Been Changed  |
| CAN Node Comms Lost. Node      | CAN Node Comms Active. Node     | CAN Bus Comms Lost. Bus        |
| CAN Bus Comms Active. Bus      | Invalid CAN Response            | Product Directory Request      |
| Current Product Request        | Erase Product Request           | Rename Product Request         |
| Load Product Request           | Download Product Request        | Upload Product Request         |
| Download Configuration Request | Upload Configuration Request    | Upload Management Data Request |
| Clear Batch Data Request       | Clear Session Data Request      | Upload Event Log Request       |
| Clear Event Log Request        | Comms Start Request             | Comms Stop Request             |
| Update Mode Request            | Comms Error                     | Parameter Info Uploaded        |
| Formatted Parameters Uploaded  | Formatted Parameters Downloaded | Comms Status Request           |
| Comms Rebuild Product List     | Comms Adjust Paste Rate         | Comms Adjust Front Pressure    |
| Comms Adjust Rear Pressure     | Comms Adjust Print Gap          | Comms Adjust Seperation Speed  |
| Comms Adjust Clean Screen      | Comms Adjust FWD_X Offset       | Comms Adjust FWD_Y Offset      |
| Comms Adjust FWD_T Offset      | Comms Adjust REV_X Offset       | Comms Adjust REV_Y Offset      |
| Comms Adjust REV_T Offset      | Comms Dispense Paste Request    | Comms Clean Screen Request     |

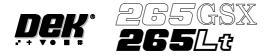

## SET PREFERENCES PREFERENCES

| Comms Enabled                    | Comms Disabled                   | Equipment Constant Change      |
|----------------------------------|----------------------------------|--------------------------------|
| Acknowledge Terminal Message     | Comms Knead Paste Request        | Comms Condition Paste Request  |
| Control State Change To Local    | Control State change To Offline  | Control State Change To Remote |
| GEM Spooling Activated           | Gem Spooling Deactivated         | GEM Spool Transmission Failure |
| Operator Command Issued          | Remote Barcode Received          | Comms Adjust ProFlow Pressure  |
| Options.enb file Attribute Error | Volume Alarm                     | Evaluation Dongle Detected     |
| Valid Dongle Detected            | Dongle Error                     | Dongle Changed                 |
| Print Speed                      | Front Print Speed                | Rear Print Speed               |
| Comms Adjust Print Speed         | Comms Adjust Front Print Speed   | Comms Adjust Rear Print Speed  |
| Vortex Cassette Replaced         | Maintenance Monitoring Initialis | The Monthly Service is Due     |
| The Six Monthly Service is Due   | The Yearly Service is Due        | Equipment Recovery             |
| Equipment Setup                  | Equipment Ready                  | Equipment Maintenance          |
| Equipment Waiting                | Equipment Running                | Equipment Down                 |

Tooling HardwareSets which type of tooling is fitted, options are:Autoflex; Vacuum; Magnetic; Vac For FlexThe default is Magnetic.

Autoflex Entry Sets whether the Fine Pitch Autoflex pin co-ordinates are referenced by the distance of the pin, in X and Y, from the front left of the Autoflex table (absolute), or from the column letters and row numbers (grid), options are: Absolute; Grid

 Fiducial Reference
 Sets whether the fiducial co-ordinates are specified relative to the front/left or front/right corner of the board:

 Left; Right
 The local to Left

The default is Left.

Product BarcodeSets whether or not the product barcode reader is fitted (265GSX only), options<br/>are:H/Ware:

Fitted; Not Fitted

Screen Barcode<br/>H/WSets whether or not the screen barcode reader is fitted (265GSX only), options<br/>are:<br/>Fitted: Not Fitted

## SET PREFERENCES PREFERENCES

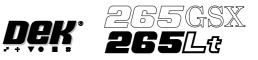

| Remote Barcode<br>Hardware    | This preference is only available if the TCP/IP version of Host Comms is used<br>and Serial Host Comms is not selected from the Comms Protocol set preference,<br>options are:                                                                                                    |
|-------------------------------|----------------------------------------------------------------------------------------------------|
|                               | Enabled; Disabled                                                                                                    |
|                               | The optional External Product Barcode Reader provides a generic bar code<br>interface for the capturing by GEM and SPC of a product bar code before the<br>product is passed to the printer. Use of the reader enables a host program to<br>decide on the action to be taken for this product and provides a method for SPC<br>to log product details for tracking. |
|                               | The DEK printer acts as a dumb receiver of barcode data and provides no set up, configuration or triggering information for the barcode reader.                                                                                                    |
| Compatible Bar<br>Code Reader | The printer has been designed to operate with SICK Model CLV 212 Bar code reader.                                                                                                    |
| Options                       | The two options available for the External Barcode parameter are Enabled and Disabled.                                                                                                    |
|                               | If the bar code reader is set to <b>Disabled</b> , COM 1 is setup as per previous versions of software and enabled to accept serial host comms.                                                                                                    |
|                               | If the bar code reader is set to <b>Enabled</b> , COM 1 is set to use the external bar code reader and the option Serial Comms is removed from the Comms Protocol parameter in the Set Preferences menu.                                                                                                    |
| ProFlow Contact<br>Position   | This parameter sets the height of the ProFlow printhead so that it just touches the stencil surface.                                                                                                    |
|                               | Min - 10mm                                                                                                    |
|                               | Max + 10mm                                                                                                    |
|                               | Increments 0.1mm                                                                                                    |
|                               | The default is 0mm.                                                                                                    |
| ProFlow Down Stop<br>Position | This parameter pre-tensions the squeegee suspension springs to provide ProFlow with a zero pressure datum.                                                                                                    |
|                               | Min - 10mm                                                                                                    |
|                               | Max 10mm                                                                                                    |
|                               | Increments 0.1mm                                                                                                    |
|                               | The default is 0mm.                                                                                                    |

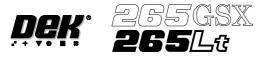

| Change Mo<br>Option                                                                                                    | de | Sets the scr                   | een change           | mode, opti                     | ons are:     |             |              |                              |
|----------------------------------------------------------------------------------------------------|----|--------------------------------|----------------------|--------------------------------|--------------|-------------|--------------|------------------------------|
|                                                                                                    | ]  | Manual; Dı                     | ual Shuttle          |                                |              |             |              |                              |
|                                                                                                    | -  | NOTE<br>The dual sl<br>fitted. | nuttle option        | n is only re                   | levant on a  | n machine v | vith a dual  | shuttle unit                 |
| Screen Size                                                                                                    | ;  | Sets the scr                   | een size fra         | ime:                           |              |             |              |                              |
|                                                                                                    | ,  | 265; FUJI;                     | 249; SANY            | (O; SCREE                      | N LIBRAF     | RY          |              |                              |
| With Screen Library enabled the printer is provided with deta dimensional information from a 'read only' library. This informati within the machine configuration and product files. |    |                                |                      |                                |              |             |              |                              |
|                                                                                                    | ]  | printer. In l                  | Edit Curren          |                                | arameters, t | he paramete |              | vided to the<br>ata provides |
|                                                                                                    |    |                                |                      | ry files carr<br>Size in the S |              | -           |              |                              |
|                                                                                                    | ,  | 2. Using <b>I</b>              | ncr. or Dec          | er. select S                   | creen Libra  | ary.        |              |                              |
|                                                                                                    |    | Edit Da                        | ta is now a          | vailable on                    | the menu b   | ar.         |              |                              |
|                                                                                                    |    | 3. Select <b>I</b>             | E <b>dit Data,</b> t | the followin                   | g window a   | and menu b  | ar is displa | yed:                         |
|                                                                                                    | [  |                                |                      | Screen Fra                     | me Config    | guration    |              |                              |
|                                                                                                    |    |                                |                      |                                |              |             |              |                              |
|                                                                                                    |    | SCREEN 7                       |                      |                                | DEK 265 CE   | NTRAL IMA   | GE           |                              |
|                                                                                                    |    | SCREEN I<br>SCREEN V           |                      |                                | XXX<br>XXX   |             | mm<br>mm     |                              |
|                                                                                                    |    | FRAME F                        | RONT                 |                                | XXX          |             | mm           |                              |
|                                                                                                    |    | FRAME R                        |                      |                                | XXX<br>XXX   |             | mm<br>mm     |                              |
|                                                                                                    |    | FRAME R                        |                      |                                | XXX          |             | mm           |                              |
|                                                                                                    |    |                                |                      |                                |              |             |              |                              |
| F                                                                                                    |    |                                |                      | Next                           | Previous     | Incr.       | Decr.        | Exit                         |
|                                                                                                    |    |                                |                      | INCAL                          | 11011005     |             |              | LAII                         |

Use **Incr**. or **Decr.** to select the required Screen Type. If no valid screen library files are found, the default file DEK 265 Central Image is displayed.

Use **Next** or **Previous** to select and **Incr.** or **Decr.** to modify the screen frame parameters as required.

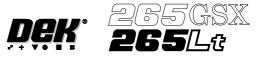

|                  | Definition                                                                                                    |                                                                                                    |  |  |  |
|------------------|----------------------------------------------------------------------------------------------------|----------------------------------------------------------------------------------------------------|--|--|--|
| Parameter        |                                                                                                    |                                                                                                    |  |  |  |
| Screen Record ID | The identity of the screen type library record containing a text string that matches the Screen Type selected.                                        |                                                                                                    |  |  |  |
|                  | Format                                                                                                    | Maximum 32 character text string                                                                                                    |  |  |  |
|                  | Default                                                                                                    | DEK 265 Central Image                                                                                                    |  |  |  |
| Screen Length    | This parameter sets overall adaptor.                                                                                                    | dimension front to rear of the screen frame or                                                                                                    |  |  |  |
|                  | Minimum                                                                                                    | 550mm                                                                                                    |  |  |  |
|                  | Maximum                                                                                                    | 860mm                                                                                                    |  |  |  |
|                  | Increment                                                                                                    | 0.1mm                                                                                                    |  |  |  |
|                  | Default                                                                                                    | 736.6mm                                                                                                    |  |  |  |
| Screen Width     | adaptor.                                                                                                    | rall dimension left to right of the screen frame or                                                                                               |  |  |  |
|                  | Minimum                                                                                                    | 580mm                                                                                                    |  |  |  |
|                  | Maximum                                                                                                    | 736.6mm                                                                                                    |  |  |  |
|                  | Increment                                                                                                    | 0.1mm                                                                                                    |  |  |  |
|                  | Default                                                                                                    | 736.6mm                                                                                                    |  |  |  |
| Frame Front      | This parameter sets the distance between the outer edge of the screen frame<br>or adaptor and the inner edge of the frame, at the front of the frame. |                                                                                                    |  |  |  |
|                  | Minimum                                                                                                    | 20mm                                                                                                    |  |  |  |
|                  | Maximum                                                                                                    | Screen Length - 250mm                                                                                                    |  |  |  |
|                  | Increment                                                                                                    | 0.1                                                                                                    |  |  |  |
|                  | Default                                                                                                    | 38.1mm                                                                                                    |  |  |  |
| Frame Rear       | or adaptor and the inner edg<br>Minimum<br>Maximum<br>Increment<br>Default                                                                            | ance between the outer edge of the screen frame<br>ge of the frame, at the rear of the frame.<br>20mm<br>Screen Length - 250mm<br>0.1mm<br>38.1mm |  |  |  |
| Frame Left       |                                                                                                    | ance between the outer edge of the screen frame<br>ge of the frame, at the left of the frame.<br>20mm                                             |  |  |  |
|                  | Maximum                                                                                                    | Screen Length - 250mm                                                                                                    |  |  |  |
|                  | Increment                                                                                                    | 0.1mm                                                                                                    |  |  |  |
|                  | Default                                                                                                    | 38.1mm                                                                                                    |  |  |  |
| Frame Right      |                                                                                                    | ance between the outer edge of the screen frame ge of the frame, at the right of the frame.                                                       |  |  |  |
|                  | Minimum                                                                                                    | 20mm                                                                                                    |  |  |  |
|                  | Maximum                                                                                                    | Screen Length - 250mm                                                                                                    |  |  |  |
|                  | Increment                                                                                                    | 0.1mm                                                                                                    |  |  |  |
|                  |                                                                                                    |                                                                                                    |  |  |  |

#### The screen library menu parameters are defined in the table below:

Feature LicensingSets whether the Feature Licensing facility is fitted to the machine.Enabled; Disabled

Introduction The Feature Licensing facility enables a user to request and install a licence to run a new feature on the machine. The Features Licensed window lists all the licences available and applicable to the machine and current software.

Licence Request 1. Select **Maint.** (F8).

| Run | Head | Paste<br>Load | Clean<br>Screen | Adjust | Setup | Monitor | Maint. |
|-----|------|---------------|-----------------|--------|-------|---------|--------|
|-----|------|---------------|-----------------|--------|-------|---------|--------|

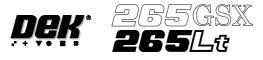

2. Select **Set Prefs** (F5).

| Calibrat<br>Pressure | Calibrat<br>Offset | Calibrat<br>Vision | House<br>Keeping | Set<br>Prefs | Diagnost | Test<br>Cycles | Exit |
|----------------------|--------------------|--------------------|------------------|--------------|----------|----------------|------|
|----------------------|--------------------|--------------------|------------------|--------------|----------|----------------|------|

The following window is displayed:

| Set Preferer              | nces          |
|---------------------------|---------------|
| TRANSPORT MODE            | LEFT TO RIGHT |
| MACHINE UNITS             | METRIC        |
| UPLINE PROTOCOL           | NO FMI        |
| DOWNLINE PROTOCOL         | NO FMI        |
| TRANSFER PERIOD           | 60 secs       |
| PASTE DISPENSE POS        | FRONT         |
| EVENT RECORDING           | CUSTOM        |
| TOOLING HARDWARE          | MAGNETIC      |
| FIDUCIAL REFERENCE        | LEFT          |
| <b>REMOTE BARCODE H/W</b> | NOT FITTED    |
| CHANGE MODE OPTION        | MANUAL        |
| SCREEN SIZE               | 265           |
| PAPER/SOLV/PASTE LOW      | WARN          |
| FEATURE LICENSING         | ENABLED       |
|                           |               |
|                           | more ]        |

3. Using Next and Previous (F4 -F5) highlight Feature Licensing.

|  | Next | Previous | Incr. | Decr. | Exit |
|--|------|----------|-------|-------|------|
|--|------|----------|-------|-------|------|

#### 4. Select Edit Features (F1).

| Edit     |  | Next | Previous |  | Exit |
|----------|--|------|----------|--|------|
| Features |  |      |          |  |      |

The following window and menu bar is displayed:

| Features              | Licensed by 112737 |
|-----------------------|--------------------|
| Basic Screen Insp.    | DISABLED           |
| Basic Board Insp.     | DISABLED           |
| Advanced Screen Insp. | DISABLED           |
| Advanced Board Insp.  | DISABLED           |
| SEC GEM Option        | DISABLED           |
| Net Files Option      | DISABLED           |
| Flexi Print           | DISABLED           |
| Selective Prnt Pass   | DISABLED           |
| Tooling Monitoring    | DISABLED           |

| Customer<br>Info | Print<br>Features | Request<br>Features | Next | Previous | Print<br>Request | Install<br>Features | Exit |  |
|------------------|-------------------|---------------------|------|----------|------------------|---------------------|------|--|
|------------------|-------------------|---------------------|------|----------|------------------|---------------------|------|--|

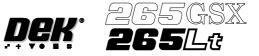

#### 5. Select Customer Info (F1).

| Customer<br>Info | Print<br>Features | Request<br>Features | Next | Previous | Print<br>Request | Install<br>Features | Exit |
|------------------|-------------------|---------------------|------|----------|------------------|---------------------|------|
|------------------|-------------------|---------------------|------|----------|------------------|---------------------|------|

The following window and menu bar is displayed:

| Customer           | s Own Information         |
|--------------------|---------------------------|
| Company Name       | DEK Printing Machines Ltd |
| Cust. Order Number | ABC01-21/10/99            |
| Contact Name       | George Smith              |
| Phone Number       | 01305 760760              |
| Fax Number         | 01305 760123              |
| Email Address      | gsmith@dek.com            |

|  | ave Next<br>ata | Previous |  | Exit |
|--|-----------------|----------|--|------|
|--|-----------------|----------|--|------|

#### 6. Using Next and Previous (F4 - F5) highlight the required field.

|  | Edit<br>Data | Save<br>Data | Next | Previous |  |  | Exit |
|--|--------------|--------------|------|----------|--|--|------|
|--|--------------|--------------|------|----------|--|--|------|

#### 7. Select Edit Data (F2).

| Edi<br>Dat |  | Next | Previous |  |  | Exit |
|------------|--|------|----------|--|--|------|
|------------|--|------|----------|--|--|------|

- 8. Using the keyboard input the required information. On completion of editing a field, press **Enter** on the keyboard.
- 9. Repeat Steps 6 8 for the remaining fields.

10. On completion of editing fields, select **Save Data** (F3).

|  | Edit<br>Data | Save<br>Data | Next | Previous |  |  | Exit |
|--|--------------|--------------|------|----------|--|--|------|
|--|--------------|--------------|------|----------|--|--|------|

The message '**Printer configuration data file saved**' is displayed. The information is written to a 'customer.txt' file and attached to all licence request files, the window is closed.

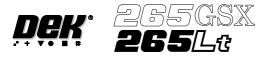

#### 11. Select Next and Previous (F4 - F5) to highlight the feature to be requested.

| Custon<br>Info | r Print<br>Features | Request<br>Features | Next | Previous | Print<br>Request | Install<br>Features | Exit |
|----------------|---------------------|---------------------|------|----------|------------------|---------------------|------|
|----------------|---------------------|---------------------|------|----------|------------------|---------------------|------|

#### 12. Select Request Features (F3).

| Customer<br>Info | Print<br>Features | Request<br>Features | Next | Previous | Print<br>Request | Install<br>Features | Exit |
|------------------|-------------------|---------------------|------|----------|------------------|---------------------|------|
|------------------|-------------------|---------------------|------|----------|------------------|---------------------|------|

The following window and menu bar is displayed:

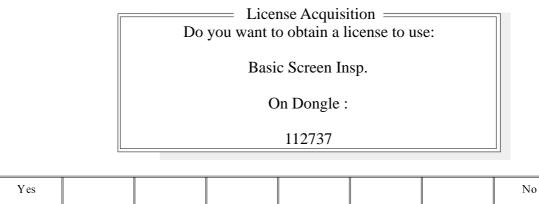

#### 13. Select Yes (F1).

| Yes |  |  |  | No |
|-----|--|--|--|----|
|     |  |  |  |    |

The following window and menu bar is displayed:

| Feature           | e License Request                                                                         |
|-------------------|-------------------------------------------------------------------------------------------|
| Request File Path | A:\ GS1                                                                                   |
| Request File Name | request8.txt                                                                              |
| written or a      | e feature you have selected will be<br>ppended to the above file<br>above directory path. |

| Continue Edit<br>Data |  | Next | Previous |  |  | Exit |
|-----------------------|--|------|----------|--|--|------|
|-----------------------|--|------|----------|--|--|------|

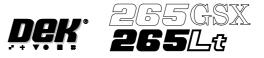

#### 14. Using Next and Previous (F4 - F5) highlight the required field.

| Continue Edit<br>Data | Next | Previous |  | Exit |
|-----------------------|------|----------|--|------|
|-----------------------|------|----------|--|------|

#### 15. Select Edit Data (F2).

| Continue Edit Data |  | Next | Previous |  |  | Exit |  |
|--------------------|--|------|----------|--|--|------|--|
|--------------------|--|------|----------|--|--|------|--|

- 16. Using the keyboard input the required information. On completion of editing the field, press **Enter** on the keyboard.
- 17. Repeat Steps 14 -16 for the remaining field.
- 18. Select Continue (F1).

| ContinueEdit<br>DataNextPreviousExit |
|--------------------------------------|
|--------------------------------------|

#### 19. Select Exit (F8).

| CustomerPrintRequestNexInfoFeaturesFeatures |  | Print Install <b>Exi</b><br>equest Features | t |
|---------------------------------------------|--|---------------------------------------------|---|
|---------------------------------------------|--|---------------------------------------------|---|

#### 20. Select **Exit** (F8).

| Edit<br>Features | Next | Previous |  |  | Exit |
|------------------|------|----------|--|--|------|
|------------------|------|----------|--|--|------|

#### 21. Select Exit (F8).

| Calibrat Calibrat Calibrat<br>Pressure Offset Vision | House<br>Keeping | Set<br>Prefs | Diagnost | Test<br>Cycles | Exit |
|------------------------------------------------------|------------------|--------------|----------|----------------|------|
|------------------------------------------------------|------------------|--------------|----------|----------------|------|

22. The licence request.txt file can now be forwarded to your local DEK agent for processing.

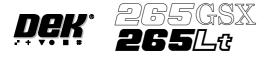

#### Licence Installation 1. Select Maint. (F8).

| Run | Head | Paste<br>Load | Clean<br>Screen | Adjust | Setup | Monitor | Maint. |
|-----|------|---------------|-----------------|--------|-------|---------|--------|
|-----|------|---------------|-----------------|--------|-------|---------|--------|

#### 2. Select Set Prefs (F5).

| Calibrat<br>Pressure | Calibrat<br>Offset | Calibrat<br>Vision | House<br>Keeping | Set<br>Prefs | Diagnost | Test<br>Cycles | Exit |
|----------------------|--------------------|--------------------|------------------|--------------|----------|----------------|------|
|----------------------|--------------------|--------------------|------------------|--------------|----------|----------------|------|

The following window is displayed:

| Set Preferer              | nces          |
|---------------------------|---------------|
| TRANSPORT MODE            | LEFT TO RIGHT |
| MACHINE UNITS             | METRIC        |
| UPLINE PROTOCOL           | NO FMI        |
| DOWNLINE PROTOCOL         | NO FMI        |
| TRANSFER PERIOD           | 60 secs       |
| PASTE DISPENSE POS        | FRONT         |
| EVENT RECORDING           | CUSTOM        |
| TOOLING HARDWARE          | MAGNETIC      |
| FIDUCIAL REFERENCE        | LEFT          |
| <b>REMOTE BARCODE H/W</b> | NOT FITTED    |
| CHANGE MODE OPTION        | MANUAL        |
| SCREEN SIZE               | 265           |
| PAPER/SOLV/PASTE LOW      | WARN          |
| FEATURE LICENSING         | ENABLED       |
|                           | more          |
|                           |               |

#### 3. Using Next and Previous (F4 -F5) highlight Feature Licensing.

|  | Next Previous | Incr. | Decr. | Exit |
|--|---------------|-------|-------|------|
|--|---------------|-------|-------|------|

The following menu bar is displayed:

| Edit<br>Features |  | Next | Previous |  | Exit |
|------------------|--|------|----------|--|------|
|                  |  |      |          |  |      |

#### 4. Select Edit Features (F1).

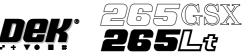

| The follow | ving window and menu ba | r is displayed:    |  |
|------------|-------------------------|--------------------|--|
|            | Features                | Licensed by 112737 |  |
|            | Basic Screen Insp.      | DISABLED           |  |
|            | Basic Board Insp.       | DISABLED           |  |
|            | Advanced Screen Insp.   | DISABLED           |  |
|            | Advanced Board Insp.    | DISABLED           |  |
|            | SEC GEM Option          | DISABLED           |  |
|            | Net Files Option        | DISABLED           |  |
|            | Flexi Print             | DISABLED           |  |
|            | Selective Prnt Pass     | DISABLED           |  |
|            | Tooling Monitoring      | DISABLED           |  |
|            |                         |                    |  |

| Customer Print<br>Info Features | Request<br>Features | Next | Previous | Print<br>Request | Install<br>Features | Exit |
|---------------------------------|---------------------|------|----------|------------------|---------------------|------|
|---------------------------------|---------------------|------|----------|------------------|---------------------|------|

#### 5. Select Install Features (F7).

| Customer<br>Info | Print<br>Features | Request<br>Features | Next | Previous | Print<br>Request | Install<br>Features | Exit |
|------------------|-------------------|---------------------|------|----------|------------------|---------------------|------|
|------------------|-------------------|---------------------|------|----------|------------------|---------------------|------|

The following window and menu bar is displayed:

| Install File Path<br>Install File Name                                                                                                    | e License Installation on 112737<br>A:\ GS1<br>install8.txt |  |  |  |
|----------------------------------------------------------------------------------------------------|-------------------------------------------------------------|--|--|--|
| Please set the values of the fields above to specify the file<br>that contains the Feature License Installation Instructions                          |                                                             |  |  |  |
| If no filename is set, or if Manual Entry is selected,<br>it will be assumed that the installation Instructions<br>are to be entered on the keyboard. |                                                             |  |  |  |

| Continue | Edit<br>Data | Manual<br>Entry | Next | Previous |  |  | Exit |
|----------|--------------|-----------------|------|----------|--|--|------|
|----------|--------------|-----------------|------|----------|--|--|------|

*NOTE Carry out Steps 6 - 12 if the input of the licence is via file. Carry out Steps 13 - 21 if the input of the licence is via the keyboard.* 

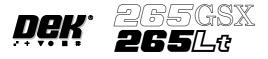

6. Select **Next** and **Previous** (F4 -F5) to highlight the required field.

| Continue Edit<br>Data | Manual<br>Entry | Next | Previous |  |  | Exit |
|-----------------------|-----------------|------|----------|--|--|------|
|-----------------------|-----------------|------|----------|--|--|------|

#### 7. Select Edit Data (F2).

| Continue | Edit<br>Data | Manual<br>Entry | Next | Previous |  |  | Exit |
|----------|--------------|-----------------|------|----------|--|--|------|
|----------|--------------|-----------------|------|----------|--|--|------|

- 8. Using the keyboard enter the required information into the highlighted field. On completion, select **Enter** on the keyboard.
- 9. Select **Continue** (F1).

#### NOTE

If the installation is successful the feature appears in the Features Licensed window.

#### 10. Select Exit (F8).

| Customer<br>Info | Print<br>Features | Request<br>Features | Next | Previous | Print<br>Request | Install<br>Features | Exit |
|------------------|-------------------|---------------------|------|----------|------------------|---------------------|------|
|------------------|-------------------|---------------------|------|----------|------------------|---------------------|------|

#### 11. Select Exit (F8).

| Edit<br>Features | Next | Previous |  |  | Exit |
|------------------|------|----------|--|--|------|
|------------------|------|----------|--|--|------|

#### 12. Select Exit (F8).

| Calibrat Calib<br>Pressure Offs |  | House<br>Keeping | Set<br>Prefs | Diagnost | Test<br>Cycles | Exit |
|---------------------------------|--|------------------|--------------|----------|----------------|------|
|---------------------------------|--|------------------|--------------|----------|----------------|------|

#### 13. Select Manual Entry (F3).

| Continue | Edit<br>Data | Manual<br>Entry | Next | Previous |  |  | Exit |  |
|----------|--------------|-----------------|------|----------|--|--|------|--|
|----------|--------------|-----------------|------|----------|--|--|------|--|

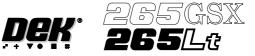

The following window and menu bar is displayed:

|    | Enter License Installation Instructions                   |
|----|-----------------------------------------------------------|
| 1. |                                                           |
| 2. |                                                           |
| 3. |                                                           |
| 4. |                                                           |
| 5. |                                                           |
| 6. |                                                           |
| 7. |                                                           |
| 8. |                                                           |
|    | Please enter the 8 Licensing Instructions EXACTLY as they |
|    | are written as 8 groups of 8 characters each.             |
|    |                                                           |

| Continue | Edit<br>Data |  | Next | Previous |  |  | Exit |
|----------|--------------|--|------|----------|--|--|------|
|----------|--------------|--|------|----------|--|--|------|

#### 14. Select Edit Data (F2).

| Continue | Edit<br>Data |  | Next | Previous |  |  | Exit |
|----------|--------------|--|------|----------|--|--|------|
|----------|--------------|--|------|----------|--|--|------|

- 15. Using the keyboard, carefully enter the first group of 8 alphanumeric characters and select **Enter** on the keyboard.
- 16. Select **Next** (F4) to enter the next group of alphanumeric characters in the installation instructions.
- 17. Repeat Steps 14 16 for the remaining groups of alphanumeric characters.

#### 18. Select Continue (F1).

| Continue | Edit<br>Data |  | Next | Previous |  |  | Exit |  |
|----------|--------------|--|------|----------|--|--|------|--|
|----------|--------------|--|------|----------|--|--|------|--|

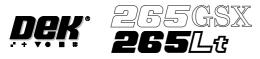

#### The following window and menu bar is displayed:

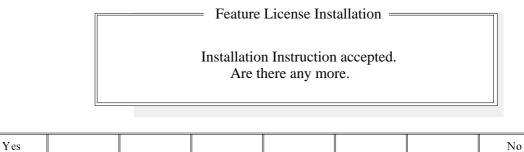

#### 19. Select Exit (F8).

| Customer<br>Info | Print<br>Features | Request<br>Features | Next | Previous | Print<br>Request | Install<br>Features | Exit |
|------------------|-------------------|---------------------|------|----------|------------------|---------------------|------|
|------------------|-------------------|---------------------|------|----------|------------------|---------------------|------|

#### NOTE

If the installation is not successful the following window and menu bar is displayed:

|          | — Feature License Installation —                   |
|----------|----------------------------------------------------|
| Installa | tion Instructions NOT accepted.                    |
|          | be sure that you enter the Instructions correctly, |
|          | and in the correct order.                          |
| If you a | re in any doubt about this, please contact         |
| Custom   | er Support before you proceed any further.         |

| Continue |  |  |  | Abort |
|----------|--|--|--|-------|
|          |  |  |  |       |

#### NOTE

*Continue - returns to Enter License Installation Instructions window. Abort - returns to Feature Licensed window.* 

#### 20. Select Exit (F8).

| Edit<br>Features | Next | Previous |  |  | Exit |
|------------------|------|----------|--|--|------|
|------------------|------|----------|--|--|------|

#### 21. Select Exit (F8).

| Calibrat<br>Pressure | Calibrat<br>Offset | Calibrat<br>Vision | House<br>Keeping | Set<br>Prefs | Diagnost | Test<br>Cycles | Exit |
|----------------------|--------------------|--------------------|------------------|--------------|----------|----------------|------|
|----------------------|--------------------|--------------------|------------------|--------------|----------|----------------|------|

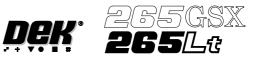

| Consumable Action       | Sets how the machine reacts to a cleaner paper low, cleaner solvent low, print<br>medium low or Vortex cleaning cassette expired, options are:                                                                                                    |
|-------------------------|----------------------------------------------------------------------------------------------------|
|                         | Warn; Pause; Suspend                                                                                                    |
|                         | Warn - A warning window is displayed, but printing proceeds without interruption. The tricoloured beacon shows amber/green.                                                                                                    |
|                         | Pause - A pause on warning window is displayed and printing is delayed to<br>enable the user to either; replenish the consumable resource, or defer the<br>replenishment until later and continue printing. The tricoloured beacon shows<br>red.                                                                              |
|                         | Suspend - A suspend on warning window is displayed and printing is suspended<br>and remains suspended, until the consumable resource has been replenished.<br>The tricoloured beacon shows red. Before printing commences the consumable<br>resources are checked for availability, before allowing the print run to proceed. |
| 2D Inspection           | Sets whether the 2D inspection facility is to be used, options are:                                                                                                    |
| -                       | Enabled; Disabled                                                                                                    |
|                         | The default is Disabled.                                                                                                    |
| Image Recording         | Sets whether video images can be recorded, options are:                                                                                                    |
|                         | Off; PC Disk; VP Disk                                                                                                    |
|                         | The default is Off.                                                                                                    |
|                         | PCdisk requires the PC to have 8Mb ram & VPdisk requires a SCSI disk to be attached to the VP.                                                                                                    |
| Under Screen<br>Cleaner | Sets whether or not the vacuum option is fitted to the machine, options are:                                                                                                    |
|                         | Vacuum; Standard                                                                                                    |
|                         | The default is Standard.                                                                                                    |
|                         | If standard is selected the vacuum options are removed from the screen clean mode parameters. If the Vortex under screen cleaner is fitted, vacuum is the only option.                                                                                                    |

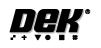

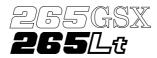

To enable the blue under screen cleaner carry out the following:

1. Press the function key **F10** on the keyboard, a window of the following form is displayed:

|                        | DEK 265 GS (X)      |
|------------------------|---------------------|
| Serial Number          | : 201305            |
| Processor Type         | : 486DX - or higher |
| Executable date        | : April 19 1999     |
| Executable time        | : 10:57:38          |
| Executable name        | : RR0400.EXE        |
| Software Version       | : 04.00             |
| <b>Options Enabled</b> | : SBNG              |
| Comms Driver           | : TCP               |
| DOS Memory             | : 512 kb            |
| Free DOS Memory        | : 316 kb            |
| Available RAM          | : 3223 kb           |
|                        | Enter to Close      |

#### NOTE

*If the Vortex under screen cleaner is currently enabled, carry out disabling the Vortex under screen cleaner.* 

- 2. Type **bluon** using the keyboard.
- 3. Press Enter, the message 'Blue Under-Screen Cleaner Enabled' is displayed in the message prompt bar.
- 4. Press Exit.

To disable the blue under screen cleaner carry out the following:

1. Press the function key **F10** on the keyboard, a window of the following form is displayed:

|                  | DEK 265 GS (X)      |
|------------------|---------------------|
| Serial Number    | : 201305            |
| Processor Type   | : 486DX - or higher |
| Executable date  | : April 19 1999     |
| Executable time  | : 10:57:38          |
| Executable name  | : RR0400.EXE        |
| Software Version | : 04.00             |
| Options Enabled  | : S B N G           |
| Comms Driver     | : TCP               |
| DOS Memory       | : 512 kb            |
| Free DOS Memory  | : 316 kb            |
| Available RAM    | : 3223 kb           |
|                  | Enter to Close      |

- 2. Type **bluoff** using the keyboard.
- 3. Press Enter, the message 'Blue Under-Screen Cleaner Disabled' is displayed in the message prompt bar.

The silver under screen cleaner becomes the current cleaner and all cleaner parameters revert to being appropriate to the previous cleaner.

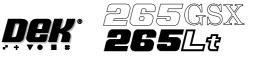

The value of the configuration parameter cleaner type is set to silver and this parameter is written to the configuration file.

4. Press Exit.

To enable the Vortex under screen cleaner carry out the following:

1. Press the function key **F10** on the keyboard, a window of the following form is displayed:

|                  | DEK 265 GS (X)      |
|------------------|---------------------|
| Serial Number    | : 201305            |
| Processor Type   | : 486DX - or higher |
| Executable date  | : April 19 1999     |
| Executable time  | : 10:57:38          |
| Executable name  | : RR0400.EXE        |
| Software Version | : 04.00             |
| Options Enabled  | : S B N G           |
| Comms Driver     | : TCP               |
| DOS Memory       | : 512 kb            |
| Free DOS Memory  | : 316 kb            |
| Available RAM    | : 3223 kb           |
|                  | Enter to Close      |

- 2. Type **vorton** using the keyboard.
- 3. Press Enter, the message 'Vortex Under-Screen Cleaner Enabled' is displayed in the message prompt bar.

The Vortex under screen cleaner becomes the current cleaner and all cleaner parameters become appropriate to the Vortex cleaner.

The value of the configuration parameter cleaner type is set to Vortex and this parameter is written to the configuration file.

4. Press Exit.

To disable the Vortex under screen cleaner carry out the following:

1. Press the function key **F10** on the keyboard, a window of the following form is displayed:

|                  | DEK 265 GS (X)      |
|------------------|---------------------|
| Serial Number    | : 201305            |
| Processor Type   | : 486DX - or higher |
| Executable date  | : April 19 1999     |
| Executable time  | : 10:57:38          |
| Executable name  | : RR0400.EXE        |
| Software Version | : 04.00             |
| Options Enabled  | : SBNG              |
| Comms Driver     | : TCP               |
| DOS Memory       | : 512 kb            |
| Free DOS Memory  | : 316 kb            |
| Available RAM    | : 3223 kb           |
|                  | Enter to Close      |

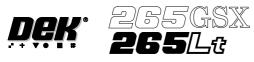

|                        | 2. Type <b>vortoff</b> using the keyboard.                                                                                                    |
|------------------------|----------------------------------------------------------------------------------------------------|
|                        | 3. Press Enter, the message 'Vortex Under-Screen Cleaner Disabled' is                                                                                                    |
|                        | displayed in the message prompt bar.                                                                                                    |
|                        | The silver under screen cleaner becomes the current cleaner and all cleaner parameters revert to being appropriate to the previous cleaner.                                                                                                    |
|                        | The value of the configuration parameter cleaner type is set to silver and this parameter is written to the configuration file.                                                                                                    |
|                        | 4. Press <b>Exit</b> .                                                                                                    |
| Paste Trails           | Provides the capability to reduce solder paste trails from squeegees automatically, options are:                                                                                                    |
|                        | Disabled; Mode 1                                                                                                    |
|                        | If mode 1 is selected, any paste that has dripped from the squeegee is scooped up, by the squeegee back to the paste roll. This process occurs at the start of every stroke, with the print mode set to print/print and at the start of only the print stroke, when the print mode is set to flood/print orprint/flood.                            |
| Transport Wait<br>Mode | This option enables the product to be held in contact with the screen until both upline and downline systems are ready to transfer, options are:                                                                                                    |
|                        | Standard; Hold_at_Print                                                                                                    |
|                        | The default is Standard.                                                                                                    |
| Clamp Type             | Sets the type of board clamp used, options are:                                                                                                    |
|                        | Board Clamp; Snuggers                                                                                                    |
|                        | The default is Board Clamp.                                                                                                    |
|                        | To eliminate vacuum seal loss during alignment, if the Snuggers option is selected and the tooling type is Vacuum, the rails do not dip when the camera is traversing.                                                                                                    |
| Snugger Thickness      | This Set Preference appears if Snuggers has been selected from the Clamp Type preference                                                                                                    |
|                        | Min 0.8mm<br>Max 2.0mm (2.01mm is displayed but 2.0mm is the maximum value selectable)<br>Increments 0.1mm                                                                                                    |
|                        | The default is 1.6mm.                                                                                                    |
| Tooling Monitoring     | This parameter sets, while Feature Licensing asserts that use of Tooling<br>Deviation Monitoring is authorized, the frequency (in boards printed) at which<br>monitoring is performed. Monitoring is also carried out on the first print stroke<br>of a print run.<br>Min 0 boards (Tooling Monitoring disabled)<br>Max 200 boards<br>Increments 1 |
|                        |                                                                                                    |

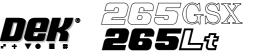

The default is 0 boards.

This feature only applies while squeegees are fitted.

When a particular print stroke is being monitored, as the squeegee traverses the image the pressure being applied is measured and recorded. Any variations in the load being applied, as a result of insufficient tooling support or underside components coming into contact with the tooling are noted. Upon completion of the print stroke, the deviation in the pressure applied over the print stroke is determined and expressed as the tooling deviation. The tooling deviation is calculated from the minimum and maximum values and expressed as a percentage. If the tooling deviation exceeds the permitted threshold, as set by the Tooling Deviation parameter in the product file, a cyclic log text file called deviate.dat is written and the following window is displayed:

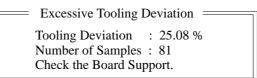

#### NOTE

The number of samples is the amount of pressure variations recorded during the print stroke.

The following menu bar is displayed:

| Continue |  |  | Abort |
|----------|--|--|-------|
|----------|--|--|-------|

On selecting **Continue** printing proceeds until it is interrupted by some other cause.

On selecting **Abort** printing is discontinued and the following menu bar is displayed, to enable the board to be removed from the machine:

| Auto Manual<br>Board Board |  |  |  |  |  | Exit |
|----------------------------|--|--|--|--|--|------|
|----------------------------|--|--|--|--|--|------|

If the number of samples (pressure variations) during a print stroke is less than 2 or the minimum value is zero, the error message **'Failed to determine Tooling Deviation'** is displayed.

**Display Type** Sets the type of status page displayed on the monitor, options are: Type 1; Type 2 The default is Type 1.

**Fiducial Monitoring** The parameter enables and disables the intelligent fiducial monitoring feature, options are:

Smart; Normal

The default is Smart.

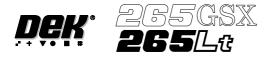

If Smart is selected, a Set Levels menu bar option is available.

| Set Next<br>Levels | Previous | Incr. | Decr. | Exit |
|--------------------|----------|-------|-------|------|
|--------------------|----------|-------|-------|------|

On pressing the Set Levels key, a window opens as follows:

| SMART FIDUCIAL MONITORING |     |  |  |  |  |  |  |
|---------------------------|-----|--|--|--|--|--|--|
| SCORE WARNING LEVEL       | 500 |  |  |  |  |  |  |
| VAR'N WARNING LEVEL       | 10  |  |  |  |  |  |  |
| AUTOMATIC RETRY           | OFF |  |  |  |  |  |  |
|                           |     |  |  |  |  |  |  |

The Next and Previous keys move the cursor between the three parameters.

The **Incr.** and **Decr.** keys increase and decrease the value of the top two parameters and turn the Automatic Retry ON and OFF.

The Exit key closes the window and returns to the set preferences window.

The range of values for the three parameters are as follows:s:

Score Warning Level: Min 0 Max 500

Var'n Warning Level: Min 0 Max 500

Automatic Retry: Off; On

Score Warning<br/>LevelDuring fiducial set up the score achieved after training each fiducial is analyzed.<br/>If the score fails to achieve the target score by more than Score Warning Level,<br/>an instruction box appears recommending the operator check video settings,<br/>fiducial parameters etc.

Var'n Warning Level While the machine is running, the score for every fiducial located is monitored. If for a given fiducial, the score from one fiducial to the next varies by more than the Score Variation Warning Level, but does not fall below the minimum accept score, a message window is displayed, warning that the score of the screen/board fiducial is fluctuating. Fiducial relearning is advised if the problem persists.

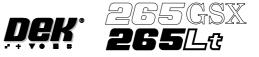

# **Fiducial Search** The parameter enables an auto search to be selected if a screen fiducial or board fiducial are not found. The feature also enables a machine to run a product setup on another machine, options are:

Custom; Disabled

The default is Disabled.

Setup

If Custom is selected, an Adjust option becomes available on the menu bar:

|  | Adjust | Next | Previous | Incr. | Decr. | Exit |
|--|--------|------|----------|-------|-------|------|
|--|--------|------|----------|-------|-------|------|

On selecting Adjust from the menu, a Fiducial Search Strategy Window opens:

| ———— Fiducial             | Search Stra   | ategy |  |
|---------------------------|---------------|-------|--|
| AUTOSEARCH<br>WINDOW SIZE | All Boa<br>16 |       |  |

The menu bar changes to:

|  | Next | Previous | Incr. | Decr. | Exit |
|--|------|----------|-------|-------|------|
|--|------|----------|-------|-------|------|

The Next and Previous keys move the cursor between the two parameters.

The Incr. and Decr. keys change the value of the highlighted parameter.

The **Exit** key returns to the set preferences menu.

### Autosearch This parameter sets whether an automatic search can be selected following a Fiducial Not Found Error Message. The options are:

1st Board; All Boards

The option Auto Search (F2) is added to the menu bar as follows:

| Retry Auto Fiducial<br>Search Setup | Search<br>Step | Search<br>Reset |  | Abort |
|-------------------------------------|----------------|-----------------|--|-------|
|-------------------------------------|----------------|-----------------|--|-------|

Depending on the setting, the option Auto Search (F2) is available for the 1st board or all boards of a batch, following a Fiducial Not Found Error Message.

If Auto Search is selected, the machine uses the following strategy to search for the fiducial. The sequence continues until the fiducial is found:

- 1. The camera starts in the nominal fiducial position, determined by the product file.
- 2. The camera attempts to locate the fiducial within its field of view.
- 3. The camera stays in position and repeatedly searches for the fiducial, each time using a different adjustment of the camera lighting.

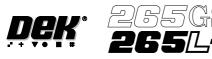

- 4. The camera moves to another position in the search window area.
- 5. If the whole search window area has not been covered, the sequence returns to Step 2.
- 6. If the the whole search window area has been covered with no fiducial being found, the camera moves to the nominal position and an error is generated.

NOTE

If 2D board inspection is enabled on a machine this feature searches for screen fiducials only.

- Window Size This parameter sets the size of the window area that is searched around the nominal fiducial location, options are 10mm or 16mm.
- Local Product File The offset values (differences between the product file and set up of the machine) are stored locally on the hard disk in an offsets file called local.lpf. For each product file, any offset values required are stored added to the offsets file. The addition to the offsets file is made when the first board is run and only if Custom is selected.

Because the product file is not updated other machines are able to share the product file.

- Loading a Product When a product is loaded, if Custom is selected and a corresponding entry in the offsets file (local.lpf) exists, the parameters are read from the offsets file and added to the corresponding parameters from the product file, the sum of the two values for each fiducial offset is used as the new parameter. The chase offsets are calculated for the first board and are saved to the local.lpf file.
- Actuator Limits If due to the new fiducial positions the actuators are required to go close to their limits a warning is generated. If the actuator would need to travel beyond its limit an error is generated and the red beacon is illuminated.
- **Remote Board Stop** Sets whether the remote board stop facility is to be used, options are: Fitted; Not Fitted

The default is Not Fitted.

**Board Stop X Offset** This parameter allows for the input of an offset to compensate for variations in the focal lengths of the vision systems between machines.

Min 20mm Max 40mm The default is 27mm. This parameter has no function while remote board stop is fitted.

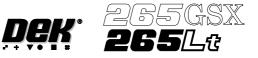

**SPC Port Config** This preference allows the user to set the configuration of the SPC port output rate and data format.

Selecting the **Incr.** or **Decr.** buttons whilst this preference is highlighted opens a further parameter window.

| SPC Outp    | ut   |
|-------------|------|
| BAUD RATE   | 9600 |
| WORD LENGTH | 8    |
| PARITY      | None |
| STOP BITS   | 1    |
|             |      |

The menu bar changes to:

|  | Next | Previous | Incr. | Decr. | Exit | ] |
|--|------|----------|-------|-------|------|---|
|--|------|----------|-------|-------|------|---|

The Next and Previous keys move the cursor between the parameters.

The Incr. and Decr. keys change the value of the highlighted parameter.

The **Exit** key returns to the set preferences menu.

The four adjustable parameters have the following ranges:

| Parameter   | Options                                                                    | Default |
|-------------|----------------------------------------------------------------------------|---------|
| Baud Rate   | 110, 300, 600, 1200, 2400, 3600, 4800, 9600,<br>14400, 19200, 28800, 38400 | 9600    |
| Word Length | 5, 6, 7, 8                                                                 | 8       |
| Parity      | ODD, EVEN, NONE, MARK, SPACE                                               | NONE    |
| Stop Bits   | 1, 2                                                                       | 1       |

#### NOTE

The faster the baud rate the faster information transfer occurs.

SPC data is output when any of the following occur:

- SPC output cycle (as per Output Rate)
- Alignment Inspection Cycle
- 2D Inspection Cycle
- **Machine Location** This allows the operator to enter text to uniquely identify the machine. Output is via GEM, Host Comms and SPC.

### Maint. Monitoring This preference, when enabled, provides an indication to the operator when a preventive maintenance service is due. Options are: Enabled; Disabled

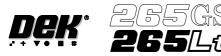

When enabled, if Run (F1) is pressed on the menu bar and a service is due, the amber light on the tricolour beacon is illuminated. The following window is displayed:

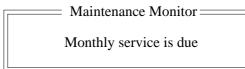

The message in the window varies dependent upon the type of service due. If a period of one month or 45,000 cycles has elapsed, the message is as shown above. If a period of six months or 260,000 cycles has elapsed, the message is **'Six Monthly service is due'**. If a period of one year or 520,000 cycles has elapsed, the message is **'Yearly service is due'**.

The menu bar changes to the following:

| Done |  |  |  | Defer |
|------|--|--|--|-------|
|      |  |  |  |       |

The **Done** key updates the maintenance monitor data file, named service.dat, as follows:

The service cycle counter is reset to zero.

The service number is incremented.

The last service date is reset to the current date.

The warning window is cleared, the amber beacon changes to green and the printing run commences.

The **Defer** key does not update the maintenance monitor data file.

The warning window is cleared, the amber beacon changes to green and the printing run commences. As the file has not been updated, the next time the Run key is pressed the maintenance monitor window is displayed again. This routine continues until the Done key is pressed.

If Maintenance Monitoring is disabled, left disabled for several service periods, either calender or cycle or both, and enabled again:

The next time Run is pressed, the maintenance monitor software determines how many service periods have been exceeded. From this information it determines if any higher order servicing has been missed during the disabled period. If a higher order service would have become due during the disabled period, that service message is displayed.

**Vacuum Hold Time** This parameter introduces a time delay between raising the table to flex print height and initiating Flatten Vac Delay.

Min 0.0 sec Max 5.0 secs Increment 0.1 sec.

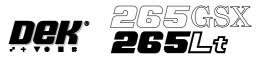

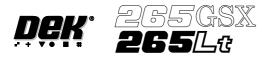

## **CHAPTER 3**

### HOST COMMUNICATIONS

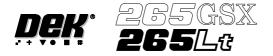

#### HOST COMMUNICATIONS

#### **COMMS PROTOCOL OPTIONS**

NOTE Host Comms and therefore Comms Protocol Options are available for the 265GSX only

**SECS** Allows a host computer running SECS II compatible software to talk to the machine via a serial cable connected to the 265 Host Comms port. This configuration can also be used for GEM if RS232 is preferred to TCP/IP.

If the Host is a PC, DEK's Off-line Editor software can be used to modify product files. The Event Log can be read with a text editor.

**GEM** This configuration implements the SMEMA standard for communications for Surface Mount Equipment. GEM (Generic Equipment Model) is a standard sub-set of the SECSII protocol. GEM is specifically designed for implementing equipment automation in a production environment.

In this configuration, a host computer running SECS II/GEM compatible software talks to the machine via a Network cable. The protocol used is SECS II.

If the Host is a PC, DEK's Off-line editor software can be used to modify product files. The Event Log can be read by a text editor. The flexibility of the GEM interface allows data collection to be customized to meet the users requirements.

**Net\_Files** This configuration allows users to redirect files away from the Machines local hard drive to a remote directory on a file server. The 265 is configured to access a 'product' directory for a product file and a 'data' directory for output data files.

At the 265 Machine when a product file is loaded it is read from the 'product' directory on the network file server. When it is saved it is saved to the 'product' directory on the file server. Files cannot be read from the printer or sent to the printer across the network.

Once the files are present on the server, they can be accessed from a networked PC without interfering with the 265 Machine.

At a networked PC, DEK's Off-line Editor software can be used to modify product files. QC-Calc software can be used to access SPC data in the 'READINGS.DEK' file. The Event Log can be read with a text editor.

For details of Comms Protocol Selection see the next section.

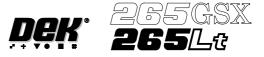

Selecting CommsThe Comms Protocol Set Preference SECS, GEM, and NET\_FILE options each<br/>display additional menu parameters if they are selected in the Set Preferences<br/>window.

On selecting SECS or GEM the following menu bar is displayed:

| Enable<br>Comms | Next | Previous | Incr. | Decr. | Exit |
|-----------------|------|----------|-------|-------|------|
|-----------------|------|----------|-------|-------|------|

#### On selecting NET\_FILE the following menu bar is displayed:

| Enable<br>Comms | Edit<br>Comms |  | Next | Previous | Incr. | Decr. | Exit |
|-----------------|---------------|--|------|----------|-------|-------|------|
|-----------------|---------------|--|------|----------|-------|-------|------|

If the **Enable Comms** key is pressed a warning window is displayed, relevant to the chosen option.

| HOST COMMS                                       |
|--------------------------------------------------|
| WARNING:                                         |
| SECS COMMS SHOULD ONLY BE ENABLED IF SECS DRIVER |
| INTERFACE IS INSTALLED IS IN THIS MACHINE.       |
| PLEASE CONFIRM OR EXIT.                          |

The window warns the user that the appropriate comms interface should be connected before proceeding and the user is given the option to **Confirm** or **Exit** their selection using the following menu bar:

| Confirm |  |  |  | Exit |
|---------|--|--|--|------|
|         |  |  |  |      |

The NET\_FILE option may cause a further window to appear requesting the Network Password.

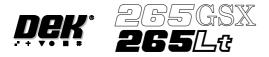

Editing NET\_FILEThe NET\_FILE comms editing window allows the user to change IP addresses,<br/>user ID, file paths etc.

To enter the Edit Comms window from the set preferences window, select NET\_FILE from the Comms Protocol set preference and press the Edit Comms menu bar option.

The Edit Comms window appears as follows:

| Net Param     | === Session ==== | — Default —    |
|---------------|------------------|----------------|
| Remote IP     | 192.100.20.100   | 192.100.20.100 |
| User ID       | Login/_name      | Login/_name    |
| Products Path | product/         | product/       |
| Data Path     | data/            | data/          |
| Auto Login    |                  | ?              |
| Local Copies  | Ν                | Ν              |

To edit the Edit Comms window the following menu bar appears:

| Edit | Next | Previous | Left | Right | Exit |
|------|------|----------|------|-------|------|
|------|------|----------|------|-------|------|

The **Next** and **Previous** keys are used to move the cursor up and down the current column.

The Left and Right keys move the cursor between the two parameter columns.

The **Edit** keys makes the parameter under the cursor editable. When editing a parameter the cursor keys and the delete keys can be used as well as the normal alphanumeric keys. While editing a parameter (the cursor is still flashing), pressing the Exit key finishes the current parameters editing.

The **Exit** key is used to leave the Edit Comms window.

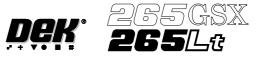

#### **IP ADDRESS CONFIGURATION**

For a 265GSX Machine to function in a network environment, correct setting of its IP Address is necessary. The IP Address (Internet Protocol Address) provides a unique global address for both the machine and the network.

Note

IP Addresses must be provided by the sites Line or Network Manager.

**TCP/IP Driver**<br/>(**GEM and**<br/>NET\_FILES)The IP address of the printer must be set up in the TCP/IP driver. This can be<br/>done when the PC/TCP software is installed using INSTALL.EXE. The set-up<br/>can be re-configured later by running CONFIG.EXE in the PC/TCP directory.<br/>The PC/TCP manual supplied with the PC/TCP software covers this in detail.

SDR Driver<br/>(GEM only)The IP address of the printer must be set up in the SDR driver. To do this edit the<br/>SDR configuration file "c:\printer\conf170.cfg" (see next page) using a text<br/>editor. The DOS program EDIT is suitable and can be used by typing the<br/>following from the DOS prompt:

EDIT C:\printer\conf170.cfg

Set the PASSIVE ENTITY IPADDRESS to the printers "IP address".

If there is more than one printer communicating with the GEM Host, set the DEVICEID differently for each printer. The default value is 0x109 (265). Alternative DEVICEID values should be chosen within the range 0x0000 - 0x7FFF (0 - 32767).

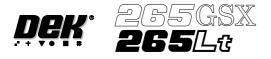

Configuration File /\* SDR-DOS-170 Sample Configuration File\*/

PORT 0:

**PROTOCOL HSMS94 EQUIPMENT** PASSIVE ENTITY PASSIVE ENTITY IPADDRESS 192.100.20.51 **PASSIVE ENTITY TCPPORT 5265** T3 30 T5 5 T6 10 T7 5 T8 6 **CONNECTION ESTABLISHMENT 5 CIRCUIT ASSURANCE 20 TGRACE 15 MEMORY STALL 5** WRITE STALL 7 START

DEVICE 0:

DEVICEID 0x109 PORT 0 START

- **Definitions of Fields** The majority of these fields never need to be changed. They are described here to give an understanding of how to configure the driver when changing IP addresses, Device ID's or some of the timer values.
- Port 0: Defines this port as SECS port 0.
- Protocol HSMS94 Selects the protocol that the SDR driver uses.
- Equipment Defines that the printer end of the link is the equipment end.
- Passive Entity Defines that the printer is the passive entity and that the host is expected to establish the TCP/IP connection. A GEM host is almost always the active entity.
- Passive Entity IP Sets the IP address of the printer.
- Passive Entity TCP<br/>Port 5265Specifies a TCP Port number at which the passive entity waits for a connection<br/>on this HSMS link. Typically a number beginning at 5000.

Address

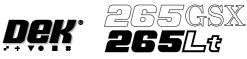

| T3 30                         | Sets the HSMS-SS T3 reply timeout to 30 seconds. If the printer does not receive a reply within this time a S9F9 Transaction timeout error message is transmitted.                                                               |
|-------------------------------|----------------------------------------------------------------------------------------------------|
| T5 5                          | The HSMS-SS T5 Connect separation Timer value. Only used by an "ACTIVE" entity.                                                                                                    |
| T6 10                         | The HSMS-SS T6 Control Message Reply Timer value. should be less than T3 10 is a typical value.                                                                                                    |
| T7 5                          | The HSMS-SS T7 Connect Timeout value. The time that the PASSIVE Entity waits to receive a HSMS Select.req control message after a TCP/IP connection has been established. If the time is exceeded the TCP/IP link is terminated. |
| T8 6                          | The HSMS-SS T8 Inter-character Timer value. The maximum time that SDR driver waits for a TCP/IP recv operation to complete. If the time is exceeded the TCP/IP link is terminated.                                               |
| Connection<br>Establishment 5 | Only used by an "ACTIVE" entity.                                                                                                    |
| Circuit Assurance 20          | Defines the frequency at which the SDR Driver initiates a HSMS Linktest control transaction.                                                                                                    |
| T Grace 15                    | A period during the start up of the link. when the SDR Driver accepts and buffers messages from the printer software.                                                                                                    |
| Memory Stall 5                | This limits how long the SDR Driver tolerates a situation where all of its buffers are full and the host is attempting to send more data. If the time is exceeded the TCP/IP link is terminated.                                 |
| Write Stall 7                 | This limits the amount of time that the SDR driver waits for TCP/IP to accept data. If the time is exceeded the TCP/IP link is terminated.                                                                                       |
| Start                         | This statement automatically enables the port when the printer starts up.                                                                                                    |
| Device 0:                     | This defines the printer as device 0.                                                                                                    |
| Device ID 0x109               | This allocates an ID to Device 0 (the printer). it is specified as a hexadecimal number. The default is $0x109$ (265 decimal).                                                                                                   |

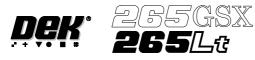

| Port 0 | This defines the port that device 0 uses. In this case Port 0. This refers to the configuration data previously defined for port 0 above. |
|--------|----------------------------------------------------------------------------------------------------|
| Start  | This statement automatically enables the device when the printer starts up.                                                               |

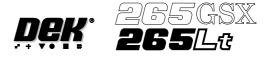

**HOST COMMS** The machine provides the user with access to certain Host Comms options without accessing the maintenance function. The user is able to send and receive messages to and from the host computer via the Terminal Services option, upload product data files to the host computer, download product data files from the host computer and alter the equipment control level.

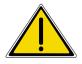

WARNING HOST COMMUNICATIONS. BE AWARE THAT IF THE MACHINE SAFETY LOCKS ARE DEFEATED WHILST HOST COMMUNICATIONS ARE ACTIVE, A DANGER EXISTS WHEREBY MACHINE PARTS MAY MOVE UNEXPECTEDLY.

#### **Terminal Services**

Message From<br/>GEM HostWhen a message is sent to the machine from the Host, the following window is<br/>displayed:

| Message From GEM Host        | Message Time: 12:27:56 |
|------------------------------|------------------------|
| Testing host message passing |                        |
|                              |                        |
|                              |                        |

Select Ack Message to acknowledge the message and close the message window.

|  | Ack |  |
|--|-----|--|
|--|-----|--|

Accessing Terminal To send and view messages to and from the Host proceed as follows: Services

1. Select Host Comms.

| Log<br>On | Host<br>Comms | Clear<br>Batch | Batch<br>Limit | Perform<br>Display | Event<br>Display | System<br>Disable | Exit |  |
|-----------|---------------|----------------|----------------|--------------------|------------------|-------------------|------|--|
|-----------|---------------|----------------|----------------|--------------------|------------------|-------------------|------|--|

#### 2. Select Terminal Services.

| Terminal<br>Services | Transfer<br>To Host | Transfer<br>To Equip | On-Line | Off-Line | Local/<br>Remote |  | Exit |
|----------------------|---------------------|----------------------|---------|----------|------------------|--|------|
|----------------------|---------------------|----------------------|---------|----------|------------------|--|------|

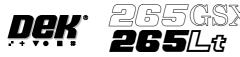

The terminal services message windows are displayed as follows:

|   | Message From GEM Host | Message Time: | 12:27:56 |  |
|---|-----------------------|---------------|----------|--|
| - | Message to GEM Host   | Message Time: | 12:27:56 |  |

The most recent message from the Host is displayed in the upper window.

If a new message arrives while the window is open, the upper window displays the new message and the Ack Message key is visible. Select **Ack Message** to acknowledge to the Host that the message has been received.

|  | Ack<br>Message |
|--|----------------|
|--|----------------|

3. To send a message to the Host, type the message using the keyboard, the message appears in the lower window.

#### 4. Select Send Message to send the message in the lower window to the Host.

| Send<br>Message |  |  |  | Exit |
|-----------------|--|--|--|------|
|                 |  |  |  |      |

#### 5. Select Exit.

|  |  | Exit |
|--|--|------|
|  |  |      |

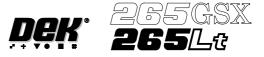

Upload aTo upload a product data file from the Host proceed as follows:Product Data File

1. Select Host Comms.

|  | IostClearommsBatch | Batch<br>Limit | Perform<br>Display | Event<br>Display | System<br>Disable | Exit |
|--|--------------------|----------------|--------------------|------------------|-------------------|------|
|--|--------------------|----------------|--------------------|------------------|-------------------|------|

The Host Communications window is displayed as follows:

| Host Communications     |                        |  |  |  |  |  |
|-------------------------|------------------------|--|--|--|--|--|
| Communications Protocol | GEM                    |  |  |  |  |  |
| Communications:         | Enabled-Communications |  |  |  |  |  |
| Equipment Control       | On-Line                |  |  |  |  |  |
| On-Line Control         | Remote                 |  |  |  |  |  |

#### 2. Select Transfer To Host.

| Terminal<br>Services | Transfer<br>To Host | Transfer<br>To Equip | On-Line | Off-Line | Local/<br>Remote |  | Exit |  |
|----------------------|---------------------|----------------------|---------|----------|------------------|--|------|--|
|----------------------|---------------------|----------------------|---------|----------|------------------|--|------|--|

The Upload Data File window is displayed as follows:

| Upload Data File |
|------------------|
| CALIBRA          |
| CIRCLE           |
| CROSS            |
| DEFAULT          |
| DEK04            |
| HASH             |
| NEWFILE          |
| NEWFILE2         |
| ODDFILE          |
| SQUARE           |
| TEST             |
| TEST2            |
| TEST3            |
| TRIANGL          |

3. Using the Left, Right, Up and Down keys, highlight the required data file.

| Upload<br>File | Left | Right | Up | Down | Exit |  |
|----------------|------|-------|----|------|------|--|
|----------------|------|-------|----|------|------|--|

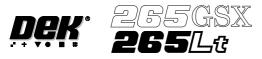

#### 4. Select **Upload File**, the chosen product data file is transferred to the Host.

| Upload     Left     Right     Up     Down     Exit | t |
|----------------------------------------------------|---|
|----------------------------------------------------|---|

#### 5. Select Exit.

| Upload<br>File | Left | Right | Up | Down | Exit |
|----------------|------|-------|----|------|------|
|----------------|------|-------|----|------|------|

#### 6. Select Exit.

| Terminal<br>Services | Transfer<br>To Host | Transfer<br>To Equip | On-Line | Off-Line | Local/<br>Remote |  | Exit |
|----------------------|---------------------|----------------------|---------|----------|------------------|--|------|
|----------------------|---------------------|----------------------|---------|----------|------------------|--|------|

#### Download a Product Data File

To download a product data file from the Host proceed as follows:

#### 1. Select Host Comms.

| Log<br>On <b>Host</b> Clear<br>Batch | Batch<br>Limit | Perform<br>Display | Event<br>Display | System<br>Disable | Exit |
|--------------------------------------|----------------|--------------------|------------------|-------------------|------|
|--------------------------------------|----------------|--------------------|------------------|-------------------|------|

The Host Communications window is displayed as follows:

| —————————————————————————————————————— |                        |  |  |  |
|----------------------------------------|------------------------|--|--|--|
|                                        |                        |  |  |  |
| Communications Protocol                | GEM                    |  |  |  |
| Communications:                        | Enabled-Communications |  |  |  |
| Equipment Control                      | On-Line                |  |  |  |
| On-Line Control                        | Remote                 |  |  |  |
|                                        |                        |  |  |  |

#### 2. Select Transfer To Equip.

|  |  |  | Transfer<br>To Equip |  | Off-Line | Local/<br>Remote |  | Exit |  |
|--|--|--|----------------------|--|----------|------------------|--|------|--|
|--|--|--|----------------------|--|----------|------------------|--|------|--|

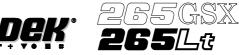

The Download Data window is displayed as follows:

|            | Download Data |
|------------|---------------|
| File Name: |               |
|            |               |

3. Enter the name of the required product data file to download from the Host, via the keyboard.

#### 4. Select **Download**, the chosen product data file is transferred from the Host.

| Download |  |  | Exit |
|----------|--|--|------|
|          |  |  |      |

#### 5. Select Exit.

| TerminalTransferTransfServicesTo HostTo Equ |  | Local/<br>Remote |
|---------------------------------------------|--|------------------|
|---------------------------------------------|--|------------------|

**Equipment Control** To change the equipment control level proceed as follows: Level

#### 1. Select Host Comms.

| Log<br>On <b>Host</b> Clear<br>Batch | Batch<br>Limit | Perform<br>Display | Event<br>Display | System<br>Disable | Exit |
|--------------------------------------|----------------|--------------------|------------------|-------------------|------|
|--------------------------------------|----------------|--------------------|------------------|-------------------|------|

The Host Communications window is displayed as follows:

| Host Communications —   |                        |  |  |  |
|-------------------------|------------------------|--|--|--|
| Communications Protocol | GEM                    |  |  |  |
| Communications:         | Enabled-Communications |  |  |  |
| Equipment Control       | On-Line                |  |  |  |
| On-Line Control         | Remote                 |  |  |  |

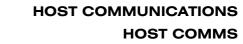

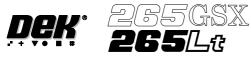

2. Select the required equipment control level from the three options: **On-Line**, **Off-Line** or **Local/Remote**.

| Terminal<br>Services | Transfer<br>To Host | Transfer<br>To Equip | On-Line | Off-Line | Local/<br>Remote |  | Exit |
|----------------------|---------------------|----------------------|---------|----------|------------------|--|------|
|----------------------|---------------------|----------------------|---------|----------|------------------|--|------|

#### 3. Select Exit.

| Terminal<br>Services | Transfer<br>To Host | Transfer<br>To Equip | On-Line | Off-Line | Local/<br>Remote |  | Exit |
|----------------------|---------------------|----------------------|---------|----------|------------------|--|------|
|----------------------|---------------------|----------------------|---------|----------|------------------|--|------|

#### 4. Select Exit.

| Log | Host  | Clear | Batch | Perform | Event   | System  | Exit |
|-----|-------|-------|-------|---------|---------|---------|------|
| On  | Comms | Batch | Limit | Display | Display | Disable |      |

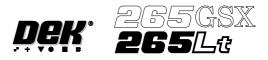

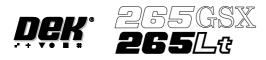

# **CHAPTER 4**

# **ERROR MESSAGES**

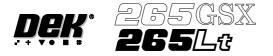

#### **ERROR MESSAGES**

#### INTRODUCTION

If for any reason the machine does not complete a particular sequence in the time allowed for in software, then an error condition arises. The relevant error message is displayed on the main control screen.

Machine Errors are detected by sensors specifically designed for checking correct machine status (System Power, Pneumatic Power, etc.) or by functions failing to achieve their correct operation. These latter errors are either detected by a limit sensor being operated or by setting a time limit for their completion. The time limits are set so they are 1.5 times the longest possible time taken for that particular operation, after which, if not completed, an error is reported on the main control screen.

When an error occurs the relevant message is displayed on the main control screen. The displayed error message is accompanied by information regarding the possible causes and the corrective action to be taken.

The Tricolour beacon changes to red and records the error in the Event Log file.

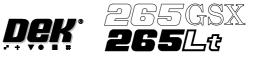

#### **ERROR RECOVERY**

| Abort          | Pressing this option re-initializes the entire printer, ejecting any product that may be in the printer and returning to the main control page.                                                                                                    |
|----------------|----------------------------------------------------------------------------------------------------|
| Retry          | Selecting this option re-checks the error condition and if clear continues the print cycle.                                                                                                    |
| Recover        | Pressing this option attempts to continue with any cycle that is in operation. This function sets modules (paste dispenser, print carriage, etc.) to their home position and then ejects the board that is currently in the printer without re-initializing the machine. This option should be the first to be operated if there is an error reported.           |
| Diagnostics    | This option is only displayed if diagnostics is selected by the keyswitch. It enables the diagnostics to be entered immediately, normally by a technician, for more in-depth investigation of the problem.                                                                                                    |
| Head           | This allows the operator to operate the 'Head' function to gain access under the printhead.                                                                                                    |
| Continue       | When this option is available, selecting the continue key clears the error message and continue with the cycle that is in operation.                                                                                                    |
| Fiducial setup | When this option is available, selecting the Fiducial Setup key allows the user to relearn the reported 'Not Found' fiducial.                                                                                                    |
| Auto Search    | When this option is available, selecting the Auto Search key instigates a search within the selected window size to locate the 'Not Found' fiducial.                                                                                                    |
| Search Step    | When this option is available, selecting the Search Step key moves the camera<br>the first step in a search procedure designed to locate the 'Not Found' fiducial.<br>Further selection of the key moves the camera to the second step etc. Once the<br>fiducial is visible in the region of interest, the Retry key can be selected to<br>capture the fiducial. |
| Search Reset   | When this option is available, selecting the Search Reset key returns the camera to its original position, before the Search Step key was selected. This is the position from which the 'Not Found' fiducial was reported.                                                                                                    |

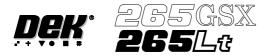

# ERROR MESSAGE LISTING

| Error Message                                      | Intrepretation                                                                                                    |
|----------------------------------------------------|----------------------------------------------------------------------------------------------------|
| Action Command Error                               | This error reports that an undefined return status message from the mint is received. A possible cause is :<br>Communication problems between the mint and the MOD801 card.                                                                                     |
| Alignment Out of Range                             | This indicates that the actuator positions required to achieve a satisfactory alignment are not achievable.                                                                                                    |
| Alignment Close to Limit/Out of<br>Range           | Actuator limit exceeded.                                                                                                    |
| Autoflex Timed Out                                 | This error reports that with the autoflex tooling on high power and<br>the tooling pins up, the process time of 5 minutes has been<br>exceeded. When this message is displayed the power is also<br>switched to low.                                            |
| Board Detected At Board Stop,<br>Print Terminated. | With the machine running in any mode, this error reports that the<br>board stop sensor has been activated out of sequence.<br>Possible causes are:<br>Board already loaded into the machine.<br>Sensor is detecting tooling.<br>Sensor is faulty.               |
| Board Fiducial Not Found                           | This error reports that the vision system has been unable to locate the board fiducial.                                                                                                    |
| Board Not Over Input Sensor                        | This error reports a machine has stared without a board on the rails. The user has ignored the message to place a board on the rails and selects continue on the machine.                                                                                       |
| Board On Rails, Remove and<br>Continue             | This error reports that a board has been sensed on the rails during<br>one of the following operations:<br>Initialization<br>Loading a new board file<br>Entering the rail system in diagnostics.                                                               |
| Board Stop Not Lowered                             | This error reports that the board stop is up and has not lowered<br>within the time-out period of 3 seconds. The possible causes are:<br>Board stop sensor, enter diagnostics and check the sensor changes<br>state.<br>Air pressure failure to the board stop. |
| Board Stop Not Retracted                           | This error reports that the board stop is down and has not retracted within the time-out period of 3 seconds. A possible cause is:<br>Board stop sensor - enter diagnostics, digital inputs and check the sensor changes state.                                 |
| Board Stop Stuck                                   | This error reports that the board stop, which is housed in the camera assembly has failed to lower or retract.                                                                                                    |
| Board Stuck in Rails                               | This error reports that the board has failed to either reach the board stop or exit the machine after being printed.                                                                                                    |
| Camera X Axis Error                                | This error reports that the camera carriage has failed to reach its home position in the X axis.                                                                                                    |
| Camera Y Axis Error                                | This error reports that the camera carriage has failed to reach its home position in the Y axis.                                                                                                    |

# ERROR MESSAGES ERROR MESSAGE LISTING

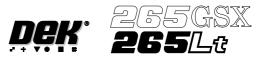

| Error Message                                  | Intrepretation                                                                                                    |
|------------------------------------------------|----------------------------------------------------------------------------------------------------|
| Command Timed Out<br>(Belt Motors)             | This error reports if a board on the belt fails to move over the<br>board at left/right sensor within the time period. Possible causes<br>are:<br>Home sensor fault, if occurring during initialization.<br>Motor fault, if occurring during initialization.<br>Motor not running.<br>Mint card faulty.<br>Problem on the busy line from the mint card.                                        |
| Command Timed Out<br>(Camera Axes)             | This error reports that the camera has failed to move to the<br>demanded position within the time period. This error applies to<br>both the X and Y camera axis. Possible causes are:<br>Home sensor fault, if occurring during initialization.<br>Motor fault, if occurring during initialization.<br>Motor not running.<br>Mint card faulty.<br>Problem on the busy line from the mint card. |
| Command Timed Out<br>(Paste Dispense Carriage) | This error reports that the paste dispense carriage has failed to<br>move to the demanded position within the time period. Possible<br>causes are:<br>Home sensor fault, if occurring during initialization.<br>Motor fault, if occurring during initialization.<br>Motor not running.<br>Mint card faulty.<br>Problem on the busy line from the mint card.                                    |
| Command Timed out<br>(Print Carriage)          | This error reports that the print carriage has failed to move to the<br>demanded position within the time period. Possible causes are:<br>Home sensor fault, if occurring during initialization.<br>Motor fault, if occurring during initialization.<br>Motor not running.<br>Mint card faulty.<br>Problem on the busy line from the mint card.                                                |
| Command Timed Out<br>(Print Head)              | This error reports that the print head fails to move to the demanded<br>position within the time period. Possible causes are:<br>Home sensor fault, if occurring during initialization.<br>Motor fault, if occurring during initialization.<br>Motor not running.<br>Mint card faulty.<br>Problem on the busy line from the mint card.                                                         |
| Command Timed Out<br>(Proflow)                 | This error reports that the proflow unit has failed to move to the<br>demanded position within the time period. Possible causes are:<br>Home sensor fault, if occurring during initialization.<br>Motor fault, if occurring during initialization.<br>Motor not running.<br>Mint card faulty.<br>Problem on the busy line from the mint card.                                                  |
| Command Timed Out<br>(Rail System)             | This error reports that the moving rail has failed to move to the<br>demanded position within the time period. Possible causes are:<br>Home sensor fault, if occurring during initialization.<br>Motor fault, if occurring during initialization.<br>Motor not running.<br>Mint card faulty.<br>Problem on the busy line from the mint card.                                                   |

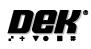

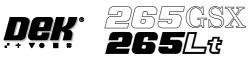

| Error Message                                             | Intrepretation                                                                                                    |
|-----------------------------------------------------------|----------------------------------------------------------------------------------------------------|
| Command Timed Out<br>(Screen Actuators)                   | This error reports that the actuator has failed to move to the<br>demanded position within the time period. Possible causes are:<br>Home sensor fault, if occurring during initialization.<br>Motor fault, if occurring during initialization.<br>Motor not running.<br>Mint card faulty.<br>Problem on the busy line from the mint card.                                      |
| Command Timed Out<br>(Screen Change)                      | This error reports that the screen change has failed to move to the<br>demanded position within the time period. Possible causes are:<br>Home sensor fault, if occurring during initialization.<br>Motor fault, if occurring during initialization.<br>Motor not running.<br>Mint card faulty.<br>Problem on the busy line from the mint card.                                 |
| Command Timed Out<br>(Front/Rear Squeegee)                | This error reports that the front/rear squeegee has failed to move to<br>the demanded position within the time period. Possible causes are:<br>Home sensor fault, if occurring during initialization.<br>Motor fault, if occurring during initialization.<br>Motor not running.<br>Mint card faulty.<br>Problem on the busy line from the mint card.                           |
| Downline Board Transfer Fault                             | This error reports that the time the downline interface has waited<br>for a board has exceeded the time-out.                                                                                                    |
| Downline Machine Not available                            | This error reports that the downline machine is unavailable to accept the next board.                                                                                                    |
| Dual Shuttle Fault                                        | This error reports that the 20 seconds time-out period has been exceeded when loading or unloading a screen.                                                                                                    |
| Event File Open Error                                     | This error reports that there was a problem opening the event log backup file.                                                                                                    |
| Failed to Determine Tooling<br>Deviation                  | This error reports that while monitoring the tooling deviation, the<br>number of samples (pressure variations) during the print stroke<br>was less than 2 or the minimum value was zero. This error<br>message is only valid where tooling deviation is authorized and<br>enabled.<br>Check tooling support is sufficient.<br>Check underside components are clear of tooling. |
| Front Squeegee Error                                      | This error reports that the front squeegee has failed to reach its fully up position.                                                                                                    |
| Front Squeegee Pressure Error                             | When this error is detected a new window displays the set pressure reading and the actual pressure reading.                                                                                                    |
| File Error                                                | (To be added when details available)                                                                                                    |
| Have All Tooling Pins Been<br>Removed ?                   | This message appears for the user to confirm that all magnetic tooling pins have been removed, before setting up the machine for a new board file that uses autoflex tooling.                                                                                                    |
| Invalid Calibration Data.<br>Recalibrate ProFlow Heights  | This error reports that the ProFlow calibration data is corrupt or invalid.                                                                                                    |
| Invalid Calibration Data.<br>Recalibrate Squeegee Heights | This error reports that the squeegee calibration data is corrupt or invalid.                                                                                                    |
| Lid Bolt Fault                                            | This indicates that the lid bolt has failed to either open or close.                                                                                                    |

# ERROR MESSAGES ERROR MESSAGE LISTING

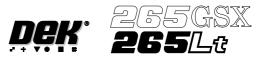

| Error Message                               | Intrepretation                                                                                                    |
|---------------------------------------------|----------------------------------------------------------------------------------------------------|
| No Paste Knead Cycles Selected              | This error reports when Knead Paste is selected on main menu page and Knead Deposits in Set Prefs is selected to 0 cycles.                                                                                                    |
| Paste Carriage Error                        | This error reports that the paste carriage has failed to reach its home position.                                                                                                    |
| Paste Cartridge Tilt Error                  | This error reports that the paste cartridge mechanism has failed to either make its up or down limit switches.                                                                                                    |
| Pneumatic Power Down                        | This error message reports that the pneumatic supply is either too<br>low or has been disconnected                                                                                                    |
| Position Error<br>(Camera)                  | This error reports that the cameras actual position is not within the tolerance of 1% of the designated position.                                                                                                    |
| Position Error<br>(Print Carriage)          | This error reports the print carriage actual position is not within tolerance of its designated position.                                                                                                    |
| Position Error<br>(Rising Table)            | This error reports that the rising table has failed to reach its home position.                                                                                                    |
| Position Error<br>(Screen Load)             | This error reports that a problem has occurred while unloading the screen. Possible causes are:<br>Motor fault Sensor fault                                                                                                    |
| Print Carriage Error                        | This error reports that the print carriage has failed to move.                                                                                                    |
| Proflow Downstop At Limit                   | This error reports when the downstop reaches set limits whilst<br>using the jog buttons in Diagnostics (Drive Downstop Using Jog<br>Buttons).                                                                                                    |
| Proflow at movement limit                   | This error reports when the proflow reaches set limits whilst using jog buttons in Diagnostics(Drive System Using Jog Buttons).                                                                                                    |
| Rail Lifted Error, Check Tooling            | This error reports that either the left rail lifted sensor or the right<br>rail lifted sensor are out of their home positions when any of the<br>following moves are taking place:<br>Alignment of the screen<br>Board stop moving into position<br>Initialization of the machine<br>Initialization of the autoflex tooling<br>Possible causes are:<br>A misfed board<br>Tooling/object on the rising table striking the underside of the rails |
| Rear Squeegee Error                         | This error reports that the rear squeegee failed to reach its fully up position.                                                                                                    |
| Rear Squeegee Pressure Error                | When this error is detected a new window displays the set pressure reading and the actual pressure reading.                                                                                                    |
| Rising Table Error                          | This error reports that the rising table has either failed to reach its<br>fully down position or that when attempting to reach the required<br>height during the machine cycle did not achieve the positional<br>accuracy.                                                                                                    |
| Rising Table Out of Position                | This error reports that either; the camera axes are not at the home position when the rising table is to be lifted, or the rising table is at a height greater than vision height by 1mm.                                                                                                    |
| Screen Changer Drive Error<br>(265GSX only) | This error indicates that no screen movement has been detected<br>when the screen changer is attempting to move the screen either at<br>initialization or at a screen change request.                                                                                                    |

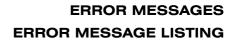

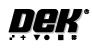

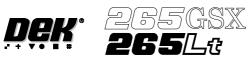

| Error Message                                                          | Intrepretation                                                                                                    |
|------------------------------------------------------------------------|----------------------------------------------------------------------------------------------------|
| Screen Cleaner Out Of Position                                         | This error reports that the screen cleaner is out of position.<br>Possible causes are:<br>Screen Cleaner not at the home position.<br>Home sensor - enter diagnostics, digital inputs and check the<br>sensor changes state.<br>If a screen cleaner is not fitted , check that the home sensor is not<br>connected. |
| Screen Couplings Not Extended                                          | This error reports that the screen couplings have failed to extend within the 4 second time-out period.                                                                                                    |
| Screen Fiducial Not Found                                              | This error reports that the vision system has been unable to locate the screen fiducial.                                                                                                    |
| Screen Not Correctly Located.<br>Reposition !<br>( Lt machines only)   | This error reports that a screen has not been detected by the screen at rear sensor.                                                                                                    |
| Screen XF Error                                                        | This error reports that the X forward screen actuator failed to initialize to its central datum.                                                                                                    |
| Screen XR Error                                                        | This error reports that the X rear screen actuator failed to initialize to its central datum.                                                                                                    |
| Screen Y Error                                                         | This error reports that the Y screen actuator failed to initialize to its central datum.                                                                                                    |
| Set Pressure %2.21f Actual<br>Pressure %2.21f<br>(Front/Rear Squeegee) | This error reports if the front/rear squeegee pressure differs from the pressure set by more than $\pm$ 1.00Kg.                                                                                                    |
| Stop After Idle Time Exceeded                                          | This error reports if the idle time is exceeded, the options to continue or abort are displayed. Continue resets the idle timer or abort allows for Manual or Auto unload.                                                                                                    |
| System Power Down                                                      | This error reports that the 24V motor power has been switched off<br>either by the Emergency Stop button being activated (including<br>upline and downline external machines) or that the removable<br>frame access cover has been removed                                                                          |
| System Suspended While Covers<br>Open                                  | This error reports that whilst the machine was switched on, one or<br>more of the cover interlock switches were out of position.                                                                                                    |
| Table Movement Inhibited,<br>Camera Not Home.                          | This error reports that the camera is over the table and the mint is sent an instruction to move the rising table.                                                                                                    |
| This Diagnostic Cannot Run Until<br>Proflow Is At home                 | This error reports if proflow is not in the home position (Print Carriage Diagnostics only).                                                                                                    |
| This Diagnostic Cannot Run With<br>Proflow Fitted                      | This error reports if in Print Carriage Diagnostics, Move Print Carriage to Paste Position is selected.                                                                                                    |
| Unable to Find Fiducial                                                | This error reports that the vision system is unable to locate the relevant screen or board fiducial.                                                                                                    |
| Upline Board Transfer Error                                            | This indicates that there is a problem in loading a board from the upline machine.                                                                                                    |
| Upline Machine Not Available                                           | This error reports that the upline machine is unavailable to accept the next board.                                                                                                    |
| Window Error                                                           | This error reports that the menu structure has failed to open correctly.                                                                                                    |

# ERROR MESSAGES ERROR MESSAGE LISTING

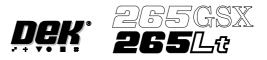

| Error Message             | Intrepretation                                                                               |
|---------------------------|----------------------------------------------------------------------------------------------|
| X Actuator Limit Exceeded | This error reports that either X actuators are driven past its limit set during calibration. |
| Y Actuator Limit Exceeded | This error reports that either Y actuators are driven past its limit set during calibration. |

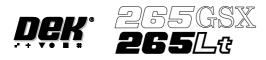

# **CHAPTER 5**

# DIAGNOSTICS

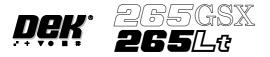

#### DIAGNOSTICS

**INTRODUCTION** The diagnostic function is an aid to the user to allow individual access and control to motors and modules. It allows the user to control the sequence of the machine so that a particular module can be exercised.

To enter the diagnostic mode the key switch on the Main Control Unit must be inserted and turned clockwise. This enables the Maint option to appear on the Menu Bar:

| Run Head | Paste<br>Load | Clean<br>Screen | Adjust | Setup | Monitor | Maint. |
|----------|---------------|-----------------|--------|-------|---------|--------|
|----------|---------------|-----------------|--------|-------|---------|--------|

Press the **Maint** button and the Menu Bar changes displaying the Diagnostic option.

| Calibrat<br>Pressure | Calibrat<br>Offset | Calibrat<br>Vision | House<br>Keeping | Set<br>Prefs | Diagnost | Test<br>cycles | Exit |
|----------------------|--------------------|--------------------|------------------|--------------|----------|----------------|------|
|----------------------|--------------------|--------------------|------------------|--------------|----------|----------------|------|

Press the **Diagnostic** button and the message 'System Power Down' is displayed on the screen, presssing the 'System' button, enters into the main diagnostic menu. If a password exists a window displays the message 'Diagnostic Password'. If the password is incorrect control displays the message 'Invalid password entered' and return to the previous menu. If the correct password is entered or no password exists a pop up window displays the following:

> Module Diagnostic Page System Print Head Print Carriage ProFlow / Squeegee Camera Axes Rail System Paste Dispense System Screen Alignment Screen Change Screen Cleaner Rising Table Foreign Machine Interface Autoflex Tooling

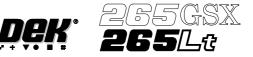

The menu bar changes displaying the following:

| Select Next | rev | Exit |
|-------------|-----|------|
|-------------|-----|------|

**Next /Prev** keys move the highlight bar up and down the list of diagnostic modules.

**Select Module** key opens a new window displaying the diagnostic functions available for the selected module.

Exit returns operation to the start of initialisation

NOTE

Before any diagnostic function is used in any of the modules they must be homed first or they are not able to initiate a command.

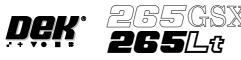

**SYSTEM** 

The system diagnostic module contains the following:

System DiagnosticsDisplay all Digital InputsDisplay all Analogue InputsToggle Red BeaconToggle Amber BeaconToggle Green BeaconToggle Green BeaconData LoggingChange Edit PasswordChange Diagnostic PasswordChange DOS PasswordChange Fiducial Set Up PasswordChange Network Auto-login PasswordChange Network Auto-login PasswordTerminate Control and Return to DOS

Selecting this option, a new window is displayed showing the relevant groups.

Digital Input Status

| PCIB40#1 Group 0         PCIB40#1 Group 1         PCIB40#1 Group 2         PCIB40#1 Group 3         PCIB40#1 Group 4         PCIB40#2 Group 0         PCIB40#2 Group 1         PCIB40#2 Group 2         PCIB40#2 Group 3         PCIB40#2 Group 4         PCIB40#2 Group 3         PCIB40#3 Group 0         PCIB40#3 Group 1         PCIB40#3 Group 2         PCIB40#3 Group 3         PCIB40#3 Group 4         PCIB40#3 Group 5         PCIB40#4 Group 1         PCIB40#4 Group 2         PCIB40#4 Group 3         PCIB40#4 Group 4         PCIB40#5 Group 1         PCIB40#5 Group 3         PCIB40#5 Group 3         PCIB40#5 Group 3 | (m               |
|----------------------------------------------------------------------------------------------------|------------------|
| PCIB40#1 Group 2         PCIB40#1 Group 3         PCIB40#1 Group 4         PCIB40#2 Group 0         PCIB40#2 Group 1         PCIB40#2 Group 1         PCIB40#2 Group 2         PCIB40#2 Group 3         PCIB40#2 Group 4         PCIB40#3 Group 0         PCIB40#3 Group 1         PCIB40#3 Group 2         PCIB40#3 Group 3         PCIB40#3 Group 4         PCIB40#3 Group 3         PCIB40#3 Group 4         PCIB40#3 Group 1         PCIB40#4 Group 1         PCIB40#4 Group 2         PCIB40#4 Group 3         PCIB40#4 Group 4         PCIB40#5 Group 1         PCIB40#5 Group 2         PCIB40#5 Group 3                          | PCIB40#1 Group 0 |
| PCIB40#1 Group 3         PCIB40#1 Group 4         PCIB40#2 Group 0         PCIB40#2 Group 1         PCIB40#2 Group 2         PCIB40#2 Group 3         PCIB40#2 Group 4         PCIB40#2 Group 4         PCIB40#3 Group 0         PCIB40#3 Group 1         PCIB40#3 Group 2         PCIB40#3 Group 3         PCIB40#3 Group 4         PCIB40#3 Group 3         PCIB40#3 Group 4         PCIB40#3 Group 1         PCIB40#4 Group 1         PCIB40#4 Group 2         PCIB40#4 Group 3         PCIB40#4 Group 4         PCIB40#5 Group 1         PCIB40#5 Group 2         PCIB40#5 Group 3                                                   | PCIB40#1 Group 1 |
| PCIB40#1 Group 4         PCIB40#2 Group 0         PCIB40#2 Group 1         PCIB40#2 Group 2         PCIB40#2 Group 3         PCIB40#2 Group 3         PCIB40#2 Group 4         PCIB40#3 Group 0         PCIB40#3 Group 1         PCIB40#3 Group 2         PCIB40#3 Group 3         PCIB40#3 Group 4         PCIB40#3 Group 3         PCIB40#3 Group 4         PCIB40#4 Group 1         PCIB40#4 Group 1         PCIB40#4 Group 2         PCIB40#4 Group 3         PCIB40#4 Group 4         PCIB40#5 Group 1         PCIB40#5 Group 2         PCIB40#5 Group 3                                                                            | PCIB40#1 Group 2 |
| PCIB40#2 Group 0         PCIB40#2 Group 1         PCIB40#2 Group 2         PCIB40#2 Group 3         PCIB40#2 Group 4         PCIB40#3 Group 0         PCIB40#3 Group 1         PCIB40#3 Group 2         PCIB40#3 Group 3         PCIB40#3 Group 4         PCIB40#3 Group 3         PCIB40#3 Group 4         PCIB40#3 Group 1         PCIB40#4 Group 0         PCIB40#4 Group 1         PCIB40#4 Group 2         PCIB40#4 Group 3         PCIB40#5 Group 0         PCIB40#5 Group 1         PCIB40#5 Group 3                                                                                                    | PCIB40#1 Group 3 |
| PCIB40#2 Group 1         PCIB40#2 Group 2         PCIB40#2 Group 3         PCIB40#2 Group 4         PCIB40#2 Group 4         PCIB40#3 Group 0         PCIB40#3 Group 1         PCIB40#3 Group 2         PCIB40#3 Group 3         PCIB40#3 Group 4         PCIB40#3 Group 3         PCIB40#3 Group 4         PCIB40#3 Group 1         PCIB40#4 Group 1         PCIB40#4 Group 2         PCIB40#4 Group 3         PCIB40#4 Group 4         PCIB40#5 Group 0         PCIB40#5 Group 1         PCIB40#5 Group 3                                                                                                    | PCIB40#1 Group 4 |
| PCIB40#2 Group 2         PCIB40#2 Group 3         PCIB40#2 Group 4         PCIB40#3 Group 0         PCIB40#3 Group 1         PCIB40#3 Group 2         PCIB40#3 Group 3         PCIB40#3 Group 4         PCIB40#3 Group 1         PCIB40#3 Group 1         PCIB40#4 Group 0         PCIB40#4 Group 1         PCIB40#4 Group 2         PCIB40#4 Group 3         PCIB40#4 Group 4         PCIB40#5 Group 1         PCIB40#5 Group 2         PCIB40#5 Group 3                                                                                                    | PCIB40#2 Group 0 |
| PCIB40#2 Group 3         PCIB40#2 Group 4         PCIB40#3 Group 0         PCIB40#3 Group 1         PCIB40#3 Group 2         PCIB40#3 Group 3         PCIB40#3 Group 4         PCIB40#3 Group 1         PCIB40#4 Group 0         PCIB40#4 Group 1         PCIB40#4 Group 2         PCIB40#4 Group 3         PCIB40#4 Group 4         PCIB40#5 Group 0         PCIB40#5 Group 1         PCIB40#5 Group 2         PCIB40#5 Group 3                                                                                                    | PCIB40#2 Group 1 |
| PCIB40#2 Group 4         PCIB40#3 Group 0         PCIB40#3 Group 1         PCIB40#3 Group 2         PCIB40#3 Group 3         PCIB40#3 Group 4         PCIB40#3 Group 4         PCIB40#4 Group 0         PCIB40#4 Group 1         PCIB40#4 Group 2         PCIB40#4 Group 3         PCIB40#4 Group 4         PCIB40#4 Group 1         PCIB40#4 Group 2         PCIB40#4 Group 3         PCIB40#5 Group 0         PCIB40#5 Group 1         PCIB40#5 Group 2         PCIB40#5 Group 3                                                                                                    | PCIB40#2 Group 2 |
| PCIB40#3 Group 0PCIB40#3 Group 1PCIB40#3 Group 2PCIB40#3 Group 3PCIB40#3 Group 4PCIB40#4 Group 0PCIB40#4 Group 1PCIB40#4 Group 1PCIB40#4 Group 3PCIB40#4 Group 3PCIB40#5 Group 0PCIB40#5 Group 1PCIB40#5 Group 1PCIB40#5 Group 3                                                                                                    | PCIB40#2 Group 3 |
| PCIB40#3 Group 1PCIB40#3 Group 2PCIB40#3 Group 3PCIB40#3 Group 4PCIB40#4 Group 0PCIB40#4 Group 1PCIB40#4 Group 2PCIB40#4 Group 3PCIB40#4 Group 4PCIB40#5 Group 0PCIB40#5 Group 1PCIB40#5 Group 1PCIB40#5 Group 2PCIB40#5 Group 3                                                                                                    | PCIB40#2 Group 4 |
| PCIB40#3 Group 2PCIB40#3 Group 3PCIB40#3 Group 4PCIB40#4 Group 0PCIB40#4 Group 1PCIB40#4 Group 2PCIB40#4 Group 3PCIB40#4 Group 4PCIB40#5 Group 0PCIB40#5 Group 1PCIB40#5 Group 1PCIB40#5 Group 2PCIB40#5 Group 3                                                                                                    | PCIB40#3 Group 0 |
| PCIB40#3 Group 3<br>PCIB40#3 Group 4<br>PCIB40#4 Group 0<br>PCIB40#4 Group 1<br>PCIB40#4 Group 2<br>PCIB40#4 Group 3<br>PCIB40#4 Group 3<br>PCIB40#5 Group 0<br>PCIB40#5 Group 1<br>PCIB40#5 Group 2<br>PCIB40#5 Group 3                                                                                                    | PCIB40#3 Group 1 |
| PCIB40#3 Group 4<br>PCIB40#4 Group 0<br>PCIB40#4 Group 1<br>PCIB40#4 Group 2<br>PCIB40#4 Group 3<br>PCIB40#4 Group 4<br>PCIB40#5 Group 0<br>PCIB40#5 Group 1<br>PCIB40#5 Group 2<br>PCIB40#5 Group 3                                                                                                    | PCIB40#3 Group 2 |
| PCIB40#4 Group 0<br>PCIB40#4 Group 1<br>PCIB40#4 Group 2<br>PCIB40#4 Group 3<br>PCIB40#4 Group 3<br>PCIB40#4 Group 4<br>PCIB40#5 Group 0<br>PCIB40#5 Group 1<br>PCIB40#5 Group 2<br>PCIB40#5 Group 3                                                                                                    | PCIB40#3 Group 3 |
| PCIB40#4 Group 1<br>PCIB40#4 Group 2<br>PCIB40#4 Group 3<br>PCIB40#4 Group 4<br>PCIB40#5 Group 0<br>PCIB40#5 Group 1<br>PCIB40#5 Group 2<br>PCIB40#5 Group 3                                                                                                    | PCIB40#3 Group 4 |
| PCIB40#4 Group 2<br>PCIB40#4 Group 3<br>PCIB40#4 Group 4<br>PCIB40#5 Group 0<br>PCIB40#5 Group 1<br>PCIB40#5 Group 2<br>PCIB40#5 Group 3                                                                                                    | PCIB40#4 Group 0 |
| PCIB40#4 Group 3<br>PCIB40#4 Group 4<br>PCIB40#5 Group 0<br>PCIB40#5 Group 1<br>PCIB40#5 Group 2<br>PCIB40#5 Group 3                                                                                                    | PCIB40#4 Group 1 |
| PCIB40#4 Group 4<br>PCIB40#5 Group 0<br>PCIB40#5 Group 1<br>PCIB40#5 Group 2<br>PCIB40#5 Group 3                                                                                                    | PCIB40#4 Group 2 |
| PCIB40#5 Group 0<br>PCIB40#5 Group 1<br>PCIB40#5 Group 2<br>PCIB40#5 Group 3                                                                                                    | PCIB40#4 Group 3 |
| PCIB40#5 Group 1<br>PCIB40#5 Group 2<br>PCIB40#5 Group 3                                                                                                    | PCIB40#4 Group 4 |
| PCIB40#5 Group 2<br>PCIB40#5 Group 3                                                                                                    | PCIB40#5 Group 0 |
| PCIB40#5 Group 3                                                                                                    | PCIB40#5 Group 1 |
|                                                                                                    | PCIB40#5 Group 2 |
| PCIB40#5 Group 4                                                                                                    | PCIB40#5 Group 3 |
| r                                                                                                    | PCIB40#5 Group 4 |

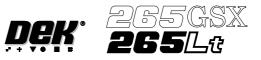

| Select Next Module | rev |  | Exit |
|--------------------|-----|--|------|
|--------------------|-----|--|------|

PCIB40s are the I/O cards that are housed in the PC. There are five PCIB40 cards and are numbered as such. Each card has up to five groups, G0 - G4 and monitors and controls various drive and control cards in the Y1 and Y2 enclosure.

PCIB40s are divided into Inputs and Outputs.

Selecting each option displays another window displaying the functions.

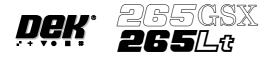

### Outputs - PCIB40#1 Group 0 (Card X1, Y2 Electronics Enclosure)

| Right Signal Lamp   | 0 | on/off |
|---------------------|---|--------|
| Head Latch          | 1 | on/off |
| Cleaner Home Clamp  | 2 | on/off |
| Left Signal Lamp    | 3 | on/off |
| Alignment Lighting  | 4 | on/off |
| Inspection Lighting | 5 | on/off |
| Screen Clamp        | 6 | on/off |
| Chase Clamp         | 7 | on/off |

## Outputs - PCIB40#1 Group 1 (Card X2, Y2 Electronic Enclosure)

| Cleaner Vacuum Power  | 0 | on/off |
|-----------------------|---|--------|
| Solvent Tank Pressure | 1 | on/off |
| Cleaner Vacuum        | 2 | on/off |
| Cleaner Blade         | 3 | on/off |
| Not Used              | 4 | on/off |
| Not Used              | 5 | on/off |
| Release Table Brake   | 6 | on/off |
| Vacuum Valve          | 7 | on/off |

#### Outputs - PCIB40#1 Group 2 (Card X3, Y2 Electronic Enclosure)

| Soft E Stop  | 0 | on/off |
|--------------|---|--------|
| Board Stop   | 1 | on/off |
| Not Used     | 2 | on/off |
| Not Used     | 3 | on/off |
| Clamp Board  | 4 | on/off |
| Green Beacon | 5 | on/off |
| Amber Beacon | 6 | on/off |
| Red Beacon   | 7 | on/off |

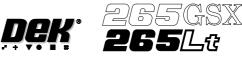

## Outputs - PCIB40#1 Group 3 (Card X4, Y2 Electronic Enclosure)

| Tilt Cartridge Home | 0 | on/off |
|---------------------|---|--------|
| Lid Bolt            | 1 | on/off |
| Screen Coupling     | 2 | on/off |
| Tooling Pressure    | 3 | on/off |
| Coupling Left       | 4 | on/off |
| Coupling Right      | 5 | on/off |
| Dispense Paste      | 6 | on/off |
| Tilt Cartridge Away | 7 | on/off |

#### Outputs - PCIB40#1 Group 4

No digital points found for this group

#### Outputs - PCIB40#2 Group 0 (Card X5, Y2 Electronic Enclosure)

| Cleaner Paper Feed  | 0 | on/off |
|---------------------|---|--------|
| Solvent Pinch Valve |   | on/off |
| Rear Belt Reverse   | 2 | on/off |
| Rear Belt Forward   | 3 | on/off |
| Front Belt Reverse  | 4 | on/off |
| Front Belt Forward  | 5 | on/off |
| Head Lift Slow      | 6 | on/off |
| Head Lower Slow     | 7 | on/off |

#### Outputs - PCIB40#2 Group 1 (Card X5, Y2 Electronic Enclosure)

| Decrease Width Slow     | 0 | on/off |
|-------------------------|---|--------|
| Increase Width Slow     | 1 | on/off |
| Rear Belt Reverse Slow  | 2 | on/off |
| Rear Belt Forward Slow  | 3 | on/off |
| Front Belt Reverse Slow | 4 | on/off |
| Front Belt Forward Slow | 5 | on/off |
| Not Used                | 6 | on/off |
| Not Used                | 7 | on/off |

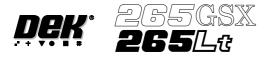

### Outputs - PCIB40#2 Group 2 (Cards X1 - X4, Y1 Electronic Enclosure)

| Reset Card 3 | 0 | on/off |
|--------------|---|--------|
| Reset Card 2 | 1 | on/off |
| Reset Card 1 | 2 | on/off |
| Reset Card 0 | 3 | on/off |
| Stop Card 3  | 4 | on/off |
| Stop Card 2  | 5 | on/off |
| Stop Card 1  | 6 | on/off |
| Stop card 0  | 7 | on/off |

#### Outputs - PCIB40#2 Group 3

| Tooling Data 0 | 0 | on/off |
|----------------|---|--------|
| Tooling Data 1 | 1 | on/off |
| Tooling Data2  | 2 | on/off |
| Tooling Data 3 | 3 | on/off |
| Tooling Data 4 | 4 | on/off |
| Tooling Data 5 | 5 | on/off |
| Tooling Data 6 | 6 | on/off |
| Tooling data 7 | 7 | on/off |

If FPA is fitted PCIB40#2 Group 3 is reconfigured from outputs to inputs as follows:

Inputs - PCIB40#2 Group 3

| Tooling Jumper 0 | 0 | on/off |
|------------------|---|--------|
| Tooling Jumper 1 | 1 | on/off |
| Spare Jumper     | 2 | on/off |
| Spare Jumper     | 3 | on/off |
| Spare Jumper     | 4 | on/off |
| Spare Jumper     | 5 | on/off |
| Spare Jumper     | 6 | on/off |
| Spare Jumper     | 7 | on/off |

Tooling Jumper 0 and Tooling Jumper 1 form a two bit binary number as follows:

0 FPA not fitted 3 FPA fitted

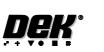

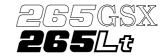

# Outputs - PCIB40#2 Group 4

| 0 | on/off      |
|---|-------------|
|   |             |
| 1 | on/off      |
| 2 | on/off      |
| 3 | on/off      |
| 4 | on/off      |
| 5 | on/off      |
| 6 | on/off      |
| 7 | on/off      |
|   | 3<br>4<br>5 |

# Inputs - PCIB40#3 Group 0

| Cartridge Home   | 0 | on/off |
|------------------|---|--------|
| Cartridge Away   | 1 | on/off |
| Cartridge empty  | 2 | on/off |
| Rail Lifted Left | 3 | on/off |
| Board at Left    | 4 | on/off |
| Board at Right   | 5 | on/off |
| Table Home       | 6 | on/off |
| BoardStop In     | 7 | on/off |

#### Inputs - PCIB40#3 Group 1

| Board at Stop      | 0 | on/off |
|--------------------|---|--------|
| Cleaning Unit Home | 1 | on/off |
| Drive Coupling Out | 2 | on/off |
| Screen at Centre   | 3 | on/off |
| Screen at Rear     | 4 | on/off |
| Screen at Front    | 5 | on/off |
| Diagnostic Key     | 6 | on/off |
| Power on Monitor   | 7 | on/off |

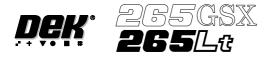

## Inputs - PCIB40#3 Group 2

| Printhead Up          | 0 | on/off |
|-----------------------|---|--------|
| Printhead Down        | 1 | on/off |
| Left Jog Button       | 2 | on/off |
| Right Jog Button      | 3 | on/off |
| Covers and Head Sense | 4 | on/off |
| Screen Safety Rear    | 5 | on/off |
| Rail Lifted Right     | 6 | on/off |
| Air Pressure          | 7 | on/off |

# Inputs - PCIB40#3 Group 3

| Table Amp Error     | 0 | on/off |
|---------------------|---|--------|
| Carriage Amp Error  | 1 | on/off |
| Y Amp Error         | 2 | on/off |
| X Amp Error         | 3 | on/off |
| Screen Safety Front | 4 | on/off |
| GS Standard         | 5 | on/off |
| Lid Bolt Shut       | 6 | on/off |
| Head Open           | 7 | on/off |

#### Inputs - PCIB40#3 Group 4

| GSX Camera Fitted    | 0 | on/off |
|----------------------|---|--------|
| Rear Rail Justified  | 1 | on/off |
| Paper Low            | 2 | on/off |
| Solvent Low          | 3 | on/off |
| Head Prop Stowed     | 4 | on/off |
| Pinch Valve Fitted   | 5 | on/off |
| F.P. Autoflex Fitted | 6 | on/off |
| LITE                 | 7 | on/off |

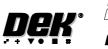

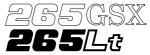

# Inputs - PCIB40#4 Group 0

| Rail Bit 0 | 0 | on/off |
|------------|---|--------|
| Rail Bit 1 | 1 | on/off |
| Rail Bit 2 | 2 | on/off |
| Rail Bit 3 | 3 | on/off |
| Rail Bit 4 | 4 | on/off |
| Rail Bit 5 | 5 | on/off |
| Rail Bit 6 | 6 | on/off |
| Rail Bit 7 | 7 | on/off |
|            |   |        |

# Inputs - PCIB40#4 Group 1

| Rail Bit 8            | 0 | on/off |
|-----------------------|---|--------|
| Rail Bit 9            | 1 | on/off |
| Rail Bit 10           | 2 | on/off |
| Rail Bit 11           | 3 | on/off |
| Rail Bit 12           | 4 | on/off |
| Rail Bit 13           | 5 | on/off |
| <b>Rail Direction</b> | 6 | on/off |
| Rail Index            | 7 | on/off |

#### Inputs - PCIB40#4 Group 2

| Error Card 1        | 0 | on/off |
|---------------------|---|--------|
| Error Card 2        | 1 | on/off |
| Error Card 3        | 2 | on/off |
| Error Card 4        | 3 | on/off |
| Rising Table Busy   | 4 | on/off |
| Print Carriage Busy | 5 | on/off |
| Camera Busy         | 6 | on/off |
| Not Used            | 7 | on/off |

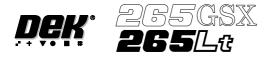

## Inputs - PCIB40#4 Group 3

| Actuator Busy       | 0 | on/off |
|---------------------|---|--------|
| Not Used            | 1 | on/off |
| Not Used            | 2 | on/off |
| Front Squeegee Busy | 3 | on/off |
| Rear Squeegee Busy  | 4 | on/off |
| Paste Carriage Busy | 5 | on/off |
| Width Motor Busy    | 6 | on/off |
| Screen Drive Busy   | 7 | on/off |

## Inputs - PCIB40#4 Group 4

| No digital points found for this group |
|----------------------------------------|
|----------------------------------------|

# Outputs - PCIB40#5 Group 0

| Left SRO           | 0 | on/off |
|--------------------|---|--------|
| Left RRO           | 1 | on/off |
| Left ARO           | 2 | on/off |
| Left TRO           | 3 | on/off |
| Left MAO           | 4 | on/off |
| Left GBO           | 5 | on/off |
| Request to Receive | 6 | on/off |
| Request to Deliver | 7 | on/off |

#### Outputs - PCIB40#5 Group 1

| Right SRO        | 0 | on/off |
|------------------|---|--------|
| Right RRO        |   | on/off |
| Right ARO        |   | on/off |
| Right TRO        | 3 | on/off |
| Right MAO        |   | on/off |
| Right GBO        |   | on/off |
| Change to New    |   | on/off |
| Recovery Inhibit | 7 | on/off |

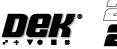

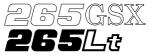

# Inputs - PCIB40#5 Group 2

| 0 | on/off                |
|---|-----------------------|
| 1 | on/off                |
| 2 | on/off                |
| 3 | on/off                |
| 4 | on/off                |
| 5 | on/off                |
| 6 | on/off                |
| 7 | on/off                |
|   | 1<br>2<br>3<br>4<br>5 |

# Inputs - PCIB40#5 Group 3

| Dual Shuttle Available |   | on/off |
|------------------------|---|--------|
| Availableto Receive    |   | on/off |
| Available to Deliver   |   | on/off |
| Transferring           | 3 | on/off |
| Interface Type Bit 1   |   | on/off |
| Interface Type Bit 2   | 5 | on/off |
| Interface Type Bit 3   |   | on/off |
| Interface Type Bit 4   | 7 | on/off |

### Inputs - PCIB40#5 Group 4

No digital points found for this group

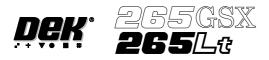

| Analogue Input | Selecting this option displays a window showing the analogue output of the load |
|----------------|---------------------------------------------------------------------------------|
| Status         | cell amplifier card of the squeegee pressure mechanism.                         |

| Analogue Input Values               |                 |         |  |  |  |
|-------------------------------------|-----------------|---------|--|--|--|
| Description                         | Converted Value |         |  |  |  |
| Pressure Sensor                     | 2327            | 8.51 Kg |  |  |  |
| Temperature<br>(265GSXonly)         | 3644            | 24.573  |  |  |  |
| Relative Humidity<br>(265 GSX only) | 2985            | 42.386  |  |  |  |

| Tri-colour Beacon                        | Selecting any one of the three colours toggles them between on and off.                                                                                                |
|------------------------------------------|----------------------------------------------------------------------------------------------------|
| Data Logging                             | Selecting this function alternately enables and disables data logging during diagnostic operation.                                                                     |
| Change Edit<br>Password                  | Selection of this option prompts the operator to enter a new password.                                                                                                 |
| Change Diagnostic<br>Password            | Selecting this option either allows a password to be inputted or changes an existing password. This password protection inhibits unauthorized entry into diagnostics.  |
| Change DOS<br>Password                   | Selecting this option either allows a password to be inputted or changes an existing password. This password protection inhibits unauthorized exit to DOS.             |
| Change Adjust<br>Password                | Selecting this option allows a password to be inputted or changes an existing password. This password protection inhibits unauthorized adjustments.                    |
| Change Fiducial<br>Set Up Pasword        | Selecting this option allows a password to be inputted or changes an existing password. This password protection inhibits unauthorized entry into the fiducial set up. |
| Change Network<br>Auto-login<br>Password | Selecting this option allows a password to be inputted or changes an existing password. This password protection inhibits unauthorised access to the network.          |
| Terminate Control<br>and Return to DOS   | Selecting this option terminates the machine and returns to the DOS prompt.                                                                                            |

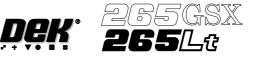

#### **PRINT HEAD** The Print Head Diagnostic module contains the following:

| Raise Head Under 2 Button Control |        |  |  |  |  |  |
|-----------------------------------|--------|--|--|--|--|--|
| Lower Head Under 2 Button Control |        |  |  |  |  |  |
| Toggle Head Latch                 | on/off |  |  |  |  |  |
| Toggle Lid Bolt                   | on/off |  |  |  |  |  |
| Head Up Sensor                    | on/off |  |  |  |  |  |
| Head Down Sensor                  | on/off |  |  |  |  |  |
| Lid Bolt Shut                     | on/off |  |  |  |  |  |
| Head Prop Stowed                  | on/off |  |  |  |  |  |
| Left Jog Button                   | on/off |  |  |  |  |  |
| Right Jog Button                  | on/off |  |  |  |  |  |

The menu bar changes to the following:

| Run<br>Diagnost |  |  | Next | Previous |  |  | Exit |
|-----------------|--|--|------|----------|--|--|------|
|-----------------|--|--|------|----------|--|--|------|

Run Diagnost activates the diagnostic function, as selected by the highlight bar. Next/Previous keys move the highlight bar up and down the list of selectable diagnostic functions. Exit returns operation to the module diagnostics page. **Raise Head Under** Selecting this option allows the print head to be raised using the two button safety switches located on the front of the machine. These switches must be **2 Button Control** operated simultaneously. **Lower Head Under** Selecting this option allows the print head to be lowered using the two button safety switches located on the front of the machine. These switches must be **2 Button Control** operated simultaneously. **Toggle Head Latch** Selecting this option alternately switches the print head magnetic latches on and off. **Toggle Lid Bolt** Selecting this option alternately switches the printhead shot bolt on and off. **Head Up Sensor** This option displays the head up sensor status. Head Down Sensor This option displays the head down sensor status.

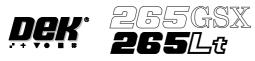

| Lid Bolt Shut    | This option displays the operation of the printhead shot bolt located on the front of the machine.                            |
|------------------|----------------------------------------------------------------------------------------------------|
| Head Prop Stowed | This option displays the pit prop stowed status.                                                                              |
| Left Jog Button  | This option displays the operation of the left button of the two button safety switches located on the front of the machine.  |
| Right Jog Button | This option displays the operation of the right button of the two button safety switches located on the front of the machine. |

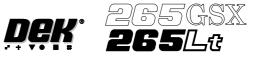

**PRINT CARRIAGE** The Print Carriage diagnostic module contains the following:

|                                  | Print Carriage   | Diagnostics === | ]  |  |  |  |
|----------------------------------|------------------|-----------------|----|--|--|--|
| Home Print Carriage              |                  |                 |    |  |  |  |
| Drive Carriage To Front Position |                  |                 |    |  |  |  |
| Drive Carriage                   | To Paste Positio | n               |    |  |  |  |
| Drive Carriage                   | To Rear Position | n               |    |  |  |  |
| Drive Carriage                   | Using Jog Butte  | ons             |    |  |  |  |
| Cycle Print Car                  | riage            |                 |    |  |  |  |
| Cycle Count                      | Done :-          | 0, To go :-     | 50 |  |  |  |

The menu bar changes to the following:

| Run Adjust<br>Diagnost |  | Next | Previous |  |  | Exit |
|------------------------|--|------|----------|--|--|------|
|------------------------|--|------|----------|--|--|------|

Run Diagnost activates the diagnostic function, as selected by the highlight bar.

**Next/Previous** keys move the highlight bar up and down the list of selectable diagnostic functions.

**Exit** returns operation to the module diagnostics page.

Adjust opens the following window:

| Print Carria            | ge Dia | gnostic Parameters |  |
|-------------------------|--------|--------------------|--|
| FRONT PRINT SPEED       | 25     | mm/s               |  |
| <b>REAR PRINT SPEED</b> | 25     | mm/s               |  |
| CYCLE COUNT             | 50.0   | Cycles             |  |

The menu bar changes to the following:

|  | Next | Previous | Incr. | Decr. | Exit |
|--|------|----------|-------|-------|------|
|--|------|----------|-------|-------|------|

**Next** / **Previous** keys move the highlight bar up and down the list of diagnostic parameters.

Incr. / Decr. keys change the value of the selected diagnostic parameter.

Exit returns operation to the print carriage diagnostics page.

NOTE

These parameters are used in diagnostics only and have no affect on the product board file.

Home PrintSelecting this option moves the print carriage back to its home sensor positionCarriageand stop. "Homing Print Carriage" is displayed in the prompt box. It is always<br/>advisable to home the print carriage before attempting to position it anywhere.

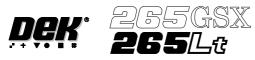

| Drive Carriage to<br>Front Position | Selecting this option moves the print carriage to the front start position of the print stroke. "Driving Print Carriage to Front Limit" is displayed in the prompt box.                                                                                                    |
|-------------------------------------|----------------------------------------------------------------------------------------------------|
| Drive Carriage to<br>Paste Position | Selecting this option moves the print carriage to a position that clears the paste dispense unit if operated. "Driving Print Carriage to Paste Position" is displayed in the promt box.                                                                                                    |
| Drive Carriage to<br>Rear Position  | Selecting this option moves the print carriage to the end of the print stroke.<br>"Driving Print Carriage to Rear Limit" is displayed in the prompt box.                                                                                                    |
| Drive Carriage<br>Using Jog Buttons | Selecting this option allows the user to position the print carriage anywhere<br>between the front and rear position using either of the two button safety switches<br>located on the front of the machine. "Use the Left Jog Button to move Print<br>Carriage towards front and the Right Jog Button to move it towards the rear" is<br>displayed in the prompt box. |
| Cycle Print<br>Carriage             | Selecting this option starts a continuous cycle of driving the print carriage<br>between its front and rear limits pausing at the each end for 2 seconds. "Print<br>Carriage Cycling" is displayed in the prompt box. The speed is measured and<br>displayed. The cycle is terminated if the Stop key is used or that the set cycle<br>count is reached.              |
| Cycle Count                         | This option displays the count when the module is being cycled.                                                                                                    |

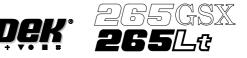

#### PROFLOW

The ProFlow diagnostic module contains the following:

| ProFlow Diagnostics                                                                                                    | ]                         |
|----------------------------------------------------------------------------------------------------|---------------------------|
| Home ProFlow<br>Drive System to Contact Height<br>Drive System to Print Height<br>Home Downstop                           |                           |
| Drive Downstop to Position<br>Drive System Using jog Buttons<br>Drive Downstop Using jog Buttons<br>Toggle Paste Pressure | OFF                       |
| Pressure Reading<br>ProFlow Fitted<br>Paste Cassette Low<br>ProFlow Pressure Regulator Fitted                             | 3.3kg<br>ON<br>OFF<br>OFF |

The menu bar changes to the following:

| Diagnost | Run<br>Diagnost | Adjust |  | Next | Previous |  |  | Exit |
|----------|-----------------|--------|--|------|----------|--|--|------|
|----------|-----------------|--------|--|------|----------|--|--|------|

Run Diagnost activates the diagnostic function, as selected by the highlight bar.

**Next/Previous** keys move the highlight bar up and down the list of selectable diagnostic functions.

Exit returns operation to the module diagnostics page.

Adjust opens the following window:

| ProFlow Adjust Parameters |     |     |  |  |  |
|---------------------------|-----|-----|--|--|--|
| PFLOW CONTACT POS.        | 0.0 | mm  |  |  |  |
| PFLOW DSTOP POS.          | 0.0 | mm  |  |  |  |
| IDLE PRESSURE             | 0.2 | bar |  |  |  |
|                           |     |     |  |  |  |

The menu bar changes to the following:

|  | Next | Previous | Incr. | Decr. | Exit |
|--|------|----------|-------|-------|------|
|--|------|----------|-------|-------|------|

**Next/Previous** keys move the highlight bar up and down the list of diagnostic parameters.

Incr./Decr. keys change the value of the selected diagnostic parameter.

Exit returns operation to the ProFlow diagnostics page.

**Home ProFlow** Selecting this option drives the ProFlow unit up to the home position. If the downstop is in the way a warning is displayed.

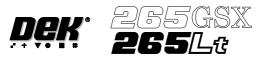

| Drive System to<br>Contact Height    | Selecting this option drives the ProFlow unit onto the screen, (a slight pressure seal, is made between the ProFlow transfer head and the screen). There is no pressure applied to the paste cassette.                                                                             |
|--------------------------------------|----------------------------------------------------------------------------------------------------|
| Drive System to<br>Printing Height   | Selecting this option drives the ProFlow transfer head down to printing pressure (as setup in the Edit Data board file). There is no pressure applied to the paste cassette at this time.                                                                                          |
| Home Downstop                        | Selecting this option drives the downstop to home position (fully raised).                                                                                                    |
| Drive Downstop<br>to Position        | Selecting this option drives the downstop to the preset downstop position (offset can also be adjusted in the status menu page by selecting Maint. and selecting Set Prefs menu).                                                                                                  |
| Drive System<br>Using Jog Buttons    | Moves the ProFlow unit up or down by means of the jog buttons.                                                                                                    |
| Drive Downstop<br>Using Jog Buttons  | Moves the downstop up or down by means of the jog buttons.                                                                                                    |
| Toggle Paste<br>Pressure             | Initiates pressure onto the paste system. Before initiating pressure to the paste system, the transfer head must be in contact with, and have an adequate seal with the screen. A warning is displayed if toggle paste pressure is selected with the transfer head off the screen. |
| Pressure Reading                     | Continuously displays the current pressure in kg exerted from the squeegee pressure load cell onto the ProFlow unit.                                                                                                    |
| <b>ProFlow Fitted</b>                | Indication of electrical connection of ProFlow to the machine software.                                                                                                    |
| Paste Cassette Low                   | ProFlow paste low sensor activated (on), indicating paste low or empty or, deactivated (off).                                                                                                    |
| ProFlow Pressure<br>Regulator Fitted | Switched to OFF indicates that the ProFlow unit is fitted with a mechanical pressure regulator control. Switched to ON indicates that the software addressable regulator control is activated, (ProFlow unit not fitted with mechanical pressure regulator).                       |

# DIAGNOSTICS SQUEEGEE

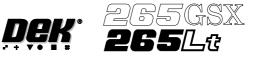

#### **SQUEEGEE** The Squeegee diagnostic module contains the following:

| Home Front Squeegee                    |
|----------------------------------------|
| Home Rear Squeegee                     |
| Front Squeegee to Dwell Height         |
| Rear Squeegee to Dwell Height          |
| Rear Squeegee to Flood Height          |
| Drive Front Squeegee Using Jog Buttons |
| Drive Rear Squeegee Using Jog Buttons  |
| Pressure Reading kg                    |
|                                        |

The menu bar changes to the following:

| Run<br>Diagnost |  |  | Next | Previous |  |  | Exit |
|-----------------|--|--|------|----------|--|--|------|
|-----------------|--|--|------|----------|--|--|------|

**Run Diagnost** activates the diagnostic function, as selected by the highlight bar. **Next/Previous** keys move the highlight bar up and down the list of selectable diagnostic functions.

Exit returns operation to the module diagnostics page.

- Home FrontSelecting this option drives the front squeegee upwards to its home position as<br/>detected by its home sensor.
- Home RearSelecting this option drives the rear squeegee upwards to its home position as<br/>detected by its home sensor.
- Front Squeegee to<br/>Dwell HeightThis option drives the front squeegee to a position 10mm clear of the top of the<br/>screen.
- Rear Squeegee toThis option drives the rear squeegee to a position 10mm clear of the top of theDwell Heightscreen.
- Rear Squeegee toThis option drives the rear squeegee to the height set by the flood referenceFlood Heightheight parameter.
- Drive Front<br/>Squeegee Using<br/>Jog ButtonsSelecting this option enables the right jog button to drive the front squeegee up at<br/>slow speed and the left jog button drives it down, stopping immediately the<br/>button is released. "Use the two button controls to drive the Squeegee to front" is<br/>displayed in the prompt box.

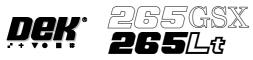

| Drive Rear<br>Squeegee Using<br>Jog Buttons | Selecting this option enables the right jog button to drive the rear squeegee up at slow speed and the left jog button drives it down, stopping immediately the button is released. "Use the two button controls to drive the Squeegee to rear" is displayed in the prompt box. |
|---------------------------------------------|----------------------------------------------------------------------------------------------------|
| Pressure Reading                            | This is a live display showing the actual pressure being applied to the squeegee.<br>With no squeegee fitted the display should show a reading of approximately 3.6kg.                                                                                                    |

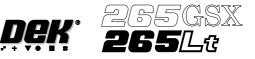

| CAMERA AXES | The Camera Axes diagnostic module contains the following: |
|-------------|-----------------------------------------------------------|
|             |                                                           |

**Camera Diagnostics** Home Camera X Axis Home Camera Y Axis Camera Axis To Fiducial 1 Position Camera Axis To Fiducial 2 Position Camera Axis To Fiducial 3 Position Drive to Board Stop Position **Restore Default Reference Position** Drive to Reference Position Set Reference Position Move Camera X Axis Using Jog Buttons Move Camera Y Axis Using Jog Buttons Initialise Vision System Fiducial Lighting **Inspection Lighting** more

The menu bar changes to the following:

| Run Adjust Fiducial M<br>Diagnost Setup | Previous | Exit |
|-----------------------------------------|----------|------|
|-----------------------------------------|----------|------|

Run Diagnost activates the diagnostic function, as selected by the highlight bar.

**Next/Previous** keys move the highlight bar up and down the list of selectable diagnostic functions.

Exit returns operation to the module diagnostics page.

Fiducial Setup enables screen fiducials to be located.

**Adjust** opens the following window:

| Camera Cycle Test Parameters |       |        |  |  |  |  |  |
|------------------------------|-------|--------|--|--|--|--|--|
| FIDUCIAL 1 X                 | 243.0 | mm     |  |  |  |  |  |
| FIDUCIAL 1 X                 | 241.1 | mm     |  |  |  |  |  |
| FIDUCIAL 2 X                 | 7.3   | mm     |  |  |  |  |  |
| FIDUCIAL 2 Y                 | 8.8   | mm     |  |  |  |  |  |
| FIDUCIAL 3 X                 | 0.0   | mm     |  |  |  |  |  |
| FIDUCIAL 3 Y                 | 0.0   | mm     |  |  |  |  |  |
| BOARD STOP X                 | 125.0 | mm     |  |  |  |  |  |
| BOARD STOP Y                 | 165.0 | mm     |  |  |  |  |  |
| CYCLE COUNT                  | 50.0  | Cycles |  |  |  |  |  |

The menu bar changes to the following:

|  | Next | Previous | Incr. | Decr. | Exit |
|--|------|----------|-------|-------|------|
|--|------|----------|-------|-------|------|

**Next/Previous** keys move the highlight bar up and down the list of diagnostic parameters.

Incr./Decr. keys change the value of the selected diagnostic parameter.

Exit returns operation to the camera axes diagnostics page.

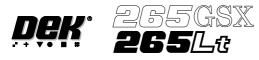

|                                                     | <i>NOTE</i><br><i>These parameters are used in diagnostics only and have no affect on the product</i><br><i>board file.</i>                                                                                                    |
|-----------------------------------------------------|----------------------------------------------------------------------------------------------------|
| Home Camera<br>X Axis                               | Selecting this option drives the Camera X carriage to find its datum position as determined by it's home sensor.                                                                                                    |
| Home Camera<br>Y Axis                               | Selecting this option drives the Camera Y carriage to find its datum position as determined by it's home sensor.                                                                                                    |
| Camera Axis to<br>Fiducial 1 Position               | Selecting this option drives both X and Y carriages to the position set by the fiducial 1 X and Y coord parameters.                                                                                                    |
| Camera Axis to<br>Fiducial 2 Position               | Selecting this option drives both X and Y carriages to the position set by the fiducial 2 X and Y coord parameters.                                                                                                    |
| Camera Axis to<br>Fiducial 3 Position               | Selecting this option drives both X and Y carriages to the position set by the fiducial 3 X and Y coord parameters.                                                                                                    |
| Drive to Board Stop<br>Position                     | Selecting this option drives both X and Y carriages to the position of the board stop for the current product.                                                                                                    |
| <b>Restore Default</b><br><b>Reference Position</b> | Selecting this option restores the reference position stored as a default in software.                                                                                                    |
| Drive to Reference<br>Position                      | Selecting this option enables drive to both X and Y carriages, to the position set by the camera X and Y reference parameters.                                                                                                    |
| Set Reference<br>Position                           | Selecting this option alters the Printer Configuration file after the camera has been positioned so that it is viewing the reference mark on the front rail. On selection of this option the Menu Bar displays <b>Confirm</b> , pressing this key alters the printer configuration file. This is used in conjunction with Move camera X and Y axes. |
| Move Camera X<br>Axis Using Jog<br>Buttons          | Selecting this option enables the right jog button to drive the camera in the X axis to the left at slow speed and the left jog button drives the camera right, stopping immediately the button is released, (see Note).                                                                                                    |
|                                                     | NOTE<br>This is a physical movement of the camera, not as displayed on the monitor.                                                                                                    |

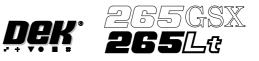

| Move Camera Y<br>Axis Using Jog<br>Buttons | Selecting this option enables the right jog button to drive the camera in the Y axis to the rear at slow speed and using the left jog button drives the camera forward, stopping immediately the button is released, (see Note above).                                                                            |
|--------------------------------------------|----------------------------------------------------------------------------------------------------|
| Initialize Vision<br>System                | Selecting this option initializes the frame grabber board and it displays a live image on the vision monitor and a super-imposed box graphic.                                                                                                    |
| Cycle Camera<br>System                     | Selecting this option starts a continuous cycle of driving the camera X and Y carriages to each of the following positions in sequence, dwelling for 2 seconds at each point, locating the fiducial at each fiducial position, displaying the returned location and repeating the cycle. The cycle is as follows: |
|                                            | 1. Home                                                                                                    |
|                                            | 2. Fiducial 1                                                                                                    |
|                                            | 3. Fiducial 2                                                                                                    |
|                                            | If the data logging is enabled the fiducial co-ordinates are appended to C:\PRINTER\CAMERA.DAT file. This continuous cycle is terminated by selecting the stop key or when the set cycle count has been reached (50).                                                                                             |
| Cycle count                                | Displays the count when the module is being cycled.                                                                                                    |

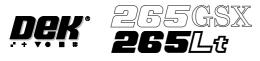

## **RAIL SYSTEM** The Rail System diagnostic module contains the following:

| Home Rail Width                           |        |
|-------------------------------------------|--------|
| Drive Rail to Board Width                 |        |
| Drive Rail Width using Two Button Control |        |
| Drive Belts using Two Button Control      |        |
| Toggle Board Clamp                        | On/Off |
| Toggle Board Stop                         | On/Off |
| Cycle Board on Belts                      |        |
| Cycle Board Clamp                         |        |
| Cycle Rails                               |        |
| Board Stop in Position                    | On/Off |
| Board at Stop                             | On/Off |
| Board at Left                             | On/Off |
| Board at Right                            | On/Off |
| Cycle Count                               |        |

The menu bar changes to the following:

| Run<br>Diagnost | Adjust | Next | Previous |  |  | Exit |
|-----------------|--------|------|----------|--|--|------|
|-----------------|--------|------|----------|--|--|------|

Run Diagnost activates the diagnostic function, as selected by the highlight bar.

**Next/Previous** keys move the highlight bar up and down the list of selectable diagnostic functions.

Exit returns operation to the module diagnostics page.

Adjust opens the following window:

| ſ | F           | Rail System Test | Parameters | ] |  |
|---|-------------|------------------|------------|---|--|
|   | BOARD WIDTH | 250.0            | mm         |   |  |
|   | CYCLE COUNT | 50               | Cycles     |   |  |
|   |             |                  |            |   |  |

The menu bar changes to the following:

|  | Next | Previous | Incr. | Decr. | Exit |
|--|------|----------|-------|-------|------|
|--|------|----------|-------|-------|------|

**Next/Previous** keys move the highlight bar up and down the list of diagnostic parameters.

Incr./Decr. keys change the value of the selected diagnostic parameter.

Exit returns operation to the rail system diagnostics page.

## DIAGNOSTICS RAIL SYSTEM

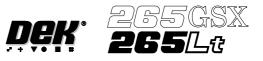

| Home Rail Width                                 | Selecting this option drives the rail width motor to find its datum position as determined by its home sensor.                                                                                                    |
|-------------------------------------------------|----------------------------------------------------------------------------------------------------|
| Drive Rail to Board<br>Width                    | Selecting this option drives the rail width motor to the width set by the board width parameter.                                                                                                    |
| Drive Rail Width<br>Using Two Button<br>Control | Selecting this option enables the right jog button to drive the rail width motor<br>forward at slow speed and the Left jog button to drive it back, stopping<br>immediately the button is released.                                                                                                    |
| Drive Belts Using<br>Two Button Control         | Selecting this option enables the Right Jog button to drive the belt motors to the right and the Left Jog button to drive them left, stopping immediately the button is released.                                                                                                    |
| Toggle Board<br>Clamp                           | Selecting this option alternately energises the Board Clamp displaying On status and de-energises it, displaying Off status.                                                                                                    |
| Toggle Board Stop                               | Selecting this option alternately lowers and raises the board stop housed in the camera assembly, displaying On status when lowered and Off status when raised.                                                                                                    |
| Cycle Board on<br>Belts                         | Selecting this option starts a continuous cycle of driving the belts to the right<br>until a board reaches the right board sensor, dwelling for 2 seconds and driving<br>the belts left until a board reaches the left board sensor, dwelling for 2 seconds<br>and repeating the cycle until stop is pressed or the set cycle count is reached (50). |
| Cycle Board Clamp                               | Selecting this option starts a continuous cycle of clamping and unclamping the board clamps. <b>"Cycling Clamps"</b> is displayed in the prompt box.                                                                                                    |
| Cycle Rails                                     | Selecting this option drives the moveable rail from the home position to the minimum board width and back to the home position. "Cycling Rails" is displayed in the prompt box.                                                                                                    |
| Board Stop in<br>Position                       | Continuously displays the current status of the board stop lowered position.                                                                                                    |
| Board at Stop                                   | Continuously displays the current status of the board at stop sensor.                                                                                                    |
| Board at Left                                   | Continuously displays the current status of the left board sensor. On is displayed if a board is detected on the rails at the left of the machine.                                                                                                    |

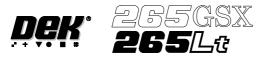

| Board at Right | Continuously displays the current status of the right board sensor.<br>displayed if a board is detected on the rails at the right of the machine. | On is |
|----------------|----------------------------------------------------------------------------------------------------|-------|
| Cycle count    | Displays the count when the module is being cycled.                                                                                               |       |

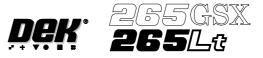

## PASTE DISPENSE SYSTEM

The Paste Dispense System diagnostic module contains the following:

| Paste Dispense System Diagnostics |     |
|-----------------------------------|-----|
| Carriage Home                     |     |
| Drive Carriage To Start Position  |     |
| Drive Carriage To End Position    |     |
| Drive Cartridge Down              |     |
| Drive Cartridge Up                |     |
| Toggle Paste Dispense             | OFF |
| Paste Cartridge Empty             | ON  |
| Cartridge in Down Position        | OFF |
| Cartridge in Up Position          | ON  |

The menu bar changes to the following:

| Run      |  | Next | Previous |  | Exit |
|----------|--|------|----------|--|------|
| Diagnost |  |      |          |  |      |

|                                     | <b>Run Diagnost</b> activates the diagnostic function, as selected by the highlight bar.                  |
|-------------------------------------|----------------------------------------------------------------------------------------------------|
|                                     | <b>Next/Previous</b> keys move the highlight bar up and down the list of selectable diagnostic functions. |
|                                     | Exit returns operation to the module diagnostics page.                                                    |
| Carriage Home                       | Drives the dispense carriage left to find its datum position as determined by its datum sensor.           |
| Drive Carriage to<br>Start Position | Drives the paste carriage to the position set by the paste start parameter.                               |
| Drive Carriage to<br>End Position   | Drives the paste carriage to the position set by the paste stop parameter.                                |
| Drive Cartridge<br>Down             | Drives the cartridge tilt down until the cartridge away (down) sensor is detected.                        |
| Drive Cartridge Up                  | Drives the cartridge tilt up until the cartridge home (up) sensor is detected.                            |
| Toggle Paste<br>Dispense            | Alternately energizes the paste dispense, displaying On status and de-energizes displaying Off status.    |
| Paste Cartridge<br>Empty            | Continuously displays the current status of the cartridge empty sensor.                                   |

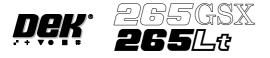

**Cartridge in Down** Continuously displays the current status of the cartridge away (down) sensor. **Position** 

**Cartridge in Up** Continuously displays the current status of the cartridge home (up) sensor. **Position** 

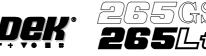

### SCREEN ALIGNMENT

The Screen Alignment module contains the following:

| Home Actuator                           |        |
|-----------------------------------------|--------|
| Drive X Forward Motor Using Jog Buttons |        |
| Drive X Rear Motor Using Jog Buttons    |        |
| Drive Y Motor Using Jog Buttons         |        |
| Toggle Chase Clamp                      | on/off |
| Cycle Alignment System                  |        |
| Cycle Count Done: 0 To go: 50           |        |

The menu bar changes to the following:

| Run Adjust<br>Diagnost | Next | Previous |  |  | Exit |
|------------------------|------|----------|--|--|------|
|------------------------|------|----------|--|--|------|

Run Diagnost activates the diagnostic function, as selected by the highlight bar.

**Next/Previous** keys move the highlight bar up and down the list of selectable diagnostic functions.

Exit returns operation to the module diagnostics page.

Adjust opens the following window:

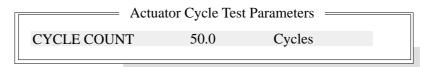

The menu bar changes to the following:

|  | Next | Previous | Incr. | Decr. | Exit |
|--|------|----------|-------|-------|------|
|--|------|----------|-------|-------|------|

Next/Previous keys have no function in this application.

**Incr./Decr.** keys change the value of the cycle count.

Exit returns operation to the screen alignment diagnostics page.

**Home Actuator** Selecting this option drives the X forward, X Rear and Y Axis actuators simultaneously to find their datum positions as determined by their datum sensors.

Drive X Forward<br/>Motor Using<br/>Jog ButtonsSelecting this option enables the right Jog button to drive the X forward actuator<br/>right at slow speed and the left Jog button to drive it left, stopping immediately<br/>the button is released.

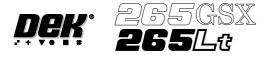

| Drive X Rear Motor<br>Using Jog Buttons | Selecting this option enables the right Jog button to drive the X rear actuator right at slow speed and the left Jog button to drive it left, stopping immediately the button is released.    |
|-----------------------------------------|----------------------------------------------------------------------------------------------------|
| Drive Y Motor<br>Using Jog Buttons      | Selecting this option enables the right Jog button to drive the Y actuator right at slow speed and the left Jog button to drive it left, stopping immediately the button is released.         |
| Toggle Chase<br>Clamp                   | Selecting this option alternately energises the Chase Clamp solenoid, displaying On status and de-energise it, displaying Off status.                                                         |
| Cycle Alignment<br>System               | Selecting this option starts a continuous cycle of driving the screen actuators to each of the following positions in sequence, dwelling for 2 seconds at each point and repeating the cycle. |
|                                         | The positions are given as XF, XR and Y in mm from datum and are as follows:                                                                                                    |

| 0, 0, 0.       |
|----------------|
| +20, +10, +10. |
| 0, 0, 0.       |
| -20, -10, -10. |
| 0, 0, 0.       |
| +10, +20, -10. |
| 0, 0, 0.       |
| -10, -20, +10. |
|                |

If data logging is enabled, every time the screen returns to 0,0,0, locate a screen fiducial and its co-ordinates appended to c:\PRINTER\SCREEN.DAT file. This continuous cycling is terminated by selecting the stop key or when the set cycle count has been reached (50).

**Cycle Count** This option displays the count when the module is being cycled.

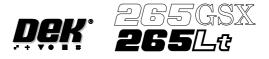

#### SCREEN CHANGE (265GSX)

| Home Screen Motor       |        |
|-------------------------|--------|
| Jog Screen Motor        |        |
| Toggle Coupling Right   | On/Off |
| Toggle Coupling Left    | On/Off |
| Toggle Drive Coupling   | On/Off |
| Toggle Screen Clamps    | On/Off |
| Load Screen             |        |
| Unload Screen           |        |
| Front Screen Sensor     | On/Off |
| Centre Screen Sensor    | On/Off |
| Rear Screen Sensor      | On/Off |
| Exit Screen Sensor      | On/Off |
| Safety Screen Sensor    | On/Off |
| Drive Coupling Extended | On/Off |

The 265GSX screen change diagnostics module contains the following.

The menu bar changes to the following:

| Run<br>Diagnost |  |  | Next | Previous |  |  | Exit |
|-----------------|--|--|------|----------|--|--|------|
|-----------------|--|--|------|----------|--|--|------|

Run Diagnost activates the diagnostic function, as selected by the highlight bar.

**Next/Previous** keys move the highlight bar up and down the list of selectable diagnostic functions.

Exit returns operation to the module diagnostics page.

Home ScreenSelecting this option drives the Screen Motor to find it's datum position as<br/>determined by it's home sensor.

**Jog Screen Motor** Selecting this option enables the Right Jog button to drive the screen motor forward and the Left Jog button to drive it back, stopping immediately the button is released.

Toggle Coupling<br/>RightSelecting this option alternately energizes the drive coupling right solenoid,<br/>displaying On status and de-energize it, displaying Off status.

Toggle CouplingSelecting this option alternately energizes the drive coupling left solenoid,<br/>displaying On status and de-energize it, displaying Off status.

Toggle DriveSelecting this option alternately energizes the drive couplings, displaying Out<br/>status and de-energize them displaying In status.

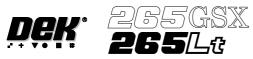

| Toggle Screen<br>Clamps    | Selecting this option alternately energizes the Screen Clamps, displaying On status and de-energise them , displaying Off status. |
|----------------------------|----------------------------------------------------------------------------------------------------|
| Load Screen                | Selecting this option performs a load screen cycle.                                                                               |
| Unload Screen              | Selecting this option performs an un-load screen cycle.                                                                           |
| Front Screen<br>Sensor     | This continuously displays the current status of the front screen sensor.                                                         |
| Centre Screen<br>Sensor    | This continuously displays the current status of the centre screen sensor.                                                        |
| Rear Screen Sensor         | This continuously displays the current status of the rear screen sensor.                                                          |
| Exit Screen Sensor         | This continuously displays the current status of the sensor at the rear of the machine.                                           |
| Safety Screen<br>Sensor    | This continuously displays the current status of the sensor at the front of the machine.                                          |
| Drive Coupling<br>Extended | This monitors and continuously displays that both drive couplings are fully extended.                                             |

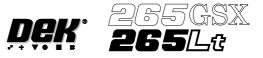

#### SCREEN CHANGE (265Lt)

#### The 265Lt Screen Change diagnostic module contains the following:

| Toggle Coupling Right | On/Off |
|-----------------------|--------|
| Toggle Screen Clamps  | On/Off |
| Clamp Screen          |        |
| Unclamp Screen        |        |
| Rear Screen Sensor    | On/Off |

The menu bar changes to the following:

| Run<br>Diagnost |  | Next | Previous |  |  | Exit |
|-----------------|--|------|----------|--|--|------|
|-----------------|--|------|----------|--|--|------|

Run Diagnost activates the diagnostic function, as selected by the highlight bar.

**Next/Previous** keys move the highlight bar up and down the list of selectable diagnostic functions.

Exit returns operation to the module diagnostics page.

- Toggle Coupling<br/>RightSelecting this option alternately energizes the drive coupling right solenoid,<br/>displaying On status and de-energise it, displaying Off status. Toggle Coupling<br/>Right has no function when the graduated scale and screen location blocks are<br/>fitted as the right drive coupling is removed.
- Toggle ScreenSelecting this option alternately energizes the Screen Clamps, displaying On<br/>status and de-energise them, displaying Off status.
- **Clamp Screen** Selecting this option operates the right hand clamp, delays for one second, operates the top clamps, delays for one second and releases the right hand screen clamp.

# **Unclamp Screen** Selecting this option ensures the right hand clamp is released and retracts the top clamps.

Rear Screen Sensor This continuously displays the current status of the rear screen sensor.

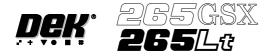

## SCREEN CLEANER

Selecting this diagnostics module opens the following window:

| Screen Cleaner Diagnostics           Toggle Dry Wipe Blade | ON       |
|------------------------------------------------------------|----------|
| Toggle Pinch Valve (if fitted)                             | ON       |
| Toggle Paper Feed                                          | ON       |
| Toggle Vacuum                                              | ON       |
| Toggle Solvent Feed/Tank Press                             | ON       |
| Toggle Screen Cleaner Home Clamp                           | ON       |
| Cycle Pinch Valve                                          |          |
| Cycle Clean Blade                                          |          |
| Cleaner Paper Low/Advance<br>Cleaner Solvent Low           | ON<br>ON |
| Pinch Valve Fitted                                         | ON       |
| Cycle Count Done :- 0, To go                               | :- 50    |

#### NOTE

*Toggle Paper Feed and Cleaner Paper Low/Advance are not present when the Vortex under screen cleaner is fitted.* 

The menu bar changes to the following:

| Run<br>DiagnostAdjustNextPreviousEx |  |
|-------------------------------------|--|
|-------------------------------------|--|

Run Diagnost activates the diagnostic function, as selected by the highlight bar.

**Next/Previous** keys move the highlight bar up and down the list of selectable diagnostic functions.

Exit returns operation to the module diagnostics page.

Adjust opens the following window:

|             | Cleaner Cycle Param | eters  |
|-------------|---------------------|--------|
| CYCLE COUNT | 50.0                | Cycles |

The menu bar changes to the following:

|  | Incr. Decr. | Exit |
|--|-------------|------|
|--|-------------|------|

Incr./Decr. keys change the value of the cycle count.

Exit returns operation to the screen cleaner diagnostics page.

Toggle Dry WipeSelecting this diagnostic function lifts and lowers the cleaner body assembly,<br/>displaying On when the cleaner body assembly is lifted to the horizontal position<br/>and Off when the cleaner body assembly is lowered.

# DIAGNOSTICS SCREEN CLEANER

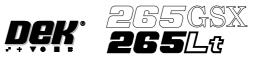

| Toggle Pinch Valve                     | Selecting this option alternately energizes the solvent valve displaying On status, and de-energizes the valve displaying Off status.                                                                      |
|----------------------------------------|----------------------------------------------------------------------------------------------------|
| Toggle Paper Feed                      | Selecting this diagnostic function alternately switches the paper feed motor on<br>and off, displaying its current status. This function is not displayed if the Vortex<br>under screen cleaner is fitted. |
| Toggle Vacuum                          | Selecting this option alternately energizes the vacuum pump displaying On status, and de-energizes the pump displaying Off status.                                                                         |
| Toggle Vacuum<br>Valve                 | Selecting this option alternately energizes the vacuum valve displaying On status, and de-energizes the valve displaying Off status.                                                                       |
| Toggle Solvent Feed<br>/Tank Pressure  | Selecting this option alternately energizes the pneumatic valve allowing air pressure to the tank displaying On status, and de-energizes the valve displaying Off status.                                  |
| Toggle Screen<br>Cleaner Home<br>Clamp | Selecting this option alternately energizes the home clamp electro-magnet displaying On status, and de-energizes the electro-magnet displaying Off status.                                                 |
| Cycle Pinch Valve                      | Selecting this option continuously opens and closes the solvent valve for the number of cycles specified in the Adjust Page.                                                                               |
| Cycle Clean Blade                      | Selecting this option continuously raises and lowers the body assembly for the number of cycles specified in the Adjust Page.                                                                              |
| Cleaner Paper Low<br>/Advance          | This diagnostic function continuously displays the status of the cleaner paper low/advance sensor. This function is not displayed if the Vortex under screen cleaner is fitted.                            |
| Cycle Vacuum<br>Valve                  | Selecting this option continuously opens and closes the vacuum valve for the number of cycles specified in the Adjust Page.                                                                                |
| Cleaner Solvent<br>Low                 | This option displays the cleaner solvent low sensor status.                                                                                                    |
| Pinch Valve Fitted                     | This option displays the solvent valve fitted status.                                                                                                    |
| Cycle Count                            | This option displays the cycles carried out and cycles to go.                                                                                                    |

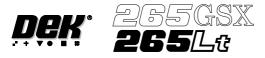

# **RISING TABLE** The Rising Table diagnostic module contains the following:

| Rising Table Diagnostics<br>Home Rising Table<br>Raise Table to Vision Height<br>Raise Table to Print Height<br>Restore Default Heights<br>Set Reference Vision Height<br>Set Reference Print Height<br>Drive Table using Jog Buttons<br>Toggle Table Brake<br>Toggle Vacuum Tooling Valve<br>Cycle Rising Table | OFF<br>OFF       |
|----------------------------------------------------------------------------------------------------|------------------|
| Rail Lifted Left<br>Rail Lifted Right<br>Table at Home<br>Cycle Count                                                                                                    | OFF<br>OFF<br>ON |

The menu bar changes to the following:

| Run Adjust<br>Diagnost | Next | Previous |  | Exit |
|------------------------|------|----------|--|------|
|------------------------|------|----------|--|------|

Run Diagnost activates the diagnostic function, as selected by the highlight bar.

**Next/Previous** keys move the highlight bar up and down the list of selectable diagnostic functions.

Exit returns operation to the module diagnostics page.

Adjust opens the following window:

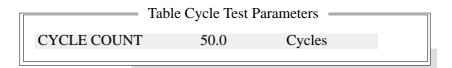

The menu bar changes to the following:

Next/Previous keys have no function in this application.

Incr./Decr. keys change the value of the cycle count.

Exit returns operation to the rising table diagnostics page.

**Home Rising Table** Selecting this option drives the rising table down until it reaches the datum position as indicated by its home sensor.

Raise Table toSelecting this option drives the rising table to the height set by the vision heightVision Heightparameter.

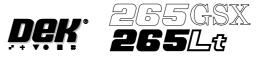

| <b>Raise Table to Print</b> | Selecting this option first checks that both the camera carriage and the screen |
|-----------------------------|---------------------------------------------------------------------------------|
| Height                      | cleaner unit are home, if either are not at home the message "Home Camera       |
|                             | and/or Screen Cleaner first" is displayed. If both are home, the rising table   |
|                             | drives up to the height set by the print height parameter.                      |

**Restore Default**Selecting this option restores the vision height to the default of 50 mm and the<br/>print height to the default of 127 mm.

Set Reference Vision Height The function of this option is to set the rising table so that it views the board fiducials in focus. This is achieved by driving the table up or down while viewing the vision monitor until the fiducial is in focus. Pressing Calibrate Vision Height changes the menu Bar showing the option Confirm. Pressing Confirm sets the current height of the rising table, updating the printer configuration file.

**Set Reference Print** The function of this option is to set the print height so that no gap exists between the screen and board. This is achieved by driving the table up till the board clamp just touches the screen.

Selecting this option displays the following window and menu bar:

| Table Print Height Calibration |         |  |  |  |
|--------------------------------|---------|--|--|--|
| Print Height                   | 128.6mm |  |  |  |

| Move | Set<br>Height |  | Incr. | Decr. | Exit |
|------|---------------|--|-------|-------|------|
|------|---------------|--|-------|-------|------|

Selecting **Move** locks the lid bolt, moves the table to the height displayed, and unlocks the lid bolt.

Selecting **Exit** exits this menu without any changes.

Selecting the **Incr.** and **Decr.** buttons allows adjustment of the print height parameter:

Pressing Set Height changes the menu bar showing the option Confirm.

| Confirm |  |  |  | Exit |
|---------|--|--|--|------|
|         |  |  |  |      |

Pressing **Confirm** shows the following message, set the current height of the rising table and update the printer configuration file:

#### 'This will alter the printer configuration file - please confirm'

Pressing **Exit** returns to the previous menu without changes to the configuration file.

**Drive Table using** Jog Buttons Selecting this option enables the right jog button to drive the rising table up at slow speed and the left jog button drives the table down, stopping immediately the button is released.

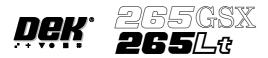

| Toggle Table Brake             | • The brake fitted to the rising table can be toggled between on and off using this option. On is displayed when the brake is on.                                                                                                    |  |  |
|--------------------------------|----------------------------------------------------------------------------------------------------|--|--|
| Toggle Vacuum<br>Tooling Valve | Enables the vacuum tooling valve to be toggled between on and off to facilitate setup and maintenance.                                                                                                    |  |  |
| Cycle Rising Table             | Selecting this option first checks that both the camera carriage and the screen cleaner unit are home, if either are not a message is displayed "Home Camera and/or Screen Cleaner first". Only if both are home, a continuous cycle starts driving the rising table to print height, dwelling for 2 seconds, driving the table down to its datum height, dwelling for 2 seconds and repeating the cycle until stop is pressed or the set cycle count has been reached (50). |  |  |
| Rail Lifted Left               | Continuously displays the current status of the rail lifted left sensor. Off is displayed when the rail has been lifted.                                                                                                    |  |  |
| Rail Lifted Right              | Continuously displays the current status of the rail lifted right sensor. Off is displayed when the rail has been lifted.                                                                                                    |  |  |
| Table at Home                  | Continuously displays the current status of the home interlock sensor, On is displayed when the rising table is in the home position.                                                                                                    |  |  |
| Cycle Count                    | Displays the count when the module is being cycled.                                                                                                    |  |  |

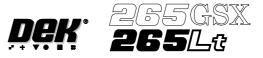

### FOREIGN MACHINE INTERFACE

|              |     | = FMIL | Diagnostics |       |       |
|--------------|-----|--------|-------------|-------|-------|
| Toggle Left  | SRO | CLEAR  | Left        | ARI   | CLEAR |
|              | RRO | CLEAR  |             | TRI   | CLEAR |
|              | ARO | CLEAR  |             | MAI   | CLEAR |
|              | TRO | CLEAR  |             | SRI   | CLEAR |
|              | MAO | CLEAR  |             |       | ,     |
|              | GBO | CLEAR  |             |       |       |
|              |     |        |             |       |       |
| Toggle Right | SRO | CLEAR  | Righ        | t ARI | CLEAR |
|              | RRO | CLEAR  |             | TRI   | CLEAR |
|              | ARO | CLEAR  |             | MAI   | CLEAR |
|              | TRO | CLEAR  |             | SRI   | CLEAR |
|              | MAO | CLEAR  |             |       |       |
|              | GBO | CLEAR  |             |       |       |
| L            |     |        |             |       |       |

Selecting this diagnostics module opens the following window:

The menu bar changes to the following:

| Toggle | Next Previous | Exit |
|--------|---------------|------|
|--------|---------------|------|

**Toggle** activates the diagnostic function, as selected by the highlight bar, switching between clear and set. Clear indicates that no signal is sent or received, set indicates that a signal is present.

**Next/Previous** keys move the highlight bar up and down the list of selectable diagnostic functions.

**Exit** returns operation to the module diagnostics page.

#### NOTE

*This diagnostic can only be run when the machine is connected to an upline and downline machine.* 

- **Toggle Left SRO** Selecting this diagnostic function sends a Send Request Out (SRO) signal to the upline machine.
- **Toggle Left RRO** Selecting this diagnostic function sends a Receive Request Out (RRO) signal to the upline machine.
- **Toggle Left ARO** Selecting this diagnostic function sends an Acknowledge Request Out (ARO) signal to the upline machine.
- **Toggle Left TRO** Selecting this diagnostic function sends a Transfer Request Out (TRO) signal to the upline machine.
- **Toggle Left MAO** Selecting this diagnostic function sends a Machine Available Out (MAO) signal to the upline machine.

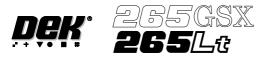

| Toggle Left GBO  | Selecting this diagnostic function sends a Good Board Out (GBO) signal to the upline machine.                                  |
|------------------|----------------------------------------------------------------------------------------------------|
| Toggle Right SRO | Selecting this diagnostic function sends a Send Request Out (SRO) signal to the ddownline machine.                             |
| Toggle Right RRO | Selecting this diagnostic function sends a Receive Request Out (RRO) signal to the downline machine.                           |
| Toggle Right ARO | Selecting this diagnostic function sends an Acknowledge Request Out (ARO) signal to the downline machine.                      |
| Toggle Right TRO | Selecting this diagnostic function sends a Transfer Request Out (TRO) signal to the downline machine.                          |
| Toggle Right MAO | Selecting this diagnostic function sends a Machine Available Out (MAO) signal to the downline machine.                         |
| Toggle Right GBO | Selecting this diagnostic function sends a Good Board Out (GBO) signal to the downline machine.                                |
| Left ARI         | This diagnostic function continuously displays whether the upline machine is sending an Acknowledge Request In (ARI) signal.   |
| Left TRI         | This diagnostic function continuously displays whether the upline machine is sending a Transfer Request In (TRI) signal.       |
| Left MAI         | This diagnostic function continuously displays whether the upline machine is sending a Machine Available In (MAI) signal.      |
| Left SRI         | This diagnostic function continuously displays whether the upline machine is sending a Send Request In (SRI) signal.           |
| Right ARI        | This diagnostic function continuously displays whether the downline machine is sending an Acknowledge Request In (ARI) signal. |
| Right TRI        | This diagnostic function continuously displays whether the downline machine is sending a Transfer Request In (TRI) signal.     |
| Right MAI        | This diagnostic function continuously displays whether the downline machine is sending a Machine Available In (MAI) signal.    |
| Right SRI        | This diagnostic function continuously displays whether the downline machine is sending a Send Request In (SRI) signal.         |

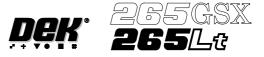

#### AUTOFLEX TOOLING (STANDARD)

Selecting this diagnostics module opens the following window:

| Autoflex Diagnostics   |      |
|------------------------|------|
| Tooling Pins           | Down |
| Clamp Enable           | ON   |
| Clamp Power            | LO   |
| Change Pin Status      |      |
| Cycle Autoflex Tooling |      |
|                        |      |

The menu bar changes displaying the following:

| Run<br>Diagnost | Next | Previous |  |  | Exit |
|-----------------|------|----------|--|--|------|
|-----------------|------|----------|--|--|------|

**Next / Previous** keys move the highlight bar up and down the list of selectable diagnostic functions.

Run Diagnost activates the diagnostic function, as selected by the highlight bar.

Exit returns operation to the module diagnostics page.

- **Tooling Pins** Selecting this diagnostic function alternately lifts and lowers all the pins, continuously displaying the current status.
- **Clamp Enable** Selecting this diagnostic function alternately switches the electro-magnet clamps on or off, continuously displaying the current status. Any pins that are up when the clamp is switched off automatically lower.
- **Clamp Power** Selecting this diagnostic function alternately switches the power through the electro-magnetic coils between high and low, continuously displaying the current status.

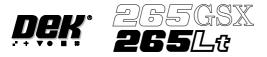

**Change Pin Status** Selecting this diagnostic function enables different pin patterns to be exercised. On selection the following window opens:

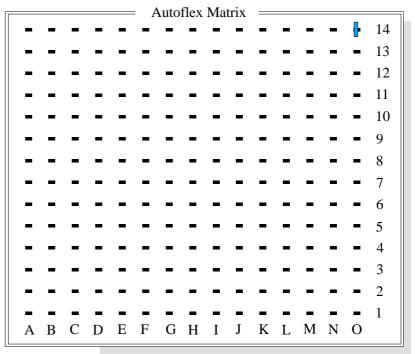

The menu bar changes to the following:

| Lower Raise Set Status | t Right | Up | Down | Exit |
|------------------------|---------|----|------|------|
|------------------------|---------|----|------|------|

Left, Right, Up and Down keys move the cursor to enable individual pins to be selected.

Lower or Raise keys enable the selected pin to be raised or lowered.

**Set Status** key enables the autoflex to set the selected pin pattern. The message **Setting Up Autoflex Tooling** is displayed in the message window.

**Exit** returns operation to the autoflex diagnostics page.

Cycle AutoflexSelecting this diagnostic function cycles the autoflex pins in a set pattern. The<br/>pattern is as follows:

- 1. All the pins are raised.
- 2. The pins are lowered leaving a third raised, every third pin.
- 3. All the pins are raised.
- 4. The pins are lowered leaving a second third raised.
- 5. All the pins are raised.
- 6. The pins are lowered leaving the last third raised.
- 7. The process repeats until the **Stop** key is pressed.

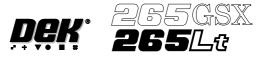

## **AUTOFLEX TOOLING (FINE PITCH)**

Selecting this diagnostics module opens the following window:

|                                      | = Fine Pitch A | utoflex Diagnostic | s  |  |
|--------------------------------------|----------------|--------------------|----|--|
| Reset All Pins D<br>Cycle Fine Pitch |                |                    |    |  |
| Cycle Count                          | Done :-        | 0, To go :-        | 50 |  |

The menu bar changes displaying the following:

| Run Adjust<br>Diagnost | Next | Previous |  |  | Exit |  |
|------------------------|------|----------|--|--|------|--|
|------------------------|------|----------|--|--|------|--|

**Next / Previous** keys move the highlight bar up and down the list of selectable diagnostic functions.

Run Diagnost activates the diagnostic function, as selected by the highlight bar.

Exit returns operation to the module diagnostics page.

Adjust opens the following window:

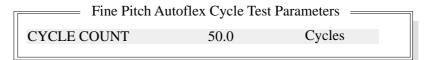

The menu bar changes displaying the following:

|  | Next | Previous | Incr. | Decr. | Exit |
|--|------|----------|-------|-------|------|
|--|------|----------|-------|-------|------|

Next / Previous keys have no function in this application.

Incr. / Decr. keys change the value of the cycle count.

Exit returns operation to the fine pitch autoflex diagnostics page.

Reset All Pins Down This diagnostic function retracts all the pins and resets the ToolMove cards.

| Cycle Fine Pitch<br>Autoflex | This diagnostic function exercises ToolMove card #1 first and ToolMove card #2 second, for each of the currently selected number of cycles, raising the pins one at a time until they are all up and lowering them all together before moving on to the next cycle. |
|------------------------------|----------------------------------------------------------------------------------------------------|
| Cycle Count                  | This diagnostic function displays the amount of cycles done and the amount of cycles to go to complete the cycle count.                                                                                                    |

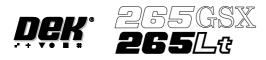

# **CHAPTER 6**

# MONITOR

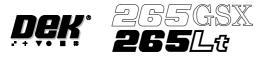

## MONITOR

**INTRODUCTION** The Monitor function allows for the setting of the following functions:

- Log On
- Host Comms
- Clear Batch
- Batch Limit
- Perform Display
- Event Display
- System Disable

To access the monitor functions proceed as follows:

#### Select the **Monitor** button from the run menu.

| Run H | Iead Paste<br>Load | Clean<br>Screen | Adjust | Setup | Monitor | Maint. |
|-------|--------------------|-----------------|--------|-------|---------|--------|
|-------|--------------------|-----------------|--------|-------|---------|--------|

#### The menu bar displays the following options:

| Log | Host  | Clear | Batch | Perform | Event   | System  | Exit |
|-----|-------|-------|-------|---------|---------|---------|------|
| On  | Comms | Batch | Limit | Display | Display | Disable |      |

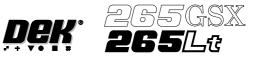

#### LOG ON/OFF

Log On

This function identifies the user of the machine. To log on to the machine proceed as follows:

1. Select Log On.

| Log | Host  | Clear | Batch | Perform | Event   | System  | Exit |
|-----|-------|-------|-------|---------|---------|---------|------|
| On  | Comms | Batch | Limit | Display | Display | Disable |      |

The Operator Log On window is displayed as follows:

To log off from the machine proceed as follows:

| Operator Log On —  |  |
|--------------------|--|
| Enter Operator ID: |  |

- 2. Using the keyboard enter the operator's name/ID and press **Enter**, the operator's name/ID appears on the status page.
- 3. Select Exit.

| Log Host Clear  | Batch Perform | Event   | System  | Exit |
|-----------------|---------------|---------|---------|------|
| Off Comms Batch | Limit Display | Display | Disable |      |

Log Off

1. Select Log Off.

| Log | Host  | Clear | Batch | Perform | Event   | System  | Exit |
|-----|-------|-------|-------|---------|---------|---------|------|
| Off | Comms | Batch | Limit | Display | Display | Disable |      |

2. The operator's name/ID is removed from the status page and the menu bar changes to the following:

| Log Host Clear | Batch Perform | Event   | System  | Exit |
|----------------|---------------|---------|---------|------|
| On Comms Batch | Limit Display | Display | Disable |      |

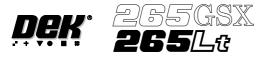

**HOST COMMS** For information on the Host Comms function see the Host Communications Chapter.

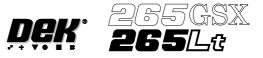

# **CLEAR BATCH** Allows the user to reset cycle time, batch count, board count and throughput information on the status page. To reset the batch proceed as follows:

### 1. Press Monitor.

| Run Head | Paste<br>Load | Clean<br>Screen | Adjust | Setup | Monitor | Maint. |
|----------|---------------|-----------------|--------|-------|---------|--------|
|----------|---------------|-----------------|--------|-------|---------|--------|

## 2. Press Clear Batch.

| Log | Host  | Clear | Batch | Perform | Event   | System  | Exit |
|-----|-------|-------|-------|---------|---------|---------|------|
| On  | Comms | Batch | Limit | Display | Display | Disable |      |

#### 3. Press Exit.

| Log Host | Clear | Batch | Perform | Event   | System  | Exit |
|----------|-------|-------|---------|---------|---------|------|
| On Comms | Batch | Limit | Display | Display | Disable |      |

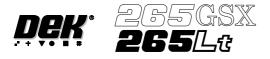

# **BATCH LIMIT** To set the batch limit proceed as follows:

# 1. Select Batch Limit.

|  | Log<br>On | Host<br>Comms | Clear<br>Batch | Batch<br>Limit | Perform<br>Display | Event<br>Display | System<br>Disable | Exit |
|--|-----------|---------------|----------------|----------------|--------------------|------------------|-------------------|------|
|--|-----------|---------------|----------------|----------------|--------------------|------------------|-------------------|------|

The Batch Count Limit window is displayed as follows:

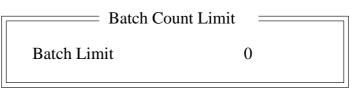

### 2. Using the Incr. and Decr. keys as required set the batch limit.

|  | Incr. Decr. | Exit |
|--|-------------|------|
|--|-------------|------|

#### 3. Select Exit.

|  | Incr. | Decr. | Exit |
|--|-------|-------|------|
|--|-------|-------|------|

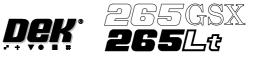

# PERFORM DISPLAY

Displays machine performance information in a tabular format. To view the performance information proceed as follows:

#### 1. Select **Perform Display**.

| Log | Host  | Clear | Batch | Perform | Event   | System  | Exit |
|-----|-------|-------|-------|---------|---------|---------|------|
| On  | Comms | Batch | Limit | Display | Display | Disable |      |

The Performance Information window is displayed as follows:

|                  | = Performance | e Information |          |
|------------------|---------------|---------------|----------|
| Current          | Status : W    | Vait          |          |
|                  | Batch         | Session       | Total    |
| Board Count      | 0             | 0             | 1786     |
| Start Time       | 09:17:54      | 09:15:54      |          |
| Wait Time        | 0:00:00       | 0:00:00       | 2:14:24  |
| Run Time         | 0:00:00       | 0:00:00       | 18:43:41 |
| Setup Time       | 0:00:00       | 0:00:00       | 0:31:32  |
| Down Time        | 0:00:00       | 0:00:00       | 22:07:46 |
| Recovery Time    | 0:00:00       | 0:01:37       | 0:26:05  |
| Maintenance Time | 0:00:00       | 0:01:32       | 22:10:19 |

### 2. Select Exit.

|  |  |  | Exit |
|--|--|--|------|
|--|--|--|------|

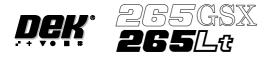

# **EVENT DISPLAY** Displays the machine event record in a tabular format. To view the event record proceed as follows:

## 1. Select **Event Display**.

|  | Log<br>On | Host<br>Comms | Clear<br>Batch | Batch<br>Limit | Perform<br>Display | Event<br>Display | System<br>Disable | Exit |
|--|-----------|---------------|----------------|----------------|--------------------|------------------|-------------------|------|
|--|-----------|---------------|----------------|----------------|--------------------|------------------|-------------------|------|

The Event Record window is displayed as follows:

|                      |                      | Event ==       | Record                          |
|----------------------|----------------------|----------------|---------------------------------|
| Date                 | Time                 |                | Event                           |
| 05/09/97<br>05/09/97 | 11:08:58<br>11:11:02 | 31252<br>31251 | Line Power Off<br>Line Power On |
| 05/09/97             | 11:11:37             | 31259          | Paste Cartridge empty           |
| 05/09/97             | 11:13:31             | 31269          | Screen Loaded                   |
| 05/09/97             | 11:13:52             | 31255          | Printer Ready                   |
| 05/09/97             | 11:14:36             | 31273          | Clear Batch Count               |
| 05/09/97             | 11:16:12             | 31275          | Cover Closed                    |
| 05/09/97             | 11:16:45             | 31279          | Setup Ended                     |
| 05/09/97             | 11:17:01             | 31281          | System Power On                 |
| 05/09/97             | 11:17:59             | 31289          | Clear Batch Count               |

2. Select Latest to access latest machine events.

Select **Next** to access later machine events.

Select **Previous** to access earlier machine events.

| Latest |  | it |
|--------|--|----|
|--------|--|----|

## 3. Select Exit.

| Latest | Next Previous | Exit |  |
|--------|---------------|------|--|
|--------|---------------|------|--|

# MONITOR SYSTEM DISABLE

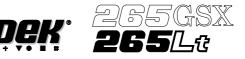

## SYSTEM DISABLE

To disable the system software proceed as follows:

## 1. Select System Disable.

| Log | Host  | Clear | Batch | Perform | Event   | System  | Exit |
|-----|-------|-------|-------|---------|---------|---------|------|
| On  | Comms | Batch | Limit | Display | Display | Disable |      |

The System Error window is displayed as follows:

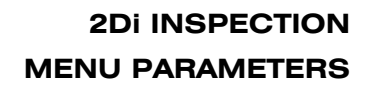

2. Press the **System** button to re-initiate the system.

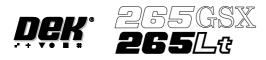

# CHAPTER 7

# HOUSE KEEPING

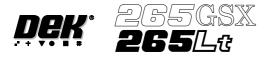

#### HOUSE KEEPING

**INTRODUCTION** The Housekeeping system enables the user to manipulate data from the local drive, floppy drive and network drives whilst remaining within the software environment, thus alleviating the requirement to use DOS.

Housekeeping allows the user to copy, print and delete files, and also to set the time and date on the machine.

To access the housekeeping options select the **Maint.** Button.

| Run Head | Paste<br>Load | Clean<br>Screen | Adjust | Setup | Monitor | Maint. |
|----------|---------------|-----------------|--------|-------|---------|--------|
|----------|---------------|-----------------|--------|-------|---------|--------|

#### Select the House Keeping button.

|  | Calibrat<br>Pressure | Calibrat<br>Offset | Calibrat<br>Vision | House<br>Keeping | Set<br>Prefs | Diagnost | Test<br>Cycles | Exit |  |
|--|----------------------|--------------------|--------------------|------------------|--------------|----------|----------------|------|--|
|--|----------------------|--------------------|--------------------|------------------|--------------|----------|----------------|------|--|

#### The menu bar displays the following options:

| Set<br>Date | Set<br>Time | Print<br>Data | Copy<br>Data |  | Delete<br>Data |  | Exit |
|-------------|-------------|---------------|--------------|--|----------------|--|------|
|-------------|-------------|---------------|--------------|--|----------------|--|------|

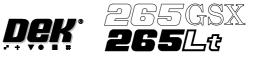

**SET DATE** The Set Date option allows the user to set the current date on the machine.

On selecting Set Date the following window is displayed:

| e date | e page ——        |      |
|--------|------------------|------|
| :      | 1997<br>11<br>10 |      |
| :      | 10               |      |
|        | :                | : 11 |

The menu bar changes to the following:

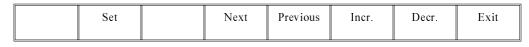

The **Next** and **Previous** keys move the cursor between the three parameters.

The Incr. and Decr. keys change the value of the highlighted parameter.

The **Set** key sets the newly entered figure, as shown in the title window on the status page.

The **Exit** key returns to the previous menu. Pressing **Exit** without pressing **Set** returns the machine to the previous date.

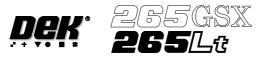

**SET TIME** The Set Time option allows the user to set the current time on the machine.

On selecting Set Time the following window is displayed:

| Change | e time | e page |  |
|--------|--------|--------|--|
| Hour   | :      | 15     |  |
| Minute | :      | 25     |  |
| Second | :      | 45     |  |

The menu bar changes to the following:

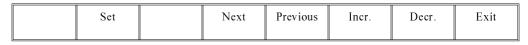

The Next and Previous keys move the cursor between the three parameters.

The Incr. and Decr. keys change the value of the highlighted parameter.

The **Set** key sets the newly entered figure, as shown in the title window on the status page.

The **Exit** key returns to the previous menu. Pressing **Exit** without pressing **Set** returns the machine to the previous time.

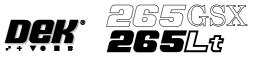

**PRINT DATA** The Print Data option allows the user to output the following data to the local printer or to a disk in the machines floppy drive:

| Data Option  | File Output (as.PRN files) |
|--------------|----------------------------|
| Product Data | Chosen Product Data File   |
| Event Log    | EVENT.DAT                  |
| Config Data  | CONFIG.TXT                 |
| Manage Data  | MANINF.DAT                 |
| SPC Data     | READINGS.DEK               |

On selecting Print Data the following window is displayed:

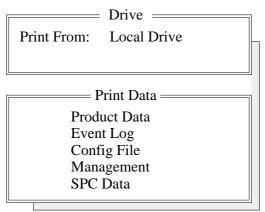

The menu bar changes to the following:

| Print<br>Printer | Print<br>File |  | Up | Down |  |  | Exit |
|------------------|---------------|--|----|------|--|--|------|
|------------------|---------------|--|----|------|--|--|------|

The **Print Printer** key prints the chosen file to the local printer, if Product Data is highlighted a further window and menu bar open to allow the user to select the required product data file (see next page).

The **Print File** key outputs the print file to the machines floppy drive, the file has a .PRN extension. If Product Data is highlighted a further window and menu bar open to allow the user to select the required product data file (see next page).

The **Up** and **Down** keys move the cursor between the data file types.

The **Exit** key returns to the previous menu bar.

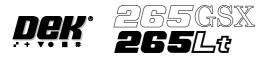

If the **Print Printer** or **Print File** keys are pressed when Product Data is highlighted the following window is displayed:

|                                | —— Print Data File ———— |
|--------------------------------|-------------------------|
| 265TEST1<br>CALIBRA<br>DEFAULT |                         |
| Search 265TEST1                | Product ID<br>265TEST1- |

The menu bar changes to the following:

| Print<br>Printer | Print<br>Data |  | Left | Right | Up | Down | Exit |
|------------------|---------------|--|------|-------|----|------|------|
|------------------|---------------|--|------|-------|----|------|------|

The Left and Right keys move between columns (if displayed).

The **Up** and **Down** keys move vertically through the files.

Exit returns to the housekeeping display without any other action.

Print Printer outputs the Product File to the local printer.

**Print File** outputs the Product File to the machines floppy drive, the file has a .PRN extension.

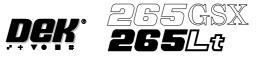

**COPY DATA** The Copy Data function allows the operator to copy data between the local hard drive, local drive and network drives.

On selecting Copy Data the following window is displayed:

| [ |                        | Drive                       |
|---|------------------------|-----------------------------|
|   | Copy From:<br>Copy To: | Floppy Drive<br>Local Drive |

| <br>Copy Data  |
|----------------|
| Product Data   |
| Event Log      |
| Test Data      |
| SPC Data       |
| Config Data    |
| Service Data   |
| Deviation Data |
| Image Data     |

# NOTE

Image Data is only available on machines with 2D Inspection. Deviation Data is only available on machines with Tooling Monitoring authorized.

The menu bar changes to the following:

| Copy<br>Data | Copy<br>All | Up | Down | From<br>Disk | To<br>Disk | Exit |
|--------------|-------------|----|------|--------------|------------|------|
|--------------|-------------|----|------|--------------|------------|------|

# NOTE

Copy All is only available when Product Data is highlighted.

The **Up** and **Down** keys move the cursor between the various data types.

The From Disk key allows selection of the disk to copy from, options are:

Local Drive; Floppy Drive; Network Drive.

The **To Disk** key allows selection of the disk to be copied to, options are:

Local Drive; Floppy Drive; Network Drive.

The **Exit** key returns to the previous menu.

The function of the **Copy Data** key depends upon the data type selected. If Event Log, Test Data, Config Data, Service Data, Deviation Data or SPC Data are selected the files are transferred directly from the source to the destination and no further options are given.

# NOTE

Copying Config Data copies the following files:

- CALIB.INI
- CONFIG.CFG

*These files are required if a Windows NT recovery procedure is required on the machine.* 

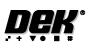

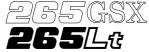

| <b>Event</b> Log | Test Data    | SPC Data     | Config Data | Service Data | <b>Deviation Data</b> |
|------------------|--------------|--------------|-------------|--------------|-----------------------|
| event.dat        | atest.dat    | readings.dek | calib.ini   | service.dat  | deviate.dat           |
|                  | fiducial.dat |              | config.cfg  | replen.dat   |                       |
|                  | inspect.dat  |              | maint.dat   |              |                       |
|                  | location.dat |              | config.txt  |              |                       |
|                  | offset.dat   |              |             |              |                       |
|                  | test.dat     |              |             |              |                       |
|                  | test.log     |              |             |              |                       |
|                  | theta.dat    |              |             |              |                       |
|                  | videoxy.dat  |              |             |              |                       |

The file names under each item are as follows:

If the **Copy Data** key is pressed when Product Data is highlighted, the message **'Do you also want to create a copy of the inspection data?'** is displayed. The following window is displayed:

|          | Copy Data File |
|----------|----------------|
| 265TEST1 |                |
| CALIBRA  |                |
| DEFAULT  |                |
|          |                |
|          |                |
|          |                |
|          |                |
|          |                |
|          |                |
| Search   | Product ID     |
| 265TEST1 | 265TEST1-      |
|          |                |

The menu bar changes to the following:

| Yes |  | No |
|-----|--|----|
|-----|--|----|

The **Yes** key copies the highlighted product data file between the drives as indicated, with all the inspection data that is associated with it. The message **'Copying All Files Please Wait'** is displayed.

The No key copies the highlighted product data file between the drives as indicated, without the inspection data that is associated with it. The message **'Copying All Files Please Wait'** is displayed.

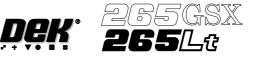

If the **Copy Data** key is pressed when Image Data is highlighted, the following window is displayed:

| Copy Data File | ] |
|----------------|---|
| Insp0000       |   |
| Insp0001       |   |
| Insp0002       |   |
| Insp0003       |   |
| Insp0004       |   |
| Insp0005       |   |
|                |   |

The menu bar changes to the following:

| Copy<br>File | Left | Right | Up | Down | Exit |
|--------------|------|-------|----|------|------|
|--------------|------|-------|----|------|------|

The **Copy File** key copies the selected product data file from the source to the destination.

The **Left** and **Right** keys move the cursor between product file columns (if displayed).

The Up and Down keys move the cursor between the various product data files.

The Exit key returns to the previous menu.

If the **Copy All** key is pressed when Product Data is highlighted, the message **'Do you also want to create a copy of the inspection data associated with each process program that is to be copied?'** is displayed. The menu bar changes to the following:

The Yes key copies all the product data files between the drives as indicated, with all the inspection data that is associated with them. The message 'Copying All Files Please Wait' is displayed.

The No key copies all the product data files between the drives as indicated, without the inspection data that is associated with them. The message **'Copying All Files Please Wait'** is displayed.

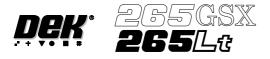

**DELETE DATA** The Delete Data function allows the operator to delete various data types.

On selecting the Delete Data key the following window is displayed:

| Drive                    |
|--------------------------|
| Delete From: Local Drive |
| Delete Data              |
|                          |
| Product Data             |
| Event Log                |
| Test Data                |
| SPC Data                 |
| Config Data              |
| Service Data             |
| Deviation Data           |
| Image Data               |

# NOTE

Image Data is available with 2D Inspection only. Deviation Data is only available on machines with Tooling Monitoring authorized.

The menu bar changes to the following:

| Delete<br>Data | Up | Down |  |  | Exit |
|----------------|----|------|--|--|------|
|----------------|----|------|--|--|------|

The **Up** and **Down** keys move the cursor through the data types.

The function of the Delete Data option depends on the type of data selected, the options are:

Product Data; Event Log; Test Data; SPC Data; Config Data; Service Data; Deviation Data; Image Data

**Product Data** If the **Delete Data** key is pressed when Product Data is highlighted the following window is displayed:

| 265TEST1 | — Delete Data File — — — — — — — — — — — — — — — — — — — |
|----------|----------------------------------------------------------|
| CALIBRA  |                                                          |
| DEFAULT  |                                                          |
|          |                                                          |
|          |                                                          |
|          |                                                          |
|          |                                                          |
| Search   | Product ID                                               |
| 265TEST1 | 265TEST1-                                                |

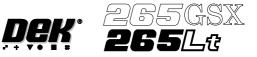

The menu bar changes to the following:

| Delete | Left | Right | Up | Down | Exit |
|--------|------|-------|----|------|------|
|--------|------|-------|----|------|------|

The **Left** and **Right** keys move the cursor between columns of Product Data Files.

The Up and Down keys move the cursor between the Product Data Files.

The Exit key returns to the previous menu.

On pressing the **Delete** key, the message **Confirm deletion of selected product data** is displayed in the message prompt box, asking the user to confirm the deletion request, the menu bar changes displaying the **Yes** and **No** options:

| Yes |  | No |
|-----|--|----|
|-----|--|----|

**Event Log** When the Event Log is highlighted, the menu bar changes to the following:

| Delete<br>All | Delete<br>Date | Delete<br>Number | Up | Down |  |  | Exit |
|---------------|----------------|------------------|----|------|--|--|------|
|---------------|----------------|------------------|----|------|--|--|------|

On pressing the **Delete All** key, the message **Confirm deletion of All Event Data** is displayed in the message prompt box, asking the user to confirm the deletion request, the menu bar changes displaying the **Yes** and **No** options.

| Yes |  |  |  | No |
|-----|--|--|--|----|
|     |  |  |  |    |

On pressing the **Delete Date** key the following window is displayed:

Delete event to date
 Delete all event records
 prior to : Fri Dec 18 1998

The menu bar changes to the following:

| Delete | Incr. | Decr. | Exit |
|--------|-------|-------|------|
|--------|-------|-------|------|

The Incr. and Decr. keys change the highlighted date.

The **Delete** key deletes all event files prior to the indicated date, the message **Deleting Events...** is displayed in the message prompt box.

The **Exit** key returns to the previous menu.

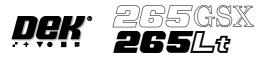

On pressing the **Delete Number** key the following window is displayed:

| r — |
|-----|
|     |
|     |
|     |
|     |

The menu bar changes to the following:

| Delete | Incr. | Decr. | Exit |
|--------|-------|-------|------|
|--------|-------|-------|------|

The Incr. and Decr. keys change the highlighted number.

The **Delete** key deletes all event files prior to the indicated number, the message **Deleting Events...** is displayed in the message prompt box.

The **Exit** key returns to the previous menu.

**Test Data** If the **Delete Data** key is pressed when Test Data is highlighted, the message **Confirm deletion of Test Data** is displayed in the message prompt box, asking the user to confirm the deletion request, the menu bar changes displaying the **Yes** and **No** options.

| Yes |  |  | No |
|-----|--|--|----|
|-----|--|--|----|

**SPC Data** If the **Delete Data** key is pressed when SPC Data is highlighted, the message **Confirm deletion of SPC Data** is displayed in the message prompt box, asking the user to confirm the deletion request, the menu bar changes displaying the **Yes** and **No** options.

| Yes |  |  |  | No |
|-----|--|--|--|----|
|-----|--|--|--|----|

**Image Data** If the **Delete Data** key is pressed when Image Data is highlighted the following window is displayed:

| Delete   | Data File —— |
|----------|--------------|
| 10000001 |              |
| 1000002  |              |
| 1000003  |              |
| 1000004  |              |
| 1000005  |              |
| 1000006  |              |
|          |              |

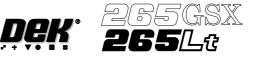

The menu bar changes to the following:

The **Rebuild List** key updates the list of image files. This is used mainly with host comms, where the host computer may have a more up to date list.

The Left and Right keys move the cursor between columns (if displayed).

The Up and Down keys move the cursor between the various image files.

The **Delete** key deletes the highlighted image file.

The **Exit** key returns to the previous menu.

**Deviation Data** If the **Delete Data** key is pressed when Deviation Data is highlighted, the message **Confirm deletion of Deviation Data** is displayed in the message prompt box, asking the user to confirm the deletion request, the menu bar changes displaying the **Yes** and **No** options.

| Yes |  |  |  | No |
|-----|--|--|--|----|
|     |  |  |  |    |

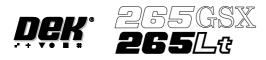

# **CHAPTER 8**

# **2Di INSPECTION**

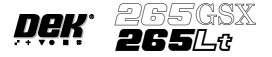

# **2Di INSPECTION**

# **MODULE OVERVIEW**

**Introduction** The vision system of the screen printing machine is used to both align the screen to each board before it is printed and, when enabled, inspect the screen and board. This module describes how this is achieved.

**Purpose** 2D inspection (2Di) ensures the quality of the print by monitoring the printing process, to determine when a screen clean or paste dispense is required and if licensed and selected, to warn for bridging, misalignment and reduced paste volume. 2Di optimizes the cycle time by eliminating unnecessary screen cleaning and paste dispensing operations. To achieve this the system inspects various areas of the board and/or screen (sites) to detect the following:

- Screen Blockage solder paste remaining inside screen apertures.
- Screen Smear solder paste on the screen.
- Board: Paste Present amount of the pad covered by solder paste, as a % of the aperture size.
- Board: Alignment accuracy of paste positioning compared to the learnt site image.
- Board: Bridging distance between adjacent deposits of paste.

Using the screen aperture, blockage and paste present information the system can calculate the following:

• Board: Paste Volume - volume of paste on the pad.

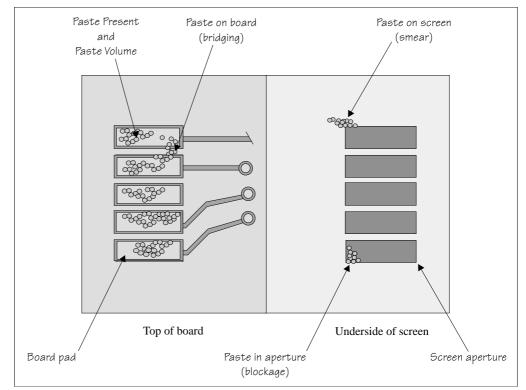

Figure 8-1 Paste on Board and Screen

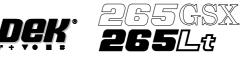

**Operation** A Board Inspection Type and a Screen Inspection Type sets the level of inspection for the board and screen. The following types of inspection are available:

- None
- Basic
- Advanced

Inspection of the board and screen is licensed as a separate feature for each, and specifies the maximum level of inspection that may be selected, as follows:

|        | None          | Basic        | Advanced                       |
|--------|---------------|--------------|--------------------------------|
| Board  | No Inspection | Paste on Pad | Basic + Bridging and Alignment |
| Screen | No Inspection | Blockage     | Basic + Smear                  |

An item only appears in a window while it is appropriate to the current level of inspection. In particular Paste Volume is only calculated and displayed while the level of inspection is advanced for both the board and the screen.

Inspection is achieved by image comparison. Prior to printing, an inspection of the various sites is carried out on the board only, and the image is captured.

This captured image, called a Pre-image is always taken as a set, so that each set comprises a pre-image of the board at every inspection site. The set may be taken for just the first board in a batch and applied throughout the batch (Pre-image set to 1), or a fresh set may be taken as each board is received for printing (Pre-image set to Every).

Regardless of the setting of Pre-image, the set always comprises all the current inspection sites. No provision is made to enable individual sites to be selected or excluded.

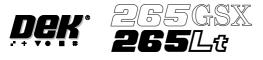

# Screen Inspection The various screen inspections are shown below.

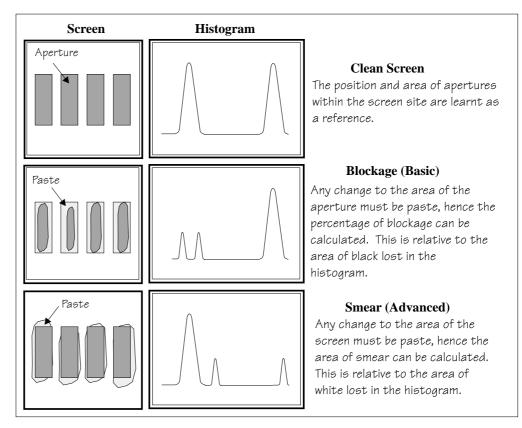

**Figure 8-2 Screen Inspection** 

# 2Di INSPECTION MODULE OVERVIEW

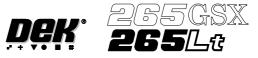

# **Board Inspection** The various board inspections are shown below.

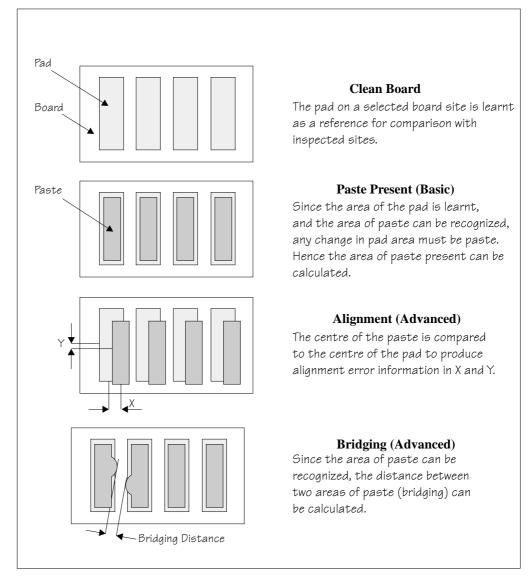

Figure 8-3 Board Inspection

# NOTE

Uneven tinning of the board and/or misaligned soldermask can be seen as paste, which can cause false readings. This can be eliminated with the correct lighting setup.

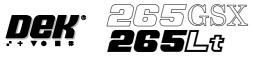

Shapes

The inspection system uses shape recognition to inspect shapes other than rectangles. A number of features can be inspected in one inspection, ie a row or column of pads/apertures or a combination of features.

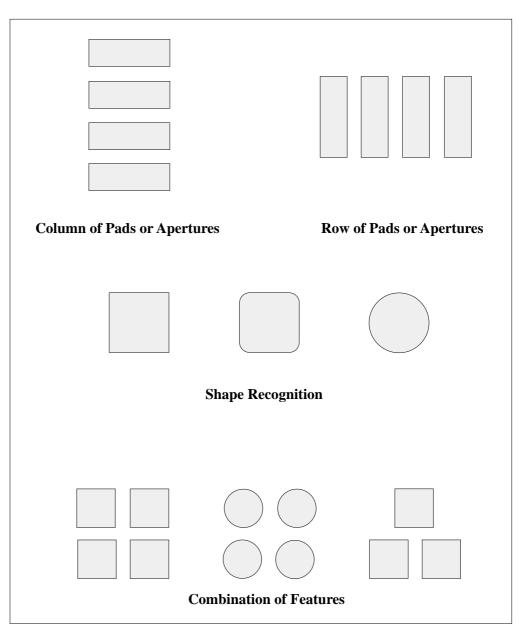

Figure 8-4 Shape Types

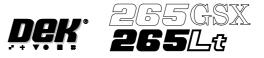

**Shape Recognition** To recognize shapes other than rectangles the inspection system counts the pixels within the box graphic. By identifying which pixels have similar grey scale levels, the system can distinguish between board and pad. An example of how this is achieved is given below.

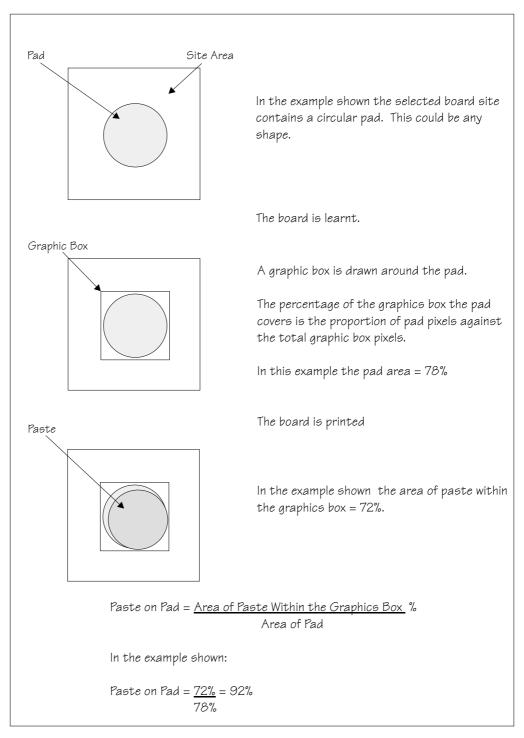

**Figure 8-5 Shape Recognition** 

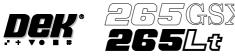

# Paste Volume Prediction

2Di uses blockage and paste on pad inspection results for a site to predict the volume of paste on a pad, this is only available while the level of inspection is set to advanced for both the board and screen. An example of how this is achieved is given below.

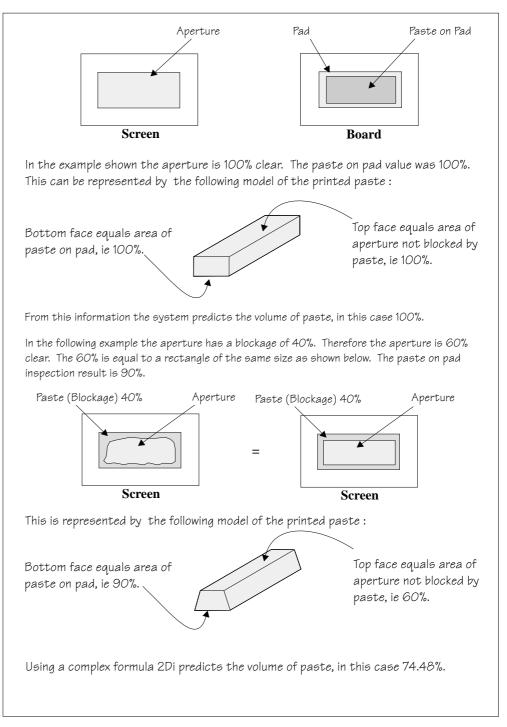

Figure 8-6 Paste Volume Prediction

# 2Di INSPECTION MODULE OVERVIEW

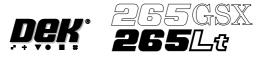

Auto Learn 2Di inspection can automatically learn different types of features as shown below.

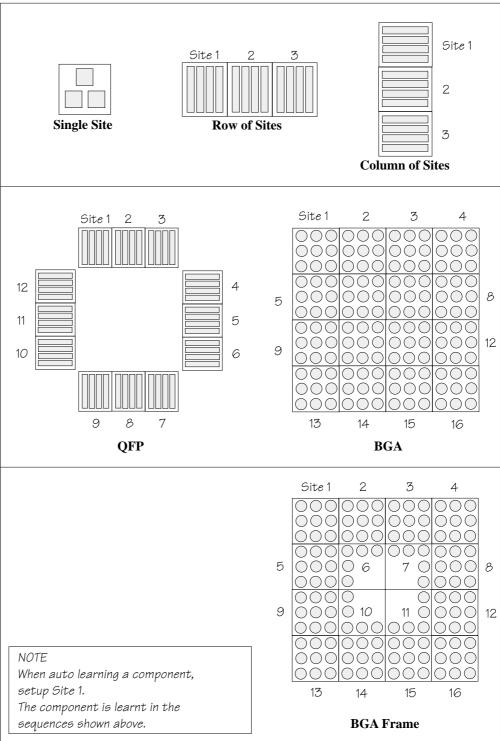

Figure 8-7 Auto Learn Site Types

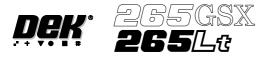

**Inspection Cycles** During setup, sites are given a priority of either Every Cycle (EC) or General (G). The amount of sites inspected during each cycle is set using the min sites/cycle parameter, this must be set to at least the amount of every cycle sites. As the name suggests, EC sites are inspected every cycle. General sites are inspected depending on the value of the min sites/cycle parameter and the number of EC sites as follows:

Number of general sites inspected per cycle = Min sites/cycle parameter - EC sites.

The general sites are inspected in rotation as shown below.

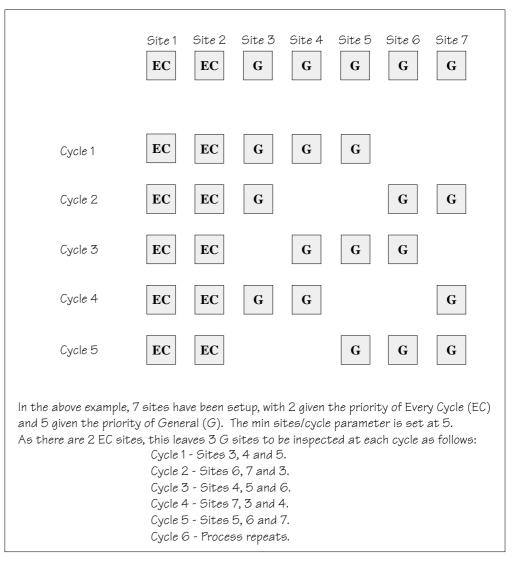

Figure 8-8 Site Inspection Cycles

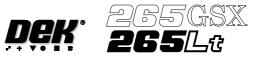

# Histogram

The Cognex card analyses the grey scale levels, of the pixels that make up the site image. From this information a histogram is produced, which can be used as a visual aid to setting up 2Di inspection.

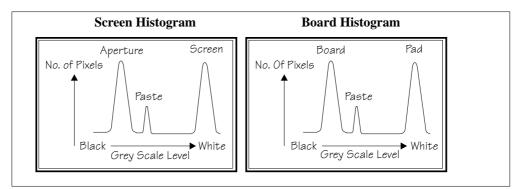

Figure 8-9 Screen and Board Histograms

# Lighting

The lighting levels for 2Di inspection are software controlled. For a more detailed description of the camera and optical unit refer to the Camera and Vision Systems Module Chapter.

The GSX and Lt machines use either the silver or green cameras. The Horizon and Infinity machines use only the green camera.

For the silver camera the lighting parameters and their functions are shown below.

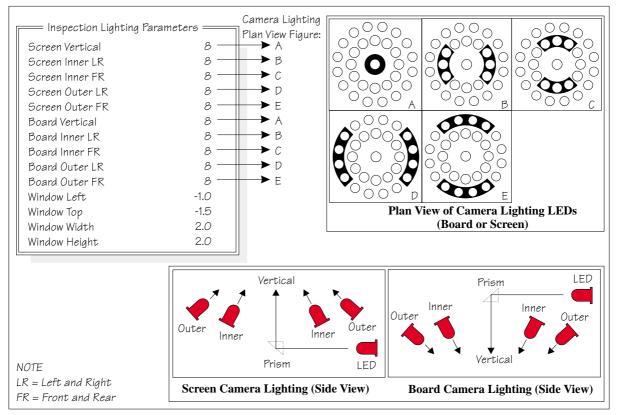

Figure 8-10 Software Controlled Lighting - Silver Camera

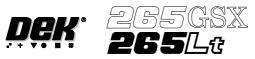

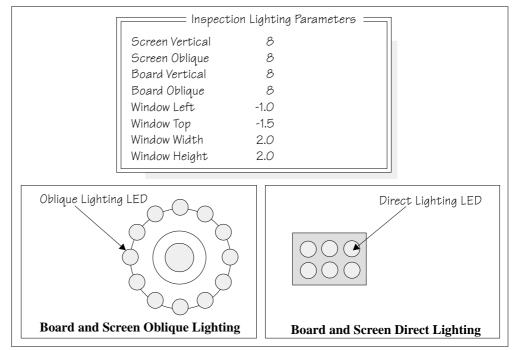

For the green camera the lighting parameters and their functions are shown below.

Figure 8-11 Software Controlled Lighting - Green Camera

**Inspection Setup** Correct inspection setup is the key to effective inspection. By following the steps of the setup sequence, shown in the summary below and the setup guide over the page, effective inspection may be achieved.

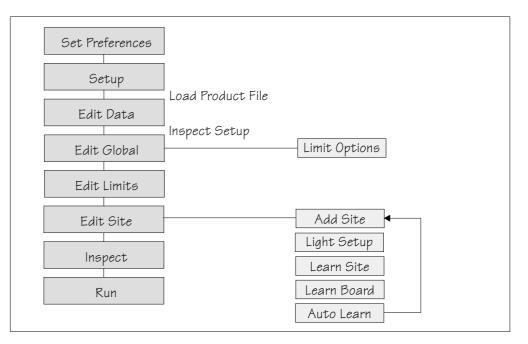

Figure 8-12 Summary of Setup

# 2Di INSPECTION MODULE OVERVIEW

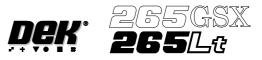

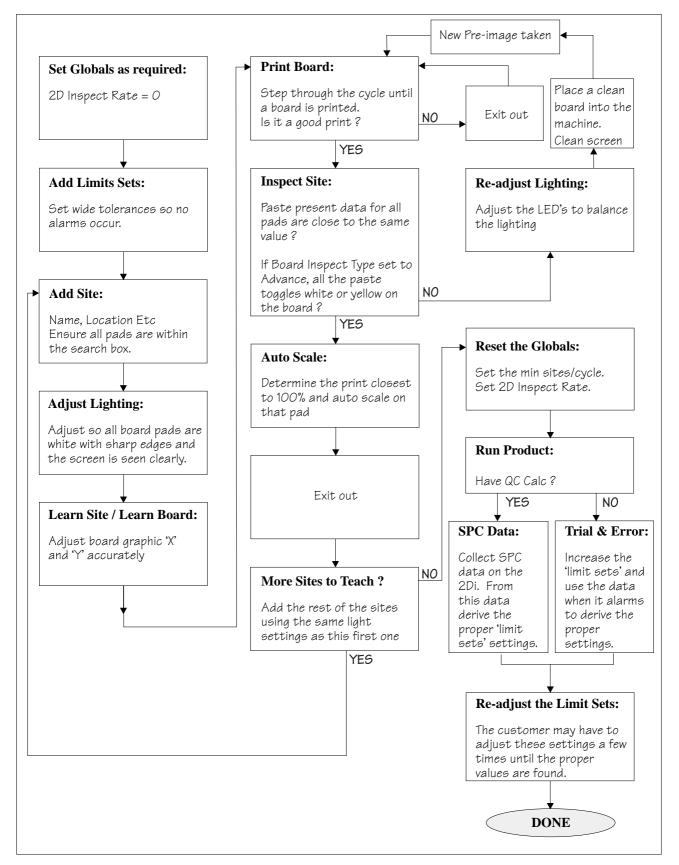

Figure 8-13 2Di Inspection Setup Guide

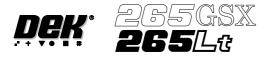

Adjustment DuringMost inspection parameters may be adjusted whilst a print cycle is in progress.Print CycleThe parameters that may be adjusted are:

- Global Limits
- Limit Sets
- Site Parameters

#### NOTE

The site coordinate parameters are not available whilst a print cycle is in progress.

To access the parameter adjustment menu during a print cycle select **Adjust Inspect**.

| End Stop Paste<br>Run Cycle Load | Adjust |  | Knead<br>Paste | Adjust<br>Inspect |  |
|----------------------------------|--------|--|----------------|-------------------|--|
|----------------------------------|--------|--|----------------|-------------------|--|

The following window is displayed:

| Global Inspect Pa    | rameters  | Site Paramete        | ers       |
|----------------------|-----------|----------------------|-----------|
| 2D Inspect Rate      | 1         | Site Name            | IC 27 - 1 |
| Stencil Inspect Type | Advanced  | Site Priority        | General   |
| Board Inspect Type   | Advanced  | Stencil Inspect Type | Advanced  |
| Pre-image            | Every     | Board Inspect Type   | Advanced  |
| Min.Sites/Cycle      | 10        | Site Alignment       | X and Y   |
| Warning Limit        | 3         | Limit Set ID         | Fine      |
| Blockage Action      | Auto      | Paste Scaling        | 1.00      |
| Blockage Clean       | Mode 2    | Site X Coord         | 39.4mm    |
| SmearAction          | Manual    | Site Y Coord         | 71.2mm    |
| Smear Clean          | Mode 1    | Site Width           | 3.00mm    |
| Low Paste Action     | Re-print  | Site Height          | 4.00mm    |
| Inspect After Clean  | Enabled   |                      |           |
| Post Print Alignment | Performed |                      |           |
| No. Sites            | 30        |                      |           |

| Edit Edit New Pre-        | t Previous | Edit | Exit |
|---------------------------|------------|------|------|
| Global Limits images Site | Site       | Site |      |

The New Pre-images button is only available if Pre-image is set to 1.

#### NOTE

If an error occurs when adjusting inspection parameters during a print cycle, the adjustment page closes.

Any changes made are saved.

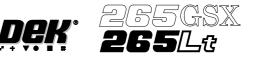

# **2Di SETUP**

**Preparation** For 2Di inspection functionality the machine requires 2D Inspection to be set to enabled.

Set Preferences 1. Select Maint.

# RunOpen<br/>CoverPaste<br/>LoadClean<br/>ScreenAdjustSetupMonitorMaint.

# 2. Select Set Prefs.

| Calibrat<br>Pressure | Calibrat<br>Offset | Calibrat<br>Vision | House<br>Keeping | Set<br>Prefs | Diagnost | Test<br>Cycles | Exit |
|----------------------|--------------------|--------------------|------------------|--------------|----------|----------------|------|
|----------------------|--------------------|--------------------|------------------|--------------|----------|----------------|------|

# 3. Set 2D inspection to enabled using the **Next** and **Incr.** keys.

|  | Next | Previous | Incr. | Decr. | Exit |
|--|------|----------|-------|-------|------|
|--|------|----------|-------|-------|------|

- 4. Ensure under screen cleaner function selected, ie Vacuum or Standard.
- 5. Select **Exit**. The message **'Printer configuration data file saved'** is displayed in the message prompt bar above the menu bar.

|  | Next | Previous | Incr. | Decr. | Exit |
|--|------|----------|-------|-------|------|
|--|------|----------|-------|-------|------|

# 6. Select **Exit**.

| Calibrat<br>Pressure | Calibrat<br>Offset | Calibrat<br>Vision | House<br>Keeping | Set<br>Prefs | Diagnost | Test<br>Cycles | Exit |
|----------------------|--------------------|--------------------|------------------|--------------|----------|----------------|------|
|----------------------|--------------------|--------------------|------------------|--------------|----------|----------------|------|

# Load Product File 1. Select Setup.

| Run | Open<br>Cover | Paste<br>Load | Clean<br>Screen | Adjust | Setup | Monitor | Maint. |
|-----|---------------|---------------|-----------------|--------|-------|---------|--------|
|-----|---------------|---------------|-----------------|--------|-------|---------|--------|

2. Select Load Data. The message 'Use keyboard to action product search' is displayed in the message prompt bar above the menu bar.

| Mode | Load<br>Data | Edit<br>Data | Setup<br>Squeegee | Change<br>Screen | Change<br>Tooling | Change<br>Language | Exit |
|------|--------------|--------------|-------------------|------------------|-------------------|--------------------|------|
|------|--------------|--------------|-------------------|------------------|-------------------|--------------------|------|

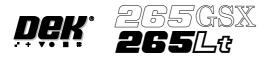

3. Use the **Left**, **Right**, **Up** and **Down** keys to highlight a product file. If the product to be setup is a new one, select an existing product file and modify it.

| Load | Rebuild<br>List | Left | Right | Up | Down | Exit |
|------|-----------------|------|-------|----|------|------|
|------|-----------------|------|-------|----|------|------|

4. Select Load. The machine loads the product file and trains the fiducials.

| Load | Rebuild<br>List | Left | Right | Up | Down | Exit |
|------|-----------------|------|-------|----|------|------|
|------|-----------------|------|-------|----|------|------|

# **Edit Data** 1. If the loaded product file is the correct one, go to Step 8. If the file needs to be modified continue with Step 2.

2. Select Edit Data.

| Mode Load <b>Edit</b> | Setup    | Change | Change  | Change   | Exit |
|-----------------------|----------|--------|---------|----------|------|
| Data <b>Data</b>      | Squeegee | Screen | Tooling | Language |      |

The following window is displayed:

| Edit Curr         | ent Process Pa | rameters |      |
|-------------------|----------------|----------|------|
| PRODUCT NAME      | Dek04          |          |      |
| PRODUCT ID        | Dek04          |          |      |
| DWELL HEIGHT      | 30             | mm       |      |
| DWELL SPEED       | 24             | mm/s     |      |
| SCREEN ADAPTOR    | NONE           |          |      |
| SCREEN IMAGE      | EDGE           |          |      |
| CUSTOM SCREEN     | DISABLE        | ED       |      |
| BOARD WIDTH       | 101.5          | mm       |      |
| BOARD LENGTH      | 152.5          | mm       |      |
| BOARD THICKNESS   | 1.6            | mm       |      |
| PRINT SPEED       | 150            | mm/s     |      |
| FLOOD SPEED       | 20             | mm/s     |      |
| PRINT FRONT LIMIT | 0.0            | mm       |      |
| PRINT REAR LIMIT  | 0.0            | mm       |      |
|                   |                |          | more |

- 3. To change the product name; highlight product name using the **Next** and **Previous** keys. Select **Incr.** type in required product name and press **Enter** using the keyboard.
- 4. If the product name is changed the message **'Do you also want to create a copy of the inspection file ?'** is displayed. Select one of the following:

Yes - All data is copied, including the site coordinates.

Global Only - The global parameters and limits are copied.

No - No inspection file is copied. Use when setting up an inspection file for the first time.

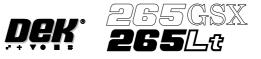

5. Using the **Next, Previous, Incr.** and **Decr.** keys, edit the current process parameters for the new product.

| Save | Next | Previous | Incr. | Decr. | Exit |
|------|------|----------|-------|-------|------|
|      |      |          |       |       |      |

# 6. Press Save.

| Save | Next | Previous | Incr. | Decr. | Exit |
|------|------|----------|-------|-------|------|
|------|------|----------|-------|-------|------|

7. When the message 'Board Data File Saved' is displayed, press Exit.

| Save | Next | Previous | Incr. | Decr. | Exit |
|------|------|----------|-------|-------|------|
|------|------|----------|-------|-------|------|

# 8. Select **Mode** until **Step** appears in mode option of the printer status display.

| Mode | Load<br>Data | Edit<br>Data | Setup<br>Squeegee | Change<br>Screen | Change<br>Tooling | Change<br>Language | Exit |
|------|--------------|--------------|-------------------|------------------|-------------------|--------------------|------|
|------|--------------|--------------|-------------------|------------------|-------------------|--------------------|------|

If the required screen is already in the printer go to Step 16.

If the screen needs to be changed continue with Step 9.

9. Select Change Screen.

| Mode | Load<br>Data | Edit<br>Data | Setup<br>Squeegee | Change<br>Screen | Change<br>Tooling | Change<br>Language | Exit |
|------|--------------|--------------|-------------------|------------------|-------------------|--------------------|------|
|------|--------------|--------------|-------------------|------------------|-------------------|--------------------|------|

- 10. When the message **'Open Front Cover and Remove Screen'** is displayed lift the printhead cover.
- 11. Remove the screen from the printer.
- 12. Fit the new screen into the printer ensuring the correct orientation of the screen.
- 13. Lower the printhead cover.
- 14. Press the **System** button on the control console.
- 15. Select Change Screen.

| Mode | Load<br>Data | Edit<br>Data | Setup<br>Squeegee | Change<br>Screen | Change<br>Tooling | Change<br>Language | Exit |
|------|--------------|--------------|-------------------|------------------|-------------------|--------------------|------|
|------|--------------|--------------|-------------------|------------------|-------------------|--------------------|------|

16. Select Exit.

| Mode | Load<br>Data | Edit<br>Data | Setup<br>Squeegee | Change<br>Screen | Change<br>Tooling | Change<br>Language | Exit |
|------|--------------|--------------|-------------------|------------------|-------------------|--------------------|------|
|------|--------------|--------------|-------------------|------------------|-------------------|--------------------|------|

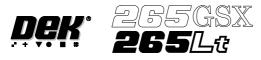

# 17. Select Run.

| Run | Open<br>Cover | Paste<br>Load | Clean<br>Screen | Adjust | Setup | Monitor | Maint. |
|-----|---------------|---------------|-----------------|--------|-------|---------|--------|
|-----|---------------|---------------|-----------------|--------|-------|---------|--------|

18. If the screen has not been changed the message 'Screen has not been changed for this product' is displayed, select Use Screen to continue.

#### 19. Select Auto Board.

| Auto<br>Board | Manual<br>Board |  |  |  | Knead<br>Paste |  | Exit |  |
|---------------|-----------------|--|--|--|----------------|--|------|--|
|---------------|-----------------|--|--|--|----------------|--|------|--|

20. The message **'Load board'** is displayed. Load board, select **Confirm** when the board is loaded.

| Confirm |  |  |  | Exit |
|---------|--|--|--|------|
|         |  |  |  |      |

- 21. Setup the board and screen fiducials.
- 22. Select **Inspect Setup**. If this option is unavailable, check set prefs for 2D Inspection enabled.

| StepOpenInspectCoverSetup |  | Single | Exit |
|---------------------------|--|--------|------|
|---------------------------|--|--------|------|

| Global Inspect         | Parameters    | Site Paramete        | ers      |
|------------------------|---------------|----------------------|----------|
| 2D INSPECT RATE        | 1             | SITE NAME            | QFP 1    |
| STENCIL INSPECT TYPE   | ADVANCED      | SITE PRIORITY        | GENERAL  |
| BOARD INSPECT TYPE     | ADVANCED      | STENCIL INSPECT TYPE | ADVANCED |
| PRE-IMAGE              | EVERY         | BOARD INSPECT TYPE   | ADVANCED |
| MIN SITES/CYCLE        | 10            | SITE ALIGNMENT       | X AND Y  |
| WARNING LIMIT          | 3             | LIMIT SITE I.D.      | FINE     |
| <b>BLOCKAGE ACTION</b> | MANUAL ACTION | PASTE SCALING        | 1.00     |
| BLOCKAGE CLEAN         | MODE 1        | SITE X COORD         | 84.5 mm  |
| SMEAR ACTION           | MANUAL ACTION | SITE Y COORD         | 89.5mm   |
| SMEAR CLEAN            | MODE 2        | SITE WIDTH           | 4.00 mm  |
| LOW PASTE ACTION       | RE-PRINT      | SITE HEIGHT          | 4.00 mm  |
| INSPECT AFTER CLEAN    | ENABLED       |                      |          |
| POST PRINT ALIGNMENT   | PERFORMED     |                      |          |
| No. SITES              | 30            |                      |          |

# NOTE

The windows in this procedure show the parameters and options available with both screen and board inspect type set to advanced. If screen or board inspect type is set to basic or none, certain parameters and options are not displayed.

# CAUTION

FIDUCIAL POSITION. If during the print cycle, the position of board fiducials are changed, the position of previous inspection sites (if any) may be affected. Small changes are automatically compensated for, however large changes, ie more than 3mm, require sites to be repositioned.

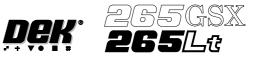

# **Edit Global**

# 1. Select Edit Global.

| Edit   | Edit   | Delete | Next | Previous | Edit | Inspect | Exit |
|--------|--------|--------|------|----------|------|---------|------|
| Global | Limits | Site   | Site | Site     | Site | Site    |      |

# NOTE

Delete site is only available if at least one site exists already. Next site and previous site are only available if at least two sites exist already.

| Edit Globa           | l Parameters ===== |
|----------------------|--------------------|
|                      |                    |
| Stencil Inspect Type | Advanced           |
| Board Inspect Type   | Advanced           |
| Pre-image            | Every              |
| Min. Sites/Cycle     | 10                 |
| Warning Limit        | 3                  |
| Blockage Action      | Manual             |
| Blockage Clean       | Mode 1             |
| Smear Action         | Manual             |
| Smear Clean          | Mode 2             |
| Low Paste Action     | Manual             |
| Inspect After Clean  | Enabled            |
| Post Print Alignment | Performed          |
|                      |                    |

2. Enter the parameter values below using the **Next**, **Previous**, **Incr.** and **Decr.** keys.

| Limit<br>Options | Next | Previous | Incr. | Decr. | Exit |
|------------------|------|----------|-------|-------|------|
|------------------|------|----------|-------|-------|------|

- Pre-image to **Every**
- Min Sites to 10
- Warning Limit to 20, this can be reduced later in 'adjust inspect'.
- Blockage Action to Manual, this can be changed later in 'adjust inspect'.
- Smear Action to Manual, this can be changed later in 'adjust inspect'.

A definition of all 2Di parameters and their values is given at the end of this chapter.

On completion of successful setup, parameters can be adjusted to suit the product.

# 3. Select Limit Options.

| Limit   |  | Next | Previous | Incr. | Decr. | Exit |
|---------|--|------|----------|-------|-------|------|
| Options |  |      |          |       |       |      |

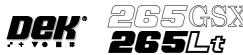

| Global Limit | Set Options |
|--------------|-------------|
| Blockage     | Enabled     |
| Smear        | Enabled     |
| Paste        | Enabled     |
| Alignment    | Enabled     |
| Bridging     | Enabled     |
| Volume       | Enabled     |
|              |             |

These are usually set to enabled. If for any reason a particular inspection is not required, set to disabled. If any global limit options are disabled the corresponding limit sets and parameters are greyed out. These are global limits, therefore they are active for the whole product. If a particular inspection is not required for a specific type of site, this can be achieved later in limit set options.

# 4. Enter global limit options using Next, Previous, Incr. and Decr. keys.

|  | Next | Previous | Incr. | Decr. | Exit |  |
|--|------|----------|-------|-------|------|--|
|--|------|----------|-------|-------|------|--|

# 5. Select Exit.

|  | Next | Previous | Incr. | Decr. | Exit |
|--|------|----------|-------|-------|------|
|--|------|----------|-------|-------|------|

# 6. Select Exit.

| Limit<br>Options | Next | Previous | Incr. | Decr. | Exit |
|------------------|------|----------|-------|-------|------|
|------------------|------|----------|-------|-------|------|

#### **Edit Limits**

#### 1. Select Edit Limits.

| Edit   | Edit   | Delete | Next | Previous | Edit | Inspect | Exit |
|--------|--------|--------|------|----------|------|---------|------|
| Global | Limits | Site   | Site | Site     | Site | Site    |      |

# The following window is displayed:

| Limit Sets | Limit Sets Limit Parameter                                                                                                    |                                                                                                    |  |  |  |  |
|------------|----------------------------------------------------------------------------------------------------|----------------------------------------------------------------------------------------------------|--|--|--|--|
| Default    | Limit Set ID<br>Blockage Warning<br>Blockage Alarm<br>Smear Warning<br>Smear Alarm<br>Paste Warning<br>Paste Alarm<br>Align Warning<br>Align Alarm<br>Bridge Warning<br>Bridge Alarm<br>Volume Warning<br>Volume Alarm | Default<br>10%<br>15%<br>0.01 sq mm<br>0.15 sq mm<br>90%<br>80%<br>0.02 mm<br>0.03 mm<br>0.05 mm<br>0.04 mm<br>80%<br>70% |  |  |  |  |

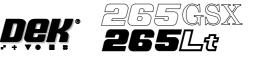

Limit sets list the different sets of limit parameters that are available, initially only default is available. Limit parameters list the current limits for the highlighted limit set.

2. At this point either:

a) Add limits to create a new limit set, continue with **Add Limits** below.

or

b) Edit limits to edit an existing limit set, go to **Edit Limits** over the page.

#### NOTE

It is recommended that during setup, parameters are set at a level that no alarms occur (coarse). Once the inspection is correctly setup, the parameters can be tightened during production in 'adjust inspect'.

Add Limits

# 1. Select Add Limits.

| Add Edit<br>Limits | Next Previous<br>Limit Limit | Exit |
|--------------------|------------------------------|------|
|--------------------|------------------------------|------|

# NOTE

Next limit and previous limit are only available if at least one limit, plus the default, exist already.

2. Use the keyboard to enter the ID of the new limit set and press Enter.

# NOTE

*Limit ID may be any name up to 20 characters in length including spaces.* 

| Edi                   | it Limit Parame | eters |
|-----------------------|-----------------|-------|
| Limit Set ID          | COARSE          |       |
| Blockage Warning      | 20              |       |
| Blockage Alarm        | 25              |       |
| Smear Warning         | 1.00            | sq mm |
| SmearAlarm            | 1.50            | sq mm |
| Paste Warning         | 70              |       |
| Paste Alarm           | 65              |       |
| Align Warning         | 0.200 mm        |       |
| AlignAlarm            | 0.250 mm        |       |
| <b>Bridge Warning</b> | 0.015 mm        |       |
| BridgeAlarm           | 0.010 mm        |       |
| Volume Warning        | 80              |       |
| Volume Alarm          | 70              |       |

3. Enter parameters using the **Next, Previous, Incr.** and **Decr.** keys. A coarse set of values is shown above.

| Save<br>Limits | Next | Previous | Incr. | Decr. | Exit |
|----------------|------|----------|-------|-------|------|
|----------------|------|----------|-------|-------|------|

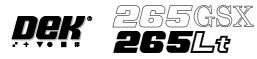

# Select Save Limits. The message 'Saving Fiducial Data - Please Wait Board data file saved' is displayed.

|  | Save<br>Limits | Next | Previous | Incr. | Decr. | Exit |
|--|----------------|------|----------|-------|-------|------|
|--|----------------|------|----------|-------|-------|------|

# 5. Select Exit.

|  | Save<br>Limits | Next | Previous | Incr. | Decr. | Exit |
|--|----------------|------|----------|-------|-------|------|
|--|----------------|------|----------|-------|-------|------|

# 6. Select Edit Limits.

|  | Add <b>Edit</b><br>Limits <b>Limits</b> | Next<br>Limit | Previous<br>Limit |  |  | Exit |  |
|--|-----------------------------------------|---------------|-------------------|--|--|------|--|
|--|-----------------------------------------|---------------|-------------------|--|--|------|--|

7. Go to Step 3 of Edit Limits (below).

# Edit Limits

# 1. Select Edit Limits.

| Add<br>Limits | Edit<br>Limits |  | Next<br>Limit | Previous<br>Limit |  |  | Exit |
|---------------|----------------|--|---------------|-------------------|--|--|------|
|---------------|----------------|--|---------------|-------------------|--|--|------|

The following window is displayed:

| Edi              | it Limit Parame | eters |  |
|------------------|-----------------|-------|--|
| Limit Set ID     | COARSE          |       |  |
| Blockage Warning | 20              |       |  |
| BlockageAlarm    | 25              |       |  |
| Smear Warning    | 1.00            | sq mm |  |
| Smear Alarm      | 1.50            | sq mm |  |
| Paste Warning    | 70              |       |  |
| Paste Alarm      | 65              |       |  |
| Align Warning    | 0.200 mm        |       |  |
| AlignAlarm       | 0.250 mm        |       |  |
| Bridge Warning   | 0.015 mm        |       |  |
| Bridge Alarm     | 0.010 mm        |       |  |
| Volume Warning   | 80              |       |  |
| Volume Alarm     | 70              |       |  |

2. Enter parameters using the **Next, Previous, Incr.** and **Decr.** keys. A coarse set of values is shown above.

| Limit<br>Options |  | Save<br>Limits | Next | Previous | Incr. | Decr. | Exit |
|------------------|--|----------------|------|----------|-------|-------|------|
|------------------|--|----------------|------|----------|-------|-------|------|

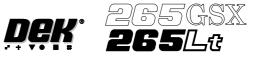

3. Select Limit Options.

| Limit<br>Options |       | Save<br>Limits | Next        | Previous   | Incr.   | Decr. | Exit |
|------------------|-------|----------------|-------------|------------|---------|-------|------|
|                  |       | S              | ite Limit S | Set Optior | 1s      | ]     |      |
|                  | B     | lockage        |             |            | Enabled |       |      |
|                  | SI SI | near           |             |            | Enabled |       |      |
|                  | Pa    | aste           |             |            | Enabled |       |      |
|                  | A     | lignment       |             |            | Enabled |       |      |
|                  | B     | ridging        |             |            | Enabled |       |      |
|                  |       | olume          |             |            | Enabled |       |      |

These are usually set to enabled. If for any reason a particular inspection is not required, set to disabled. If any global limit set options are disabled the corresponding parameters are greyed out. These are limit set options, therefore they are only active for this particular limit set. If a particular inspection is not required for the whole product, this can be achieved in global limit options, under edit globals, earlier in this chapter.

If either blockage or paste is set to disabled, volume is also disabled. Once volume is disabled by this method it is not automatically enabled should both blockage and paste be re-enabled. Volume must be selected and set to enabled.

4. Enter limit set options using Next, Previous, Incr. and Decr. keys.

|  | Next | Previous | Incr. | Decr. | Exit |
|--|------|----------|-------|-------|------|
|--|------|----------|-------|-------|------|

#### 5. Select **Exit**.

|  | Next | Previous | Incr. | Decr. | Exit |
|--|------|----------|-------|-------|------|
|--|------|----------|-------|-------|------|

6. Select Save Limits.

The message 'Saving Fiducial Data - Please Wait Board data file saved' is displayed.

| Limit<br>Options Save<br>Limits | Next | Previous | Incr. | Decr. | Exit |
|---------------------------------|------|----------|-------|-------|------|
|---------------------------------|------|----------|-------|-------|------|

7. Select Exit.

|  | nit<br>ions | Save<br>Limits | Next | Previous | Incr. | Decr. | Exit |
|--|-------------|----------------|------|----------|-------|-------|------|
|--|-------------|----------------|------|----------|-------|-------|------|

# 8. Select Exit.

| Add Edi<br>Limits Limi | Next<br>Limit | Previous<br>Limit |  | Exit |
|------------------------|---------------|-------------------|--|------|
|------------------------|---------------|-------------------|--|------|

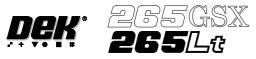

#### **Edit Site**

1. Select **Edit Site**. The edit site parameters window is displayed and the site name parameter is highlighted.

| Edit   | Edit   | Delete | Next | Previous | Edit | Inspect | Exit |
|--------|--------|--------|------|----------|------|---------|------|
| Global | Limits | Site   | Site | Site     | Site | Site    |      |

# NOTE

Delete site is only available if at least one site exists already. Next site and previous site are only available if at least two sites exist already.

| Edit Sit             | e Parameters |
|----------------------|--------------|
| SITE NAME            | SITE 1       |
| SITE PRIORITY        | GENERAL      |
| STENCIL INSPECT TYPE | ADVANCED     |
| BOARD INSPECT TYPE   | ADVANCED     |
| SITE ALIGNMENT       | X and Y      |
| LIMIT SET ID         | COARSE       |
| PASTE SCALING        | 1.00         |
| SITE X COORD         | 80.4 mm      |
| SITE Y COORD         | 86.4 mm      |
| SITE WIDTH           | 2.00 mm      |
| SITE HEIGHT          | 2.00 mm      |
| SCREEN GRAPHIC       | WHITE        |
| SCREEN GRAPHIC X     | 0.00 mm      |
| SCREEN GRAPHIC Y     | 0.00 mm      |
| BOARD GRAPHIC        | BLACK        |
| BOARD GRAPHIC X      | 0.00 mm      |
| BOARD GRAPHIC Y      | 0.00 mm      |
|                      |              |

# NOTE

Screen graphic and board graphic are only relevant to GSX/Lt machines.

2. Select Add Site. The cursor flashes along side the site name parameter.

| Add<br>Site | Learn<br>Site | Light<br>Setup | Next | Previous | Incr. | Decr. | Exit |
|-------------|---------------|----------------|------|----------|-------|-------|------|
|-------------|---------------|----------------|------|----------|-------|-------|------|

| Edit Site            | e Parameters |
|----------------------|--------------|
| SITE NAME            |              |
| SITE PRIORITY        | GENERAL      |
| STENCIL INSPECT TYPE | ADVANCED     |
| BOARD INSPECT TYPE   | ADVANCED     |
| SITE ALIGNMENT       | X and Y      |
| LIMIT SET ID         | COARSE       |
| PASTE SCALING        | 1.00         |
| SITE X COORD         | 80.4 mm      |
| SITE Y COORD         | 86.4 mm      |
| SITE WIDTH           | 2.00 mm      |
| SITE HEIGHT          | 2.00 mm      |
| SCREEN GRAPHIC       | WHITE        |
| SCREEN GRAPHIC X     | 0.00 mm      |
| SCREEN GRAPHIC Y     | 0.00 mm      |
| BOARD GRAPHIC        | BLACK        |
| BOARD GRAPHIC X      | 0.00 mm      |
| BOARD GRAPHIC Y      | 0.00 mm      |

3. Use the keyboard to enter the site name and press Enter.

#### NOTE

Site name may be any name up to 20 characters in length including spaces.

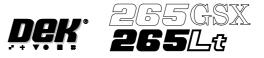

4. Enter parameters using the Next, Previous, Incr. and Decr. keys.

|  | Learn<br>Site | Light<br>Setup | Next | Previous | Incr. | Decr. | Exit |
|--|---------------|----------------|------|----------|-------|-------|------|
|--|---------------|----------------|------|----------|-------|-------|------|

# 5. Highlight site limit ID using the Next and Previous keys.

|  | Learn<br>Site | Light<br>Setup | Next | Previous | Incr. | Decr. | Exit |
|--|---------------|----------------|------|----------|-------|-------|------|
|--|---------------|----------------|------|----------|-------|-------|------|

# 6. Select Incr.

|  | Learn<br>Site | Light<br>Setup | Next | Previous | Incr. | Decr. | Exit |
|--|---------------|----------------|------|----------|-------|-------|------|
|--|---------------|----------------|------|----------|-------|-------|------|

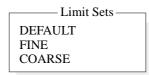

7. Using **Next Limit** or **Previous Limit** keys, highlight the coarse limit set created in either add limits or edit limits.

| Use<br>Limit | Next<br>Limit | Previous<br>Limit |  | Exit |
|--------------|---------------|-------------------|--|------|
|--------------|---------------|-------------------|--|------|

# 8. Select Use Limit.

9. Measure the X and Y dimensions of the required site from the board or screen.

# NOTE

For the initial setup of 2Di use a single site. After the setup is complete add auto learn features if required.

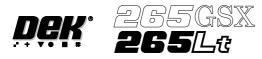

10. Set site X coord and site Y coord, using the Next, Previous, Incr. and Decr. keys, to display the site on the monitor. Adjust site width, site height, screen grahic (if applicable), site X coord, and site Y coord, using the Next, Previous, Incr. and Decr. keys, to position the site graphic over the screen, as shown.

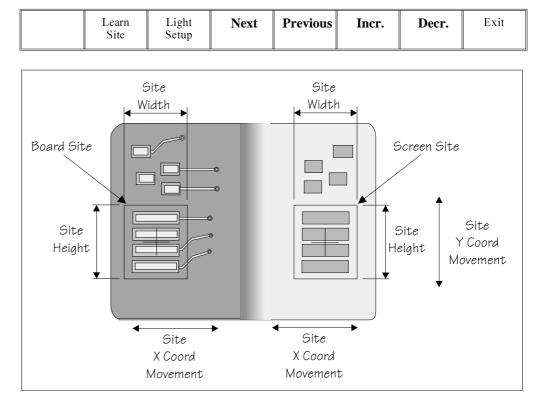

## NOTE

Adjust the site height and site width so that the board site is large enough to cover the pads.

Lighting Setup

## 1. Select Light Setup.

| Learn<br>Site | Light<br>Setup | Next         | Previous    | Incr.   | Decr. | Exit |
|---------------|----------------|--------------|-------------|---------|-------|------|
|               |                | nenection    | iahting Pon | ometers |       |      |
|               |                | nspection Li |             |         |       |      |
|               | creen Verti    |              |             |         |       |      |
| 9             | ocreen Obliq   | ue 8         |             |         |       |      |
| B             | oard Vertic    | al 8         | <b>b</b>    |         |       |      |
| B             | oard Obliqu    | e 8          | b           |         |       |      |
| W N           | /indow Left    | -1.5         | )           | nm      |       |      |
| W             | /indow Top     | -1.5         | )           | nm      |       |      |
| W             | /indow Widt    | h 3.C        | )           | nm      |       |      |
| W             | /indow Heigl   | ht 3.C       | )           | nm      |       |      |

Figure 8-14 Lighting Parameters - Green Camera

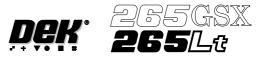

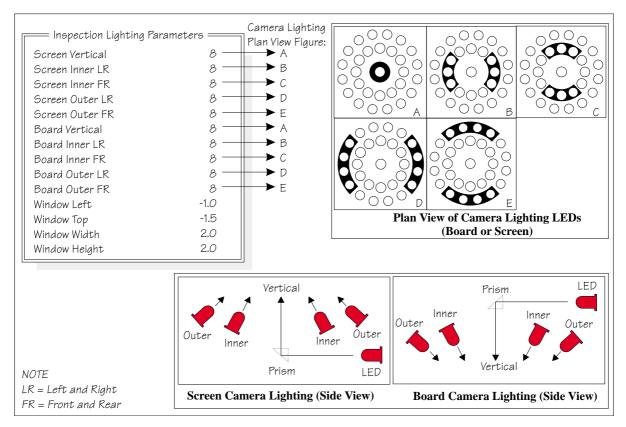

Figure 8-15 Lighting Parameters - Silver Camera

2. Using the **Next, Previous, Incr.** and **Decr.** keys, adjust the lighting parameters to a level whereby the screen and board pads are just whiting out, without blooming, default level 8 is usually adequate for the majority of setups.

|  | Next | Previous | Incr. | Decr. | Exit |
|--|------|----------|-------|-------|------|
|--|------|----------|-------|-------|------|

- 3. For machines with a green camera go to Step 6. For machines with a silver camera continue with Step 4.
- 4. Adjust the set light graphic using the window left, window top, window width and window height parameters to surround the feature providing 50% black and 50% white.

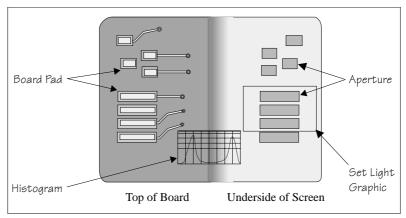

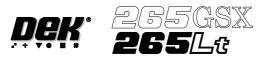

5. Ensure the lighting histogram has a good definition of grey scale levels, as shown below.

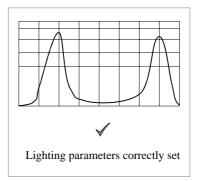

## 6. Select Exit.

|  | Next | Previous | Incr. | Decr. | Exit |
|--|------|----------|-------|-------|------|
|--|------|----------|-------|-------|------|

## Learn Site

## 1. Select Learn Site.

| Add<br>Site | Learn<br>Site | Light<br>Setup | Next | Previous | Incr. | Decr. | Exit |
|-------------|---------------|----------------|------|----------|-------|-------|------|
|-------------|---------------|----------------|------|----------|-------|-------|------|

Dependent upon the 2D inspect type selected, the 'Screen Learnt' message is displayed in the message prompt bar above the menu bar. The apertures within the site are enclosed by individual graphic boxes, as shown over the page. If '....Screen Not Learnt' is displayed, adjust the site parameters and re-learn the site.

2. Using the **Next, Previous, Incr.** and **Decr.** keys adjust the board graphic X and board graphic Y coordinates to achieve graphic alignment on the board.

| Learn<br>Board | ReLearn<br>Screen | Auto<br>Learn | Next | Previous | Incr. | Decr. | Exit |
|----------------|-------------------|---------------|------|----------|-------|-------|------|
|----------------|-------------------|---------------|------|----------|-------|-------|------|

## 3. Select Learn Board.

4. The message **'Board Learnt'** is displayed in the message prompt bar above the menu bar. If **'....Board Not Learnt'** is displayed, edit the site parameters and re-learn the site.

#### NOTE

1. If the size of the graphic box for the site is altered, the screen has to be re-learnt and this step repeated.

2. Exiting without learning, loses the edited information.

*3. The number of pads must equal the number of apertures for a successful site.* 

4. Adjust the board graphic X and board graphic Y accurately, as this is used as a reference for alignment measurements.

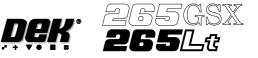

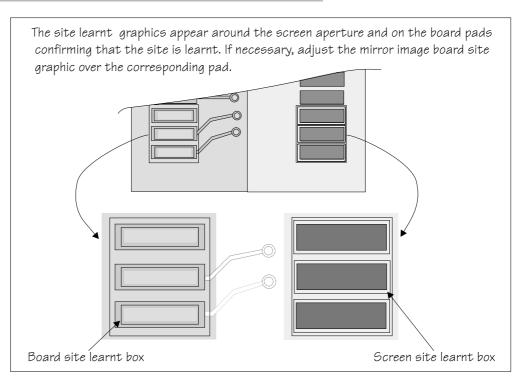

## 5. Select Exit.

| Learn<br>Board | ReLearn<br>Screen | Auto<br>Learn | Next | Previous | Incr. | Decr. | Exit |
|----------------|-------------------|---------------|------|----------|-------|-------|------|
|----------------|-------------------|---------------|------|----------|-------|-------|------|

## 6. Select Exit.

| Add<br>Site | Learn<br>Site | Light<br>Setup | Next | Previous | Incr. | Decr. | Exit |  |
|-------------|---------------|----------------|------|----------|-------|-------|------|--|
|-------------|---------------|----------------|------|----------|-------|-------|------|--|

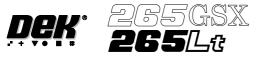

## Inspect

# 1. Select Inspect Site.

|--|

NOTE

Delete site, next site and previous site may not be displayed if other sites do not exist.

The following window is displayed:

|            | Inspection      | Results $=$ |        |        |  |  |
|------------|-----------------|-------------|--------|--------|--|--|
| SITE NAN   | 1E              | SITE 1      |        |        |  |  |
| Maximum    | Blockage        | 0%          | PAS    | S      |  |  |
| Smear Are  | 0               | 0.0 sq mm   | n PAS  | S      |  |  |
| Minimum    | Paste           | 0%          | ALA    | ARM    |  |  |
| X Alignme  | nt              |             | INV    | ALID   |  |  |
| Y Alignme  | nt              |             | INV    | ALID   |  |  |
| Bridging   |                 | +10.00mn    | n PAS  | PASS   |  |  |
| Minimum    | Paste Volume    | 0%          | ARM    |        |  |  |
| Bridge Wa  | rnings          | 0           |        |        |  |  |
| Bridge Ala | rms             | 0           |        |        |  |  |
| No. Blocka | nge Paste Prese | ent Volume  | AlignX | AlignY |  |  |
| 1 0%       | 0%              | 0%          |        |        |  |  |
| 2 0%       | 0%              | 0%          |        |        |  |  |
|            |                 |             |        |        |  |  |

2. If the screen and board were clean, the maximum blockage, smear area and minimum paste should all be zero. If readings are incorrect, repeat from Lighting Setup and re-inspect.

## 3. Select Exit.

| Auto Toggle<br>Scale Paste | Next | Previous |  | Save<br>Image | Exit |
|----------------------------|------|----------|--|---------------|------|
|----------------------------|------|----------|--|---------------|------|

## 4. Select Exit.

| Edit Edit I  | Delete | Edit | Inspect | Exit |
|--------------|--------|------|---------|------|
| Global Limit | Site   | Site | Site    |      |

# 5. Select **Step** until the board is printed.

| Step | Inspect<br>Setup | Single | Exit |
|------|------------------|--------|------|
|------|------------------|--------|------|

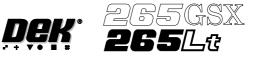

6. Select **Step** until inspect setup is displayed.

| Step |  | Single | Exit |
|------|--|--------|------|
|------|--|--------|------|

## 7. Select Inspect Setup.

| Step Inspec |  | Single | Exit |
|-------------|--|--------|------|
|-------------|--|--------|------|

## 8. Select Inspect Site.

| Edit   | Edit   | Delete | Next | Previous | Edit | Inspect | Exit |
|--------|--------|--------|------|----------|------|---------|------|
| Global | Limits | Site   | Site | Site     | Site | Site    |      |

The following window is displayed:

|     |                    | = Inspection F | Results == |        |        |
|-----|--------------------|----------------|------------|--------|--------|
| S   | ITE NAME           |                | SITE 1     |        |        |
| Ν   | /laximum Bl        | ockage         | 0%         | PASS   |        |
| S   | mear Area          | •              | 0.00 sq mn | n PASS |        |
| Ν   | /inimum Pa         | ste            | 94%        | PASS   |        |
| Х   | <b>K</b> Alignment |                | +0.007mm   | PASS   |        |
| Y   | Alignment          |                | -0.003mm   | PASS   |        |
| В   | Bridging           |                | 5.012mm    | PASS   |        |
| Ν   | /inimum Pa         | ste Volume     | 93%        | PASS   |        |
| В   | Bridge Warni       | ngs            | 0          |        |        |
| В   | Bridge Alarm       | 18             | 0          |        |        |
| No. | Blockage           | Paste Present  | Volume     | AlignX | AlignY |
| 1   | 0%                 | 94%            | 93%        | +0.007 | U      |
| 2   | 0%                 | 98%            | 97%        | +0.006 | -0.002 |
|     |                    |                |            |        |        |

## NOTE

A reliable paste present reading is made only when the lighting is set correctly.

9. If the board inspection type is set to advanced carry out Steps 9a and 9b. If the board inspection type is set to none or basic carry out Step 9c.

## 9a. Select Toggle Paste.

## NOTE

Selecting toggle paste either shows or hides the paste display overlay onto the monitor. The toggle paste facility on the board image is only functional with the board inspection type set to advanced. Toggling paste on the screen is only available on Horizon and Infinity machines and only with the screen inspect type set to basic or advanced.

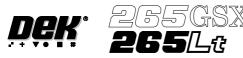

9b. Ensure that the paste display overlay coincides with the presence of paste. If this is correct go to Step 20. If this is incorrect, note the position of the non-existant paste and continue with Step 10.

## NOTE

If the paste display overlay coincides with the presence of paste, any poor inspection results are due to process problems and not 2Di setup.

9c. Ensure that the inspection results are consistent with the amount of paste on the pad. If this is correct go to Step 20. If this is incorrect continue with Step 10.

## 10. Select Exit.

| Auto<br>Scale | Toggle<br>Paste |  | Next | Previous |  | Save<br>Image | Exit |
|---------------|-----------------|--|------|----------|--|---------------|------|
|---------------|-----------------|--|------|----------|--|---------------|------|

## 11. Select Edit Site.

| Edit   | Edit   | Delete | Next | Previous | Edit | Inspect | Exit |
|--------|--------|--------|------|----------|------|---------|------|
| Global | Limits | Site   | Site | Site     | Site | Site    |      |

## 12. Select Light Setup.

| Add<br>Site | Learn<br>Site | Light<br>Setup | Next | Previous | Incr. | Decr. | Exit |  |
|-------------|---------------|----------------|------|----------|-------|-------|------|--|
|-------------|---------------|----------------|------|----------|-------|-------|------|--|

13. Adjust the lighting parameters to improve the lighting conditions in the suspect areas.

## 14. Select Exit.

| Record<br>Image | Next | Previous | Incr. | Decr. | Exit |
|-----------------|------|----------|-------|-------|------|
|-----------------|------|----------|-------|-------|------|

## 15. Select Exit.

|  | Add<br>Site | Learn<br>Site | Light<br>Setup | Next | Previous | Incr. | Decr. | Exit |
|--|-------------|---------------|----------------|------|----------|-------|-------|------|
|--|-------------|---------------|----------------|------|----------|-------|-------|------|

## 16. Select Exit.

| Edit   | Edit   | Delete | Next | Previous | Edit | Inspect | Exit |
|--------|--------|--------|------|----------|------|---------|------|
| Global | Limits | Site   | Site | Site     | Site | Site    |      |

## 17. Select **Step** to remove the board from the machine.

| Step |  |  | Inspect<br>Setup |  |  | Single | Exit |
|------|--|--|------------------|--|--|--------|------|
|------|--|--|------------------|--|--|--------|------|

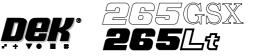

- 18. Load a clean board onto the rails and clean the screen.
- 19. Repeat Steps 5-9.
- 20. Select Auto Scale.

| Auto<br>Scale | Toggle<br>Paste | Next | Previous | Save<br>Image | Exit |
|---------------|-----------------|------|----------|---------------|------|
| Searc         |                 |      |          |               |      |

Selecting auto scale automatically adjusts the paste scaling value for the current site, to cause the value of paste present, on the pad currently selected in the inspection result list, to be reported as 100%. The inspection results window is updated accordingly. If the calculated value for paste scaling falls outside the range of allowable values, an error window is displayed and the paste scaling value is set to the limit nearest the calculated value. However, if the currently selected paste present value is zero, no adjustment of the paste scaling value takes place and an error window is displayed. A prompt is displayed giving the new scaling factor value each time it is changed. The auto scale button is only present if board inspection is being performed.

## 21. Select Exit.

| Auto Toggle<br>Scale Paste | Next | Previous | Save<br>Image | Exit |
|----------------------------|------|----------|---------------|------|
|----------------------------|------|----------|---------------|------|

#### 22. Select **Step** to remove the board from the machine.

| Step Inspect<br>Setup | Single | Exit |
|-----------------------|--------|------|
|-----------------------|--------|------|

23. Clean the board and screen.

24. Run through the print cycle in step mode until inspect setup is displayed.

## 25. Select Inspect Setup.

| Step Inspect Setup |  | Single | Exit |
|--------------------|--|--------|------|
|--------------------|--|--------|------|

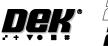

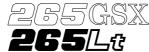

26. Carry out Section Edit Site and create all required sites, using the same lighting parameters as before (see Auto Learn).

NOTE

For the silver camera only, if the new sites pads and/or apertures are at 90 degrees to the original pads and/or apertures, interchange the lighting parameters inner LR with inner FR and outer LR with outer FR, on the board and/or screen, as shown below.

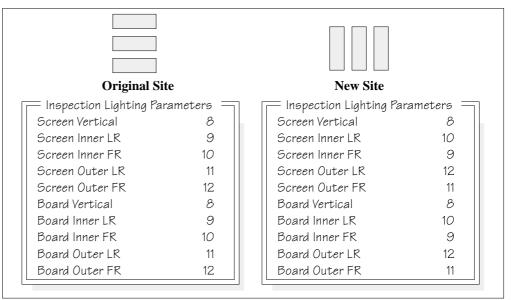

- 27. On completion carry out Section Inspect.
- 28. Set the required 2D inspect rate and the Min site/cycle parameters in edit global.
- 29. This completes the 2Di setup. Commence print run in auto mode.

## NOTE

During production use *adjust inspect* to fine tune the inspection process.

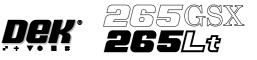

Auto Learn Prior to carrying out auto learn, the 2Di setup described in the preceding pages, must have been carried out.

- 1. From the Section Auto Learn, under Module Overview, at the front of this chapter, identify the position of Site 1 for the required feature.
- 2. Carry out Section Edit Site for Site 1 coordinates.
- 3. Carry out Sub Section Lighting Setup, using the same parameters as previous.
- 4. Carry out Sub Section Learn Site paras 1-4.
- 5. Select Auto Learn.

| Learn<br>Board | ReLearn<br>Screen | Auto<br>Learn | Next | Previous | Incr. | Decr. | Exit |  |
|----------------|-------------------|---------------|------|----------|-------|-------|------|--|
|----------------|-------------------|---------------|------|----------|-------|-------|------|--|

The message 'Select Component type to Auto Learn:' is displayed. The following messages appear beneath this message in rotation:

'Row - Start at left most end of horizontal'

'Col - Start at topmost end of vertical'

'QFP - (Quad Flat Pack) - Start at left most end of top horizontal line'

'BGA - (Ball Grid Array) - Start at top left corner of array'

'BGA Frame - Start at top left corner of array frame'

6. Select required component to learn.

| Learn<br>Row | Learn<br>Column |  | Learn<br>QFP | Learn<br>BGA | Learn<br>BGA<br>Frame |  | Abort |
|--------------|-----------------|--|--------------|--------------|-----------------------|--|-------|
|--------------|-----------------|--|--------------|--------------|-----------------------|--|-------|

The message bar reports the progress of the auto learn as a set of sites of the appropriate type are created and learnt. The original site, and each site that is created, is given the same name as the original site, but with a '~' symbol followed by a three digit number in sequence. While creation and learning is in progress the following menu bar is displayed:

| Abort<br>Auto Learn |
|---------------------|
|---------------------|

As each new site is created and learnt, the newly created name and data is displayed in the Edit Site Parameters window.

If Abort Auto Learn is selected the message 'Site creation and learning interrupted; do you want to . . . is displayed. The following menu bar is displayed:

If Abandon is selected any sites that have been created are deleted. If Continue is selected the auto learn resumes, creating and learning sites.

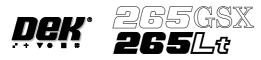

7. On completion of a successful auto learn of the selected component, the following menu bar is displayed:

| Edit   | Edit   | Delete | Next | Previous | Edit | Inspect | Exit |
|--------|--------|--------|------|----------|------|---------|------|
| Global | Limits | Site   | Site | Site     | Site | Site    |      |

- 8. Repeat Steps 1 to 7 for further auto learn features.
- 9. While creating and learning the sites for a device, if a site is not positioned correctly for learning, the following menu bar is displayed:

| Adjust<br>Site | Learn<br>Board | Learn<br>Screen |  |  |  | Continue | Exit |
|----------------|----------------|-----------------|--|--|--|----------|------|
|----------------|----------------|-----------------|--|--|--|----------|------|

10. Select Adjust Site. The learn site parameters window is displayed.

|  | Adjust<br>Site | Learn<br>Board | Learn<br>Screen |  |  |  | Continue | Exit |  |
|--|----------------|----------------|-----------------|--|--|--|----------|------|--|
|--|----------------|----------------|-----------------|--|--|--|----------|------|--|

| Learn            | Site Paramet | ers — | ] |
|------------------|--------------|-------|---|
| SITE X COORD     | 52.0         | mm    |   |
| SITE Y COORD     | 36.5         | mm    |   |
| SITE WIDTH       | 2.00         | mm    |   |
| SITE HEIGHT      | 2.00         | mm    |   |
| SCREEN GRAPHIC X | -0.01        | mm    |   |
| SCREEN GRAPHIC Y | -0.01        | mm    |   |
| BOARD GRAPHIC X  | 0.00         | mm    |   |
| BOARD GRAPHIC Y  | 0.00         | mm    |   |

11. Adjust site parameters as required using Next, Previous, Incr. and Decr. keys.

| Continu | Learn<br>Board | Learn<br>Screen | Next | Previous | Incr. | Decr. | Exit |  |
|---------|----------------|-----------------|------|----------|-------|-------|------|--|
|---------|----------------|-----------------|------|----------|-------|-------|------|--|

12. Select Learn Screen.

| Continue | Learn<br>Board | Learn<br>Screen | Next | Previous | Incr. | Decr. | Exit |
|----------|----------------|-----------------|------|----------|-------|-------|------|
|----------|----------------|-----------------|------|----------|-------|-------|------|

13. The message **'Screen Learnt'** is displayed. If the message **'....Screen Not Learnt'** is displayed, edit the site parameters and select **Learn Screen**.

## 14. Select Learn Board.

| Continue | Learn<br>Board | Learn<br>Screen | Next | Previous | Incr. | Decr. | Exit |  |
|----------|----------------|-----------------|------|----------|-------|-------|------|--|
|----------|----------------|-----------------|------|----------|-------|-------|------|--|

15. The message **'Board Learnt'** is displayed. If the message **'....Board Not Learnt'** is displayed, edit the site parameters and select **Learn Board**.

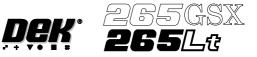

## 16. Select **Continue**.

| Conti | nue Learn<br>Board | Learn<br>Screen | Next | Previous | Incr. | Decr. | Exit |
|-------|--------------------|-----------------|------|----------|-------|-------|------|
|-------|--------------------|-----------------|------|----------|-------|-------|------|

# 17. Select **Continue**. The auto learn process continues.

| Adjust<br>Site | Learn<br>Board | Learn<br>Screen |  |  |  | Continue | Exit |
|----------------|----------------|-----------------|--|--|--|----------|------|
|----------------|----------------|-----------------|--|--|--|----------|------|

The message bar reports the progress of the auto learn as the system searches for a site, learns a site and moves to the next site.

18. On completion of a successful auto learn of the selected component, the following menu bar is displayed:

| Edit   | Edit   | Delete | Next | Previous | Edit | Inspect | Exit |
|--------|--------|--------|------|----------|------|---------|------|
| Global | Limits | Site   | Site | Site     | Site | Site    |      |

19. Carry out Section Inspect for all sites.

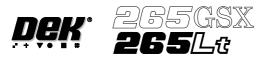

# **SETUP TIPS**

| Problem                                                               | Solution                                                                                                    |
|-----------------------------------------------------------------------|----------------------------------------------------------------------------------------------------|
| No inspection Setup available                                         | Ensure that 2Di inspection is enabled in Set Prefs.                                                                                                    |
| System not inspecting or<br>inspection cycle not being<br>carried out | The 2D inspect rate may equal 0.                                                                                                    |
| Order of Inspection                                                   | If a particular sequence of site inspection is required, the sites should be selected as every cycle sites and setup in the sequence required. Every cycle sites are inspected in the order that they were setup. General sites are inspected in an order that depends on their position and their inspection sequence cannot be set. If at a later date a site is edited the sequence is affected. |
| Screen and Board - Cleaning<br>Before Setup                           | Before 2Di inspection setup, ensure the screen and board being used<br>have been thoroughly cleaned and are free of all paste deposits. If either<br>are not cleaned thoroughly any remaining smearing, partially blocked<br>apertures or paste on the board may cause an incorrect setup.                                                                                                    |
| Site Area Accuracy                                                    | Ensure that when setting site parameters (height, width etc.), the site graphic is placed around the site to give clearance from the apertures and pads and to prevent other areas being inspected.                                                                                                    |
| Lighting Conditions                                                   | If the inspection result is not as expected, it is possible that the site was<br>learnt under different lighting conditions. This problem may be<br>resolved by re-learning the site under new lighting conditions, or by the<br>use of paste scaling for paste present adjustment.                                                                                                    |
| Site Quality                                                          | The sites selected for inspection should be of good quality. Sites should<br>not have rounded or chamfered edges or uneven or excessive tinning,<br>this can lead to misleading results when attempting to learn sites.                                                                                                    |
| Sites Being Lost                                                      | Ensure that both board and screen have been learnt. After adjusting<br>board or screen site parameters always learn both, further editing can be<br>done at a later stage. The number of pads must equal the number of<br>apertures for a successful site.                                                                                                    |
| Inspection alarms too frequent<br>and unnecessary                     | This may be a symptom of limits being set too tight. Relax the limits so that results of an acceptable print produce pass or warning, not alarm, or use the global limit option or limit options to disable the particular limit checking.                                                                                                    |

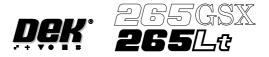

# **OPTIONS AFTER AN INSPECTION ALARM**

The machine stops at the first inspection alarm. When an inspection alarm occurs, several menu bar options become available.

| Accept Inspect<br>More | Recovery<br>Action | Adjust | Inspect<br>All | Adjust<br>Inspect | Reject |
|------------------------|--------------------|--------|----------------|-------------------|--------|
|------------------------|--------------------|--------|----------------|-------------------|--------|

The options carry out the following functions:

Accept Selecting this option clears the alarm panel, changes the beacon back to green and feeds the board through the machine.

**Inspect More** Selecting this option clears the alarm panel, changes the beacon back to green and allows the inspection sequence to continue, until it either completes inspection or raises another alarm.

**Recovery Action** Selecting this option displays the following menu:

| - | aste<br>oad | Clean<br>Mode 1 | Clean<br>Mode 2 | Re-print<br>Board |  |  |  | Exit |
|---|-------------|-----------------|-----------------|-------------------|--|--|--|------|
|---|-------------|-----------------|-----------------|-------------------|--|--|--|------|

The user prompt text shows the following lines:

## 'Clean Mode 1 : XXXX'

## **'Clean Mode 2 : YYYY'**

Where XXXX and YYYY are the descriptions of the clean mode settings, ie **'WVWD'** for wet, vac, wet, dry.

- Paste Load Selecting this option initiates a paste load cycle, if a paste dispenser is fitted or enables paste to be loaded manually.
- Clean Mode 1 and 2 Selecting either clean mode 1 or clean mode 2 initiates the screen clean cycle set up for that mode.
- Re-print Board Selecting this option clears the alarm panel and changes the beacon back to green. The board is re-printed and the inspection sequence is started again from the begining. All the existing alarm information is cleared. *NOTE The Re-print Board button is not available if the current board has already been*

The Re-print Board button is not available if the current board has already been re-printed.

# Adjust Selecting this option allows the adjustment of process parameters.

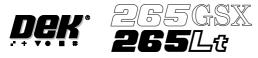

**Inspect All** Selecting this option clears the alarm panel and changes the beacon back to green. The inspection sequence is restarted from the beginning. All the existing alarm information is cleared.

**Adjust Inspect** Selecting this option displays the following menu:

Edit Global Selecting this option opens the edit global parameters window, allowing parameters that are used throughout the inspection to be altered.

Edit Limits Selecting this option opens the limit sets window, allowing a set of limit parameters to be selected and altered.

New Pre-images Selecting this option initiates a pre-print inspection on the next print cycle to capture the new pre-images. The message **'New pre-images will be collected next print cycle'** is displayed.

NOTE

The New Pre-image button is only available if pre-image is set to 1.

Edit Site Selecting this option opens the site parameters window, allowing adjustment of the site specific parameters.

Inspect Site Selecting this option opens the inspection results window and displays the following menu:

| Auto<br>Scale | Toggle<br>Paste |  | Next | Previous |  |  | Exit |
|---------------|-----------------|--|------|----------|--|--|------|
|---------------|-----------------|--|------|----------|--|--|------|

Selecting **Next** or **Previous** moves the highlight up and down the list of site pads.

Selecting **Toggle Paste** either shows or hides the paste display overlay onto the monitor. The toggle paste facility on the board image is only functional with the board inspection type set to advanced. Toggling paste on the screen is only available on Horizon and Infinity machines and only with the screen inspect type set to basic or advanced.

Selecting **Auto Scale** automatically adjusts the paste scaling value for the current site, to cause the value of paste present, on the pad currently selected in the inspection result list, to be reported as 100%. This is used where the site pad causing the alarm is actually a good print.

**Reject** Selecting this option clears the alarm panel and the board is fed to the output end of the rail system and held there.

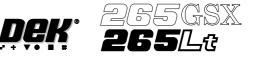

# IMAGE RECORDING

Selecting **Save Image** saves the inspection object data using the save object command. This option is only available if image recording in set preferences is set to VP or PC disk. If the image recording is set to VP disk, the file name is inspnnning, where nnn is the next sequence number to save. If the image recording is set to PC disk, the file name is inspn.img, where n is a number cycling from 1 to 5. The first image saved after initialization is insp1.img. Files are overwritten without warning.

## NOTE

*VP* disk saves to the Cognex HD if fitted. It is recommended to use PC disk only for image recording.

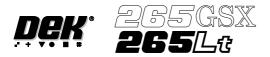

# MENU PARAMETERS

| Parameter            | Definition                                                                                                    |
|----------------------|----------------------------------------------------------------------------------------------------|
| 2D Inspect Rate      | This parameter sets the number of print cycles between inspection cycles,<br>with zero indicating no inspection.<br>Minimum - 0<br>Maximum - 100<br>Increments - 1<br>Default - 0                      |
| Stencil Inspect Type | This parameter sets the extent of the screen inspection. The options are:<br>None<br>Basic<br>Advanced<br>Default - Basic                                                                              |
| Board Inspect Type   | This parameter sets the extent of the board inspection. The options are:<br>None<br>Basic<br>Advanced<br>Default - Basic                                                                               |
| Pre-image            | This parameter sets when a pre-image is taken. The options are:<br>One - The first board only<br>Every - Every board<br>Default - One                                                                  |
| Min Sites/Cycle      | This parameter sets the number of sites to inspect every cycle.<br>Minimum - Number of Every Cycle sites<br>Maximum - Total number of sites<br>Increments - 1<br>Default - Number of every cycle sites |
| Warning Limit        | This parameter determines how many consecutive warnings on the same<br>site constitute an alarm.<br>Minimum - 1<br>Maximum - 20<br>Increments - 1<br>Default - 3                                       |
| Blockage Action      | This parameter sets the action performed on a blockage alarm. The options<br>are:<br>Manual<br>Automatic<br>Default - Manual                                                                           |
| Blockage Clean       | This parameter sets the type of screen clean performed on blockage alarm.<br>The options are:<br>Mode 1<br>Mode 2<br>Default - Mode 1                                                                  |
| Smear Action         | This parameter sets the action performed on a smear alarm. The options<br>are:<br>Manual Action<br>Automatic<br>Default - Manual                                                                       |
| Smear Clean          | This parameter sets the type of screen clean performed on a smear alarm.<br>The options are:<br>Mode 1<br>Mode 2<br>Default - Mode 2                                                                   |

# 2DI INSPECTION MENU PARAMETERS

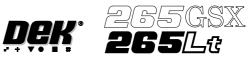

| Parameter                                                                                                    | Definition                                                                                                    |  |  |  |  |
|----------------------------------------------------------------------------------------------------|----------------------------------------------------------------------------------------------------|--|--|--|--|
| Low Paste Action                                                                                                    | This parameter sets the action performed on a low paste alarm. The options are:<br>Manual<br>Re-print<br>Default - Manual                                                                                                    |  |  |  |  |
| Inspect After Clean                                                                                                    | This parameter sets whether a screen is inspected before the next board is<br>printed following a screen clean. The options are:<br>Disabled<br>Enabled<br>Default - Disabled                                                                                                    |  |  |  |  |
| Post Print Alignment                                                                                                    | This parameter sets whether post print alignment is carried out. The<br>options are:<br>Not Performed<br>Performed<br>Default - Not Performed                                                                                                    |  |  |  |  |
| No. Sites                                                                                                    | This parameter displays the total number of sites.<br>Minimum - 0<br>Maximum - 500<br>Increments - 1<br>Default - 0                                                                                                    |  |  |  |  |
| Site Name                                                                                                    | The unique uppercase name given to a site for identification and which cannot be mistaken for the name of a created site. The name can have a maximum of 20 characters.                                                                                                    |  |  |  |  |
| Site Priority                                                                                                    | This parameter determines the priority of a site. Where the site is part of a device, the value applies to the whole device. The options are:<br>Not Inspected<br>General<br>Every Cycle<br>Default - Every Cycle                                                                                                    |  |  |  |  |
| Site Alignment                                                                                                    | This parameter sets what alignment data is reported for each site. The<br>options are:<br>X & Y<br>X Only<br>Y Only<br>None<br>Default - None                                                                                                    |  |  |  |  |
| Limit Set ID                                                                                                    | The unique uppercase name given to a set of limits which can be applied to<br>any site. This enables different sites to be inspected according to different<br>limits. The name can have a maximum of 20 characters. A maximum of<br>14 limit sets can be created.                                                                                         |  |  |  |  |
| Paste Scaling                                                                                                    | This parameter enables adjustment of the paste scaling value for the<br>current site, to cause the value of paste present on the pad, currently<br>selected in the inspection list, to be reported as 100%. This parameter is<br>used in conjunction with the Auto Scale function.<br>Minimum - 0.01<br>Maximum - 2.00<br>Increments - 0.01<br>Default - 1 |  |  |  |  |
| Site X Coord     The coordinate of a site taken from the front left corner of th X direction.       Minimum - 0.0mm     Maximum - Board Length       Increments - 0.1mm     Default - 164.1mm |                                                                                                    |  |  |  |  |

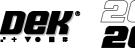

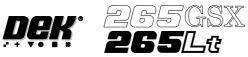

| Parameter        | Definition                                                                                                    |
|------------------|----------------------------------------------------------------------------------------------------|
| Site Y Coord     | The coordinate of a site taken from the front left corner of the board, in the<br>Y direction.<br>Minimum - 0.0mm<br>Maximum - Board Width<br>Increments - 0.1mm<br>Default - 59.5mm |
| Site Width       | The width of the site to be inspected.<br>Minimum - 0.5mm<br>Maximum - 4.0mm<br>Increments - 0.01mm<br>Default - 0.7mm                                                               |
| Site Height      | The height of the site to be inspected.<br>Minimum - 0.5mm<br>Maximum - 4.0mm<br>Increments - 0.01mm<br>Default - 4mm                                                                |
| Blockage Warning | This parameter sets the amount of aperture blockage required to initiate a warning.<br>Minimum - 0%<br>Maximum - 100%<br>Increments - 1%<br>Default - 10%                            |
| Blockage Alarm   | This parameter sets the amount of aperture blockage required to initiate an<br>alarm.<br>Minimum - 0%<br>Maximum - 100%<br>Increments - 1%<br>Default - 20%                          |
| Smear Warning    | This parameter sets the amount of screen smear required to initiate a warning.<br>Minimum - 0.01 sq. mm<br>Maximum - 10 sq. mm<br>Increments - 0.01 sq. mm<br>Default - 0.1 sq. mm   |
| Smear Alarm      | This parameter sets the amount of screen smear required to initiate an alarm.<br>Minimum - 0.01 sq. mm<br>Maximum - 10 sq. mm<br>Increments - 0.01 sq. mm<br>Default - 0.2 sq. mm    |
| Paste warning    | This parameter sets the amount of paste on pad required to initiate a warning.<br>Minimum - 0%<br>Maximum - 100%<br>Increments - 1%<br>Default - 90%                                 |
| Paste Alarm      | This parameter sets the amount of paste on pad required to initiate an<br>alarm.<br>Minimum - 0%<br>Maximum - 100%<br>Increments - 1%<br>Default - 80%                               |

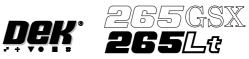

| Parameter        | Definition                                                                                                    |  |  |  |  |
|------------------|----------------------------------------------------------------------------------------------------|--|--|--|--|
| Align Warning    | This parameter sets the amount of X or Y alignment error of the paste to<br>initiate a warning.<br>Minimum - 0.005mm<br>Maximum - 0.25mm<br>Increments - 0.001mm<br>Default - 0.025mm                                                                             |  |  |  |  |
| Align Alarm      | This parameter sets the amount of X or Y alignment error of the paste to<br>initiate an alarm.<br>Minimum - 0.005mm<br>Maximum - 0.25mm<br>Increments - 0.001mm<br>Default - 0.03mm                                                                               |  |  |  |  |
| Bridge Warning   | This parameter sets the distance between adjacent deposits of paste that if<br>not exceeded initiates a warning.<br>Minimum - 0.01mm<br>Maximum - 0.5mm<br>Increments - 0.005mm<br>Default - 0.05mm                                                               |  |  |  |  |
| Bridge Alarm     | This parameter sets the distance between adjacent deposits of paste that if<br>not exceeded initiates an alarm.<br>Minimum - 0.01mm<br>Maximum - 0.5mm<br>Increments - 0.005mm<br>Default - 0.04mm                                                                |  |  |  |  |
| Volume Warning   | This parameter sets the volume of paste on pad required to initiate a warning.<br>Minimum - 0%<br>Maximum - 100%<br>Increments - 1%<br>Default - 80%                                                                                                    |  |  |  |  |
| Volume Alarm     | This parameter sets the volume of paste on pad required to initiate an<br>alarm.<br>Minimum - 0%<br>Maximum - 100%<br>Increments - 1%<br>Default - 70%                                                                                                    |  |  |  |  |
| Screen Graphic   | This parameter sets the colour of the graphic box drawn around the screen<br>site. The options are:<br>Black<br>White<br>Default - Black<br>This parameter has no function on the Horizon and Infinity machines.                                                  |  |  |  |  |
| Screen Graphic X | The position of the inspection window. This parameter is used to finely<br>adjust the inspection window in the X direction, any adjustment made<br>affects the site X coord parameter.<br>Minimum3.5mm<br>Maximum - 3.5mm<br>Increments - 0.01mm<br>Default - 0mm |  |  |  |  |

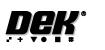

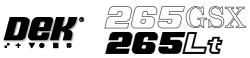

| Parameter        | Definition                                                                                                    |  |  |  |  |
|------------------|----------------------------------------------------------------------------------------------------|--|--|--|--|
| Screen Graphic Y | The position of the inspection window. This parameter is used to finely<br>adjust the inspection window in the Y direction, any adjustment made<br>affects the site Y coord parameter.<br>Minimum3.5mm<br>Maximum - 3.5mm<br>Increments - 0.01mm<br>Default - 0mm |  |  |  |  |
| Board Graphic    | This parameter sets the colour of the graphic box drawn around the board<br>site. The options are:<br>Black<br>White<br>Default - White<br>This parameter has no function on the Horizon and Infinity machines.                                                   |  |  |  |  |
| Board Graphic X  | The position of the inspection window. This parameter is used to finely<br>adjust the inspection window in the X direction, any adjustment made<br>affects the site X coord parameter.<br>Minimum3.5mm<br>Maximum - 3.5mm<br>Increments - 0.01mm<br>Default - 0mm |  |  |  |  |
| Board Graphic Y  | The position of the inspection window. This parameter is used to finely<br>adjust the inspection window in the Y direction, any adjustment made<br>affects the site Y coord parameter.<br>Minimum3.5mm<br>Maximum - 3.5mm<br>Increments - 0.01mm<br>Default - 0mm |  |  |  |  |
| Window Left      | This parameter sets the position of the window relative to the centre of the image.<br>The Minimum and Maximum values are calculated from the vision calibration and vary from machine to machine.<br>Increments - 0.1mm<br>Default1.5mm                          |  |  |  |  |
| Window Top       | This parameter sets the position of the window relative to the centre of the image.<br>The Minimum and Maximum values are calculated from the vision calibration and vary from machine to machine.<br>Increments - 0.1mm<br>Default1.5mm                          |  |  |  |  |
| Window Width     | This parameter sets the width of the inspection window.<br>The Minimum and Maximum values are calculated from the vision<br>calibration and vary from machine to machine.<br>Increments - 0.1mm<br>Default - 3mm                                                  |  |  |  |  |
| Window Height    | This parameter sets the height of the inspection window.<br>The Minimum and Maximum values are calculated from the vision<br>calibration and vary from machine to machine.<br>Increments - 0.1mm<br>Default - 3mm                                                 |  |  |  |  |
| Screen Vertical  | This parameter sets the level of screen vertical light.<br>Minimum - 0<br>Maximum - 15<br>Increments - 1<br>Default - 8                                                                                                    |  |  |  |  |

# 2DI INSPECTION MENU PARAMETERS

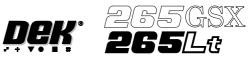

| Parameter       | Definition           This parameter sets the level of board vertical light.           Minimum - 0           Maximum - 15           Increments - 1           Default - 8          |  |  |  |  |
|-----------------|----------------------------------------------------------------------------------------------------|--|--|--|--|
| Board Vertical  |                                                                                                    |  |  |  |  |
| Screen Oblique  | This parameter sets the level of screen oblique light.<br>Minimum - 0<br>Maximum - 15<br>Increments - 1<br>Default - 8<br>This parameter is for the green camera only.           |  |  |  |  |
| Board Oblique   | This parameter sets the level of board oblique light.<br>Minimum - 0<br>Maximum - 15<br>Increments - 1<br>Default - 8<br>This parameter is for the green camera only.            |  |  |  |  |
| Screen Inner LR | This parameter sets the level of screen inner left/right light.<br>Minimum - 0<br>Maximum - 15<br>Increments - 1<br>Default - 8<br>This parameter is for the silver camera only. |  |  |  |  |
| Screen Inner FR | This parameter sets the level of screen inner front/rear light.<br>Minimum - 0<br>Maximum - 15<br>Increments - 1<br>Default - 8<br>This parameter is for the silver camera only. |  |  |  |  |
| Screen Outer LR | This parameter sets the level of screen outer left/right light.<br>Minimum - 0<br>Maximum - 15<br>Increments - 1<br>Default - 8<br>This parameter is for the silver camera only. |  |  |  |  |
| Screen Outer FR | This parameter sets the level of screen outer front/rear light.<br>Minimum - 0<br>Maximum - 15<br>Increments - 1<br>Default - 8<br>This parameter is for the silver camera only. |  |  |  |  |
| Board Inner LR  | This parameter sets the level of board inner left/right light.<br>Minimum - 0<br>Maximum - 15<br>Increments - 1<br>Default - 8<br>This parameter is for the silver camera only.  |  |  |  |  |
| Board Inner FR  | This parameter sets the level of board inner front/rear light.<br>Minimum - 0<br>Maximum - 15<br>Increments - 1<br>Default - 8<br>This parameter is for the silver camera only.  |  |  |  |  |

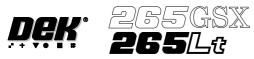

| Parameter         | Definition                                                                                                    |
|-------------------|----------------------------------------------------------------------------------------------------|
| Board Outer LR    | This parameter sets the level of board outer left/right light.<br>Minimum - 0<br>Maximum - 15<br>Increments - 1<br>Default - 8<br>This parameter is for the silver camera only. |
| Board Outer FR    | This parameter sets the level of board outer front/rear light.<br>Minimum - 0<br>Maximum - 15<br>Increments - 1<br>Default - 8<br>This parameter is for the silver camera only. |
| Limit Set Options | This parameter enables the output of these inspections.<br>Blockage<br>Smear<br>Paste<br>Alignment<br>Bridging<br>Volume                                                        |

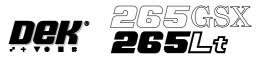

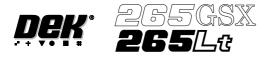

# **CHAPTER 9**

# **CONSUMABLE REPLENISHMENTS**

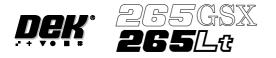

# CONSUMABLE REPLENISHMENTS

| INTRODUCTION     | This chapter describes the general replenishment processes needed for machine husbandry. It details the procedures needed to perform the following tasks:                                                                                                    |
|------------------|----------------------------------------------------------------------------------------------------|
|                  | <ul> <li>Solder paste replenishment.</li> <li>Paper and solvent replenishment - Blue USC</li> <li>Cleaning cassette and solvent replenishment - Vortex USC</li> <li>Filter cassette replacement - Vortex USC</li> <li>Fitment of squeegees</li> <li>ProFlow cassette change</li> <li>ProFlow - paste retention system replacement</li> <li>ProFlow - transfer head recharging</li> </ul> |
| Regulations      | The safety and environmental aspects of machine operation are described.<br>However, it should be noted that local or national regulations may vary for<br>countries outside the UK or EEC. Machine operatives should be conversant<br>with all regulations relating to local conditions.                                                                                                |
| Competence Level | These procedures can only be performed by personnel who have been trained to a minimum of DEK operator level.                                                                                                    |

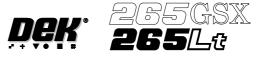

**PASTE LOADING** Two options are provided for loading paste onto the screen, **Manual Load** and **Auto Dispense**. Manual load allows the operator to load paste by hand onto the stencil. Auto dispense loads paste automatically onto the stencil in the correct area, from the paste cartridge located in the paste dispenser on the print carriage. Auto dispense can be programmed into a product file to take place automatically during a print run or either option can be selected, directly from the control console, to take place at the operators discretion.

The print direction option allows the user to select the direction of the next print stroke after a screen change or removal of a screen for cleaning. The option is available prior to pressing **Run** in all machine modes, ie Auto/Single/Stop.

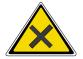

## WARNING

SOLDER PASTE AND SOLVENTS. WHEN USING OR HANDLING ANY SOLDER PASTE OR SOLVENT FORMULATION THE MANUFACTURERS' RECOMMENDED SAFETY PRECAUTIONS MUST BE STRICTLY ADHERED TO.

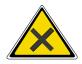

## WARNING

PROTECTIVE CLOTHING. APPROVED PROTECTIVE CLOTHING SHOULD BE WORN BY SOLDER PASTE AND SOLVENT HANDLERS AT ALL TIMES TO ELIMINATE FUME INHALATION, EYE CONTACT, SKIN CONTACT AND INGESTION.

## Manual Loading To load paste prior to print run:

1. Press **Paste Load** (F3).

| Run | Head | Paste<br>Load | Clean<br>Screen | Adjust | Setup | Monitor |  |
|-----|------|---------------|-----------------|--------|-------|---------|--|
|-----|------|---------------|-----------------|--------|-------|---------|--|

# 2. Press Manual Load (F2).

| Auto J<br>Dispense | Load<br>Cartro | Prin<br>Direc |  |  |
|--------------------|----------------|---------------|--|--|
|--------------------|----------------|---------------|--|--|

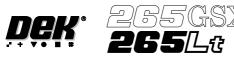

3. Open the printhead cover.

 $\times$ 

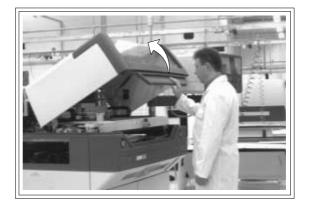

4. Load the solder paste onto the screen.

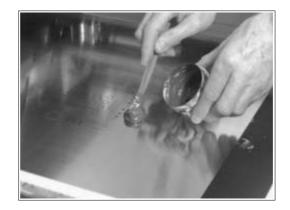

5. Close the prinhead cover.

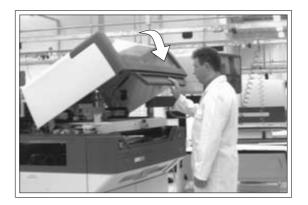

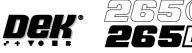

SX

दि

6. Press the **System** button.

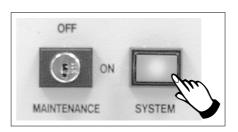

7. Press Continue (F1).

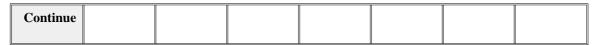

8. Press Exit (F8).

| Auto Manual   | Load    | Print  | Exit |
|---------------|---------|--------|------|
| Dispense Load | Cartrdg | Direct |      |

## To Load Paste During A Print Run:

1. Press **Paste Load** (F3).

| End<br>Run | Stop<br>Cycle | Paste<br>Load | Clean<br>Screen | Adjust | Knead<br>Paste |  | Exit |
|------------|---------------|---------------|-----------------|--------|----------------|--|------|
|------------|---------------|---------------|-----------------|--------|----------------|--|------|

2. Press Manual Load (F2).

| Auto<br>Dispense | Manual<br>Load |  | Load<br>Cartrdg |  | Print<br>Direct |  | Exit |
|------------------|----------------|--|-----------------|--|-----------------|--|------|
|------------------|----------------|--|-----------------|--|-----------------|--|------|

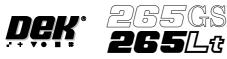

3. Open the printhead cover.

X

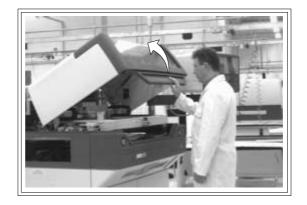

4. Load paste onto screen.

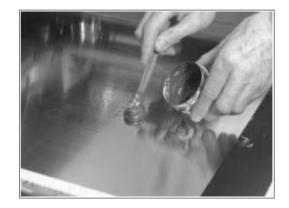

5. Close the printhead cover.

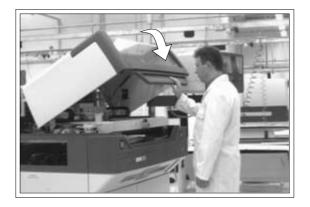

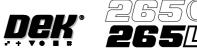

6. Press the **System** button.

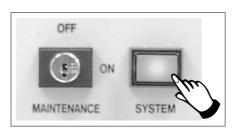

7. Press Continue (F1).

| Continue |  |  |  |  |
|----------|--|--|--|--|
|          |  |  |  |  |

8. Press Exit (F8).

| Auto Manual   | Load    | Print  | Exit |
|---------------|---------|--------|------|
| Dispense Load | Cartrdg | Direct |      |

Paste Removal

During continuous printing operations paste residue build up may occur with the same screen in use and with the squeegee option fitted. This build up can affect the print quality of the print process, ie paste in apertures, paste 'tramlining' on the screen and residue on the squeegees.

Before loading paste the operator should ensure that any residue is cleaned off the screen and squeegees.

To clean the screen effectively, it is recommended that the operator removes the screen from the machine during this operation.

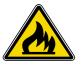

WARNING

RECOMMENDED SOLVENTS. ANY SOLVENTS USED MUST COMPLY WITH LOCAL ENVIRONMENTAL GUIDELINES. DEK RECOMMEND USING SOLVENTS THAT ARE ENVIRONMENTALLY FRIENDLY, IE CFC FREE AND WATER BASED. SOLVENTS USED MUST HAVE FAST EVAPORATION RATES AND FLASHPOINT SPECIFICATIONS GREATER THAN 39° C.

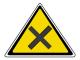

WARNING

SOLDER PASTE AND SOLVENTS. WHEN USING OR HANDLINGANY SOLDER PASTE OR SOLVENT FORMULATION THE MANUFACTURERS' RECOMMENDED SAFETY PRECAUTIONS MUST BE STRICTLY ADHERED TO.

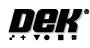

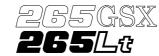

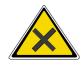

WARNING

# PROTECTIVE CLOTHING. APPROVED PROTECTIVE CLOTHING SHOULD BE WORN BY SOLDER PASTE AND SOLVENT HANDLERS AT ALL TIMES TO ELIMINATE FUME INHALATION, EYE CONTACT, SKIN CONTACT AND INGESTION.

Remove paste from the screen and squeegees with a spatula and place in a suitable container. Smear deposits are removed using a suitable cleaning cloth dampened with a suitable solvent.

## NOTE

Waste paste and contaminated cleaning cloths are to be disposed of in accordance with local authority regulations.

Auto Dispense An alternative to manual loading of solder paste to the screen is given with the provision of an automatic paste dispenser. This is mounted to the rear of the print carriage.

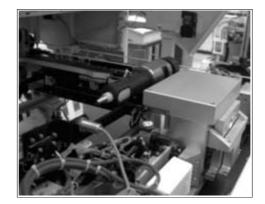

The paste dispenser uses either a 1 Kg or 500g cartridge. The 500g cartridge requires the fitting of a sleeve which is an option. This enables any loading of paste to be carried out without the need for the operator to handle the paste.

A slug inside the cartridge, travels down the cartridge as the paste is used. A proximity sensor fitted to the side of the dispenser detects the metal content of the paste. When the cartridge is empty the sensor initiates a **'Print Medium Low. Please Replenish'** warning window to the operator.

Programming into a Product File

The paste dispense parameters can be setup when editing a product file for a new product, although it may be more convenient to set these after the product has been run for a while and paste requirements have been determined.

The parameters to be edited that affect the operation of the paste dispenser are:

Paste Dispense Rate:

This determines the frequency of the cycling of the paste dispenser. The setting is gauged by running the product and noting the number of prints before paste replenishment is required. This can be set to any number between 0 to 100 in increments of 1.

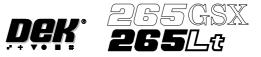

Paste Dispense Speed:

This determines the speed at which the paste dispenser travels across the screen and hence the amount of paste which is dispensed. This parameter needs to be set in conjunction with the Paste Dispense Rate. This can be set to any number between 10mm/s and 100mm/s in increments of 1mm/s.

# To Enter the Paste Dispense Parameters From the Status Page

## 1. Press Setup (F6).

| Run Head | Paste<br>Load | Clean<br>Screen | Adjust | Setup | Monitor |  |
|----------|---------------|-----------------|--------|-------|---------|--|
|----------|---------------|-----------------|--------|-------|---------|--|

# 2. Press Edit Data (F3).

| Mode | Load<br>Data | Edit<br>Data | Setup<br>Squeegee | Change<br>Screen | Change<br>Tooling | Change<br>Language | Exit |
|------|--------------|--------------|-------------------|------------------|-------------------|--------------------|------|
|------|--------------|--------------|-------------------|------------------|-------------------|--------------------|------|

The following window is displayed:

|                      | ent Process |          |
|----------------------|-------------|----------|
| PASTE DISPENSE RATE  | 0           | Prts     |
| PASTE DISPENSE SPEED | 10          | mm/s     |
| PASTE WITH BOARD     | DISABLED    |          |
| ALTERNATE DTSP       | CENTRE      |          |
| ALTERNATE DTSP RATE  | 0           | Disp Cyc |
| SCREEN CLEAN MODE 1  | ŇONE        | UISP VYC |
| SCREEN CLEAN ROLE 1  | 0           | Prts     |
| SCREEN CLEAN MODE 2  | NONE        | 11 (3    |
| SCREEN CLEAN RATE 2  | Ø           | Prts     |
|                      | NONE        | rrts     |
|                      |             |          |
| CLEAN AFTER DOWNTIME | NONE        |          |
| CLEAN AFTER          | 15          | minutes  |
| DRY CLEAN SPEED      | 40          | mm/s     |
| WET CLEAN SPEED      | 40          | mm/s     |
|                      |             | more -   |

3. Using the Next and Previous keys (F4 - F5) select the paste dispense rate.

# 4. Using the Incr. and Decr. keys (F6 -F7) set the required rate.

| Save | Next | Previous | Incr. | Decr. | Exit |
|------|------|----------|-------|-------|------|
|------|------|----------|-------|-------|------|

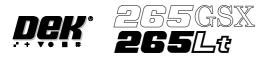

5. Using the Next key (F4) select the paste dispense speed.

| Save | Next Previo | us Incr. | Decr. | Exit |
|------|-------------|----------|-------|------|
|------|-------------|----------|-------|------|

## 6. Using the Incr. and Decr. keys (F6 - F7) set the required speed.

|  | Save |  | Next | Previous | Incr. | Decr. | Exit |
|--|------|--|------|----------|-------|-------|------|
|--|------|--|------|----------|-------|-------|------|

## 7. Press Exit (F8).

|  | Save |  | Next | Previous | Incr. | Decr. | Exit |
|--|------|--|------|----------|-------|-------|------|
|--|------|--|------|----------|-------|-------|------|

## 8. Press Exit (F8).

| Mode | Load<br>Data | Edit<br>Data | Setup<br>Squeegee | Change<br>Screen | Change<br>Tooling | Change<br>Language | Exit |
|------|--------------|--------------|-------------------|------------------|-------------------|--------------------|------|
|------|--------------|--------------|-------------------|------------------|-------------------|--------------------|------|

#### Dispensing Paste at Random Intervals

The operator can cycle the paste dispenser at random intervals and before a print run in addition to any preprogrammed cycles. To load paste prior to a print run:

## 1. Press Paste Load (F3).

| Run | Head | Paste<br>Load | Clean<br>Screen | Adjust | Setup | Monitor |  |
|-----|------|---------------|-----------------|--------|-------|---------|--|
|-----|------|---------------|-----------------|--------|-------|---------|--|

## 2. Press Auto Dispense (F1).

| Auto<br>Dispense | Manual<br>Load |  | Load<br>Cartrdg |  | Print<br>Direct |  | Exit |  |
|------------------|----------------|--|-----------------|--|-----------------|--|------|--|
|------------------|----------------|--|-----------------|--|-----------------|--|------|--|

3. If the paste dispenser has sufficient paste the dispenser carries out an automatic dispense, go to Step 13. If the paste dispenser is low on paste a warning window is displayed. The warning window varies, depending on the setting of the consumable action option in set preferences. If the set preference is set to warn, continue with Step 4. If the set preference is set to pause or suspend go to Step 8.

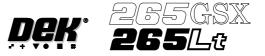

4. If the set preference is set to warn, the following window is displayed:

Print Medium Low. Please replenish.

Warning

The tricoloured beacon shows amber/green.

5. Select Confirm (F1).

| Confirm |  |  |  |  |
|---------|--|--|--|--|
|         |  |  |  |  |

- 6. To replace the paste cartridge carry out the Fitting a New Paste Cartridge procedure, later in this section.
- 7. Repeat Steps 1, 2 and 13.
- 8. If the set preference is set to pause, the following window and menu bar is displayed:

Pause on Warning Print Medium Low. Please replenish.

| Refill |  |  |  | Cancel |
|--------|--|--|--|--------|
| Paste  |  |  |  |        |

If the set preference is set to suspend, the following window and menu bar is displayed:

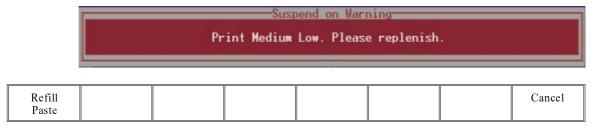

In both cases the tricoloured beacon shows red.

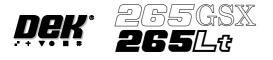

9. Select **Refill Paste** (F1).

| Refill<br>Paste |  |  |  | Cancel |
|-----------------|--|--|--|--------|
|                 |  |  |  |        |

# NOTE

If either the under screen cleaner paper or solvent are low or the Vortex cleaning cassette has expired and are reported first, the refill paste option is not displayed. In this case select **Cancel** until **Refill Paste** is displayed in the menu bar.

The message 'Select Load Cart to load the cartridge or exit to abort.' is displayed.

10. Select Load Cart. (F1).

| Load  |  |  |  | Exit |
|-------|--|--|--|------|
| Cart. |  |  |  |      |

The print carriage drives to the front of the machine and the dispenser rises to the vertical position. A message is displayed on the screen **'Open Cover and Replace Paste Cartridge'**.

- 11. To replace the paste cartridge carry out Steps 3-10 of Fitting a New Paste Cartridge procedure, later in this section.
- 12. Repeat Steps 1, 2 and 13.

After the dispense routine has been completed:

13. Press Exit (F8).

| Auto<br>Dispense | Manual<br>Load |  | Load<br>Cartrdg |  | Print<br>Direct |  | Exit |
|------------------|----------------|--|-----------------|--|-----------------|--|------|
|------------------|----------------|--|-----------------|--|-----------------|--|------|

# To Load Paste During a Print Run

1. Press Paste Load (F3).

| End<br>Run | Stop<br>Cycle | Paste<br>Load | Clean<br>Screen | Adjust | Knead<br>Paste |  |  |  |
|------------|---------------|---------------|-----------------|--------|----------------|--|--|--|
|------------|---------------|---------------|-----------------|--------|----------------|--|--|--|

## 2. Press Auto Dispense (F1).

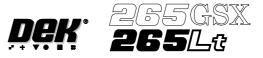

- 3. If the paste dispenser has sufficient paste the dispenser carries out an automatic dispense, go to Step 22. If the paste dispenser is low on paste a warning window is displayed. The warning window varies, depending on the setting of the consumable action option in set preferences. If the set preference is set to warn, continue with Step 4. If the set preference is set to pause go to Step 10. If the set preference is set to suspend go to Step 16.
- 4. If the set preference is set to warn, the following window is displayed:

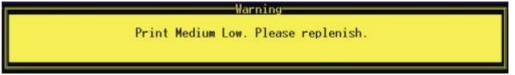

The tricoloured beacon shows amber/green.

# 5. Select Confirm (F1).

| Confirm |  |  |  |  |
|---------|--|--|--|--|
|         |  |  |  |  |

# 6. Select End Run (F1).

| End<br>Run | Stop<br>Cycle | Paste<br>Load | Clean<br>Screen | Adjust | Knead<br>Paste |  |  |
|------------|---------------|---------------|-----------------|--------|----------------|--|--|
|------------|---------------|---------------|-----------------|--------|----------------|--|--|

- 7. To replace the paste cartridge carry out Fitting a New Paste Cartridge procedure, later in this section.
- 8. Select **Run** (F1).

| Run | Head | Paste<br>Load | Clean<br>Screen | Adjust | Setup | Monitor | Maint. |
|-----|------|---------------|-----------------|--------|-------|---------|--------|
|-----|------|---------------|-----------------|--------|-------|---------|--------|

- 9. Repeat Steps 1, 2 and 22.
- 10. If the set preference is set to pause, the following window is displayed:

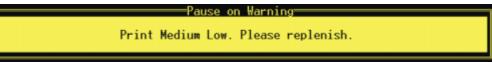

The tricoloured beacon shows red.

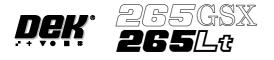

### 11. Select **Refill Paste** (F1).

The message 'Select Load Cart to load the cartridge or exit to abort.' is displayed.

NOTE

Select **Defer** to continue printing without replacing the paste cartridge.

12. Select Load Cart. (F1).

| Load  |  |  |  | Exit |
|-------|--|--|--|------|
| Cart. |  |  |  |      |

The message 'Open the cover and load the new paste cartridge then close Cover, press System Button and press Continue' is displayed.

- 13. Carry out Steps 3-9 of Fitting a New Paste Cartridge procedure, later in this section.
- 14. Select **Continue** (F1).

| Continue | Open<br>Cover |  |  |  |  |  |  |  |
|----------|---------------|--|--|--|--|--|--|--|
|----------|---------------|--|--|--|--|--|--|--|

15. Go to Step 21.

16. If the set preference is set to suspend, the following window is displayed:

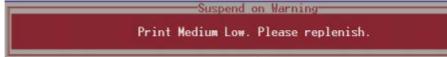

The tricoloured beacon shows red.

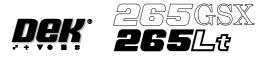

# 17. Select **Refill Paste** (F1).

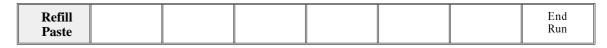

The message 'Select Load Cart to load the cartridge or exit to abort.' is displayed.

*NOTE* Select **End Run** to terminate the print run without replacing the paste cartridge.

## 18. Select Load Cart. (F1).

| Load  |  |  |  | Exit |
|-------|--|--|--|------|
| Cart. |  |  |  |      |

The message 'Open the cover and load the new paste cartridge then close Cover, press System Button and press Continue' is displayed.

19. Carry out Steps 3-9 of Fitting a New Paste Cartridge procedure, later in this section.

# 20. Select Continue (F1).

# 21. Select Auto Dispense (F1).

| Auto<br>Dispense | Manual<br>Load |  | Load<br>Cart. |  | Print<br>Directn |  | Exit |
|------------------|----------------|--|---------------|--|------------------|--|------|
|------------------|----------------|--|---------------|--|------------------|--|------|

#### 22. After the dispense routine has been completed, press Exit (F8).

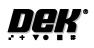

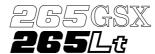

Fitting a New Paste Cartridge It is necessary at intervals to fit a new paste cartridge into the paste dispenser. If there is no cartridge in the dispenser or the cartridge is empty, the warning window **'Print Medium Low. Please Replenish.'** is displayed.

If the consumable action option in set preferences is set to suspend, the paste dispenser is checked to ensure availabilily of paste, before allowing a print run to start. If paste isn't available the warning window **'Print Medium Low. Please Replenish.'** is displayed.

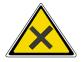

# WARNING

SOLDER PASTE AND SOLVENTS. WHEN USING OR HANDLING ANY SOLDER PASTE OR SOLVENT FORMULATION THE MANUFACTURERS' RECOMMENDED SAFETY PRECAUTIONS MUST BE STRICTLY ADHERED TO.

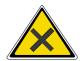

# WARNING

PROTECTIVE CLOTHING. APPROVED PROTECTIVE CLOTHING SHOULD BE WORN BY SOLDER PASTE AND SOLVENT HANDLERS AT ALL TIMES TO ELIMINATE FUME INHALATION, EYE CONTACT, SKIN CONTACT AND INGESTION.

To replace a paste cartridge carry out the following:

1. Press **Paste Load** (F3).

| Run | Head | Paste<br>Load | Clean<br>Screen | Adjust | Setup | Monitor |  |
|-----|------|---------------|-----------------|--------|-------|---------|--|
|-----|------|---------------|-----------------|--------|-------|---------|--|

# 2. Press Load Cartrdg (F4).

|  | Auto<br>Dispense | Manual<br>Load |  | Load<br>Cartrdg |  | Print<br>Direct |  | Exit |
|--|------------------|----------------|--|-----------------|--|-----------------|--|------|
|--|------------------|----------------|--|-----------------|--|-----------------|--|------|

The print carriage drives to the front of the machine and the dispenser rises to the vertical position. A message is displayed on the screen **'Open Cover and Replace Cartridge'.** 

3. Open the printhead cover.

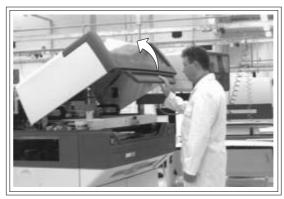

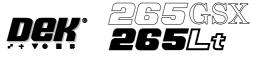

4. Remove the empty cartridge by unscrewing the cap at the rear of the paste dispense tube to allow it to be withdrawn.

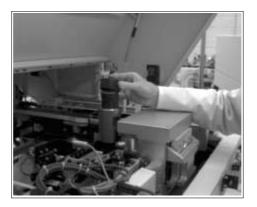

5. Unscrew the nozzle from the old cartridge and insert it into the new cartridge.

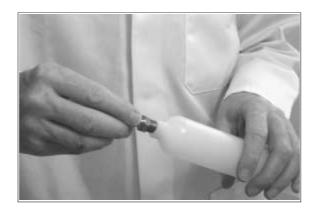

6. Fit the new cartridge into the dispenser.

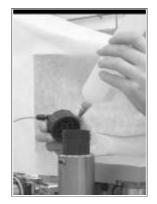

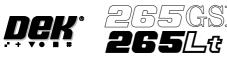

7. Screw the end cap onto the dispenser ensuring that it is only fingertight.

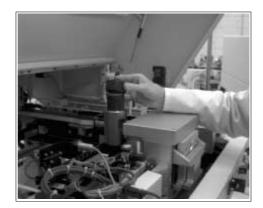

8. Close the printhead cover.

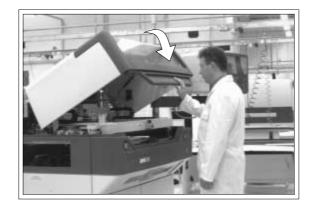

9. Press the **System** button.

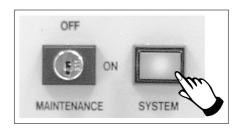

# 10. Press Exit (F8).

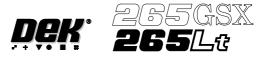

# **BLUE UNDERSCREEN CLEANER**

Provision is made on the printer for automatic underscreen cleaning. This is carried out using a lint free paper roll which can be dry or wetted with an appropriate solvent. A combination of wet and dry wipes can be programmed.

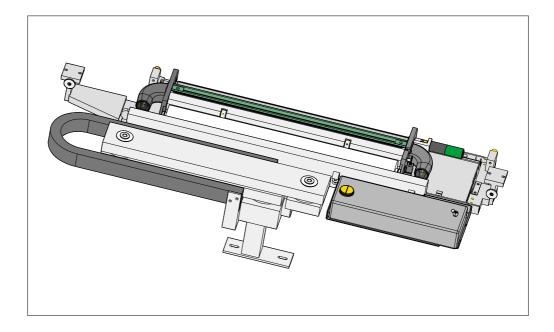

The cleaning options can be programmed into a particular product file so that they take place at preprogrammed intervals or they can be selected, directly from the control console, to take place at the operators discretion.

# **Programming Screen Clean Operation into a Product File**

The screen clean parameters can be setup when editing a product file, while setting up a new product. It may be more convenient to set these after the product has been setup and printed and screen cleaning requirements have been decided upon.

The parameters to be edited that affect the operation of the underscreen cleaner are:

Clean Screen Rate

This parameter sets the number of print cycles between the cycling of the underscreen cleaner. This can be set at any number between 0 to 200 in increments of 1.

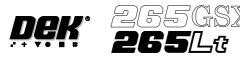

**Clean Screen Modes** 

These parameters determine the modes of operation for the screen cleaner. Each mode can have a cleaning sequence with up to six sweeps, each of which can be set to VAC, DRY, WET or NONE.

Sweeps set with NONE option cause no action to be taken during the sequence. For example, the settings:

DRY, NONE, NONE, DRY, NONE, WET and

DRY, DRY, WET, NONE, NONE, NONE

Both carry out two consecutive operations, directly followed by one WET cleaning operation.

The default setting is NONE for all six steps.

Solvent Advice The following solvents MUST NOT be used in the underscreen cleaner. However, this list is not complete and does not mean that any solvent not mentioned is compatible, with DEK machines.

- Rosstech 106 FE
- Rosstech 162 ND
- Acetone

DEK are continuously evaluating alternative solvents. If you wish to use a particular type of solvent, but are unsure of its suitability for DEK machines, please contact the DEK Customer Support Group.

NOTE

Rosstech 147FD is used within DEK manufacturing division and has been found to be compatible with DEK underscreen cleaner units. If you are unsure about a particular solvent please contact DEK Customer Support Group.

# 1. Press Setup (F6).

| RunHeadPasteCleanLoadScreen | Adjust | Setup | Monitor |  |
|-----------------------------|--------|-------|---------|--|
|-----------------------------|--------|-------|---------|--|

# 2. Press Edit Data (F3).

| Mode Load <b>Edit</b> | Setup    | Change | Change  | Change   | Exit |
|-----------------------|----------|--------|---------|----------|------|
| Data <b>Data</b>      | Squeegee | Screen | Tooling | Language |      |

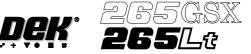

The following window is displayed:

|                      | ent Process |                  |
|----------------------|-------------|------------------|
| PASTE DISPENSE RATE  | 0           | Prts             |
| PASTE DISPENSE SPEED | 10          | mm/s             |
| PASTE WITH BOARD     | DISABLED    |                  |
| ALTERNATE DISP       | CENTRE      |                  |
| ALTERNATE DISP RATE  | 0           | Disp Cyc         |
| SCREEN CLEAN MODE 1  | NONE        |                  |
| SCREEN CLEAN RATE 1  | 0           | Prts             |
| SCREEN CLEAN MODE 2  | NONE        |                  |
| SCREEN CLEAN RATE 2  | 0           | Prts             |
| Clean After Knead    | NONE        |                  |
| CLEAN AFTER DOWNTIME | NONE        |                  |
| CLEAN AFTER          | 15          | minutes          |
| DRY CLEAN SPEED      | 40          | mm/s             |
| WET CLEAN SPEED      | 40          | mm/s             |
| L                    |             | more <sup></sup> |

# 3. Use the **Next** and **Previous** keys (F4 - F5) to highlight the screen clean rate.

| Save | Next | Previous | Incr. | Decr. | Exit |
|------|------|----------|-------|-------|------|
|      |      |          |       |       |      |

# 4. Use the **Incr**. and **Decr**. keys (F6 - F7) to set the screen clean rate. This can be set at any number between 0 and 200 in increments of 1.

| Save | Next | Previous | Incr. | Decr. | Exit |
|------|------|----------|-------|-------|------|
|------|------|----------|-------|-------|------|

5. Use the **Previous** key (F5) to highlight the screen clean mode. This parameter determines the mode of operation of the screen cleaner.

| Save | Next | Previous | Incr. | Decr. | Exit |
|------|------|----------|-------|-------|------|
|------|------|----------|-------|-------|------|

# 6. Press the **Incr.** or **Decr**. keys (F6 - F7) to enter the screen clean mode.

| Save | Next | Previous | Incr. | Decr. | Exit |
|------|------|----------|-------|-------|------|
|------|------|----------|-------|-------|------|

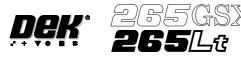

# The Screen Clean Mode window is displayed:

|     | Sweep Number |     |      |      |      |  |  |  |  |  |
|-----|--------------|-----|------|------|------|--|--|--|--|--|
| 1   | 2            | 3   | 4    | 5    | 6    |  |  |  |  |  |
| WET | DRY          | DRY | NONE | NONE | NONE |  |  |  |  |  |

7. Use the **Left** and **Right** keys (F2 - F3) to highlight the next sweep number to be changed.

| Left Right | Incr. | Decr. | Exit |
|------------|-------|-------|------|
|------------|-------|-------|------|

8. Use the **Incr.** and **Decr.** keys (F6 - F7) to select the operation required for the highlighted sweep. The four options are: VAC, DRY, WET and NONE.

| Left Right | Incr. | Decr. | Exit |
|------------|-------|-------|------|
|------------|-------|-------|------|

- 9. If the six stage sequence is setup as required, go to the next step, otherwise return to Step 7.
- 10. Press Exit (F8).

|  | Left | Right |  |  | Incr. | Decr. | Exit |
|--|------|-------|--|--|-------|-------|------|
|--|------|-------|--|--|-------|-------|------|

11. Press **Exit** (F8).

| Mode | Load Edit<br>Data Data | Setup<br>Squeegee | Change<br>Screen | Change<br>Tooling | Change<br>Language | Exit |
|------|------------------------|-------------------|------------------|-------------------|--------------------|------|
|------|------------------------|-------------------|------------------|-------------------|--------------------|------|

**Paper and Solvent Replenishment** Paper and solvent replenishment can take place with the cleaner unit in the printer. When paper or solvent needs replenishment a warning window is automatically displayed on the monitor. The warning window varies, depending on the setting of the consumable action option in set preferences. The message in the warning window depends on whether the solvent or paper or both require replenishment. The procedure varies, depending on whether the replenishment is prior to a print run or during a print run.

Replenishment Prior to a Print Run:

If the set preference is set to warn, continue with Step 1. If the set preference is set to pause or suspend go to Step 4.

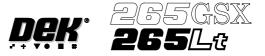

1. If the set preference is set to warn, the following window is displayed:

Warning Cleaner Paper Low. Please replace. Cleaner Solvent Low. Please refill.

The tricoloured beacon shows amber/green.

2. Select **Confirm** (F1).

| Confirm |  |  |  |  |
|---------|--|--|--|--|
|         |  |  |  |  |

- 3. Go to Step 17.
- 4. If the set preference is set to pause, the following window and menu bar is displayed:

| Pause on Warning                                                          |  |
|---------------------------------------------------------------------------|--|
| Cleaner Paper Low. Please replace.<br>Cleaner Solvent Low. Please refill. |  |

|  |  |  | Cancel |
|--|--|--|--------|
|  |  |  |        |

If the set preference is set to suspend, the following window and menu bar is displayed:

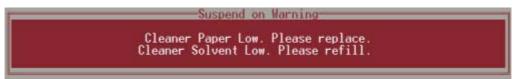

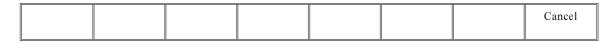

In both cases the tricoloured beacon shows red.

5. Select Cancel (F8).

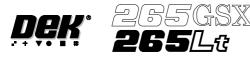

6. Go to Step 17.

Replenishment During a Print Run:

If the set preference is set to warn, continue with Step 7. If the set preference is set to pause go to Step 11. If the set preference is set to suspend go to Step 15.

7. If the set preference is set to warn, the following window is displayed:

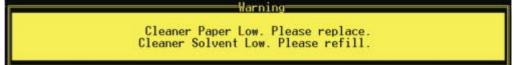

The tricoloured beacon shows amber/green.

# 8. Select **Confirm** (F1).

| Confirm |  |  |  |  |
|---------|--|--|--|--|
|         |  |  |  |  |

## 9. Select End Run (F1).

| End<br>Run | Stop<br>Cycle | Paste<br>Load | Clean<br>Screen | Adjust | Knead<br>Paste |  |  |
|------------|---------------|---------------|-----------------|--------|----------------|--|--|
|------------|---------------|---------------|-----------------|--------|----------------|--|--|

10. Go to Step 17.

11. If the set preference is set to pause, the following window is displayed:

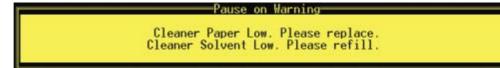

The tricoloured beacon shows red.

#### 12. Select Defer (F8).

|  |  |  |  |  |  | Defer |
|--|--|--|--|--|--|-------|
|--|--|--|--|--|--|-------|

The print run continues.

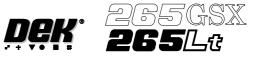

# 13. Select End Run (F1).

| End<br>Run | Stop<br>Cycle | Paste<br>Load | Clean<br>Screen | Adjust | Knead<br>Paste |  |  |
|------------|---------------|---------------|-----------------|--------|----------------|--|--|
|------------|---------------|---------------|-----------------|--------|----------------|--|--|

## 14. Go to Step 17.

15. If the set preference is set to suspend, the following window is displayed:

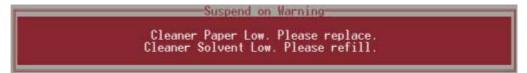

The tricoloured beacon shows red.

# 16. Select End Run (F8).

|  |  |  |  | End<br>Run |
|--|--|--|--|------------|
|--|--|--|--|------------|

17. Press Head (F2).

| Run | Head | Paste<br>Load | Clean<br>Screen | Adjust | Setup | Monitor | Maint. |
|-----|------|---------------|-----------------|--------|-------|---------|--------|
|-----|------|---------------|-----------------|--------|-------|---------|--------|

# The message 'Raise Head using 2-button Control' is displayed.

18. Raise the printhead using two button control. Fit the printhead support.

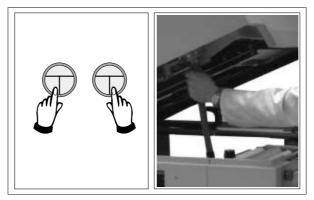

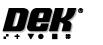

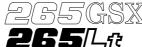

# Solvent Replenishment

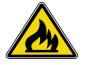

# WARNING

RECOMMENDED SOLVENTS. ANY SOLVENTS USED MUST COMPLY WITH LOCAL ENVIRONMENTAL GUIDELINES. DEK RECOMMEND USING SOLVENTS THAT ARE ENVIRONMENTALLY FRIENDLY, IE CFC FREE AND WATER BASED. SOLVENTS USED MUST HAVE FAST EVAPORATION RATES AND FLASHPOINT SPECIFICATIONS GREATER THAN 39° C.

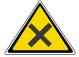

# WARNING

SOLDER PASTE AND SOLVENTS. WHEN USING OR HANDLINGANY SOLDER PASTE OR SOLVENT FORMULATION THE MANUFACTURERS' RECOMMENDED SAFETY PRECAUTIONS MUST BE STRICTLY ADHERED TO.

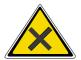

## WARNING

PROTECTIVE CLOTHING. APPROVED PROTECTIVE CLOTHING SHOULD BE WORN BY SOLDER PASTE AND SOLVENT HANDLERS AT ALL TIMES TO ELIMINATE FUME INHALATION, EYE CONTACT, SKIN CONTACT AND INGESTION.

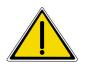

#### WARNING

SOLVENT SOLUTION. DO NOT MIX SOLVENT SOLUTIONS. FLUSH THE SOLVENT TANK THOROUGHLY WHEN CHANGING TO A DIFFERENT SOLVENT SOLUTION.

#### WARNING

SOLVENT SPRAY. THE UNDERSCREEN CLEANER SPRAYS A FINE JET OF SOLVENT SOLUTION ON TO THE CLEANER. APPROVED PROTECTIVE CLOTHING SHOULD BE WORN.

1. Remove the solvent tank cap (1) from the solvent tank (2).

NOTE

Numbers in brackets refer to figure below.

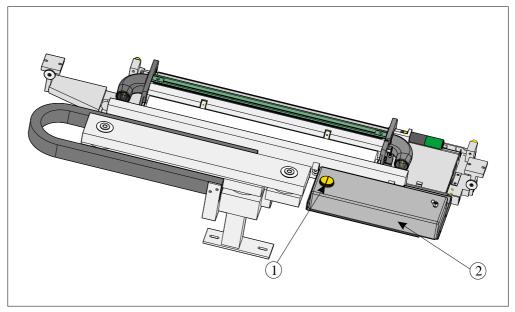

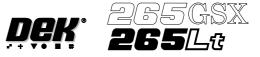

- 2. Using a suitable container refill the tank and replace the cap.
- 3. Select **Prime Solvent** (F6).

|  | Head | Toggle<br>Clamp |  | Prime<br>Paper | Prime<br>Solvent |  |  |
|--|------|-----------------|--|----------------|------------------|--|--|
|--|------|-----------------|--|----------------|------------------|--|--|

The message 'Press the two control buttons to prime solvent' is displayed.

4. Prime the solvent using the two button control.

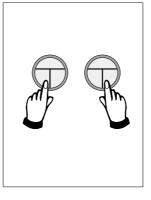

5. Remove the head support. Lower the printhead using two button control.

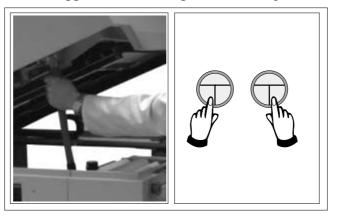

6. Press the **System** button.

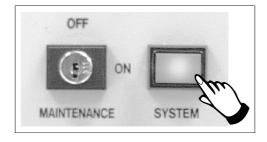

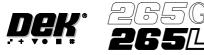

# Paper Replenishment

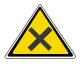

## WARNING

PROTECTIVE CLOTHING. APPROVED PROTECTIVE CLOTHING SHOULD BE WORN BY SOLDER PASTE AND SOLVENT HANDLERS AT ALL TIMES TO ELIMINATE FUME INHALATION, EYE CONTACT, SKIN CONTACT AND INGESTION.

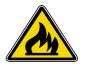

## WARNING FLAMMABLE. THE USED PAPER ROLL CONTAINS RESIDUES OF UNDERSCREEN CLEANER FLUID AND SOLDER PASTE. OBSERVE MANUFACTURERS' RECOMMENDED DISPOSAL INSTRUCTIONS.

1. Lift the empty paper roll from the front of the cleaner.

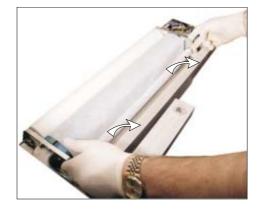

2. Remove the paper spindles from both ends of the empty paper roll.

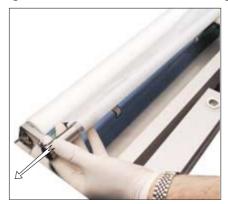

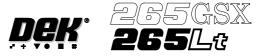

3. Remove the take up roll from the rear of the unit by easing the roll to the left against spring pressure, until the right hand end is clear of the motor drive spindle in the right hand end plate. Lift the take up roll clear of the unit.

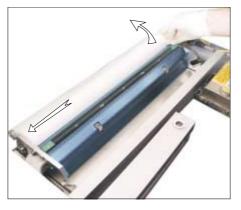

4. Rotate the left hand flange a quarter turn to the right to unlock the paper roll rod from the paper roll shaft.

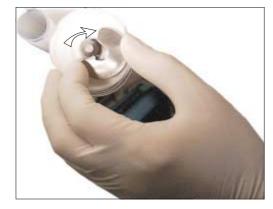

5. Rotate the paper roll end flange a quarter turn to the left and right, whilst gently pulling the rod clear of the paper roll.

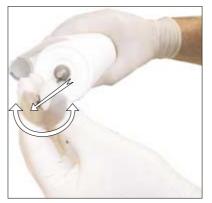

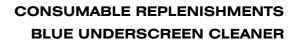

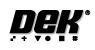

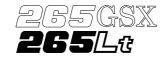

6. Slide the contaminated cleaner paper from the paper roll shaft. Dispose of the contaminated cleaner paper in accordance with manufacturers' recommended disposal instructions.

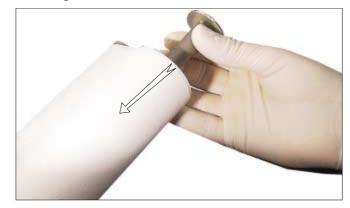

7. Fit the left hand shaft end into the cleaner left hand end plate.

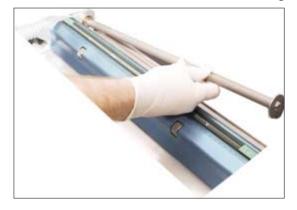

8. Locate the right hand end of the paper roll shaft into the motor drive spindle ensuring the shaft is correctly seated.

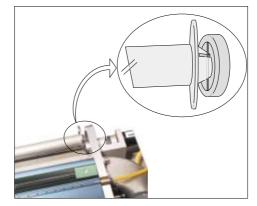

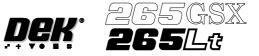

9. Rotate the paper roll shaft until the groove is at 45° to the horizontal, facing towards the top rear printhead cover of the machine.

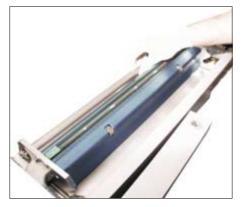

10. Refit the paper spindles to both ends of the new paper roll. Ensure both faces of the new paper roll are flush.

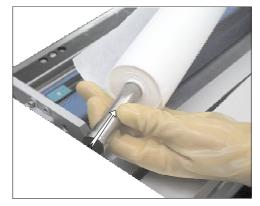

11. Install the new clean paper roll at the front of the unit, ensure the paper is routed from underneath the roll towards the rear of the unit.

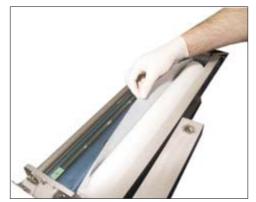

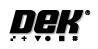

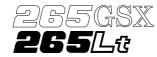

12. Feed the cleaner paper across the body assembly, ensuring the cleaner paper is aligned parallel to the unit end plate.

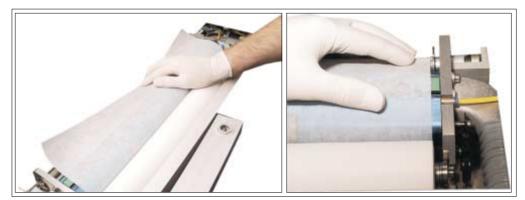

13. Insert the paper roll rod into the right hand flange of the shaft. Lay the rod along the shaft's groove trapping the cleaner paper between the shaft and rod.

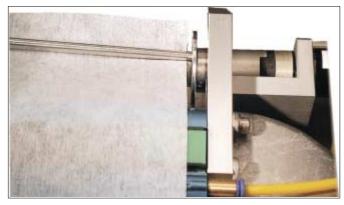

14. Rotate the end flange of the rod towards the rear of the machine to lock the rod onto the shaft.

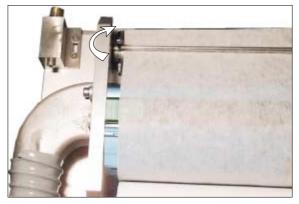

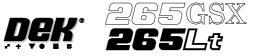

15. Rotate the take up roll one complete revolution against the motor clutch to tension the cleaner paper across the cleaner squeegee assembly.

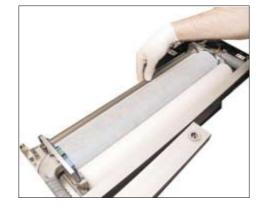

16. Ensure the cleaner paper has been routed correctly, from underneath the paper roll (1) rearwards across the squeegee assembly and threaded between paper rod and shaft (2).

# NOTE

Figures in brackets refer to the diagram below.

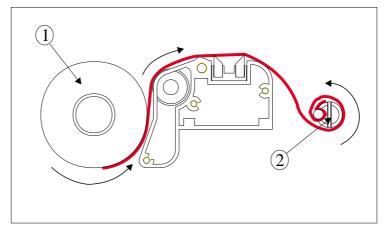

17. Press Prime Paper (F5) key.

The message 'Press the two control buttons to feed paper' is displayed.

| Head Toggle<br>Clamp | Prime<br>Paper | Prime<br>Solvent |  |  |
|----------------------|----------------|------------------|--|--|
|----------------------|----------------|------------------|--|--|

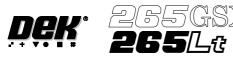

18. Using the two button control, prime the paper ensuring it feeds correctly.

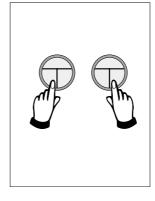

19. Remove the head support. Lower the printhead using two button control.

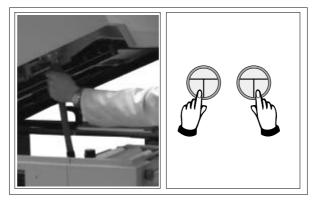

20. Press the **System** button.

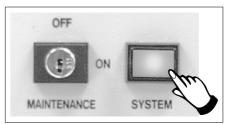

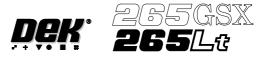

# VORTEX UNDERSCREEN CLEANER

Provision is made on the printer for automatic underscreen cleaning. This is carried out using a cleaning cassette which contains a wet and dry cell. The wet cell is impregnated with an appropriate solvent. A cleaning cycle consists of a single return stroke incorporating a wet and dry wipe with or without vacuum.

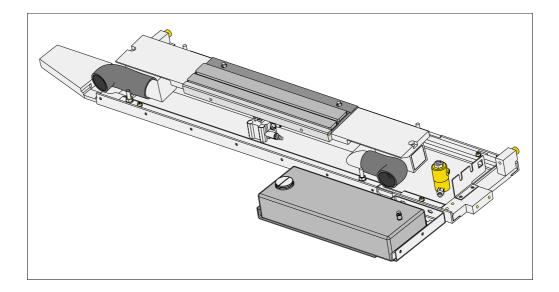

The cleaning options can be programmed into a particular product file so that they take place at preprogrammed intervals or they can be selected, directly from the MMI, to take place at the operators discretion.

# Programming Screen Clean Operation into a Product File

The screen clean parameters can be setup when editing a product file, while setting up a new product. It may be more convenient to set these after the product has been setup and printed and screen cleaning requirements have been decided upon.

The parameters to be edited that affect the operation of the underscreen cleaner are listed below with a definition of each as an aid to setup:

| Parameter          | Definition                                                                      |                                                                                        |  |  |
|--------------------|---------------------------------------------------------------------------------|----------------------------------------------------------------------------------------|--|--|
| Front Start Offset | The distance, in from the finish.<br>Minimum<br>Maximum<br>Default<br>Increment | ne front edge of the board, at which the cleaner is to<br>-60mm<br>60mm<br>30mm<br>1mm |  |  |
| Rear Start Offset  | The distance, in from the start.<br>Minimum<br>Maximum<br>Default<br>Increment  | ne rear edge of the board, at which the cleaner is to<br>-60mm<br>60mm<br>30mm<br>1mm  |  |  |

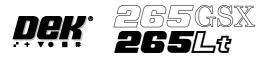

# CONSUMABLE REPLENISHMENTS VORTEX UNDERSCREEN CLEANER

| Parameter            | Definition                                                                                                    |
|----------------------|----------------------------------------------------------------------------------------------------|
| Vortex Cassette Life | This parameter sets the number of cleaning strokes that are applied before a<br>cleaning cassette is replaced.Minimum0Maximum200Default20Increment1 |
| Vortex Clean Rate    | This parameter sets the frequency (in print cycles) at which screen cleaning<br>occurs.Minimum0Maximum200Default0Increment1                         |
| Vortex Solvent Rate  | This parameter sets the frequency (in cleaning cycles) at which solvent isdispensed.Minimum1Maximum10Default1Increment                              |
| Vortex Vacuum Start  | The distance, in from the front edge of the board, where vacuum is applied.MinimumVacuum StopMaximumBoard WidthDefault0mmIncrement1mm               |
| Vortex Vacuum Stop   | The distance, in from the front edge of the board, where vacuum applicationis stopped.MinimumMaximumVacuum StopDefaultOmmIncrementImm               |
| Vortex Vacuum Rate   | This parameter sets the frequency (in cleaning cycles) at which vacuum is applied.Minimum1Maximum10Default1Increment1                               |
| Vortex Vacuum Period | This parameter sets the period for which vacuum is applied.Minimum1 secMaximum10 secsDefault5 secsIncrement1 sec                                    |
| Dry Clean Speed      | This parameter sets the speed of the screen clean return stroke.Minimum10mm/secMaximum120mm/secDefault30mm/secIncrement1mm/sec                      |

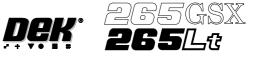

Solvent Advice The following solvents MUST NOT be used in the underscreen cleaner. However, this list is not complete and does not mean that any solvent not mentioned is compatible, with DEK machines.

- Rosstech 106 FE
- Rosstech 162 ND
- Acetone

DEK are continuously evaluating alternative solvents. If you wish to use a particular type of solvent, but are unsure of its suitability for DEK machines, please contact the DEK Customer Support Group.

1. Press **Setup** (F6).

| Run | Head | Paste<br>Load | Clean<br>Screen | Adjust | Setup | Monitor |  |
|-----|------|---------------|-----------------|--------|-------|---------|--|
|-----|------|---------------|-----------------|--------|-------|---------|--|

# 2. Press Edit Data (F3).

| Mode Load E<br>Data DE |  | Change<br>Screen | Change<br>Tooling | Change<br>Language | Exit |
|------------------------|--|------------------|-------------------|--------------------|------|
|------------------------|--|------------------|-------------------|--------------------|------|

The following window is displayed:

| Edit Current Proce   | ess Parameters | ]           |
|----------------------|----------------|-------------|
| UNDER CLEARANCE      | 19.0           | mm          |
| SEPARATION SPEED     | 2.0            | mm/s        |
| SEPARATION DISTANCE  | 3.0            | mm          |
| BOARD COUNT          | 0              | boards      |
| PRINT DEPOSITS       | 1              |             |
| PASTE WHILE CLEAN    | Disabled       |             |
| PASTE RIDGE REMOVAL  | Enabled        |             |
| VORTEX CLEAN RATE    | 0              | Print Cycle |
| VORTEX SOLVENT RATE  | 1              | Clean Cycle |
| VORTEX VACUUM START  | Board Width    | mm          |
| VORTEX VACUUM STOP   | 0              | mm          |
| VORTEX VACUUM RATE   | 1              | Clean Cycle |
| VORTEX VACUUM PERIOD | 5              | Second      |
| DRY CLEAN SPEED      | 40             | mm/s        |
|                      |                | more        |

3. Use the **Next** and **Previous** keys (F4 - F5) to highlight the required parameter.

| Save | Next Previous | Incr. | Decr. | Exit |
|------|---------------|-------|-------|------|
|------|---------------|-------|-------|------|

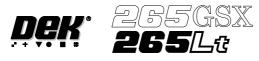

4. Use the **Incr**. and **Decr**. keys (F6 - F7) to set the required value of the selected parameter.

| Save | Next | Previous | Incr. | Decr. | Exit |
|------|------|----------|-------|-------|------|
|------|------|----------|-------|-------|------|

## 5. Repeat Steps 3 and 4 for all remaining parameters.

| Save | Next | Previous | Incr. | Decr. | Exit |
|------|------|----------|-------|-------|------|
|------|------|----------|-------|-------|------|

## 6. Press Save (F2) on completion of parameter setup.

| Save | Next | Previous | Incr. | Decr. | Exit |
|------|------|----------|-------|-------|------|
|------|------|----------|-------|-------|------|

# 7. Press Exit (F8).

| Save |  | Next | Previous | Incr. | Decr. | Exit |
|------|--|------|----------|-------|-------|------|
|------|--|------|----------|-------|-------|------|

# 8. Press **Exit** (F8).

| Mode | Load<br>Data | Edit<br>Data | Setup<br>Squeegee | Change<br>Screen | Change<br>Tooling | Change<br>Language | Exit |
|------|--------------|--------------|-------------------|------------------|-------------------|--------------------|------|
|------|--------------|--------------|-------------------|------------------|-------------------|--------------------|------|

**Cleaning Cassette** and Solvent **Replenishment** The cleaning cassette and solvent replenishment can take place with the cleaner unit in the printer. When the cleaning cassette or solvent needs replenishment a warning window is automatically displayed on the monitor. The warning window varies, depending on the setting of the consumable action option in set preferences. The message in the warning window depends on whether the cleaning cassette or solvent or both require replenishment. The procedure varies, depending on whether the replenishment is prior to a print run or during a print run.

Replenishment Prior to a Print Run:

If the set preference is set to warn, continue with Step 1. If the set preference is set to pause or suspend go to Step 4.

1. If the set preference is set to warn, the following window is displayed:

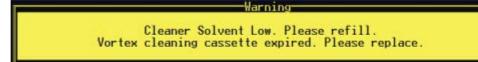

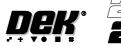

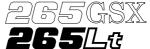

The tricoloured beacon shows amber/green.

2. Select **Confirm** (F1).

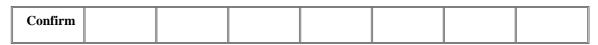

- 3. Go to Step 17.
- 4. If the set preference is set to pause, the following window and menu bar is displayed:

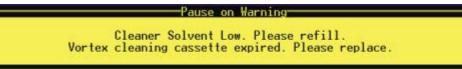

Cancel

If the set preference is set to suspend, the following window and menu bar is displayed:

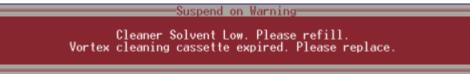

Cancel

In both cases the tricoloured beacon shows red.

5. Select Cancel (F8).

|  |  |  | Cancel |
|--|--|--|--------|
|  |  |  |        |

6. Go to Step 17.

Replenishment During a Print Run:

If the set preference is set to warn, continue with Step 7. If the set preference is set to pause go to Step 11. If the set preference is set to suspend go to Step 15.

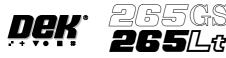

7. If the set preference is set to warn, the following window is displayed:

Warning Cleaner Solvent Low. Please refill. Vortex cleaning cassette expired. Please replace.

The tricoloured beacon shows amber/green.

## 8. Select Confirm (F1).

| Confirm |  |  |  |  |
|---------|--|--|--|--|
|         |  |  |  |  |

# 9. Select End Run (F1).

| End<br>Run | Stop<br>Cycle | Paste<br>Load | Clean<br>Screen | Adjust | Knead<br>Paste |  |  |
|------------|---------------|---------------|-----------------|--------|----------------|--|--|
|------------|---------------|---------------|-----------------|--------|----------------|--|--|

10. Go to Step 17.

11. If the set preference is set to pause, the following window is displayed:

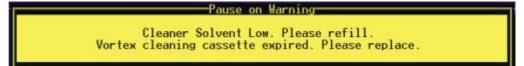

The tricoloured beacon shows red.

# 12. Select Defer (F8).

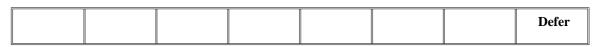

The print run continues.

13. Select End Run (F1).

| End<br>Run | Stop<br>Cycle | Paste<br>Load | Clean<br>Screen | Adjust | Knead<br>Paste |  |  |
|------------|---------------|---------------|-----------------|--------|----------------|--|--|
|------------|---------------|---------------|-----------------|--------|----------------|--|--|

14. Go to Step 17.

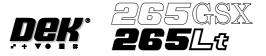

15. If the set preference is set to suspend, the following window is displayed:

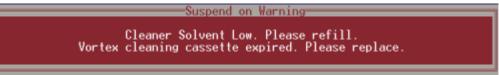

The tricoloured beacon shows red.

## 16. Select End Run (F8).

|  |  |  | End<br>Run |
|--|--|--|------------|
|--|--|--|------------|

# 17. Press Head (F2).

| Dur |      | De ete        | Class           | A      | S - t | Manitan | Maint  |
|-----|------|---------------|-----------------|--------|-------|---------|--------|
| Run | Head | Paste<br>Load | Clean<br>Screen | Adjust | Setup | Monitor | Maint. |

## The message 'Raise Head using 2-button Control' is displayed.

18. Raise the printhead using two button control. Fit the printhead support.

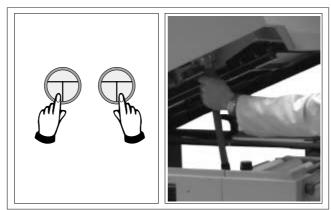

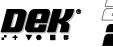

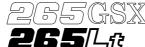

# Solvent Replenishment

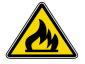

## WARNING

RECOMMENDED SOLVENTS. ANY SOLVENTS USED MUST COMPLY WITH LOCAL ENVIRONMENTAL GUIDELINES. DEK RECOMMEND USING SOLVENTS THAT ARE ENVIRONMENTALLY FRIENDLY, IE CFC FREE AND WATER BASED. SOLVENTS USED MUST HAVE FAST EVAPORATION RATES AND FLASHPOINT SPECIFICATIONS GREATER THAN 39° C.

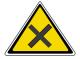

# WARNING

SOLDER PASTE AND SOLVENTS. WHEN USING OR HANDLINGANY SOLDER PASTE OR SOLVENT FORMULATION THE MANUFACTURERS' RECOMMENDED SAFETY PRECAUTIONS MUST BE STRICTLY ADHERED TO.

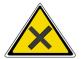

# WARNING

PROTECTIVE CLOTHING. APPROVED PROTECTIVE CLOTHING SHOULD BE WORN BY SOLDER PASTE AND SOLVENT HANDLERS AT ALL TIMES TO ELIMINATE FUME INHALATION, EYE CONTACT, SKIN CONTACT AND INGESTION.

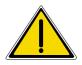

#### WARNING

SOLVENT SOLUTION. DO NOT MIX SOLVENT SOLUTIONS. FLUSH THE SOLVENT TANK THOROUGHLY WHEN CHANGING TO A DIFFERENT SOLVENT SOLUTION.

#### WARNING

SOLVENT SPRAY. THE UNDERSCREEN CLEANER SPRAYS A FINE JET OF SOLVENT SOLUTION ON TO THE CLEANER. APPROVED PROTECTIVE CLOTHING SHOULD BE WORN.

1. Remove the solvent tank cap from the solvent tank.

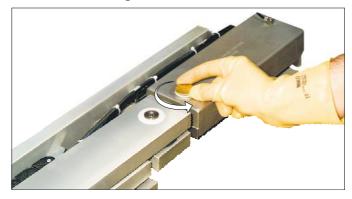

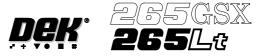

2. Using a suitable container refill the tank and replace the cap.

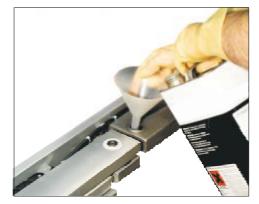

3. Press **Prime Solvent** (F6).

|  | Head | Toggle<br>Clamp |  |  | Prime<br>Solvent |  |  |
|--|------|-----------------|--|--|------------------|--|--|
|--|------|-----------------|--|--|------------------|--|--|

The message 'Press the two control buttons to prime solvent' is displayed.

4. Prime the solvent using the two button control.

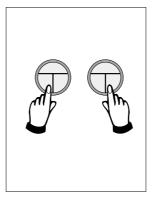

5. Remove the head prop. Lower the printhead using two button control.

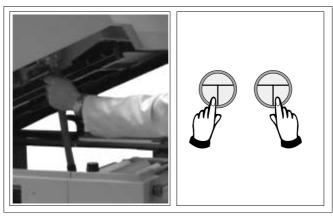

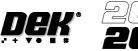

8. Press the **System** button.

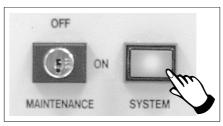

Cleaning Cassette Replenishment

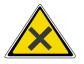

#### WARNING

PROTECTIVE CLOTHING. APPROVED PROTECTIVE CLOTHING SHOULD BE WORN BY SOLDER PASTE AND SOLVENT HANDLERS AT ALL TIMES TO ELIMINATE FUME INHALATION, EYE CONTACT, SKIN CONTACT AND INGESTION.

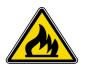

# WARNING

FLAMMABLE. THE USED VORTEX CLEANING CASSETTE AND VORTEX FILTER CASSETTE CONTAIN RESIDUES OF UNDERSCREEN CLEANER FLUID AND SOLDER PASTE. OBSERVE MANUFACTURERS' RECOMMENDED DISPOSAL INSTRUCTIONS.

# NOTE

The cleaning cassettes come in different sizes, ensure the correct size is replaced.

1. Carefully lift the cleaning cassette (1) clear of the two pip pins (2) and slide out from beneath the solvent bar (3).

# NOTE

Numbers in brackets refer to figure below.

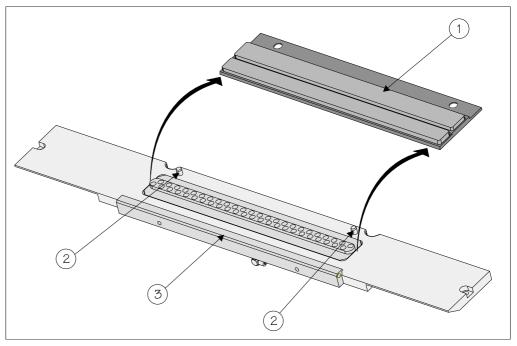

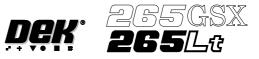

- 2. Dispose of the used cleaning cassette in accordance with local authority guidelines.
- 3. If the filter cassette is to be replaced continue with Step 4. If the filter cassette is not being replaced go to Step 7.

# NOTE

The filter cassettes come in different sizes, ensure the correct size is replaced.

4. Remove the vacuum grid (1) from the mounting tray (3). Remove the filter cassette (2) from the mounting tray (3).

#### NOTE

Numbers in brackets refer to figure below.

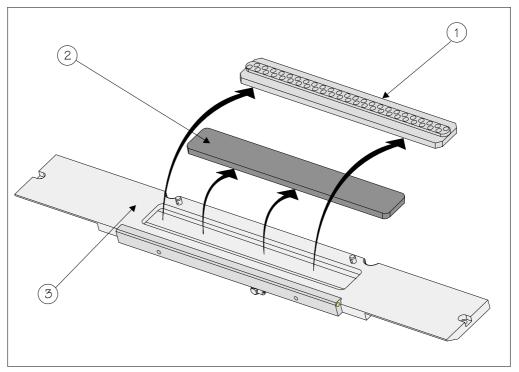

5. Dispose of the used filter cassette in accordance with local authority guidelines.

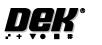

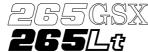

6. Fit the new filter cassette (2) into the mounting tray (3). Fit the vacuum grid (1) into the mounting tray (3).

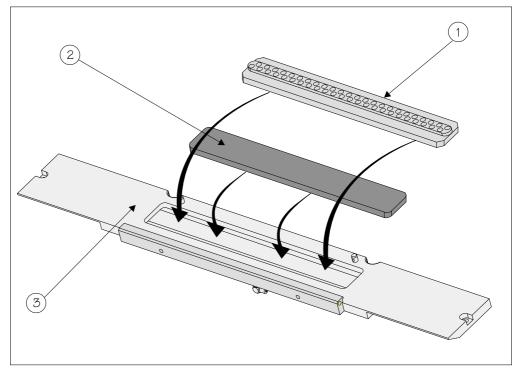

7. Fit the edge of the new cleaning cassette (1) beneath the solvent bar (3) and snap into place on the two pip pins (2).

# NOTE

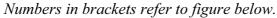

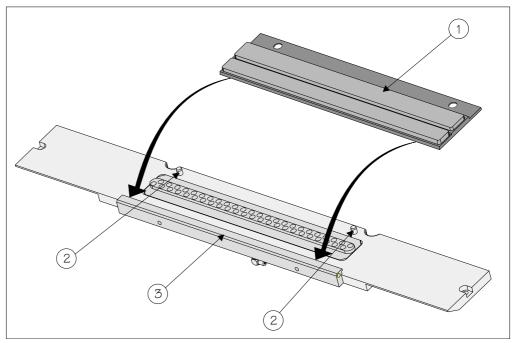

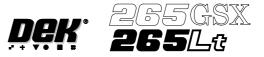

8. Press Prime Solvent (F6).

| Head Toggle | Prime   |
|-------------|---------|
| Clamp       | Solvent |

The message 'Press the two control buttons to prime solvent' is displayed.

9. Prime the solvent using the two button control.

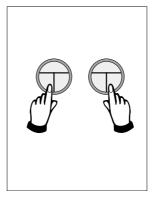

10. Remove the head prop. Lower the printhead using two button control.

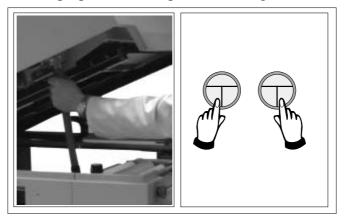

11. Press the **System** button.

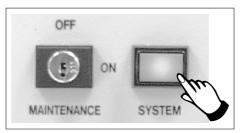

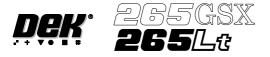

# **SQUEEGEES**

### **Fitting the Squeegees**

From the Status page:

### 1. Press Setup (F6).

| Run | Head | Paste<br>Load | Clean<br>Screen | Adjust | Setup | Monitor |  |
|-----|------|---------------|-----------------|--------|-------|---------|--|
|-----|------|---------------|-----------------|--------|-------|---------|--|

## 2. Press Setup Squeegee (F4).

| Mode | Load<br>Data | Edit<br>Data | Setup<br>Squeegee | Change<br>Screen | Change<br>Tooling | Change<br>Language | Exit |
|------|--------------|--------------|-------------------|------------------|-------------------|--------------------|------|
|------|--------------|--------------|-------------------|------------------|-------------------|--------------------|------|

## 3. Press Change Squeegee (F1).

| Change<br>Squeegee | Calibrat<br>Heights |  |  |  |  |  | Exit |
|--------------------|---------------------|--|--|--|--|--|------|
|--------------------|---------------------|--|--|--|--|--|------|

## 4. Open the printhead cover.

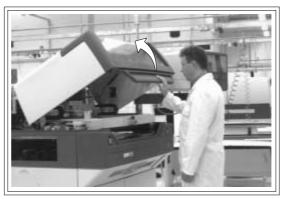

The front and rear squeegees must be fitted in the correct positions. Each squeegee has a key-way machined into it to ensure that it cannot be incorrectly fitted.

5. Fit the rear squeegee onto the rear squeegee mount tightening the thrumbscrews until they are fingertight.

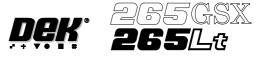

6. Fit the front squeegee onto the front squeegee mount again ensuring that the thrumbscrews are only finger tight.

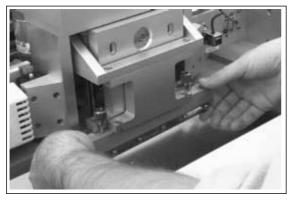

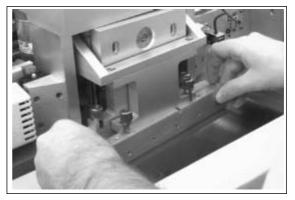

7. Close printhead cover.

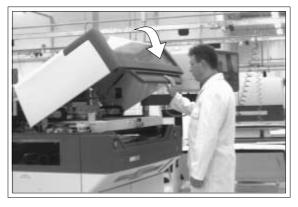

8. Press the **System** button.

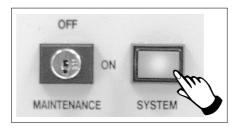

9. Press Continue (F1).

| Continue |  |  |  |  |
|----------|--|--|--|--|
|          |  |  |  |  |

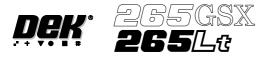

# 10. Press Calibrat Heights (F2).

The message 'Ensure correct squeegees are fitted' is displayed.

## 11. Press Continue (F1).

| Continue | Restore<br>Defaults |  |  |  |  |  | Exit |
|----------|---------------------|--|--|--|--|--|------|
|----------|---------------------|--|--|--|--|--|------|

The message 'Calibrating pressure heights - Do NOT open covers!' is displayed.

### 12. Press Exit (F8).

| Change<br>Squeegee | Calibrat<br>Heights |  |  | Exit |
|--------------------|---------------------|--|--|------|
| 1 0                |                     |  |  |      |

### 13. Press **Exit** (F8).

| Mode | Load<br>Data | Edit<br>Data | Setup<br>Squeegee | Change<br>Screen | Change<br>Tooling | Change<br>Language | Exit |
|------|--------------|--------------|-------------------|------------------|-------------------|--------------------|------|
|------|--------------|--------------|-------------------|------------------|-------------------|--------------------|------|

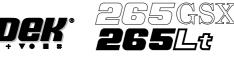

# PROFLOW

ProFlow CassetteIt is necessary at intervals to fit a new ProFlow cassette into the ProFlow transfer<br/>head. If the cassette is empty at the end of a print stroke, the warning window<br/>'Print Medium Low. Please Replenish.' is displayed.

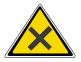

WARNING SOLDER PASTE AND SOLVENTS. WHEN USING OR HANDLING ANY SOLDER PASTE OR SOLVENT FORMULATION THE MANUFACTURERS' RECOMMENDED SAFETY PRECAUTIONS MUST BE STRICTLY ADHERED TO.

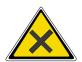

## WARNING PROTECTIVE CLOTHING. APPROVED PROTECTIVE CLOTHING SHOULD BE WORN BY SOLDER PASTE AND SOLVENT HANDLERS AT ALL TIMES TO ELIMINATE FUME INHALATION, EYE CONTACT, SKIN CONTACTAND INGESTION.

### NOTE

When using a ProFlow transfer head for the first time or if the transfer head conditioning chamber has been cleaned, ie free from solder paste. The conditioning chamber must be primed first with the print medium. Two ProFlow cassettes are required, the first ProFlow cassette is used to prime the conditioning chamber. The second ProFlow cassette is fitted ready for machine operation.

The ProFlow cassette can be fitted or changed prior to and during a print run.

Prior to a Print Run The ProFlow cassette can be fitted or changed prior to selecting **Run**.

- 1. If ProFlow is in the home position continue from Step 2. If ProFlow is in the contact position go to Step 19.
- 2. Select **Setup** (F6).

| Run | Head | Knead<br>Paste | Clean<br>Screen | Adjust | Setup | Monitor | Maint. |
|-----|------|----------------|-----------------|--------|-------|---------|--------|
|-----|------|----------------|-----------------|--------|-------|---------|--------|

## 3. Select Setup ProFlow (F4).

| Mode | Load<br>Data | Edit<br>Data | Setup<br>ProFlow | Change<br>Screen | Change<br>Tooling | Change<br>Language | Exit |
|------|--------------|--------------|------------------|------------------|-------------------|--------------------|------|
|------|--------------|--------------|------------------|------------------|-------------------|--------------------|------|

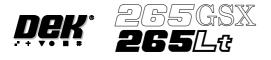

4. Select Load Cassette (F4).

| Change<br>ProFlow Load<br>Cassett | e Exit |
|-----------------------------------|--------|
|-----------------------------------|--------|

The message 'Has the ProFlow unit's base cover been removed?' is displayed.

5. If the ProFlow unit's base cover is still fitted continue with Step 6. If the ProFlow unit's base cover has been removed go to Step 12.

### 6. Select **Remove Cover** (F8).

| Yes |  |  |  |  |  | Remove<br>Cover |
|-----|--|--|--|--|--|-----------------|
|-----|--|--|--|--|--|-----------------|

The message 'Open the printer cover and remove the ProFlow unit's base cover' is displayed.

7. Open the printhead cover.

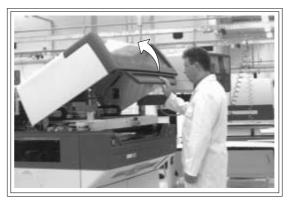

- 8. Remove the ProFlow unit's base cover.
- 9. Close the front printhead cover.

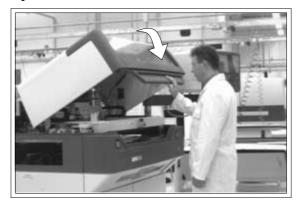

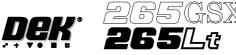

10. Press the **System** button.

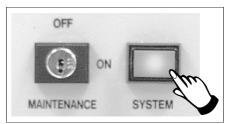

11. Select Exit (F8).

12. Select **Yes** (F1).

| Yes |  |  |  |  | Remove<br>Cover |
|-----|--|--|--|--|-----------------|
|-----|--|--|--|--|-----------------|

The message **'The ProFlow unit will be placed in the REAR envelope'** is displayed.

- 13. If the ProFlow unit is required to be placed in another envelope continue with Step 14. If the ProFlow unit is required to be placed in the machine preferred envelope go to Step 18.
- 14. Select Select Another (F8).

| Proceed |
|---------|
|---------|

The following window is displayed:

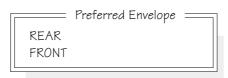

15. Use the Next or Previous keys (F4 or F5) to highlight Front.

| Use | Next Previous |  | Exit |
|-----|---------------|--|------|
|-----|---------------|--|------|

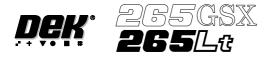

# 16. Select Use (F1).

| Use | Next | Previous |  |  | Exit |  |
|-----|------|----------|--|--|------|--|
|-----|------|----------|--|--|------|--|

# 17. Select Exit (F8).

| Use | Next | Previous |  |  | Exit |
|-----|------|----------|--|--|------|
|-----|------|----------|--|--|------|

# 18. Select Proceed (F1).

The ProFlow unit is placed in contact with the screen.

19. Open the front printhead cover.

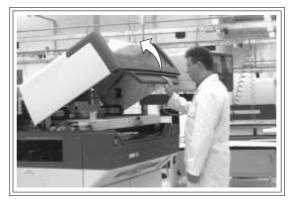

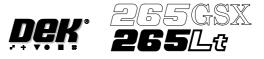

20. To gain access to the transfer head (1), release the latch on the front of the pressure mechanism (2) and raise the mechanism forward and upwards to engage the spring locking device.

# NOTE

Numbers in brackets refer to figure below.

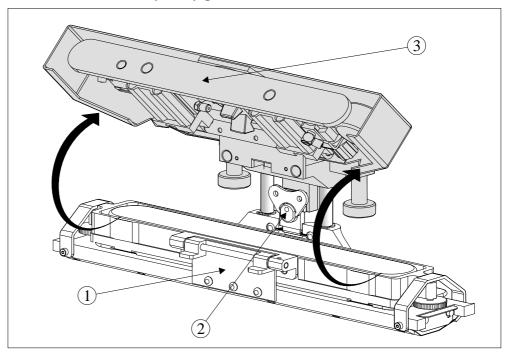

21. To release the carrier from the transfer head, unscrew the thumbscrews (1) at each end of the carrier to loosen the clamp brackets. Hinge the clamp brackets (2) outwards. Hinge the carrier and ProFlow cassette (3) towards the front of the machine exposing the top of the ProFlow cassette.

# NOTE

Numbers in brackets refer to figure below.

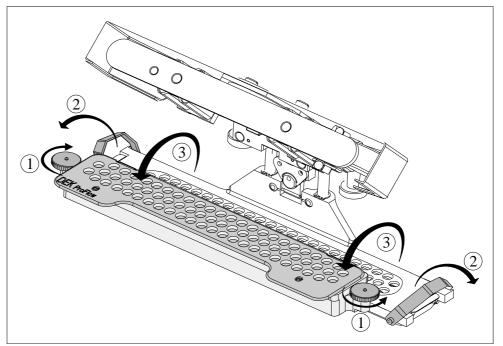

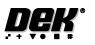

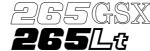

22. Carefully remove the empty ProFlow cassette (1) from the carrier (2) by lifting the ProFlow cassette clear of the retaining pins (3) sited at each end of the carrier unit.

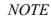

Numbers in brackets refer to figure below

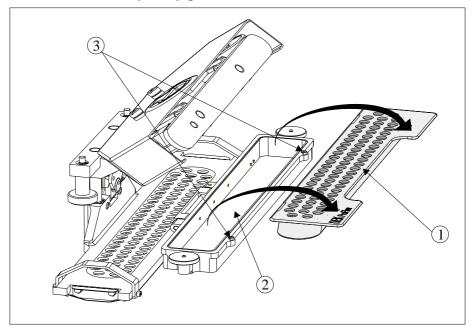

- 23. Dispose of the empty cassette in accordance with local authority guidelines.
- 24. Fit a new cassette (1) into the carrier recess (2) and secure into place with the retaining pins (3).

# NOTE

Numbers in brackets refer to figure below.

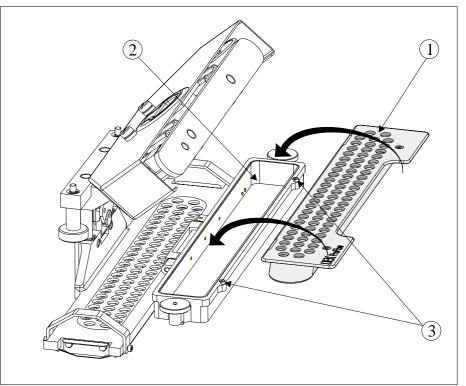

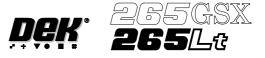

- 25. Remove the sealing foil from the top of the new ProFlow cassette.
- 26. Hinge the clamp brackets (1) inwards to position the cassette onto the transfer head, secure in place by tightening the thumbwheels (2).
- 27. Lower the pressure mechanism (3) in place until the latch engages.

### NOTE

Numbers in brackets refer to figure below.

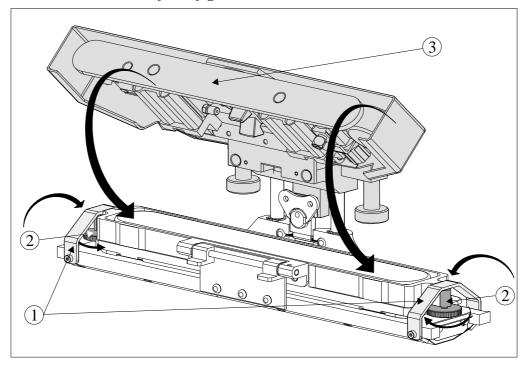

28. Close the printhead cover.

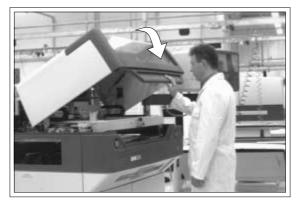

29. Press the **System** button.

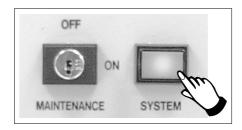

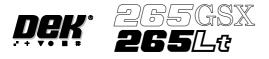

### 30. Select Setup ProFlow (F4).

| Mode | Load<br>Data | Edit<br>Data | Setup<br>ProFlow | Change<br>Screen | Change<br>Tooling | Change<br>Language | Exit |
|------|--------------|--------------|------------------|------------------|-------------------|--------------------|------|
|------|--------------|--------------|------------------|------------------|-------------------|--------------------|------|

### 31. Select Prime ProFlow (F6).

| Change  | Load     | Prime   | Exit |
|---------|----------|---------|------|
| ProFlow | Cassette | ProFlow |      |

If it is possible to carry out the prime ProFlow function the message **'Performing knead off-image.'** is displayed. If it is not possible the function is deferred until it is, ie at the start of a print stroke with a board loaded.

### 32. Select Exit (F8).

| Change<br>ProFlow | Load<br>Cassette | Prime<br>ProFlow |  | Exit |
|-------------------|------------------|------------------|--|------|
|-------------------|------------------|------------------|--|------|

33. Select **Exit** (F8).

|  | oad Edit<br>Data Data | Setup<br>ProFlow | Change<br>Screen | Change<br>Tooling | Change<br>Language | Exit |
|--|-----------------------|------------------|------------------|-------------------|--------------------|------|
|--|-----------------------|------------------|------------------|-------------------|--------------------|------|

During a Print Run When the ProFlow cassette needs replenishment a warning window is automatically displayed on the monitor. The warning window varies, depending on the setting of the consumable action option in set preference.

If the set preference is set to warn, continue with Step 1. If the set preference is set to pause go to Step 6. If the set preference is set to suspend go to Step 11.

1. If the set preference is set to warn, the following window is displayed:

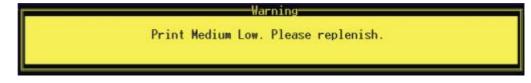

The tricoloured beacon shows amber/green.

2. Select **Confirm** (F1).

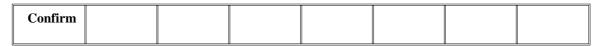

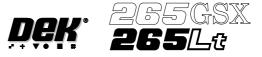

3. Select End Run (F1).

- 4. Carry out Steps 19-33 of Prior to a Print Run procedure, earlier in this section.
- 5. Select **Run** (F1). The print run resumes.

| Run | Head | Knead<br>Paste | Clean<br>Screen | Adjust | Setup | Monitor | Maint. |
|-----|------|----------------|-----------------|--------|-------|---------|--------|
|-----|------|----------------|-----------------|--------|-------|---------|--------|

6. If the set preference is set to pause, the following window is displayed:

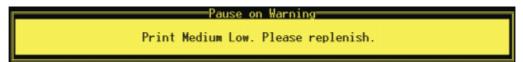

The tricoloured beacon shows red.

7. Select **Refill Paste** (F1).

| Refill |  |  |  | Defer |
|--------|--|--|--|-------|
| Paste  |  |  |  |       |

The message 'Open the cover and change the ProFlow cassette.' is displayed.

8. Select **Open Cover** (F2).

| Continue | Open<br>Cover |  |  |  |
|----------|---------------|--|--|--|
|          |               |  |  |  |

- 9. Carry out Steps 19-33 of Prior to a Print Run procedure, earlier in this section.
- 10. Select **Continue** (F1). The print run resumes.

| Continue | Open<br>Cover |  |  |  |  |
|----------|---------------|--|--|--|--|
|----------|---------------|--|--|--|--|

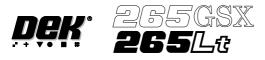

11. If the set preference is set to suspend, the following window is displayed:

-Suspend on Warning-

Print Medium Low. Please replenish.

The tricoloured beacon shows red.

#### 12. Select **Refill Paste** (F1).

| Refill |  |  |  | End |
|--------|--|--|--|-----|
| Paste  |  |  |  | Run |

The message 'Open the cover and change the ProFlow cassette.' is displayed.

#### 13. Select **Open Cover** (F2).

| Continue | Open<br>Cover |  |  |  |  |  |  |
|----------|---------------|--|--|--|--|--|--|
|----------|---------------|--|--|--|--|--|--|

- 14. Carry out Steps 19-33 of Prior to a Print Run procedure, earlier in this section.
- 15. Select **Continue** (F1). The print run resumes.

| Continue | Open<br>Cover |  |  |  |  |  |  |
|----------|---------------|--|--|--|--|--|--|
|----------|---------------|--|--|--|--|--|--|

Paste Retention System Replacement Due to wear over prolonged periods, it is necessary to replace the wiper foils and end retainers (skis). An obvious indication of blade deterioration is print medium left deposited on the screen after a print cycle.

Replace the wiper foils and end retainers (skis) as follows:

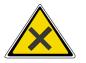

WARNING

SOLDER PASTE AND SOLVENTS. WHEN USING OR HANDLING ANY SOLDER PASTE OR SOLVENT FORMULATION THE MANUFACTURERS' RECOMMENDED SAFETY PRECAUTIONS MUST BE STRICTLY ADHERED TO.

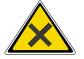

WARNING

PROTECTIVE CLOTHING. APPROVED PROTECTIVE CLOTHING SHOULD BE WORN BY SOLDER PASTE AND SOLVENT HANDLERS AT ALL TIMES TO ELIMINATE FUME INHALATION, EYE CONTACT, SKIN CONTACT AND INGESTION.

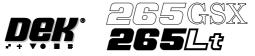

1. Press Setup (F6).

| Run | Head | Knead<br>Paste | Clean<br>Screen | Adjust | Setup | Monitor | Maint. |
|-----|------|----------------|-----------------|--------|-------|---------|--------|
|-----|------|----------------|-----------------|--------|-------|---------|--------|

## 2. Press Setup ProFlow (F4).

| Mode | Load<br>Data | Edit<br>Data | Setup<br>ProFlow | Change<br>Screen | Change<br>Tooling |  | Exit |
|------|--------------|--------------|------------------|------------------|-------------------|--|------|
|------|--------------|--------------|------------------|------------------|-------------------|--|------|

3. Press Change ProFlow (F1).

| Change<br>ProFlowLoad<br>CassettePrime<br>ProFlowEx |
|-----------------------------------------------------|
|-----------------------------------------------------|

The message '**Replace ProFlow Cover Plate then Close Cover and Press Continue**' is displayed.

4. Open the front printhead cover.

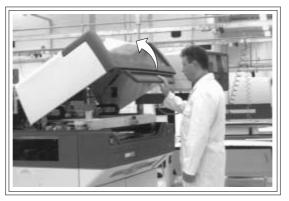

- 5. Fit the paste cover to the underside of the ProFlow transfer head unit.
- 6. Release the latch on the front of the pressure mechanism and raise the mechanism forwards and upwards to engage the spring locking device.
- 7. Turn the rotary action 'J' latch anticlockwise to release the transfer head unit from the pressure mechanism. Lift the rotary 'J' latch clear of the transfer head chassis dowel to enable the transfer head to be lowered from the two interface mounting rods.

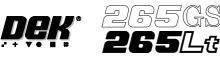

# CONSUMABLE REPLENISHMENTS PROFLOW

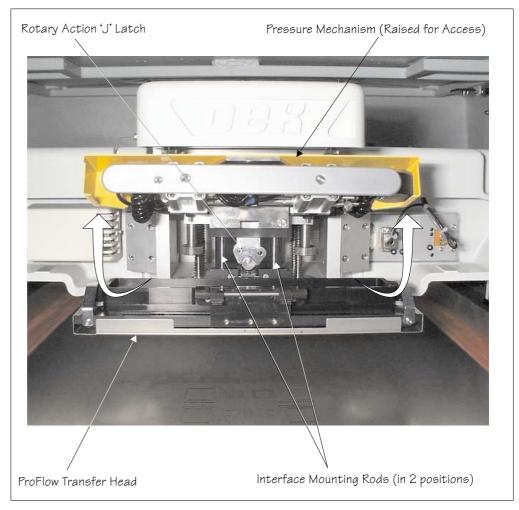

- 8. Invert the ProFlow transfer head and place onto the maintenance stand (provided with the equipment).
- 9. Remove the paste cover from the ProFlow transfer head unit.

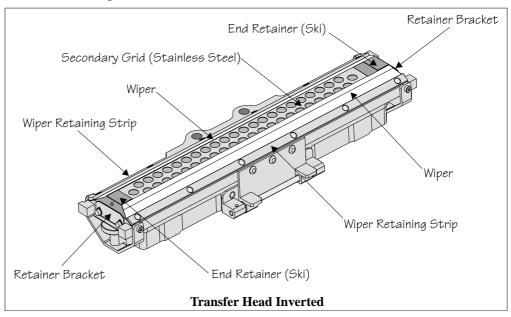

10. Carefully remove the wipers by loosening the six screws securing the wiper retaining strips.

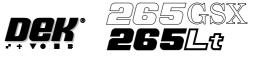

- 11. Remove both end retainers (skis).
- 12. Prior to fitting replacement items ensure the area around the wipers and skis is free from print medium deposits.
- 13. Fit replacement wipers into position ensuring both wipers are fully home against the wiper securing screws.

### NOTE

If fitting stepped etched wipers, ensure that the stepped edge of each wiper is facing outwards (wiper example in figure below refers).

- 14. Fully tighten the wiper retaining strip screws.
- 15. Loosen both end retainer brackets (if fitted).

## NOTE

Retainer brackets are not fitted to the rechargeable transfer head.

- 16. Slide each ski between the wipers until they are flush with the ends of the wipers, (ensure the air escape hole on each ski faces outwards of the unit, see figure below).
- 17. Position both end retainer brackets and tighten the securing screws (if applicable).

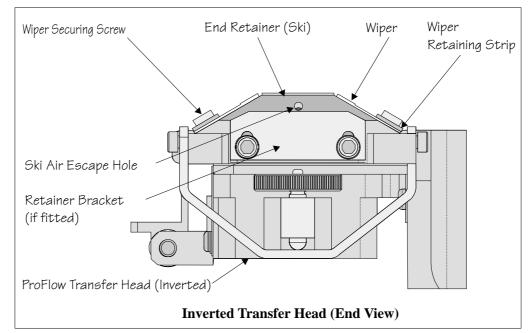

18. Fit the paste cover.

- 19. Slide the ProFlow transfer head unit onto the pressure mechanism mounting rods and secure in place by hooking the 'J' action rotary latch onto the transfer head chassis dowel pin and turn the latch clockwise.
- 20. Lower the pressure mechanism using the flush pull latch ensuring the mechanism latch is engaged and is secured into place.

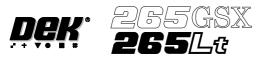

21. Close the front printhead cover.

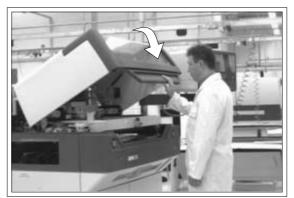

22. Press the **System** button.

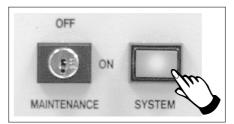

23. Press Continue (F1).

|          | - | <br> | - |  |
|----------|---|------|---|--|
| Continue |   |      |   |  |

24. Press Exit (F8).

|--|

# 25. Press Exit (F8).

| Mode Load<br>Data | Edit<br>Data | Setup<br>ProFlow | Change<br>Screen | Change<br>Tooling |  | Exit |
|-------------------|--------------|------------------|------------------|-------------------|--|------|
|-------------------|--------------|------------------|------------------|-------------------|--|------|

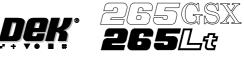

Rechargeable Transfer Head

le It is necessary at intervals to replenish the rechargeable transfer head. If there is no print medium in the transfer head at the end of a print stroke, the warning window **'Print Medium Low. Please Replenish.'** is displayed.

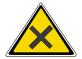

WARNING SOLDER PASTE AND SOLVENTS. WHEN USING OR HANDLING ANY SOLDER PASTE OR SOLVENT FORMULATION THE MANUFACTURERS' RECOMMENDED SAFETY PRECAUTIONS MUST BE STRICTLY ADHERED TO.

WARNING

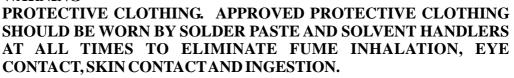

# Initial Filling

If an empty/new rechargeable transfer head is to be used prior to printing. The transfer head unit is to be initially charged in accordance with the following:

- 1. Fit the clean/new transfer head to the maintenance stand, so that the unit is upside down.
- 2. Remove wipers, end retainers (skis) and the secondary ProFlow grid to gain access to the primary grid.
- 3. Ensure that the long nosed nozzle is fitted to the recharging gun (mastic or pneumatic gun).
- 4. Starting at one end of the centre row of holes in the primary grid, insert the gun nozzle through the grid into the area adjacent to the diaphragm.

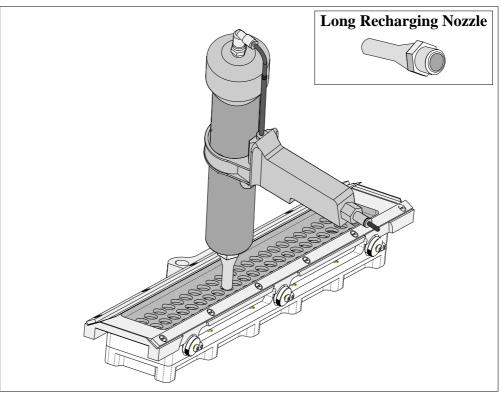

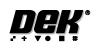

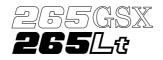

- 5. Fill the cavity until the paste starts to flow back up through the primary grid, extracting the nozzle slowly whilst continuing to fill. (This action fills the hole left by the nozzle.)
- 6. Move to the next available centre hole, in the primary grid, that has not been filled with paste. Repeat Steps 4 and 5.
- 7. Continue the above procedures until all the space below the primary grid is topped up with paste.

NOTE

# Ensure that there is little or no air bubbles trapped within the paste fill.

- 8. Re-fit the secondary ProFlow grid, wipers and end retainers (skis) to the unit.
- 9. Starting at one end of the centre row of holes in the secondary ProFlow grid, insert the gun nozzle through the grid into the conditioning chamber area.

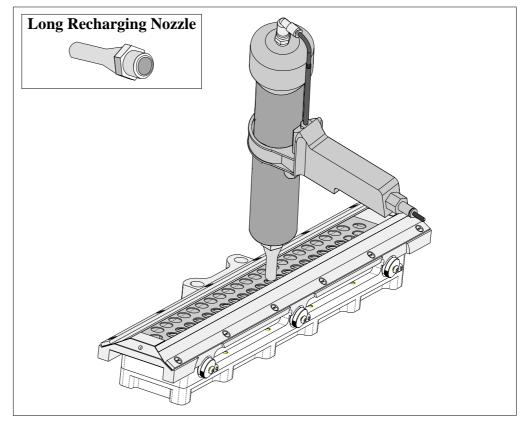

- 10. Fill the cavity until the paste starts to flow back up through the ProFlow grid, extracting the nozzle slowly whilst continuing to fill. (This action fills the hole left by the nozzle.)
- 11. Move to the next available centre hole, in the secondary grid, that has not been filled with paste. Repeat Steps 9 and 10.

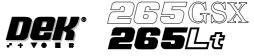

12. Fill the remaining space between the secondary grid and the working edges of the wiper blades ensuring that the paste is level, (procedure below refers).

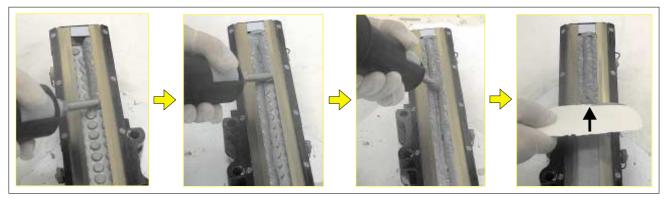

- 13. Fit paste cover to the unit.
- 14. Remove the transfer head from the maintenance stand and fit the unit to the ProFlow on the machine. (Refer to Technical Reference Manual, ProFlow Chapter, Setting Up Procedures for detailed information on unit removal/fitting.)

The transfer head can be replenished prior to and during a print run.

Prior to a Print Run The transfer head can be replenished prior to selecting **Run**.

1. If the ProFlow unit is in the home position continue with Step 2. If the ProFlow unit is in the contact position go to Step 20.

## 2. Select **Setup** (F6).

| Run Head Knead Paste | Clean Adjust<br>Screen | Setup | Monitor | Maint. |
|----------------------|------------------------|-------|---------|--------|
|----------------------|------------------------|-------|---------|--------|

## 3. Select Setup ProFlow (F4).

| Mode | Load<br>Data | Edit<br>Data | Setup<br>ProFlow | Change<br>Screen | Change<br>Tooling | Change<br>Language | Exit |
|------|--------------|--------------|------------------|------------------|-------------------|--------------------|------|
|------|--------------|--------------|------------------|------------------|-------------------|--------------------|------|

### 4. Select Load Cassette (F4).

| Change  |  | Load     |  | Exit |
|---------|--|----------|--|------|
| ProFlow |  | Cassette |  |      |

The message 'Has the ProFlow unit's base cover been removed?' is displayed.

5. If the ProFlow unit's base cover is still fitted continue with Step 6. If the ProFlow unit's base cover has been removed go to Step 12.

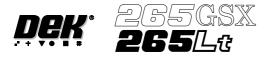

6. Select Remove Cover (F8).

| Yes |  | Remove<br>Cover |
|-----|--|-----------------|
|-----|--|-----------------|

The message 'Open the printer cover and remove the ProFlow unit's base cover' is displayed.

7. Open the printhead cover.

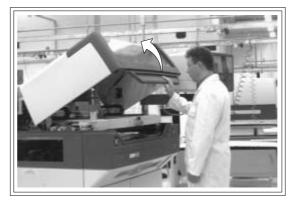

- 8. Remove the ProFlow unit's base cover.
- 9. Close the front printhead cover.

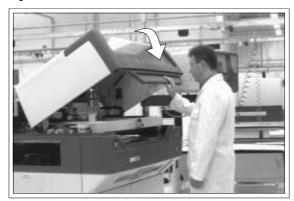

10. Press the **System** button.

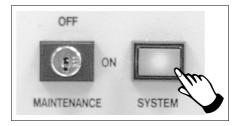

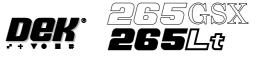

11. Select Exit (F8).

12. Select Yes (F1).

| Yes | Remove<br>Cover |
|-----|-----------------|
|-----|-----------------|

The message **'The ProFlow unit will be placed in the REAR envelope'** is displayed.

13. If the ProFlow unit is required to be placed in another envelope continue with Step 14. If the ProFlow unit is required to be placed in the machine preferred envelope go to Step 18.

## NOTE

*The ProFlow unit needs to be in the rear envelope to replenish the ProFlow transfer head.* 

### 14. Select Select Another (F8).

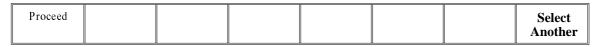

The following window is displayed:

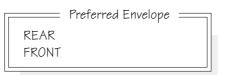

## 15. Use the Next or Previous keys (F4 or F5) to highlight Front.

| Use Ne | xt Previous | Exit |
|--------|-------------|------|
|--------|-------------|------|

16. Select Use (F1).

| Use |  | Next | Previous |  | Exit |
|-----|--|------|----------|--|------|
|     |  |      |          |  |      |

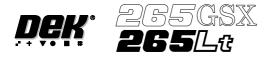

## 17. Select Exit (F8).

| Use | Next | Previous |  |  | Exit |
|-----|------|----------|--|--|------|
|-----|------|----------|--|--|------|

## 18. Select Proceed (F1).

| Proceed |  |  |  |  |  |  | Select<br>Another |
|---------|--|--|--|--|--|--|-------------------|
|---------|--|--|--|--|--|--|-------------------|

The ProFlow unit is placed in contact with the screen.

- 19. Go to Step 23.
- 20. If the ProFlow unit is in front of the image continue with Step 21. If the ProFlow unit is at the rear of the image go to Step 23.

## 21. Select Run (F1).

| Run | Head | Knead<br>Paste | Clean<br>Screen | Adjust | Setup | Monitor | Maint. |  |
|-----|------|----------------|-----------------|--------|-------|---------|--------|--|
|-----|------|----------------|-----------------|--------|-------|---------|--------|--|

The machine carries out a print cycle, the ProFlow unit moves to the rear of the image.

22. When the ProFlow unit is at the rear of the image, select End Run (F1).

| End<br>Run | Stop<br>Cycle | Paste<br>Load | Clean<br>Screen | Adjust | Knead<br>Paste |  |  |
|------------|---------------|---------------|-----------------|--------|----------------|--|--|
|------------|---------------|---------------|-----------------|--------|----------------|--|--|

### 23. Open the front printhead cover.

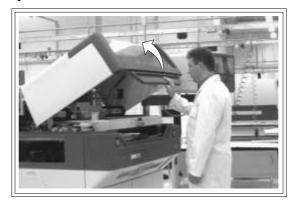

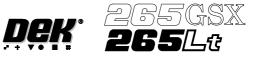

Recharging

- 24. Ensure that the ProFlow pressure mechanism is in the raised position (to expose transfer head diaphragm).
  - 25. Remove the centre filling port bayonet cap.
  - 26. Using either a general purpose mastic gun or the optional pneumatic paste gun (with a standard paste cartridge loaded). Push the nozzle of the gun into the centre filling port of the ProFlow transfer head (see figure below).

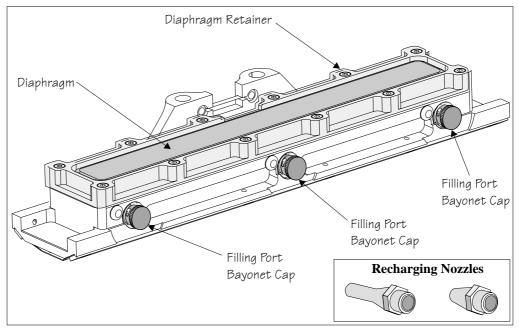

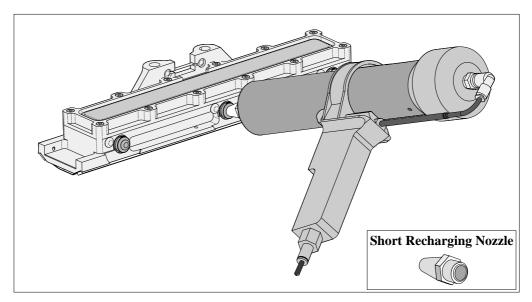

- 27. Fill the diaphragm until it starts to balloon, this can be spread sideways by massaging the diaphragm with the fingers.
- 28. Alternatively, fill using all three filling ports for even distribution.

*NOTE Ensure that only one port is opened at a time.* 

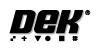

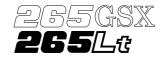

29. Do not overfill. If this occurs any excess will seep out between the wipers and the screen.

NOTE

Clean any excess seepage before commencing print operations.

- 30. Ensure that the threaded areas around the filling ports are thoroughly clean before commencing print operation.
- 31. Refit the port bayonet caps.
- 32. Close the front printhead cover.

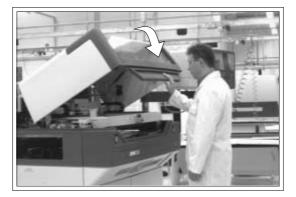

33. Press the **System** button.

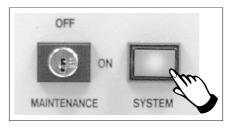

During a Print Run When the transfer head needs replenishing a warning window is automatically displayed on the monitor. The warning window varies, depending on the setting of the consumable action in set preference.

If the set preference is set to warn, continue with Step 1. If the set preference is set to pause go to Step 6. If the set preference is set to suspend go to Step 13.

1. If the set preference is set to warn, the following window is displayed:

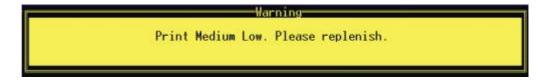

The tricoloured beacon shows amber/green.

2. Select Confirm (F1).

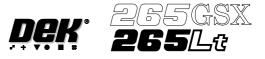

3. Select End Run (F1), when the ProFlow unit is at the rear of the image.

| End<br>Run | Stop<br>Cycle | Paste<br>Load | Clean<br>Screen | Adjust | Knead<br>Paste |  |  |
|------------|---------------|---------------|-----------------|--------|----------------|--|--|
|------------|---------------|---------------|-----------------|--------|----------------|--|--|

- 4. Carry out Steps 23-33 of Prior to a Print Run procedure, earlier in this section.
- 5. Select **Run** (F1). The print run resumes.

| Run | Head | Knead<br>Paste | Clean<br>Screen | Adjust | Setup | Monitor | Maint. |
|-----|------|----------------|-----------------|--------|-------|---------|--------|
|-----|------|----------------|-----------------|--------|-------|---------|--------|

6. If the set preference is set to pause, the following window is displayed:

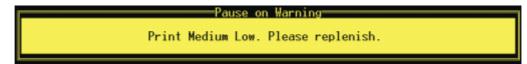

The tricoloured beacon shows red.

7. If the ProFlow unit is in front of the image continue with Step 8. If the ProFlow unit is at the rear of the image go to Step 9.

## 8. Select **Defer** (F8).

| Paste Paste |
|-------------|
|-------------|

The machine carries out a print cycle, the ProFlow unit moves to the rear of the image and the pause on warning window is re-displayed.

## 9. Select **Refill Paste** (F1).

| Refill<br>Paste |  |  |  | Defer |
|-----------------|--|--|--|-------|
|-----------------|--|--|--|-------|

The message 'Open the cover and change the ProFlow cassette.' is displayed.

10. Select **Open Cover** (F2).

| Continue Open<br>Cover |
|------------------------|
|------------------------|

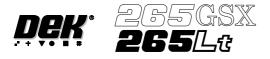

- 11. Carry out Steps 23-33 of Prior to a Print Run procedure, earlier in this section.
- 12. Select **Continue** (F1). The print run resumes.

| Continue | Open<br>Cover |  |  |  |  |  |  |
|----------|---------------|--|--|--|--|--|--|
|----------|---------------|--|--|--|--|--|--|

13. If the set preference is set to suspend, the following window is displayed:

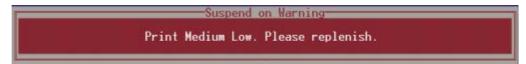

The tricoloured beacon shows red.

- 14. If the ProFlow unit is in front of the image continue with Step 15. If the ProFlow unit is at the rear of the image go to Step 17.
- 15. Select End Run (F8).

| Refill<br>Paste |  |  |  |  |  |  | End<br>Run |
|-----------------|--|--|--|--|--|--|------------|
|-----------------|--|--|--|--|--|--|------------|

### 16. Select **Run** (F1). The print run resumes.

| Run | Head | Knead<br>Paste | Clean<br>Screen | Adjust | Setup | Monitor | Maint. |
|-----|------|----------------|-----------------|--------|-------|---------|--------|
|-----|------|----------------|-----------------|--------|-------|---------|--------|

The machine carries out a print cycle, the ProFlow unit moves to the rear of the image and the suspend on warning window is re-displayed.

### 17. Select **Refill Paste** (F1).

| Refill<br>Paste |  |  |  |  |  | End<br>Run |
|-----------------|--|--|--|--|--|------------|
|-----------------|--|--|--|--|--|------------|

The message 'Open the cover and change the ProFlow cassette.' is displayed.

18. Select Open Cover (F2).

| Continue | Open<br>Cover |  |  |  |  |  |  |
|----------|---------------|--|--|--|--|--|--|
|----------|---------------|--|--|--|--|--|--|

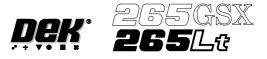

- 19. Carry out Steps 23-33 of Prior to a Print Run procedure, earlier in this section.
- 20. Select **Continue** (F1). The print run resumes.

| Continue | Open<br>Cover |  |  |  |  |  |  |
|----------|---------------|--|--|--|--|--|--|
|----------|---------------|--|--|--|--|--|--|